**Messdaten-Auswertung mit der** 

# **Präsentation**

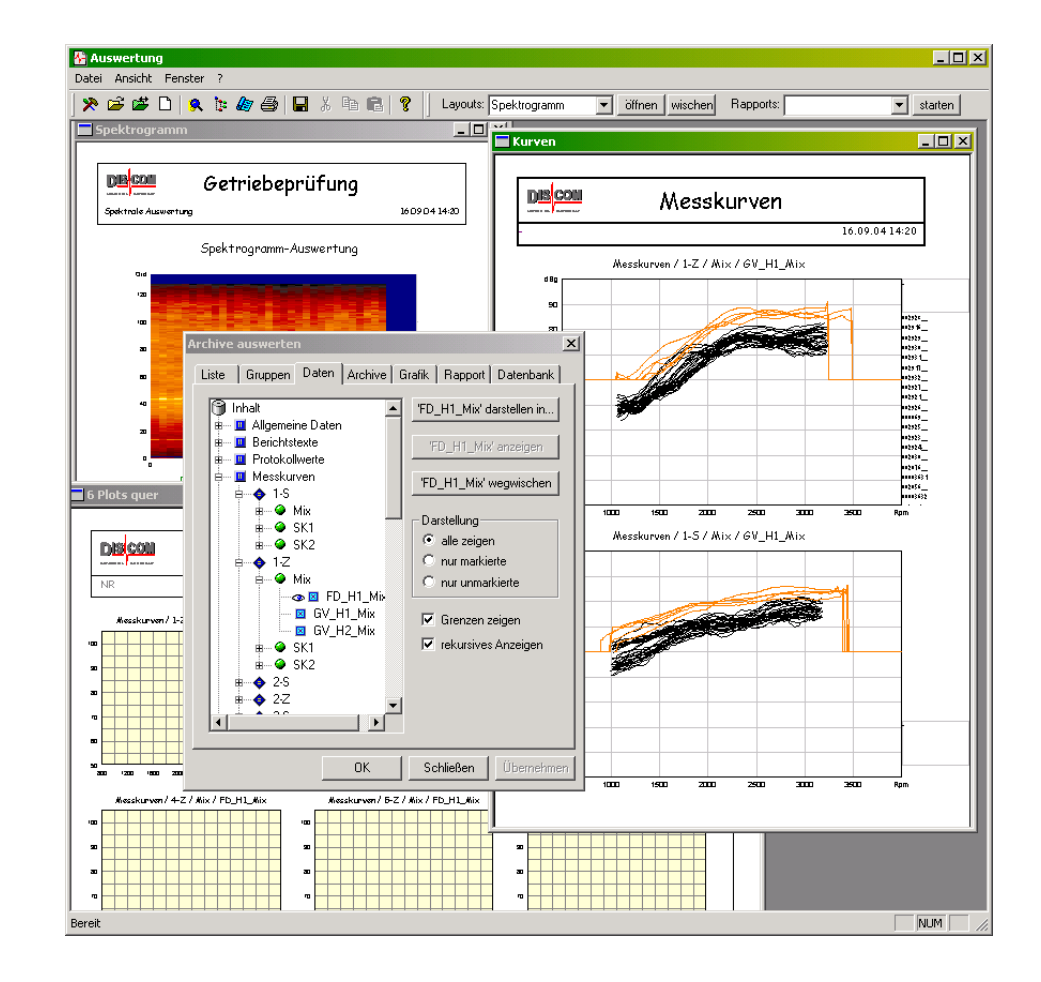

**Discom GmbH, Göttingen** 

© 2009 Discom Industrielle Mess- und Prüftechnik GmbH

Neustadt 10-12, 37073 Göttingen, Germany Tel.: (0551) 548 33 – 10 Fax: (0551) 548 33 – 43 Email : info@discom.de www.discom.de

# **Inhalt**

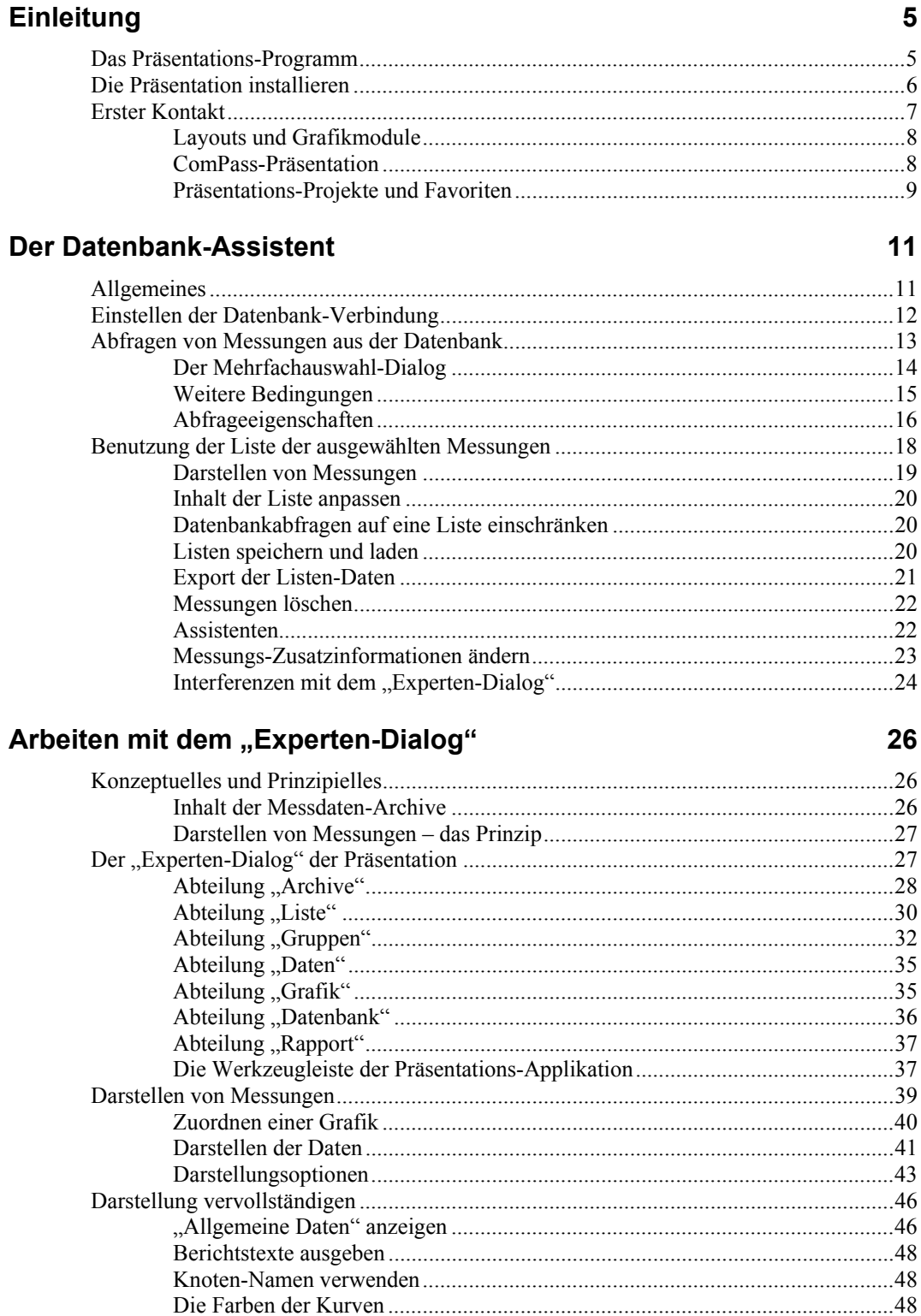

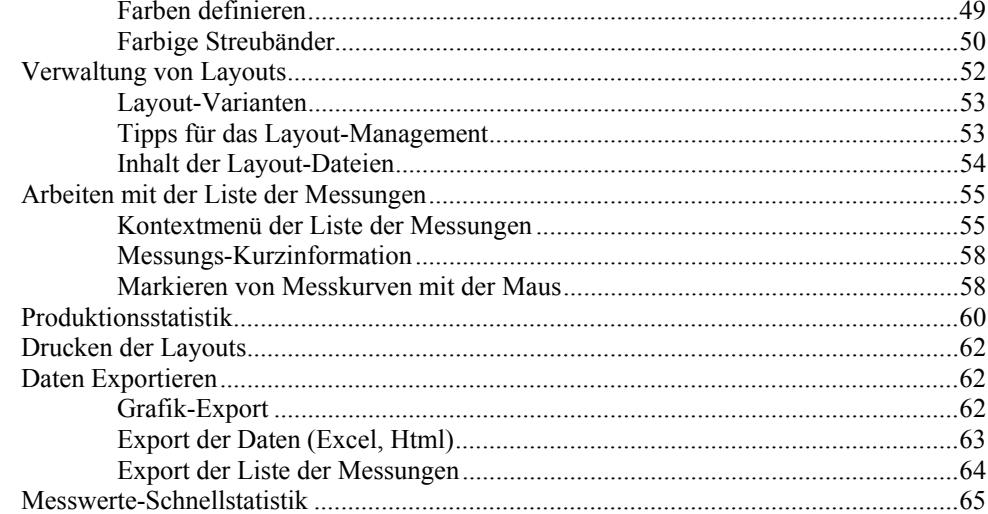

#### **Grafik-Module**

#### 67

81

102

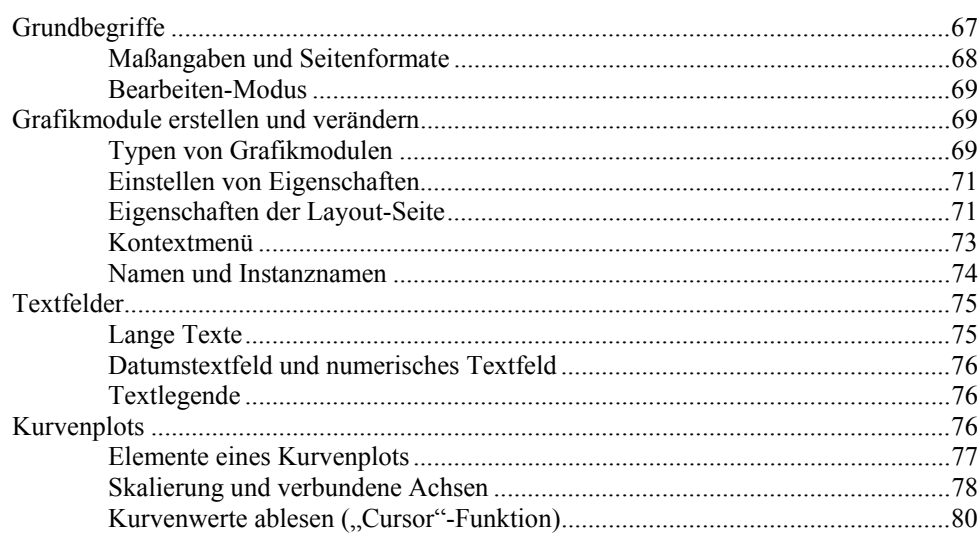

#### **Assistenten**

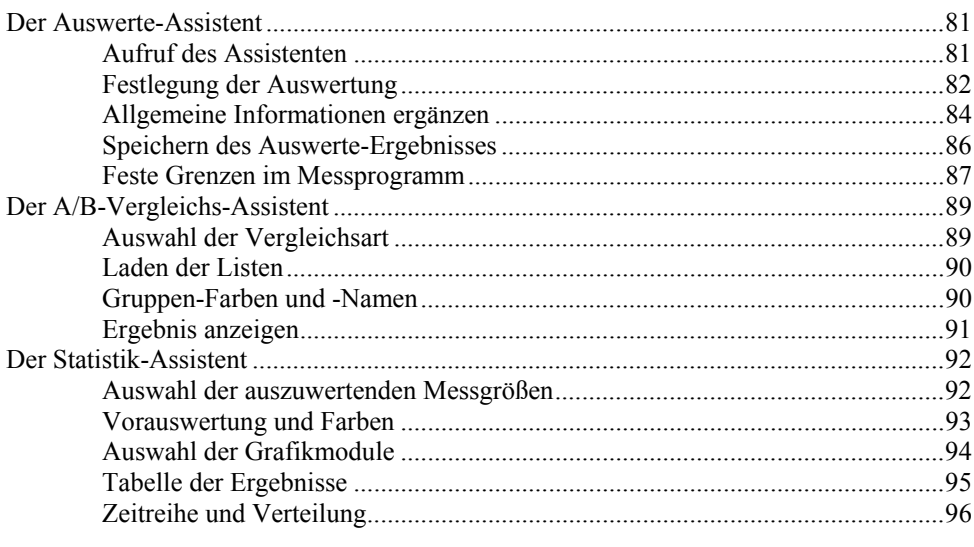

## **Technische Aspekte**

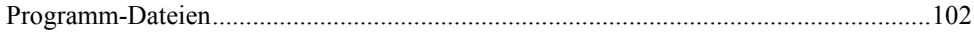

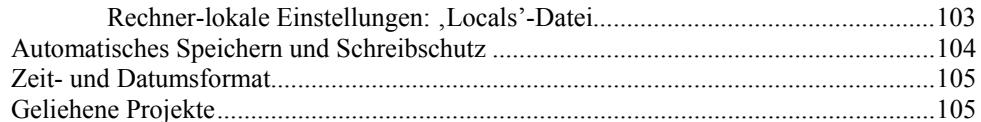

#### **Rapports**

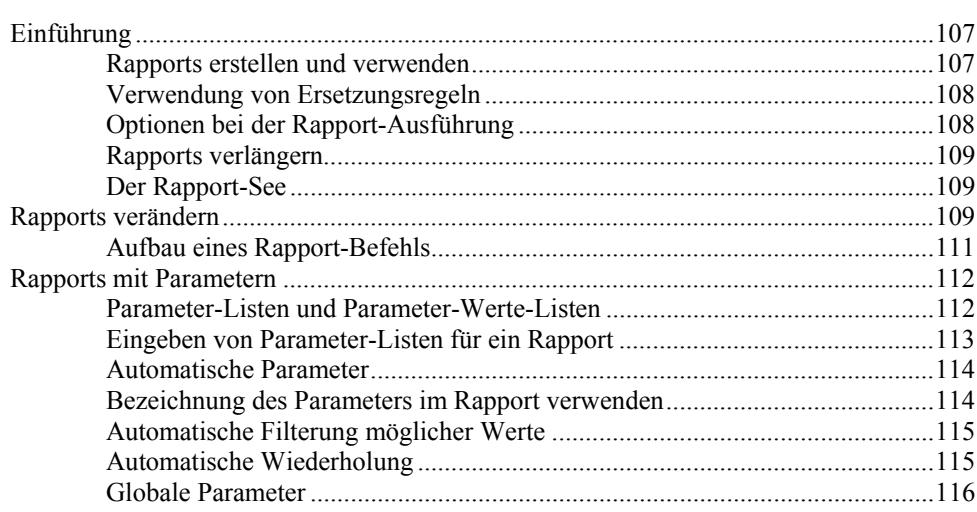

#### Zusatzwerkzeuge

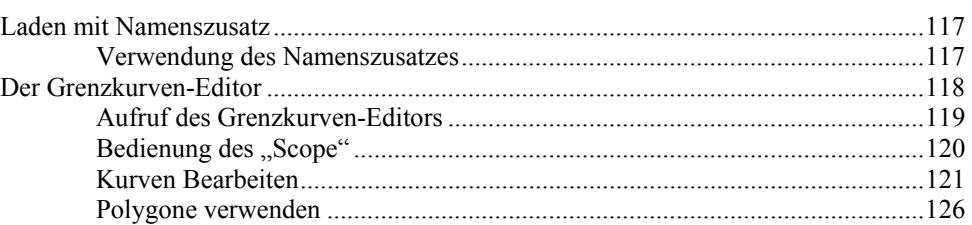

### Archivierung von Akustikmessungen

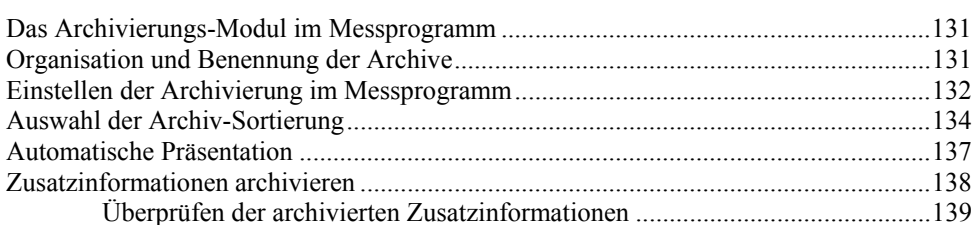

#### **Messwerte-Datenbank und Collector**

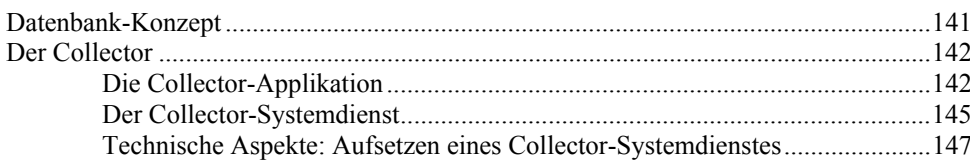

#### Anhang

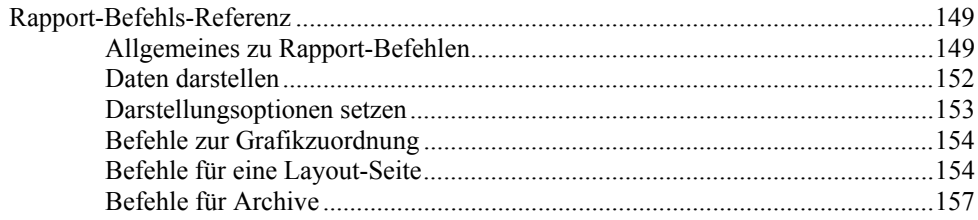

#### 131

117

107

# 141

149

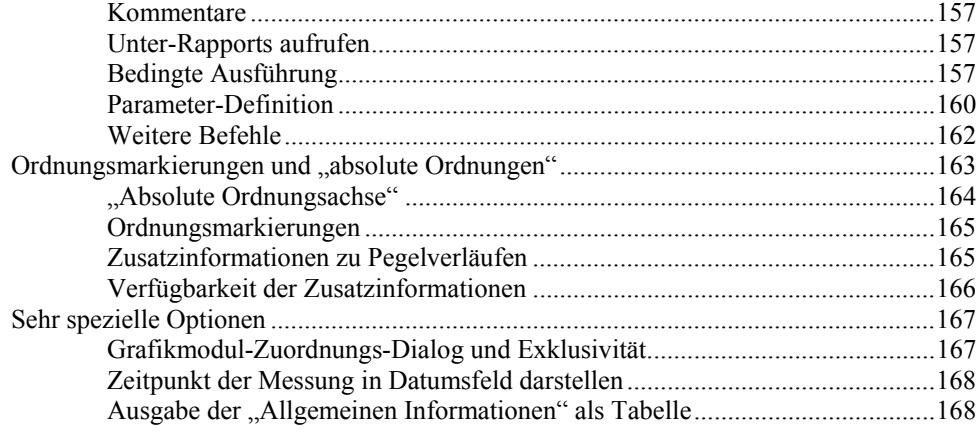

#### **Index [171](#page-168-0)**

# <span id="page-6-0"></span>**Einleitung**

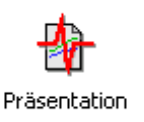

Das Messprogramm bietet die Möglichkeit, die Daten durchgeführter Prüfungen zur archivieren. Die Daten werden in sogenannten *Archiven* in einem speziellen Dateiformat abgelegt, das es erlaubt, unterschiedlichste Messungen zu bündeln und viele Messungen in einem Archiv zu sammeln.

Das Komplement zum speichernden Messprogramm ist das Auswerte-Programm (genannt *Präsentation*), mit dem man Archivdateien auslesen und den Inhalt (die Messdaten) darstellen und auswerten kann. Während das Messprogramm nur auf einem mit Signalprozessoren ausgestatteten Rechner gestartet werden kann, ist die Präsentation auf jedem PC verwendbar.

Wenn sehr viele Messungen anfallen, so können die Archive mit Hilfe einer Messwerte-Datenbank organisiert werden. Die Präsentation verwendet dann die Datenbank, um den einfachen und schnellen Zugriff auf beliebige Messungen zu ermöglichen. Die Aufgabe des Eintragens der Messungen in diese Datenbank übernimmt eine weitere Applikation, der "Collector".

Dieses Handbuch beschreibt hauptsächlich das Präsentationsprogramm. Spätere Kapitel widmen sich der Erzeugung der Archive durch das Messprogramm, der Messwerte-Datenbank und dem Collector. Die grafischen Elemente der Darstellung, *Präsentations-Darstellung* genannt, sind in einem eigenen Handbuch beschrieben.

## **Das Präsentations-Programm**

Das Präsentations-Programm ist das Werkzeug, mit dem Sie gespeicherte Messdaten ansehen, vergleichen und auswerten. Innerhalb der Präsentation stellen Sie die Daten in sogenannten *Layout-Seiten* dar. Auf jeder Seite befinden sich *Grafik-Module*, die die Daten darstellen.

Es gibt eine Vielzahl von Grafik-Modulen für unterschiedliche Aufgaben: Rechtecke und Linien, um auf der Layout-Seite ein Formular zu gestalten, Textfelder, die sowohl Überschriften und Beschriftungen als auch Daten (Messwerte) zeigen können, Kurvenplots zur Anzeige von Messkurven, Balkendiagramme und vieles mehr. Sie gestalten ihre Layout-Seiten im Sinne von Formularen oder Vordrucken, in denen die verschiedenen Daten visualisiert werden und die dann genau so gedruckt (oder auch als Grafik in andere Programme exportiert) werden können.

Die Daten können sowohl aus Archiv-Dateien als auch aus der Messwerte-Datenbank kommen. Archiv-Dateien öffnen Sie direkt, bei Abfragen aus der <span id="page-7-0"></span>Datenbank hilft Ihnen der *Datenbank-Assistent*. Nachdem Sie Archive geladen haben, erhalten Sie eine Liste aller geladenen Messungen, identifiziert durch die Messzeit, die Seriennummer, Typ, Prüfstand und weitere Informationen.

Weiterhin bekommen Sie eine Übersicht über die enthaltenen Datentypen. Diese sind sortiert nach "Kapiteln" (wie z.B. Pegelverläufe, Ordnungsspektren, Einzahlkennwerte), und innerhalb dieser Kapitel nach Prüfzuständen, Verarbeitungskanälen usw. Innerhalb dieses Inhaltsverzeichnisses lokalisieren Sie die Daten, die Sie sehen möchten. Indem Sie die Daten einem Grafikmodul zuweisen, visualisieren Sie die Daten.

Wenn Sie für verschiedene Messungen immer wieder dieselben Daten in denselben Grafikmodulen anzeigen möchten, so können Sie für diese Darstellung ein *Rapport* aufzeichnen, eine Art Makro. Rapports bieten viele Optionen und Möglichkeiten, um Messprotokolle, auch mehrseitig, zu produzieren.

Diese Übersicht kann die zahlreichen Funktionen der Präsentation nur andeuten – zu nennen wären beispielsweise noch der Auswerte-Assistent, Statistik-Funktionen, das Zusammenfassen von Messungen zu Gruppen, und mehr. Alle Möglichkeiten der Präsentation werden auf den folgenden Seiten ausführlich beschrieben. Bitte denken Sie bei der Lektüre daran: ein Programm mit so vielen Funktionen muss notwendigerweise auch viele Knöpfe haben...

# **Die Präsentation installieren**

Das Präsentationsprogramm läuft auf jedem Windows-Rechner ab Windows XP. Wie im Folgenden noch ausführlich erläutert werden wird, benötigen Sie zwei Teile: das Präsentationsprogramm und ein Präsentations-*Projekt*.

Ein Installationspaket für die jeweils aktuelle Version des Präsentationsprogramms können Sie von unserem Web-Server herunterladen. Geben Sie in ihrem Internet-Browser die Adresse www.discom.de/ftp ein und suchen Sie nach einer Datei "Presentation De-*(Datum)*.msi", wobei *(Datum)* das Veröffentlichungsdatum dieses Installationspakets ist. Laden Sie das Installationspaket auf ihren Computer herunter.

Wenn sie bereits eine ältere Version der Präsentation installiert haben, empfehlen wir, diese zunächst zu de-installieren, bevor Sie das Installationspaket ausführen. Verwenden Sie zum Entfernen des Präsentationsprogramms die Komponente **Software** aus der Windows-Systemsteuerung. Beim deinstallieren des Programms bleiben alle Projekte erhalten; nur die Programm-Dateien werden entfernt. Führen Sie danach das Installationspaket aus, indem Sie auf die msi-Datei doppelklicken.

Wie in "Präsentations-Projekte und Favoriten" weiter unten erläutert wird, braucht die Präsentation ein Projekt, mit dem sie arbeitet. Dieses Projekt besteht aus einem Ordner, der eine Anzahl von Dateien enthält. Typischerweise finden Sie einen solchen Projektordner auf dem Messrechner. Sie können diesen Ordner [einfach auf den Rechner kopieren, auf](#page-10-1) dem Sie die Präsentation installieren. Sie können aber auch ein Beispielprojekt von unserer Webseite herunterladen. Sie finden es dort als "Presentation StdSample".

Im Projektordner befindet sich insbesondere eine Datei, die *Projekt-Basis-Datei* genannt wird. Bei der allerersten Installation der Präsentation auf einem Computer (oder nachdem Sie den Projektordner verschoben haben), wird sich die Präsentation beim Starten beklagen, dass es diese Basis-Datei nicht finden kann. Bestätigen Sie die Meldung. Sie werden dann aufgefordert, die BasisDatei auszuwählen. Navigieren Sie zum Projektordner und öffnen Sie die Basis-Datei. Typische Namen von Basisdateien sind "Presentation.bse", "GtrPresent.bse" oder "GtrPresent.sea".

Die Präsentation merkt sich das zuletzt verwendete Projekt, selbst wenn Sie sie deinstallieren und eine neue Version installieren. Sie müssen die Basisdatei nur bei der allerersten Installation auswählen (oder wenn Sie den Projektordner verschieben oder zu einem anderen Projekt wechseln möchten).

Alle Einzelheiten zum Thema Projektordner und Basis-Datei finden Sie im Abschnitt "Programm-Dateien" ab Seite 102.

## <span id="page-8-0"></span>**Erster Kontakt**

Nach der I[nstallation des Präse](#page-103-1)ntationspr[ogra](#page-103-1)mms finden Sie eine Verknüpfung "Präsentation" auf ihrem Desktop. Diese verweist auf das eigentliche Programm, das in seinem Installationsordner liegt (z.B. in C:\Programme\Discom\...).

Die Layout-Seiten sowie alle Einstellungen sind jedoch an Präsentation anderer Stelle gespeichert. Einen zusammengehörigen Satz Layout-Seiten, Einstellungen, Rapports usw. nennt man ein Präsentations-*Projekt*. Sie können mehrere Projekte parallel betreiben und mit der Präsentation zwischen den Projekten wechseln (mehr dazu später).

Wenn Sie mit der Präsentation arbeiten, sieht sie beispielsweise so aus:

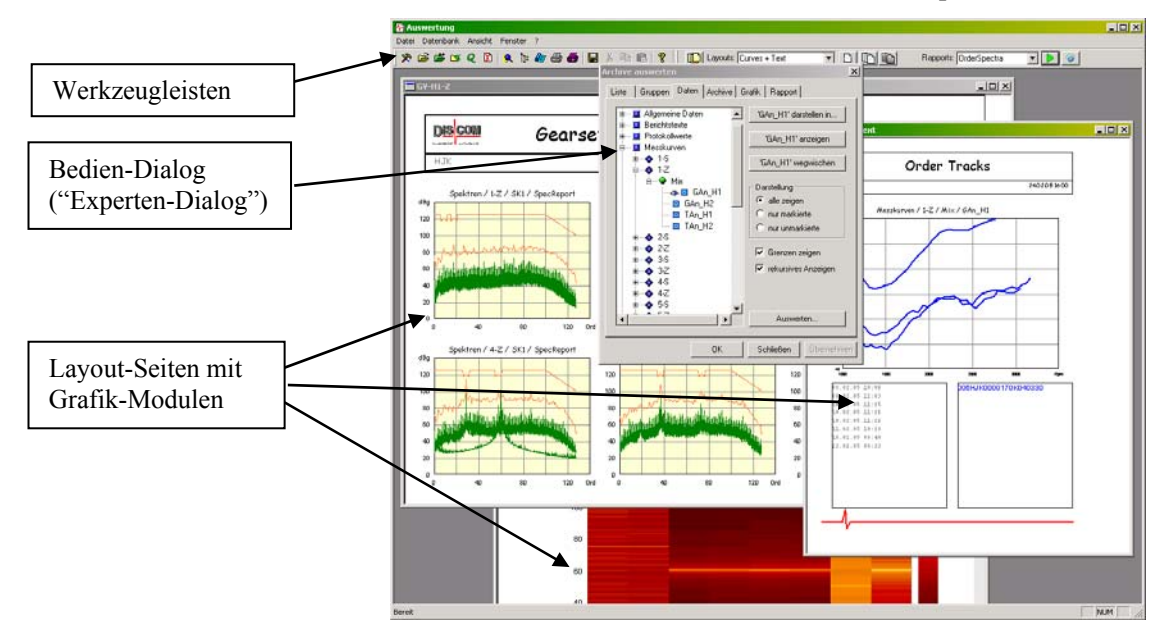

Das zentrale Bedien-Element ist der große Dialog in der Mitte, der den Titel Archive Auswerten führt und auch als "Experten-Dialog" bezeichnet wird. Mit diesem Dialog laden Sie die auszuwertenden Archiv-Dateien und und wählen die darzustellenden Messungen. Im Hintergrund sehen Sie mehrere Layout-Seiten, die verschiedene Daten anzeigen. Unter der Menüleiste befinden sich die Werkzeugleisten

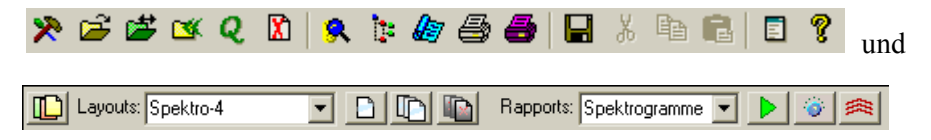

<span id="page-9-0"></span>über die Sie verschiedene häufig benötigte Funktionen schnell erreichen. (Details finden Sie im Abschnitt "Die Werkzeugleiste der Präsentations-Applikation" auf Seite 37.)

Wenn bei Ihnen eine Messwerte-Datenbank installiert ist, so werden Sie statt mit dem oben gezeigten "Experte[n-Dialog" meistens mit dem](#page-38-1) **Datenbank-[Assistente](#page-38-1)n** arbeiten[:](#page-38-1) 

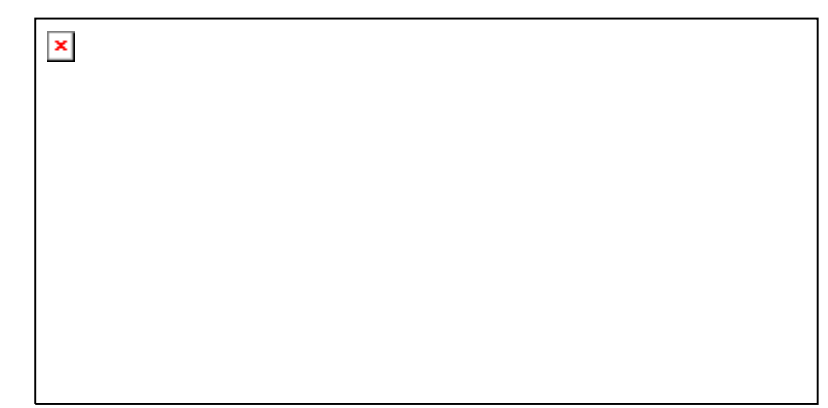

Dieser erlaubt es, Messungen nach verschiedenen Kriterien aus der Datenbank abzufragen und mit Hilfe von Rapports bequem darzustellen. Er bietet Zugriff auf weitere Assistenten, z.B. für die Durchführung von Auswertungen oder statistischen Analysen.

### **Layouts und Grafikmodule**

Die Basisfunktionalität der Präsentation ist: Messdaten anzeigen. Das Anzeigen wird in der Präsentation von den sogenannten *Grafik-Modulen* übernommen. Ein Grafikmodul ähnelt zunächst einem Zeichenobjekt in einem Zeichenprogramm oder z.B. in PowerPoint: es hat eine gewisse Größe, Farbe etc. und wird auf einer Seite – in der Präsentation *Layout* genannt – wie auf einem Blatt Papier positioniert.

Es gibt eine ganze Reihe verschiedener Grafikmodule. Besonders häufig werden *Textboxen* und *Kurvenplots* verwendet. Textboxen können sowohl als Beschriftung dienen, als auch Messdaten (Zahlenwerte) anzeigen. Kurvenplots stellen Messkurven, Spektren uvm. dar. Insofern ist ein Grafikmodul viel mehr als ein buntes Rechteck in PowerPoint: es kann Messdaten visualisieren.

Ein fertig gestaltetes Layout kann 1 zu 1 auf einem Drucker ausgegeben und als Messprotokoll o.ä. verwendet werden. Einige Beispiele für Layout-Seiten sind auf der Abbildung auf der vorigen Seite zu sehen.

Den Layouts und Grafikmodulen ist ein eigenes Kapitel dieses Handbuchs gewidmet: "" ab Seite .

### **ComPass-Präsentation**

Normalerweise werden Sie die Präsentations-Applikation zur Auswertung von Messungen verwenden. Wenn jedoch die Darstellung auf einem Messrechner mit dem Messprogramm zusammenarbeiten soll, so wird statt der Präsentations-Applikation das Programm "ComPass" verwendet.

Wenn Ihre Präsentation über ComPass realisiert ist, gibt es ein Fenster "ComPass Modules", und die Werkzeugleiste ist sehr viel einfacher:

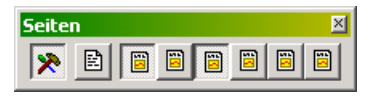

<span id="page-10-0"></span>Sollte der Dialog **Messungen Auswerten** nicht geöffnet sein, können Sie ihn öffnen, indem Sie im Systembaum ("ComPass Modules") das Modul "Messungen Auswerten" doppelklicken. Falls der Systembaum ebenfalls nicht geöffnet ist, öffnen Sie ihn über das Menü **Datei:Neu**.

Die ComPass-Präsentation ist mit der Präsentations-Applikation funktional weitgehend identisch, d.h. beide Applikationen können auf die gleiche Art Messungen anzeigen und auswerten. Allerdings bietet die Präsentations-Applikation einen wesentlich höheren Bedien-Komfort, während die ComPass-Präsentation mit einer COM-Softwareschnittstelle ausgestattet ist, so dass sie z.B. durch das Messprogramm ferngesteuert werden kann.

#### <span id="page-10-1"></span>**Präsentations-Projekte und Favoriten**

Wie bereits erwähnt, können Sie mehrere unterschiedliche Präsentation-*Projekte* haben und mit dem Präsentations-Programm zwischen diesen wechseln.

Ein Präsentations-Projekt umfasst alle Layouts, Rapports, Einstellungen und Datenbank-Verbindungen. Sie können beispielsweise zwei unterschiedliche Projekte für unterschiedliche Aggregate-Typen haben, wobei dieAggregate-Bezeichnung jeweils in den Seitenköpfen der Layouts usw. auftaucht und auch die Inhalte an die Erfordernisse der verschiedenen Aggregate angepasst sind (mehr oder weniger Plots, Spektrogramme oder nicht, usw.) Oder Sie haben ein Projekt "Veröffentlichung", das Sie zur Herstellung offizieller Berichte verwenden, und ein Projekt "Spielwiese", das Sie für Experimente und Untersuchungen verweden. Wenn Sie die Spielwiese allzu sehr durcheinander gebracht haben, löschen Sie das Projekt und erzeugen eine neue Spielwiese, indem Sie eine Kopie des Veröffentlichungs-Projekts herstellen.

Zu einem Präsentations-Projekt gehört eine größere Anzahl an Dateien, die in einem gemeinsamen Verzeichnis und dessen Unterverzeichnissen enthalten sind. Diese Dateien beschreiben die einzelnen Layouts, Rapports und sonstigen Einstellungen für dieses Projekt. Um ein Projekt zu kopieren, machen Sie (per Windows) eine Kopie des gesamten Verzeichnisses.

Eine dieser Dateien ist der sogenannte *Basis-See* (Dateiendung "\*. sea" oder ".bse"; häufige Namen sind "Presentation.bse", "GtrPresent.sea", oder "*Projektname*-Present.sea"). Er ist sozusagen der Anfang des roten Fadens, an dem der ganze Rest hängt. Wenn Sie ein Projekt laden, dann müssen Sie diese Basis-See-Datei angeben. Weitere Informationen über den Basis-See finden Sie im Abschnitt "Programm-Dateien" auf Seite 102.

Das Präsentations-Programm merkt sich die jeweils letzte verwendete Basis-See-Datei (=das letzte verwendete Projekt) in der Windows-Registry, so dass Sie nichts von der Projek[t-Verwaltung sehen](#page-103-1), solange S[ie nu](#page-103-1)r ein Projekt verwenden. Wenn Sie aber mit dem Menübefehl **Projekt** – **Projekt wechseln**  zu einem anderen Projekt wechseln, müssen Sie die Basis-See-Datei des anderen Projektes öffnen. Auch nach der ersten Installation der Präsentation, oder wenn Sie den Ordner des zuletzt verwendeten Projekts gelöscht oder verschoben haben, müssen Sie die Basis-See-Datei eines neuen Projekts öffnen. (Sie können auch den Basis-See aus dem Windows-Dateiexplorer in das Präsentations-Hauptfenster ziehen, um das betreffende Projekt zu öffnen.)

Wenn Sie häufig zwischen mehreren Projekten wechseln, kommen Ihnen die Projekt-Favoriten zu Hilfe. Sie öffnen die Projekt-Favoriten mit dem Menübefehl **Projekt** – **Projekt-Favoriten** oder mit dem Werkzeugleisten-Knopf  $\mathcal{L}$ 

Im Projekt-Favoriten-Dialog sind alle bekannten Favoriten aufgelistet:

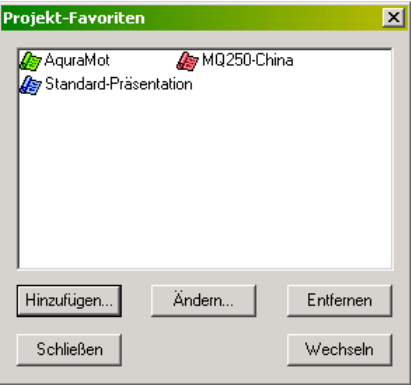

Das aktuelle Projekt ist mit einem roten Symbol gekennzeichnet. Selektieren Sie in der Projekt-Liste ein Projekt (durch Anklicken) und drücken Sie **Wechseln**, um zu diesem Projekt zu wechseln. (Das Wechseln zum aktuellen Projekt bewirkt natürlich nichts.) Um das Projekt nicht zu wechseln, verlassen Sie den Favoriten-Dialog mit **Schließen**.

Um ein neues Projekt in die Favoriten aufzunehmen, drücken Sie den Knopf **Hinzufügen...**. Sie müssen dann den Basis-See für dieses Projekt auswählen und dem Projekt einen Namen geben. (Dieser Name taucht dann in der Favoriten-Liste auf.) Mit **Ändern...** können Sie sowohl die Bezeichnung des Projekts als auch dessen Basis-See ändern. **Entfernen** löscht ein Projekt aus den Favoriten, jedoch nicht die zugehörigen Dateien (also nicht das Projekt selbst).

Wenn Sie über den Menübefehl **Projekt** – **Projekt wechseln** zu einem anderen Projekt wechseln, wird ihnen automatisch angeboten, dieses Projekt in die Favoriten aufzunehmen (sofern es dort nicht bereits enthalten ist).

#### *Neues Projekt erzeugen*

Am bequemsten erzeugen Sie ein neues Präsentations-Projekt, indem Sie ein vorhandenes Projekt kopieren (d.h. Sie kopieren per Windows den Ordner mit allen darin enthaltenen Dateien).

Über den Menü-Befehl **Projekt** – **Neues Projekt...** können Sie ein leeres Präsentations-Projekt erzeugen. Sie sollten dazu einen neuen Ordner anlegen (über Windows), in dem dann der Basis-See des neuen Projekts erzeugt wird. Dieses leere Projekt enthält zunächst auch keine Layout-Seiten – auch die müssen Sie neu erzeugen (mehr dazu ab Seite 52).

# <span id="page-12-0"></span>**Der Datenbank-Assistent**

Sofern Sie über eine Messwerte-Datenbank verfügen und die Präsentation entsprechend vorbereitet ist, bietet Ihnen der Datenbank-Assistent einfachen und bequemen Zugang zur Darstellung gespeicherter Messungen mittels fertiger Rapports (Makros). Für diese Benutzung des Datenbank-Assistenten müssen Sie sich nicht mit den tieferen Geheimnissen der Präsentation herumschlagen, daher wird die Beschreibung dieser Details auf das nächste Kapitel verschoben.

## **Allgemeines**

 $\pmb{\times}$ 

Sie rufen den Datenbank-Assistenten auf, indem Sie auf der Tastatur **Strg+D**  oder **F5** drücken oder den Werkzeugleisten-Knopf *Q* verwenden, oder indem Sie im Menü **Datenbank** den Befehl **Datenbank-Assistent** aufrufen.

Im Datenbank-Assistenten sehen Sie in der linken Hälfte die Auflistung der aktuell selektierten Messungen, während Sie auf der rechten Seite die Selektionskriterien festlegen:

Ober- und unterhalb der Liste finden Sie Knöpfe für Funktionen, die sich auf die Messungen in der Liste beziehen, z.B. die Funktion "Messungen Darstellen". (Wenn beim ersten Start die Liste leer ist, liegt das wahrscheinlich daran, dass die Auswahlkriterien auf der rechten Seite unpassend eingestellt sind. Lesen Sie "Abfragen von Messungen aus der Datenbank" ab Seite 13, um zu erfahren, wie Sie die Auswahlkriterien ändern.)

Vor jedem Eintrag in der Liste befindet sich ein Kästchen, in dem Sie durch Mausklick einen [Haken setzen \(und wieder entfernen\) können](#page-14-1). Sofern i[n de](#page-14-1)r Liste Haken gesetzt sind, wirken alle aufgerufenen Funktionen (wie etwa

<span id="page-13-0"></span>"Messungen Darstellen") nur auf die mit Häkchen markierten Messungen. Sind keine Haken gesetzt, wirken die Funktionen auf alle Messungen.

#### *Wenn die Liste sehr viele Einträge enthält*

<span id="page-13-1"></span>Wenn die aktuelle Abfrage an die Datenbank sehr viele Messungen liefert, würde das Aufbauen der Liste viel Zeit kosten – obwohl Sie doch im Begriff sind, die Abfrage weiter einzuschränken. Daher wird ab einer bestimmten Zahl von Messungen die Liste nicht automatisch gefüllt, sondern sieht so aus:

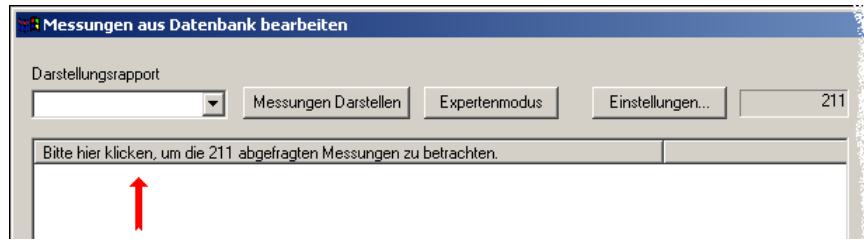

Klicken Sie (wie angegeben) auf das Feld **Bitte hier klicken...**, um die Liste vollständig aufbauen zu lassen. Die Anzahl der Messungen, ab der die Liste nicht mehr automatisch erstellt wird, können Sie im Einstell-Dialog des Datenbank-Assistenten festlegen (siehe "Abfrageeigenschaften" auf Seite 16).

# **Einstellen der Datenbank-Verbind[ung](#page-17-1)**

Bevor Sie mit dem Datenbank-Assistenten arbeiten können, müssen Sie d[ie](#page-17-1)  Verbindung zu einer Datenbank herstellen. Wählen Sie dazu im Menü **Datenbank** den Befehl **Datenbank-Verbindung**. Sie gelangen zum Dialog zur Auswahl der Datenbank-Verbindungen:

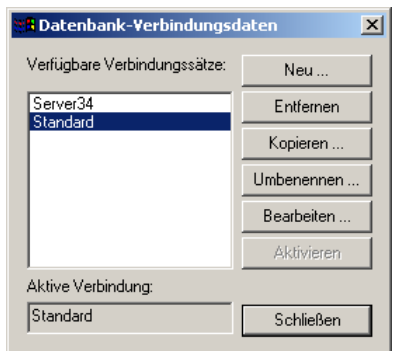

In den allermeisten Fällen wird die Liste nur einen Eintrag enthalten, nämlich "Standard". Sie können aber auch mehrere Datenbank-Verbindungen anlegen und mit diesem Dialog sehr einfach zwischen den Datenbanken umschalten: Selektieren Sie die gewünschte Verbindung in der Liste und drücken Sie auf **Aktivieren**. Daraufhin wird die neue Verbindung etabliert und unten im Dialog als **Aktive Verbindung** angezeigt. Die übrigen Knöpfe (**Neu**, **Entfernen**  usw.) ermöglichen das Verwalten verschiedener Verbindungs-Einstellungen.

Um die Einstellungen einer bestehenden Verbindung (also insbesondere auch der "Standard"-Verbindung) zu ändern, klicken Sie diese in der Liste an und drücken auf **Bearbeiten** (oder Sie doppelklicken auf den Listen-Eintrag). Dadurch öffnen Sie den Dialog mit den Datenbank-Verbindungseinstellungen:

<span id="page-14-0"></span>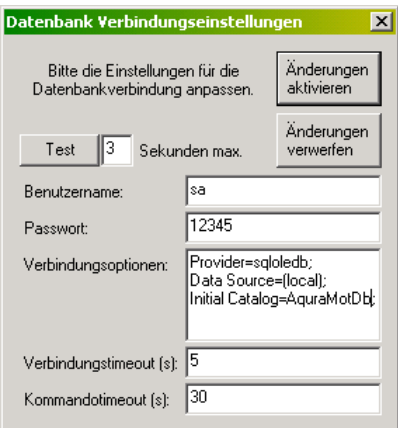

Sie müssen in diesem Dialog eine Verbindung zu einem SQL Server spezifizieren. Je nachdem, ob sich die Datenbank auf dem selben Computer befindet, auf dem Sie die Präsentation benutzen, oder auf einem über Netzwerk verbundenen Rechner, müssen Sie hier unterschiedliche Angaben machen.

Tragen Sie bei **Benutzername** und **Passwort** die Anmeldedaten für den betreffenden SQL Server ein. Diese Anmeldedaten sind normalerweise verschieden von den Windows-Benutzerdaten. Sie können diese Informationen vom Administrator der Datenbank erhalten.

Bei **Verbindungsoptionen** müssen Sie den betreffenden SQL Server angeben (als "Data Source") sowie den Namen der Datenbank (als "Initial Catalog"). Wenn die Datenbank auf demselben Computer läuft wie die Präsentation, kann als "Data Source" wie in der Abbildung "(local)" stehen.

Nachdem Sie die Verbindungsdaten eingegeben haben, drücken Sie den Knopf **Test**. Entweder erhalten Sie eine Erfolgsmeldung oder eine SQL-Fehlermeldung.

Die Zahlenangabe neben diesem Knopf spezifiziert die Wartezeit für die Testanfrage an den SQL Server. Hier genügen normalerweise einige Sekunden, da die Testanfrage schnell erledigt werden kann. Im unteren Teil des Dialogs geben Sie die Wartezeiten (Timeouts) für die eigentlichen Datenbank-Operationen an (die später beim Abfragen von Daten verwendet werden). Hier sollten Sie längere Zeiten eintragen als für die Testanfrage, insbesondere wenn der Datenbank-Server über Netzwerk angesprochen und von vielen Benutzern parallel benutzt wird.

Drücken Sie **Änderungen Aktivieren**, um die neuen Verbindungseinstellungen zu verwenden, oder **Änderungen verwerfen**, um die vorherigen Einstellungen zu behalten.

# <span id="page-14-1"></span>**Abfragen von Messungen aus der Datenbank**

Öffnen Sie den Datenbank-Assistenten (mit den Tastatur-Kommandos **Strg+D**  oder **F5**, über das Menü **Datenbank** oder über den Werkzeugleisten-Knopf *Q*). Sollte statt des Datenbank-Assistenten eine SQL-Fehlermeldung erscheinen, so müssen Sie entweder die Datenbank-Verbindungseinstellungen korrigieren (siehe den vorigen Abschnitt), oder der Datenbank-Server ist derzeit nicht erreichbar (z.B. weil das Netzwerk nicht verfügbar ist).

<span id="page-15-0"></span>In der rechten Hälfte des Assistenten-Dialogs finden Sie die Kontrollen zur Spezifikation von Bedingungen.

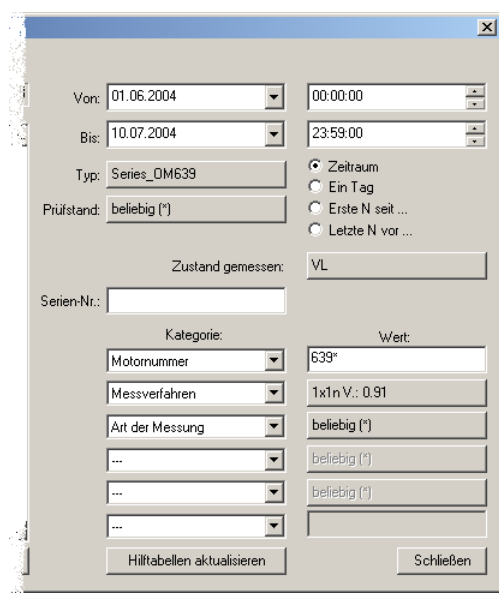

Die Liste in der linken Hälfte des Dialogs zeigt alle Messungen, die den Bedingungen entsprechen. Wenn Sie eine dieser Bedingungen ändern, wird nach einer Karenzzeit von 1–2 Sekunden die Liste auf der linken Seite aktualisiert.

(Wegen dieser automatischen Aktualisierung wird die Liste nicht automatisch aufgebaut, wenn zu viele Messungen enthalten sind – siehe dazu die Abbildung im Abschnitt "Wenn die Liste sehr viele Einträge enthält" auf Seite 12.)

Bei den Bedingungen geben Sie oben den Zeitraum an, auf den sich Ihre Abfrage beziehen soll. Sie können mit den Datums- und Zeitangaben bei **von**  und **bis** einen [beliebigen Zeitraum auswählen. Wenn Sie](#page-13-1) auf die O[ptio](#page-13-1)n **Einen Tag auswählen** umschalten, geben Sie bei **von** den Tag an, auf den sich Ihre Abfrage beziehen soll (Sie brauchen dann **bis** und die Uhrzeit nicht mehr zu spezifizieren). Wenn Sie **ErsteN seit...** oder **Letzte N vor...** wählen, wird die **Bis** bzw. **Von**-Zeitangabe durch ein Eingabefeld für eine **Anzahl** ersetzt. Die Abfrage liefert dann die ersten *n* Messungen (z.B. die ersten 100 Messungen) ab dem Von-Zeitpunkt, bzw. die letzten *n* Messungen vor dem Bis-Zeitpunkt.

Mit den folgenden Angaben **Typ** und **Prüfstand** und **Zustand gemessen**  legen Sie weitere Bedingungen für die Messungen fest. Die Bedingung "Zustand gemessen" bedeutet, dass nur Messungen ausgewählt werden, die Daten zu dem/den angegebenen Prüfzuständen enthalten. Die Auswahl von einem oder mehreren Typen, Prüfständen oder Prüfzuständen verwendet den Mehrfachauswahl-Dialog, der im folgenden Abschnitt beschrieben wird.

#### **Der Mehrfachauswahl-Dialog**

Mit dem Mehrfachauswahl-Dialog wählen Sie einige (oder alle) aus einer Anzahl von möglichen Werten. Die Abfrage liefert dann alle Messungen, bei denen einer der ausgewählten Werte vorkommt. Sie funktioniert bei Typen, Prüfständen und gemessenen Zuständen nach demselben Schema wie für die später beschriebenen Kategorien bzw. Zusatzinformationen. Durch Drücken auf den Knopf z.B. bei **Zustand gemessen** öffnen Sie den Auswahl-Dialog für diese Bedingung:

<span id="page-16-0"></span>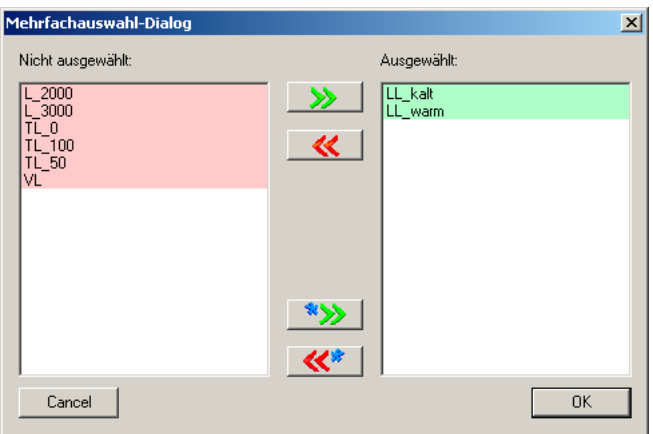

Auf der rechen Seite stehen die ausgewählten Werte für die Bedingung (in diesem Beispiel Prüfzustände), auf der linken Seite die nicht ausgewählten Werte. Die Bedingung wird erfüllt von allen Messungen, bei denen wenigstens einer der ausgewählten Werte vorkommt – im Beispiel hier also von allen Messungen, bei denen wenigstens einer der Prüfzustände "LL-kalt" oder "LLwarm" gemessen wurde. Dies schließt nicht aus, dass diese Messungen auch noch weitere Prüfzustände enthalten können, die auf der linken Seite unter **Nicht ausgewählt** vorkommen. Eine Messung, die beispielsweise die Prüfzuständen "LL-kalt" und "VL" enthält, erfüllt die obige Bedingung. (Sofern jede Messung nur genau einen Prüfzustand enthält – oder bei Kategorien wie dem **Typ**, die für jede Messung eindeutig sind – wird die Bedingung natürlich von allen Messungen, die einen der Werte auf der linken Seite haben, nicht erfüllt.)

Sie können auf einen der Werte in der linken Liste doppelklicken, um ihn in die rechte Liste zu übertragen (oder umgekehrt auf einen der Werte in der rechten Liste doppelklicken, um ihn nach links zu bewegen). Statt eines Doppelklicks können Sie auch einen oder mehrere Werte in einer Liste selektieren und die Knöpfe **>>** bzw. **<<** verwenden, um mehrere Werte auf ein Mal zu verschieben. Die Knöpfe **\*>>** und **<<\*** verschieben alle Werte auf die rechte oder linke Seite.

Nachdem Sie **OK** gedrückt haben, verädert sich die Beschriftung des Knopfes im Datenbank-Assistenten, um die von Ihnen ausgewählten Werte wiederzugeben.

#### **Weitere Bedingungen**

Geben Sie im Feld **Seriennummer** des Datenbank-Assistenten eine Seriennummer ein, um alle Messungen zu dieser Seriennummer abzufragen. Wenn Sie nur einen Teil einer Seriennummer eingeben, erhalten Sie alle Messungen, in deren Seriennummer diese Teilangabe vorkommt. Auch hier gilt: einige Augenblicke nachdem Sie die Eingabe im Feld **Seriennummer**  geändert haben, wird automatische die Liste aktualisiert.

Sie können den ,\*' als Jokerzeichen verwenden, um z.B. alle Messungen zu den Seriennummern "AB\*56" abzufragen, d.h. alle Messungen, deren Seriennummer mit "AB" beginnt und mit "56" endet.

Mit  $+$ ' können Sie mehrere mögliche Werte gleichzeitig abfragen. Beispielsweise erhalten sie mit "ABC + DEF" alle Messungen, in deren Seriennummer "ABC oder "DEF" vorkommen. (Also Mathematiker aufpassen: obwohl ein  $+$ ') steht, bedeutet es ,oder'.)

<span id="page-17-0"></span>Unterhalb der Seriennummer können Sie weitere Bedingung spezifizieren. Diese Bedingungen beziehen sich auf Eigenschaften der Messungen, die als "allgemeine Informationen" bezeichnet werden. Welche "allgemeinen Informationen" verfügbar sind, hängt von den Messungen ab (bzw. davon, welche Informationen durch das Messprogramm eingetragen wurden). Immer verfügbar sind u.a. das Bewertungsergebnis ("i.O.", "n.i.O." oder "ohne Bewertung") und die Art der Messung ("Serienmessung", "Referenzmessung", ...). Andere Informationen (wie in der Abbildung z.B. "Motornummer" und "Messverfahren") variieren je nach Messdaten und Datenbank.

Wählen Sie in einer der Auswahllisten unter **Kategorie** eine dieser "allgemeinen Informationen" aus und tragen Sie dann unter **Wert** den gefragten Wert ein (wie bei der Seriennummer) bzw. drücken Sie den entsprechenden Knopf, um einen Mehrfachauswahl-Dialog zu öffnen. Danach wird der Knopf entsprechend Ihrer Auswahl neu beschriftet.

Die zusätzlichen Bedingungen sind voneinander abhängig. Das bedeutet: wenn Sie weiter oben in einer Kategorie eine Bedingung angegeben haben (in der Abbildung z.B. unter "Motornummer"), dann werden Ihnen bei der Mehrfachauswahl für die folgenden Kategorien (in der Abbildung z.B. für "Messverfahren") nur noch diejenigen Werte angeboten, die unter Berücksichtigung der bereits spezifizierten Bediungung noch übrig bleiben (im Beispiel also nur diejenigen Verfahren, die bei Aggregaten mit den vorher ausgewählten Motornummern verwendet wurden, und keine Messverfahren, die nur bei anderen Motornummern angewendet wurden).

Wenn Sie nach Festlegung dieser Bedingungen eine weitere oben liegende Kategorie verändern (z.B. bei **Typ** eine andere Auswahl treffen), wird die Beschriftung der Knöpfe bei der nächsten Datenbankabfrage automatisch aktualisiert. So können Sie gleich sehen, welche Auswirkungen diese Änderung auf spätere Bedingungen und damit das Abfrageergebnis hat.

Wenn Sie eine Bedingung an die "allgemeinen Informationen" mit Hilfe des Mehrfachauswahl-Dialogs bilden und alle möglichen Werte wählen (so dass als Wert "<sup>\*\*</sup> erscheint), so bedeutet dies, das alle möglichen Werte die Bedingung erfüllen – auch diejenigen Messungen, bei denen diese "allgemeine Information" gar nicht vorkommt. Wenn Sie allerdings eine Kategorie bei den von Hand einzgebenden Werten auswählen und dann in das Eingabefeld einn "\*" schreiben, so bedeutet dies die Bedingung "Eintrag vorhanden, aber beliebig", d.h. Messungen, die diese "allgemeine Information" gar nicht enthalten, erfüllen in diesem Fal die Bedingung *nicht*.

#### <span id="page-17-1"></span>**Abfrageeigenschaften**

Oberhalb der Liste der Messungen finden Sie den Knopf **Einstellungen...** , der ein Menü öffnet. Wenn Sie daraus den Befehl **Abfrage-Einstellungen...** aufrufen, kommen Sie an einen Einstelldialog für das Abfrageverhalten des Datenbank-Assistenten.

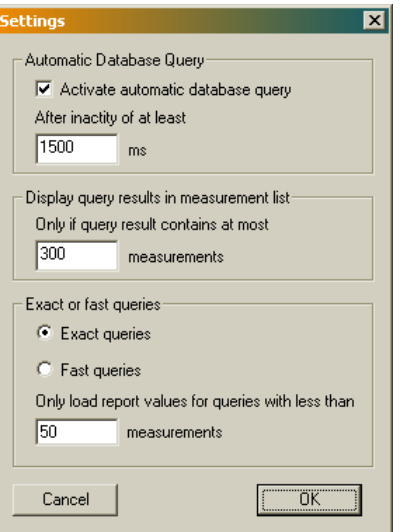

Dort können Sie festlegen, ob nach jeder Änderung der Kriterien automatisch eine Abfrage gestartet werden soll (**Automatische Datenbankabfragen aktivieren**), und wenn ja, nach welcher Wartezeit. Falls Sie sich gegen automatische Abfragen entscheiden, starten Sie Datenbankabfragen durch Klick auf den Knopf **Abfrage Wiederholen**, der sich unterhalb der Liste befindet.

Sie können einstellen, ab wie vielen Messungen die Liste nicht mehr nach jeder Abfrage automatisch befüllt wird (**Abfrageergebnisse in Liste darstellen**). Besteht ein Abfrageergebnis aus mehr Messungen, als Sie hier festgelegt haben, wird stattdessen im Listenkopf die Anzahl der Messungen dargestellt (siehe "Wenn die Liste sehr viele Einträge enthält" auf Seite 12).

Als Drittes können Sie zwischen **Exakten Abfragen** und **Schnellen Abfragen** wählen. Die Einstellung **Schnelle Abfragen** lohnt sich für Sie, wenn Sie mehr als [einige tausend Messungen in Ihrer Datenb](#page-13-1)ank haben [un](#page-13-1)d sie häufig Kriterien eingeben wie "die letzten 20 Messungen mit Prüfer Yondrascheck". Solche Abfragen sind deshalb langsam, weil der Datenbankserver zunächst alle Messungen betrachten muss, ob nicht doch noch eine mit Prüfer Yondrascheck vorkommt. Erst danach kann er korrekt die letzten 20 bestimmen. Bei der Einstellung **Schnelle Abfragen** wird zugunsten der Geschwindigkeit in Kauf genommen, dass einige ältere Messungen des Prüfers Yondrascheck nicht gefunden werden (die aber höchstwahrscheinlich nicht zu den letzten 20 gehören).

# <span id="page-19-0"></span>**Benutzung der Liste der ausgewählten Messungen**

Anzahl <mark>A</mark> Messungen aus Datenbank bearbeiten. Standard-Rapport <u>Dar</u>stellungsrapport 177 Archiv\_0M639 च Messungen Darstellen Expertenmodus Einstellungen... Zeitpunkt Seriennummer  $|$  Typ Prüfstand Motornumn $\blacktriangle$ □ 10.05.2004 22:16:07 Series\_OM639 639939300 Mesam4 Agura Mot □ 10.05.2004 22:26:40 639939300 Series OM639 Mesam4 Agura Mot Series\_OM639 639939300 10.05.2004 22:30:09 Mesam4 Aqura\_Mot selektierte Messungen  $\Box$ 10.05.2004 23:00:55 Series\_OM639 Mesam4 Aqura\_Mot 639939300 10.05.2004 23:08:40 Series\_OM639 Mesam4 Aqura\_Mot 63993930 11.05.2004 22:56:38 Series OM639 Mesam4 Agura, Mot 63993930 ◘ 11.05.2004 23:00:18 Series\_OM639 Mesam4 Agura, Mot 639939301 ◘ 11.05.2004 23:14:39 Series\_OM639 Mesam4 Aqura\_Mot 639939300 □ 11.05.2004 23:19:07 Series OM639 Mesam4 Agura Mot 639939300 11.05.2004 23:23:02 Series\_OM639 639939300 Mesam4 Agura Mot markierte Messungen 711.05.2004 23:33:27 Series OM639 Mesam4 Agura Mot 639939300 ■ 11.05.2004 23:38:34 Series\_OM639 Mesam4 Agura Mot 639939300 □ 11.05.2004 23:45:20 Series\_OM639 Mesam4 Aqura\_Mot 639939300 12.05.2004 16:21:51 Series\_OM639 Mesam4 Aqura\_Mot 639939300 12.05.2004 16:29:51 Series OM639 639939300 Mesam4 Agura Mot 12.05.2004 16:47:49 Series\_OM639 Mesam4 Agura Mot 39939300  $639939300 -$ 12.05.2004 16:52:41 Series\_OM639 Mesam4 Aqura\_Mot ₹  $\blacktriangleright$ Listen. Assistenten.. Löschen.. Abfrage wiederholen Liste eindampfen

Die linke Seite des Datenbank-Assistenten wird von der Liste der Messungen eingenommen:

Rechts oberhalb der Liste wird die Anzahl der momentan in der Liste enthaltenen Messungen angzeigt. Wenn Ihre Abfrage-Bedingungen mehr als 300 Messungen liefern, so wird die Liste nicht automatisch gefüllt, da Sie darauf warten müssten, obwohl Sie die Auswahl vielleicht weiter einschränken möchten. Vielmehr zeigt die Liste in ihrer ersten Spalte einen Hinweis auf die Zahl der Messungen. Wenn Sie auf diese erste Listenzeile klicken, wird die Liste normal aufgebaut. Lesen Sie dazu die Abschnitte "Wenn die Liste sehr viele Einträge enthält" auf Seite 12 und "Abfrageeigenschaften" auf Seite 16.

Mit dem Knopf **Einstellungen...** öffnen Sie ein Menü für den Aufruf verschiedener Einstellungen. Der Befehl **Spalten-Konfiguration** daraus [öffnet einen Dialog, in](#page-13-1) dem Sie [aus](#page-13-1)wähl[en können, welche Sp](#page-17-1)[alten die Lis](#page-13-1)[te](#page-17-1) haben soll. Alle "allgemeinen Informationen" stehen als mögliche Spaltenköpfe zur Verfügung.

In der Liste können Sie Messungen *selektieren* und *markieren*. Sie selektieren Messungen, indem Sie sie mit der Maus anklicken. Sie können mehrere Messungen selektieren, wenn Sie beim Anklicken die **Strg** (**Ctrl**)-Taste oder die **Shift** (Umschalt)-Taste gedückt halten. Selektierte Messungen sind farbig hinterlegt.

Die Tastatur-Operationen (s.u.), die Sie in der Liste ausführen können, beziehen sich auf die selektierten Messungen. Die Funktionen der Knöpfe (wie z.B. "Messungen Darstellen") interessieren sich *nicht* für die Selektion, sondern für die Markierung.

*Markierte* Messungen sind solche, die einen Haken in dem Kästchen in der ersten Spalte tragen. Sie können diese Haken mit der Maus setzen und entfernen, oder die Tastaturbefehle verwenden. Dazu müssen Sie die Liste aktiviert haben (indem Sie z.B. mit der Maus hineinklicken). Folgende Befehle stehen zur Verfügung:

<span id="page-20-0"></span>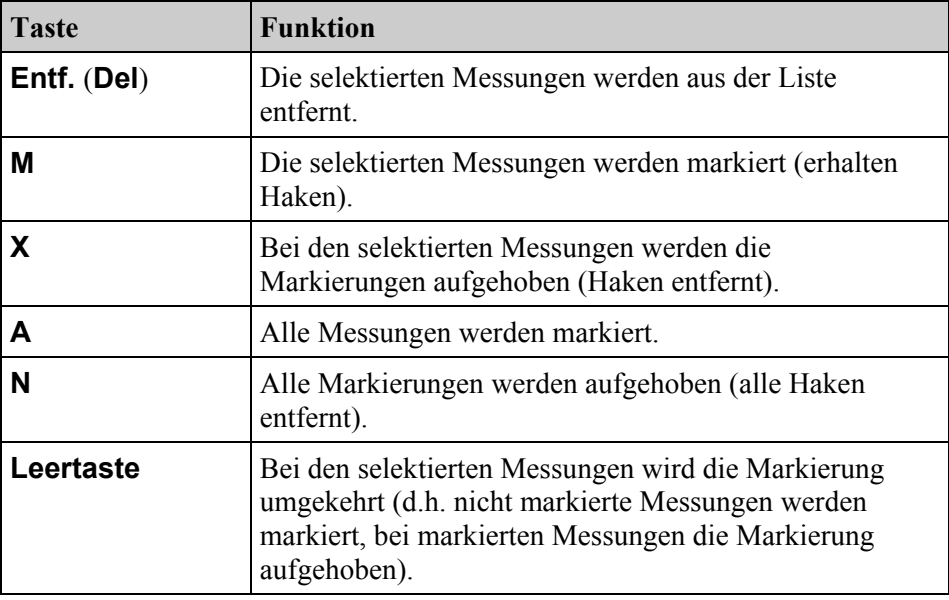

Beachten Sie, dass die Liste den "Eingabe-Fokus" haben muss, damit die Tastaturbefehle funktionieren (indem Sie z.B. die Liste angeklickt haben, was automatisch passiert, wenn Sie Messungen selektieren).

#### **Darstellen von Messungen**

Oben links im Datenbank-Assistenten finden Sie die Auswahlbox für das **Darstellungsrapport**. Ein Rapport ist eine Sequenz von Darstelungsbefehlen, welche die in den Messungen enthaltenen Daten (Kurven, Werte etc.) in Grafikmodulen auf Layout-Seiten anzeigen. In der Auswahlliste sind alle der Präsentation bekannten Rapports aufgeführt und auswählbar. Sofern für die erste der in der Liste enthaltenen Messungen in dem "allgemeinen Informationen" die Information "Standard-Rapport" vorhanden ist (diese Information wird vom Messprogramm oder dessen Steuerung eingetragen), ist automatisch dieser Eintrag in der Auswahlbox selektiert.

Wählen Sie mit der Auswahlbox ein für die in der Liste enthaltenen Messungen geeignetes Rapport und drücken Sie **Messungen Darstellen**. Jetzt werden die Daten der Messungen eingelesen und das Rapport ausgeführt. Ggf. fragt das Rapport Sie nach weiteren Parametern, danach werden in den Layout-Seiten die Daten der Messungen dargestellt.

Wenn in der Liste Messungen markiert sind (Haken tragen), dann werden nur diese Messungen dargestellt, ansonsten werden alle Messungen aus der Liste dargestellt.

Statt ein Rapport zu starten, können Sie auch die Messungen in den "Experten-Dialog" laden und so die volle Funktionalität der Präsentation nutzen. Drücken Sie dazu den Knopf **Expertenmodus**. Die Messungen werden geladen und der Experten-Dialog geöffnet, von dem aus Sie dann mit den Daten arbeiten können. Auch hier gilt: wenn Messungen mit Haken markiert sind, werden nur diese in den Experten-Dialog geladen, ansonsten alle Messungen der Liste. Die Bedienung des Experten-Dialogs wird im nächsten Kapitel erläutert.

#### <span id="page-21-0"></span>**Inhalt der Liste anpassen**

Zunächst einmal füllen Sie die Liste, indem Sie geeignete Abfrage-Kriterien festlegen (siehe den Abschnitt "Abfragen von Messungen aus der Datenbank" ab Seite 13).

Nun können Sie einzelne Messungen aus der Liste entfernen, indem Sie sie selektieren (anklicken) und die **Entfernen** (**Delete**[\)-Taste drücken.](#page-14-1) 

Wenn S[ie M](#page-14-1)essungen markiert haben (Häkchen gesetzt haben), können Sie mit dem Knopf **Liste eindampfen** (unterhalb der Liste, rechts) alle nichtmarkierten Messungen aus der Liste entfernen.

Wenn Sie auf diese Weise den Inhalt der Liste reduziert haben, entspricht deren Inhalt natürlich nicht mehr dem Ergebnis der Datenbank-Abfrage mit den eingestellten Kriterien. Dies erkennen Sie auch daran, dass die rechte Hälfte des Dialogs deaktiviert ist. So können Sie Ihre Arbeit nicht versehentlich durch eine neue Abfrage zunichte machen. Um die vollständige Abfrage wiederherzustellen, drücken Sie den Knopf **Neue Abfrage**.

Mit der Funktion **Löschen** (Knopf unterhalb der Liste) können Sie Messungen aus der Datenbank selbst löschen – siehe den Abschnitt "Messungen löschen" unten.

#### **Datenbankabfragen auf eine Liste einschr[änken](#page-23-1)**

Natürlich gibt es Abfragekriterien, die zu komplex sind, um sie im rechten Teil des Datenbankassistenten einstellen zu können. Deshalb ist es möglich, Abfragen zu verketten, indem man das Ergebnis einer Abfrage zur Grundlage weiterer Abfragen erklärt.

Haben Sie durch Einstellen von Abfragekriterien und gegebenenfalls Löschen von Einträgen aus der Liste eine Reihe von Messungen ausgewählt und möchten diese Liste weiter verkleinern, so können Sie unter **Listen...** den Menüpunkt **Abfragen auf aktuelle Liste einschränken** anklicken (siehe Abbildung unten). Fortan liefert die Abfrage nach "allen Messungen" genau diese Liste, und durch Eingabe von neuen Auswahlkriterien können Sie diese Liste weiter einschränken.

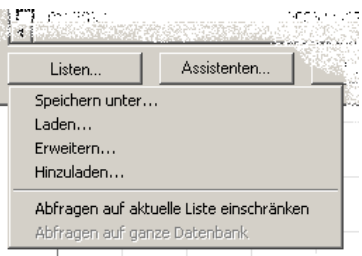

Damit Sie nicht vergessen, dass Sie sich im Listen-Modus befinden, ist die Messungenliste rot unterlegt. Um den Listen-Modus zu beenden, klicken Sie unter **Listen...** auf den Menüpunkt **Abfragen auf ganze Datenbank**.

#### <span id="page-21-1"></span>**Listen speichern und laden**

Nachdem Sie sich in der Liste der Messungen eine Auswahl zusammengestellt haben (z.B. 50 besonders gute Messungen), können Sie diese Liste abspeichern. Sie speichern damit nicht die Messdaten, sondern den Inhalt der Liste (sozusagen die Namen der Messungen, nicht die Messungen selbst). Jede Liste wird

<span id="page-22-0"></span>in einer eigenen Datei gespeichert, so dass Sie beliebig viele verschiedene Listen speichern und nach Wunsch Namen vergeben können. Sie können diesen Listen auch noch nachträglich Messungen hinzufügen.

Diese Funktionen liegen ebenfalls im Menü unterhalb des Knopfes **Listen...**, siehe Abbildung oben.

Mit dem Befehl **Speichern unter...** legen Sie eine neue Datei an, in der die momentane Liste gespeichert wird. Mit **Laden...** öffnen Sie eine solche Datei und stellen die gespeicherte Liste von Messungen wieder her. Zuvor wird die aktuelle Liste geleert, d.h. sie erhalten nach dem Laden nur die in der Datei gespeicherten Messungen. Wenn Sie möchten, dass die in der Datei gespeicherten Messungen der aktuellen Liste hinzugefügt werden, benutzen Sie den Befehl **Hinzuladen**.

Mit dem Befehl **Erweitern...** fügen Sie die aktuell in der Liste enthaltenen Messungen einer bereits gespeicherten Datei hinzu. (Natürlich könnten Sie auch mit **Hinzuladen...** die gespeicherte Liste der aktuellen hinzufügen und dann die gemeinsame Liste mit **Speichern unter...** unter ihrem alten Namen ablegen – aber mit **Erweitern...** ist es bequemer.)

#### **Export der Listen-Daten**

Sie können die Informationen, die in der Liste stehen (also die Liste der Zeitpunkte, Seriennummern usw.) in die Zwischenablage und von dort nach Microsoft Excel exportieren. Klicken Sie innerhalb der Liste auf ein Datum mit der rechten Maustaste. Daraufhin erscheint ein Menü, das verschiedene Zwischenablage-Exportfunktionen anbietet:

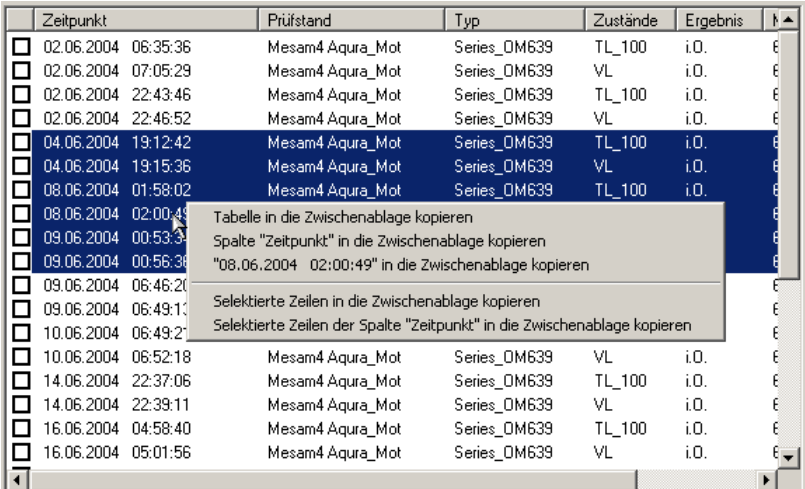

Mit dem ersten Befehl **Tabelle in die Zwischenablage kopieren** wird die gesamte dargestellte Liste der Messungen exportiert. Wechseln Sie danach zu Excel, wählen Sie eine Zelle und drücken Sie auf der Tastatur **Strg**+**V** (**Ctrl**+**V**) oder den Menü-Befehl **Bearbeiten** – **Einfügen**. Dadurch wird die Tabelle in das Excel-Blatt eingefügt.

Der zweite Befehl **Spalte ... kopieren** exportiert die Spalte, in die Sie geklickt haben, als Liste in die Zwischenablage. Der dritte Befehl exportiert den Inhalt des Tabellen-Feldes, in dem Sie geklickt haben (in obiger Abbildung also die Zeitangabe).

Der erste Befehl nach dem Trennstrich, **Selektierte Zeilen in die Zwischenablage kopieren**, exportiert nur die Daten der selektierten Zeilen <span id="page-23-0"></span>(das sind in der Abbildung 6 Zeilen; es geht also nicht um mit Häkchen markierte Zeilen.) Der letzte Befehl, **Selektierte Zeilen der Spalte ... kopieren**, exportiert wieder nur die Daten aus der Spalte, in die Sie geklickt haben (hier also die Spalte "Zeitpunkt").

Die Daten werden als Text nach Excel übertragen. Excel macht sich daraufhin seine eigene Vorstellung, was dieser Text bedeuten könnte. Bei den Zeitangaben funktioniert das im Allgemeinen ganz gut, aber es kann Ihnen passieren, dass Excel aus einer Seriennummer 948502001 eine Zahl macht und diese als 9,48E8 darstellt. Sie müssen dann Excel über dessen Funktion Zellenformat erklären, wie die Daten aussehen sollen.

#### <span id="page-23-1"></span>**Messungen löschen**

Mit dem Knopf **Löschen** unterhalb der Liste können Sie Messungen aus der Datenbank selbst löschen (nicht nur aus der aktuellen Liste). Wenn Sie **Löschen** drücken, bekommen Sie in einem separaten Dialog alle markierten Messungen angezeigt (alle, wenn keine Messung selektiert ist). Hier müssen Sie zunächst ein Passwort eingeben, bevor der Knopf **Löschen** verfügbar wird, mit dem Sie diese Messungen aus der Datenbank entfernen.

Die Messungen werden *aus der Datenbank* gelöscht, *nicht aus den Archiv-Dateien*. Wenn Sie zu einem späteren Zeitpunkt die Archiv-Dateien wieder dem Collector zuführen – z.B. um eine neue Datenbank aufzusetzen – werden die ehemals gelöschten Messungen wieder in die Datenbank aufgenommen.

#### **Assistenten**

Mit dem Knopf **Assistenten** öffnen Sie ein Menü, über das Sie verschiedene Assistenten aufrufen können, z.B. um eine statistische Auswertung von Messwerten durchzuführen.:

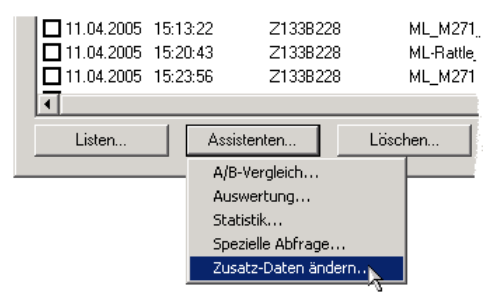

Den Assistenten für A/B-Vergleich, Auswertung, Statistik und "Laden mit Namenszusatz" ist ein eigenes Kapitel dieses Handbuchs gewidmet (siehe ab Seite 81).

Der Assistent **Spezielle Abfrage** ermöglicht es Ihnen, Messungen aus der Datenbank mit einem beliebigen SQL-Ausdruck abzufragen. Es kann vork[omm](#page-82-1)en, dass Sie ein ungewöhnliches Selektionskriterium benötigen, das sich mit den Bedingungen im Datenbank-Dialog nicht darstellen lässt. In diesem Fall, und wenn Sie mit der "Standard Query Language" SQL vertraut sind, können Sie dieses Kriterium direkt als SLQ-Abfrage eingeben:

<span id="page-24-0"></span>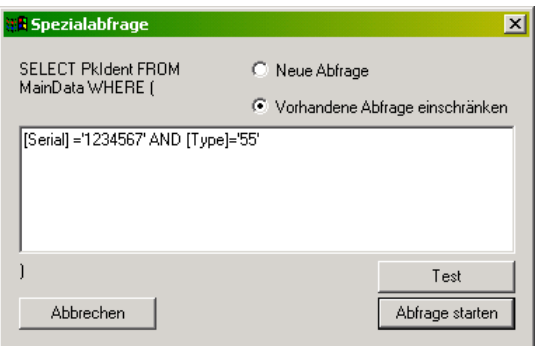

Wie sie sehen, brauchen Sie nur die Bedingungen einzugeben; der SELECT-Ausdruck ist bereits vorgegeben. Sie können beliebig komplizierte Bedingungen konstruieren, die alle Tabellen der Datenbank einbeziehen.

(Zugegebenermaßen assistiert Ihnen der Assistent nicht wirklich bei der Erstellung der Spezialabfrage – eigentlich ist es auch gar kein richtiger Assistent...)

Sie können wählen, ob Ihr Ausdruck als **Neue Abfrage** verwendet werden soll (die Liste im Datenbank-Dialog wird neu gefüllt mit den Messungen, die Ihrer Abfrage entsprechen), oder ob Sie die **vorhandene Abfrage** (d.h. aktuelle Liste) **einschränken** möchten. So können Sie beispielsweise zunächst mit den Bedingungen im Datenbank-Dialog eine sehr allgemeine Abfrage formulieren – etwa den Zeitraum und den Prüfstand einschränken – und dann mit der Spezial-Abfrage das Ergebnis weiter einschränken.

Für die Formulierung der Spezial-Abfragen benötigen Sie natürlich Kenntnisse über den genaueren Aufbau der Tabellen in der Datenbank. Einige Hinweise hierzu sind im Kapitel "Messwerte-Datenbank und Collector" ab Seite 141 enthalten. An dieser Stelle ein Beispiel: wenn Sie eine Liste von Seriennummern haben, zu denen Sie die Messungen suchen, lautet der SQL-Ausdruck, den Sie in das Eingabefeld des Dialogs eingeben müssen:

Seraial in ('1234',['1235','2345','6789'\)](#page-142-1) 

wobei sich zwischen den Seriennummern Zeilenumbrüche befinden dürfen. Sie können, wenn Sie eine lange Liste von Seriennummern haben, den Ausdruck z.B. in einem Text-Editor erzeugen und dann per *Copy-and-Paste* in das Eingabefeld übertragen.

Mit dem Knopf **Test** können Sie ihren SQL-Ausdruck auf syntaktische Korrektheit überrüfen, mit **Abfrage starten** (oder dem Drücken von *Enter*) die Abfrage ausführen und den Dialog schließen.

Da Sie jetzt eine Liste erzeugt haben, die nicht mehr den eingestellten Abfragekriterien entspricht, sind diese ausgegraut. Klicken Sie auf **Neue Abfrage**, um die Kriterien wieder ändern zu können.

### **Messungs-Zusatzinformationen ändern**

Der Assistent **Zusatz-Daten ändern** ist kein Assistent im üblichen Sinne, d.h. er besteht nicht aus mehreren Schritten. Er erlaubt es, für die Messungen in der Liste die "Zusätzlichen Informationen", die Sie z.B. als Bedingungen für die Auswahl von Messungen verwenden, in der Datenbank zu ändern. Wenn Sie den Assistenten aufrufen, sehen Sie zur Kontrolle noch einmal die Liste aller Messungen, die von der Operation betroffen sein werden:

<span id="page-25-0"></span>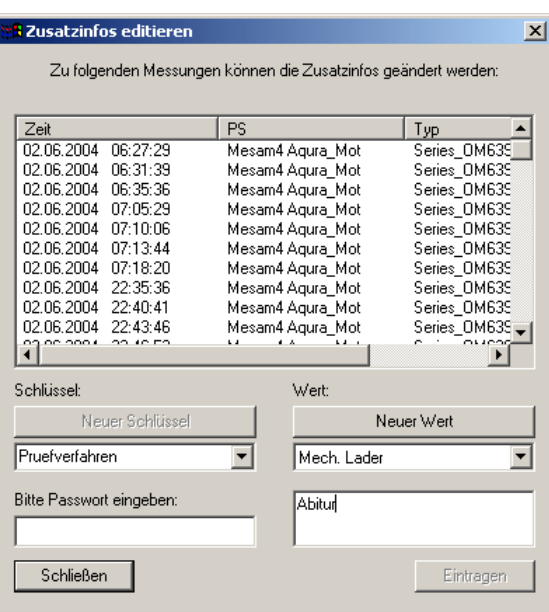

Wie üblich sind die mit Haken markierten Messungen betroffen, außer es ist kein Haken gesetzt, dann sind alle Messungen in der aktuellen Liste betroffen.

Wählen Sie zunächst auf der linken Seite unter **Schlüssel** den Namen der Zusatzinformation aus, die Sie ändern möchten (in der Abbildung "Pruefverfahren"). Sie können auch neue Kategorien für Zusatzinformationen einführen, indem Sie den Namen in das Eingabefeld der Auswahlliste eingeben und darüber den Knopf **Neuer Schlüssel** drücken.

Nachdem Sie den Schlüssel ausgewählt haben, können Sie rechts festlegen, welcher Wert für die Messungen in die Datenbank eingetragen werden soll. Sie können in der Auswahlliste einen der vorhandenen Werte wählen (in der Abbildung "Mech.Lader") oder im Eingabefeld darunter einen neuen Wert eingeben (in der Abbildung "Abitur"). Wenn Sie – wie in der Abbildung – einen neuen Wert eingeben, müssen Sie zunächst auf den Knopf **Neuer Wert**  drücken. (Hinweis: ein Wert kann maximal 80 Zeichen haben.)

Ehe Sie die Informationen in der Datenbank tatsächlich ändern dürfen, müssen Sie das **Passwort** eingeben – es ist dasselbe Passwort, das auch beim Löschen von Messungen aus der Datenbank (siehe "Messungen löschen" auf Seite 22) gilt. Dann können Sie mit **Eintragen** den Inhalt der Datenbank ändern.

#### Interferenzen mit dem "Experten-Dialog"

Dieser Abschnitt enthält einige Hinweise für fortgeschrittene Benutzer, die den Datenbank-Assistenten und den Experten-Dialog parallel benutzen.

Wenn Sie den Datenbank-Assistenten nur verwenden, um Messungen direkt in den Experten-Dialog zu laden (d.h. *nicht* die Funktion **Messungen Darstellen** ausführen), werden Sie keine Interferenzen bemerken. Die über den Knopf **Expertenmodus** geladenen Messungen erscheinen in der Dialog-Abteilung **Liste** parallel zu direkt aus Archiven geladenen Messungen. Benutzen Sie diesen Werkzeugleisten-Knopf :

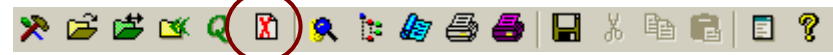

um die Messungen wieder loszuwerden, bevor Sie eine neue Abfrage starten.

Auch durch **Messungen Darstellen** (und einige andere Funktionen wie z.B. den Auswerte-Assistenten) werden die im Datenbank-Assistenten enthaltenen Messungen in den Experten-Modus geladen (ohne dass der Benutzer es sieht). Wenn bei der Ausführung von **Messungen Darstellen** bereits Messungen geladen waren (etwa aus einem Archiv), so werden diese automatisch ent-laden, egal ob sie aus Archiv-Dateien oder einer früheren Datenbank-Abfrage stammen. Bei der Ausführung von **Expertenmodus** hingegen bleiben alle geladenen Messungen erhalten.

Rapport-Aufruf: **Messungen Darstellen** ruft das in der Auswahlliste selektierte Rapport auf. Dieselbe Funktion findet sich auch noch einmal in der rechten Werkzeugleiste der Applikation. Diese beiden Rapport-Aufrufe unterscheiden sich jedoch darin, dass beim Werkzeugleisten-Aufruf die in der Abteilung **Rapport** des Experten-Dialogs eingestellten Ersetzungsregeln verwendet werden, beim Datenbank-Aufruf jedoch nicht. Den Werkzeugleisten-Rapport-Aufruf sollten Sie ausschließlich zusammen mit dem "Experten-Dialog" verwenden.

Wenn Sie Messungen aus einem Archiv in den Experten-Dialog laden, so wird der Inhalt der Archiv-Datei analysiert und in den Inhalts-Baum eingetragen. Wenn Sie jedoch die Messung aus der Datenbank in den Experten-Dialog holen, wird (noch) nicht auf die zugehörige Archiv-Datei zugegriffen. Alle Informationen, die Sie im Inhaltsbaum sehen – auch alle "allgemeinen Informationen" und Einzahlkennwerte – kommen aus Datenbank-Tabellen. Erst wenn Sie Messkurven o.ä. darstellen, wird auf die Archiv-Datei zugegriffen.

# <span id="page-27-0"></span>Arbeiten mit dem "Experten-**Dialog"**

Für zahlreiche fortgeschrittene Funktionen der Präsentation müssen Sie vom Datenbank-Assistenten zum "Experten-Dialog" wechseln. Ebenso müssen Sie den "Exprten-Dialog" benutzen, wenn Sie statt mit einer Datenbank mit Archiv-Dateien arbeiten. Und schließlich müssen die Layouts und Darstellungs-Rapports, die der Datenbank-Assistent aufruft, auch erst einmal erstellt werden.

## **Konzeptuelles und Prinzipielles**

Bei der Verwendung des Datenbank-Assistenten geht es nur um die Auswahl von Messungen. Nachdem man sich die gewünschten Messungen verschafft hatte, beschränkten sich die weiteren Operationen für das Darstellen der Daten auf die Auswahl eines Rapports und das Drücken des Knopfes **Messungen Darstellen** im Assistenten. Wie beschrieben, wird durch diesen Knopf das ausgewählte Rapport (Darstellungs-Makro) aufgerufen, welches wiederum die Daten in die vorhandenen Layouts und Grafikmodule befördert.

Aber wie bereits angedeutet, müssen auch Rapports und Layouts erst erstellt werden, womit man zu den Grundlagen der Präsentation vordringt.

#### **Inhalt der Messdaten-Archive**

Die Messungen werden in Archivdateien gespeichert. Das Messprogramm erstellt am Ende jeder Messung ein Archiv. Dieses kann dann direkt mit der Präsentation geöffnet werden, oder es kann durch den "Archiv-Kleber" einem größeren Archiv hinzugefügt werden (lesen Sie dazu das Kapitel "Archivierung von Akustikmessungen" ab Seite 131). Auch wenn die Messungen mit einer Datenbank verwaltet werden (und Sie den Datenbank-Assistenten zum Auswählen der Messungen verwenden), liegen die Daten selbst immer noch in Archiv-Dateien. Die Datenbank enthält nur gewissermaßen ein In[haltsverzeich](#page-132-1)[nis und Index-Register d](#page-132-1)er Archi[vdate](#page-132-1)ien.

Die Daten jeder Messung sind in "Kapitel" unterteilt. Jede Messung hat das Kapitel "Allgemeine Daten", das Informationen wie den Zeitpunkt der Messung, die Seriennummer, den Typ usw. enthält. Normalerweise hat auch jede Messung das Kapitel "Berichtstexte", das den Messbericht und die Fehlerberichte enthält, die vom Messprogramm erstellt und angezeigt wurden. Weitere häufig auftretende Kapitel sind "Protokollwerte" (hier findet man gemessene Einzahl-Kennwerte), "Messkurven" (für Pegelverläufe u.ä.),

"Spektren" (für Ordnungsspektren) und "Spektrogramme". Wie bereits angedeutet, muss nicht jede Messung alle diese Kapitel haben, kann aber auch noch weitere hier nicht genannte Kapitel haben.

#### <span id="page-28-0"></span>**Darstellen von Messungen – das Prinzip**

Um ein Messdatum – beispielsweise einen bestimmten Pegelverlauf – darzustellen, muss man als Benutzer einerseits auswählen, welchen Pegelverlauf (von den vielen, die gemessen wurden) man sehen möchte, und andererseits, wo, in welchem Kurvenplot, man die Kurve gezeichnet haben möchte. Damit ist das Grundprinzip der Präsentation bereits umrissen: man wählt Messdaten aus dem Inhaltsverzeichnis des Archivs und erklärt, in welchem Grafikmodul diese Daten dargestellt werden sollen. (Diesen Prozess nennt man das "Zuordnen eines Grafikmoduls".) Die Präsentation merkt sich einmal gemachte Zuordnungen, so dass man beim nächsten Mal nur die Daten zu laden und die Darstellung aufzurufen braucht. Für komplexere Darstellungen werden die Zuordnungen und Darstellungsbefehle in Rapports gespeichert.

Natürlich muss man zunächst einmal die Messungen in die Präsentation laden, deren Daten man darstellen will. Hat man mehrere Messungen geladen, möchte man diese möglicherweise vergleichen oder miteinander verrechnen. Für alle diese Funktionen gibt es entsprechende Abteilungen im "Experten-Dialog".

# Der "Experten-Dialog" der Präsentation

Dieser zentrale Bedien-Dialog ("Experten-Dialog") enthält mehrere Abteilungen, die sich mit den unterschiedlichen Aspekten und Aufgaben bei der Darstellung von Messungen befassen. Die Abteilungen sind (in der Reihenfolge der Reiter im Dialog):

**Liste**: zeigt die Auflistung der zur Zeit geladenen Messungen. Hier können z.B. Messungen markiert und ausgeblendet werden.

**Gruppen**: Sie können Messungen zu Gruppen zusammenfassen, so dass alle Messungen einer Gruppe eine gemeinsame Farbe erhalten. In dieser Dialog-Abteilung verwalten Sie diese Gruppen.

**Daten**: In dieser Abteilung finden Sie das "Inhaltsverzeichnis" der Datentypen (also "Spektren", "Einzahlkennwerte", "Berichtstexte" usw.). Hier wählen Sie aus, welche Daten angezeigt werden sollen, und weisen sie Grafikmodulen zu.

**Archive**: Über die Abteilung Archive werden Archiv-Dateien geladen und auch wieder ent-laden.

**Grafik**: Hier verwalten Sie die Layout-Seiten. Sie können neue Layouts erzeugen oder vorhandene Layouts duplizieren. Weiterhin legen Sie in der Abteilung Grafik die Standard-Farben fest.

**Rapport**: In der Abteilung Rapport steuern Sie die Aufnahme und Wiedergabe von Rapports (Makros) und haben Zugriff auf den Rapport-Editor.

**Datenbank**: von hier können Sie den Datenbank-Assistenten aufrufen. Da Sie dies auch über das Menü des Präsentations-Programms tun können, wird die Dialog-Abteilung "Datenbank" meistens ausgeblendet.

In den folgenden Abschnitten werden die verschiedenen Abteilungen detailliert vorgestellt. Für erste Erfahrungen können Sie aber auch direkt zu "Darstellen von Messungen" (Seite 39) springen und die Details später lesen.

### <span id="page-29-0"></span>Abteilung "Archive"

In der Abteilung **Archive** verwalten Sie die geladenen Archiv-Dateien. Die Präsentation ist in der Lage, mit mehreren Archiv-Dateien gleichzeitig zu arbeiten.

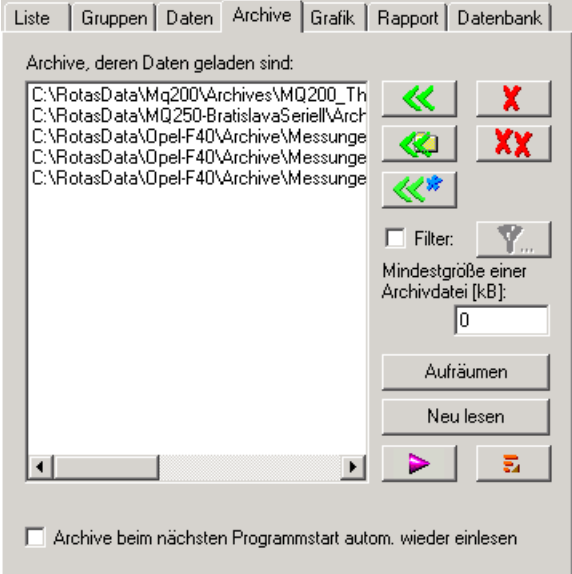

Klicken Sie auf «, um eine Archiv-Datei zu laden. Während des Ladens der Datei wird ihr Inhalt analysiert, was bei großen Archiven einige Augenblicke dauern kann (Sie sehen einen Fortschrittsbalken). Mit « können Sie alle Messdaten-Archive aus einem Ordner auf ein Mal laden. Wenn sie ein geladenes Archiv wieder loswerden möchten, wählen Sie es in der Liste aus und verwenden den Knopf  $\mathbf{x}$  | Mit dem Knopf  $\mathbf{x}$  | werden alle geladenen Archive "ent-laden".

Sie können mit Hilfe der Liste der Messungen in der Abteilung **Liste** (s.u.) Messungen aus Archiven löschen. Danach sollten Sie hier den Knopf **Aufräumen** betätigen, um die Archiv-Datei neu zu komprimieren. Das Archiv wird gleichzeitig aus der Liste entfernt.

Sie können mit der Präsentation auch ein Archiv öffnen, dem auf der anderen Seite durch den "Kleber" der Messapplikation noch Messungen hinzugefügt werden. Diese erscheinen nicht automatisch in der Präsentation. Wählen Sie das Archiv in der Liste an und drücken Sie **Neu lesen**, um das Inhaltsverzeichnis auf den neuesten Stand bringen zu lassen.

Wenn Sie ein Archiv auswählen und **Inhalt markieren D** drücken, so werden alle Messungen aus diesem Archiv in der Abteilung **Liste** markiert (s.u.). Mit dem Knopf **Gruppe bilden** können Sie alle Messungen aus einer Datei zu einer *Gruppe* (s.u.) zusammenfassen.

Die Option **Archive beim nächsten Programmstart autom. wieder einlesen** sorgt dafür, dass beim nächsten Start der Präsentation alle Archive, die in der Liste standen, als die Präsentation zuletzt beendet wurde, sofort wieder eingelesen und analysiert werden.

#### *Filter-Funktionen bei Einlesen von Archiven*

Wenn Sie Archive oder Ordner mit sehr vielen Messungen darin haben, möchten Sie wahrscheinlich nicht immer alle einladen, zumal das Analysieren der Archive beim Einlesen einige Zeit dauert. Sie haben daher die Möglichkeit, einen Filter zu verwenden und so nur die gewünschten Messungen einzulesen.

Das Kriterium **Mindestgröße einer Archivdatei** wird immer angewandt, auch wenn Sie ansonsten den Filter ausgeschaltet haben. Sie finden es daher direkt auf der **Archive** -Seite. Wenn Sie die Überprüfung der Mindestgröße deaktivieren möchten, wählen Sie den Wert 0.

Darüber hinaus können Sie entweder einen Filter definieren, der automatisch beim Laden jedes Archivs angewandt wird, oder die Funktion "Laden mit Vorauswahl" (s.u.) verwenden.

Zur Definition eines Lade-Filters aktivieren Sie das Kontrollkästchen **Filter**  neben dem Knopf  $\overline{Y}_{\dots}$  und drücken Sie diesen. Sie sehen den Filter-Dialog:

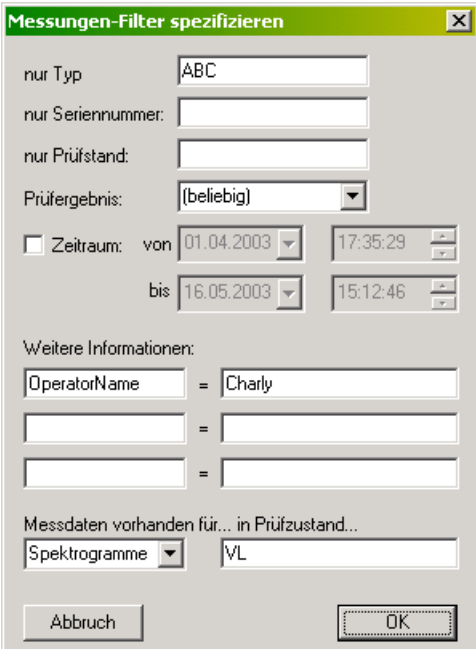

Machen Sie hier Angaben, welche Art von Messungen Sie laden möchten. In der Abbildung werden nur Messungen für Prüflinge des Typs "ABC" gesucht, bei denen in den "weiteren Informationen" ein "OperatorName" eingetragen ist und den Wert "Charly" hat und bei denen im Prüfzustand "VL" Spektrogramme gemessen wurden. Lassen Sie diejenigen Felder leer (wie im Beispiel die Seriennummer und den Prüfstand), bei denen Sie keine Einschränkungen vornehmen wollen, und entfernen Sie das Häkchen bei **Zeitraum**, wenn Sie diese Angabe nicht verwenden wollen.

Von jetzt an werden aus allen Archiven, die Sie laden, nur diejenigen Messungen geladen, die die Filter-Kriterien erfüllen, bis Sie im Dialog das Kontrollkästchen **Filter** wieder ausschalten (oder die Filter-Kriterien ändern).

#### *Laden mit Namenszusatz*

Wenn Sie den Knopf  $\ll$  drücken, erhalten Sie zunächst einen Dialog, um einen Namenszusatz für die zu ladenden Daten anzugeben, und dann den normalen Dateiauswahl-Dialog, mit dem Sie ein oder mehrere Archive laden

können. Weitere Details finden Sie im Abschitt "Laden mit Namenszusatz" auf Seite 117.

## <span id="page-31-0"></span>Abteilung "Liste"

In di[eser A](#page-118-1)bteilung werden alle einzelnen Messungen, die in den geladenen Archiven vorhanden sind, aufgelistet:

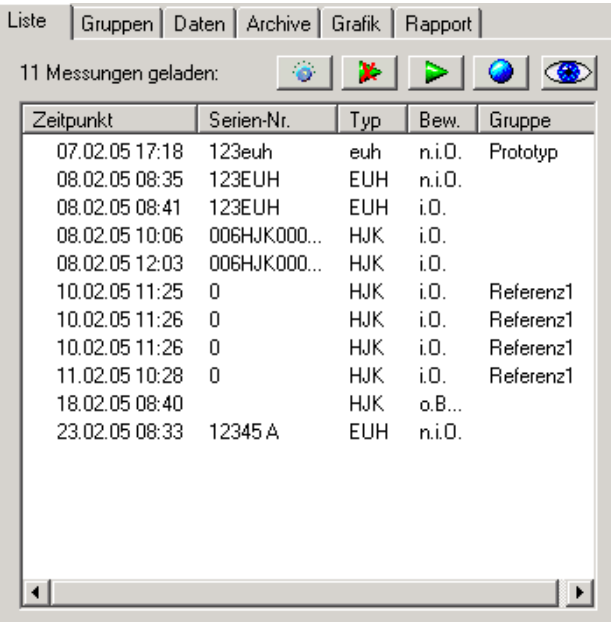

Die Liste zeigt die "Allgemeinen Daten" zu jeder Messung: Zeitpunkt, Seriennummer, Typ, Bewertung usw. Durch Klicken in einen Spaltenkopf können Sie die Messungen nach dieser Kategorie sortieren. Mit Hilfe des Knopfes  $\bullet$  können Sie festlegen, welche Spalten die Liste haben soll (s.u.).

In der Liste können Sie Messungen *markieren* und eine Messung *hervorheben*. Die Daten (Kurven) markierter und hervorgehobener Messungen werden in den Grafiken farblich abgesetzt. Der Unterschied ist: Sie können eine beliebige Menge von Messungen *markieren*, aber nur genau eine Messung *hervorheben*.

Um eine Messung zu markieren, selektieren Sie diese in der Liste und drücken den Knopf mit dem grünen Pfeil . (Selektieren bedeutet anklicken; die entsprechende(n) Zeile(n) in der Liste werden hinterlegt.) Die markierten Messungen werden in der Liste angezeigt:

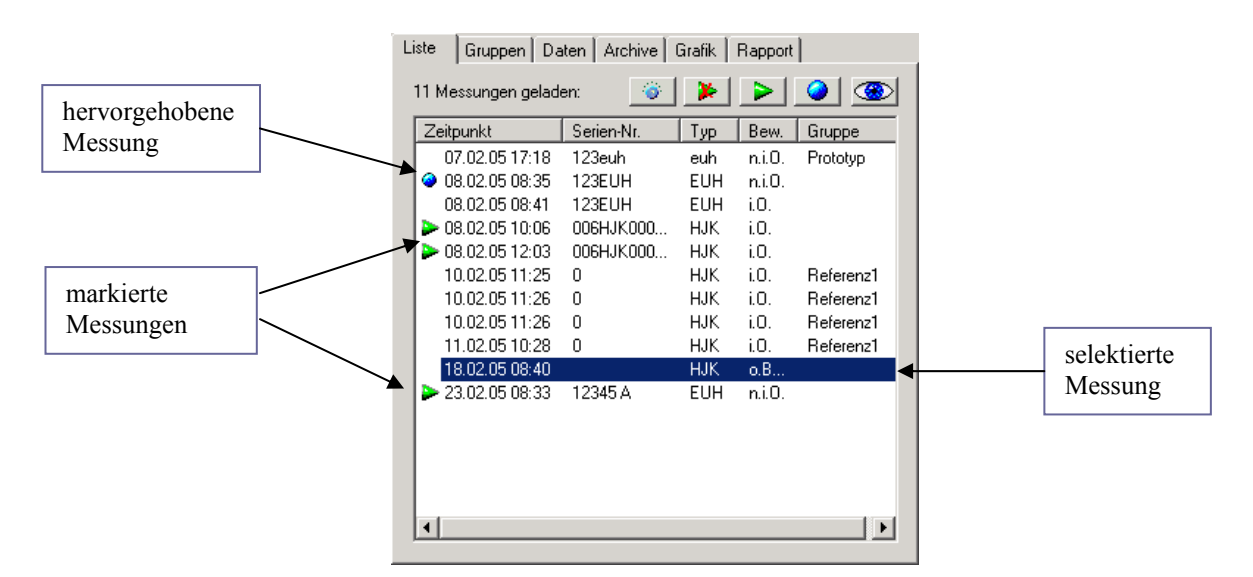

Die Kurven zu markierten Messungen werden in den Plots farblich (nicht notwendig grün) hervorgehoben. Die Farbe dieser Hervorhebung stellen Sie auf der Dialog-Seite **Grafik** ein.

Sie heben eine einzelne Messung hervor, indem Sie sie selektieren und den Knopf mit der blauen Kugel  $\bigcirc$  drücken. Die hervorgehobene Messung wird in der Liste dementsprechend durch eine blaue Kugel angezeigt und die entsprechenden Kurven ebenfalls farblich hervorgehoben.

Sie heben eine Markierung bzw. Hervorhebung auf, indem Sie die Messung selektieren und erneut den Markierungs- bzw. Hervorhebungs-Knopf drücken. Der Knopf  $\blacktriangleright$  hebt alle Markierungen auf.

Wenn Sie in der Liste auf eine Messung doppelklicken, so wird mit dieser Messung die Aktion durchgeführt, deren Knopf sie zuletzt gedrückt haben. Haben Sie also z.B. zuletzt den grünen Pfeil für die Markierung verwendet, so wird durch Doppelklick auf eine Messung eine weitere Markierung gesetzt (oder eine vorhandene Markierung aufgehoben). Zusätzlich gibt es verschiedene Tastatur-Befehle für das Arbeiten mit der Liste. Diese werden im Abschnitt "Arbeiten mit der Liste der Messungen" ab Seite 55 beschrieben.

Oben rechts finden Sie einen Knopf mit einem Auge. Durch Drücken auf diesen Knopf wird die Darstellung der Daten aktualisiert.

#### *Auswahl [der Spalten der Liste](#page-56-1)*

Sie können festlegen, welche Spalten die **Liste** haben soll. Drücken Sie dazu den Knopf  $\ddot{\bullet}$ , um den entsprechenden Einstelldialog zu öffnen:

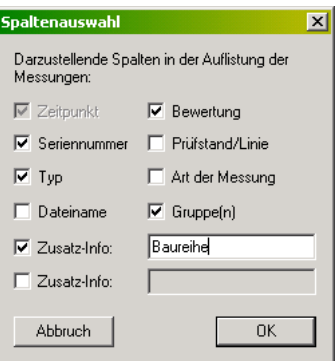

<span id="page-33-0"></span>Markieren Sie, welche Informationen als Spalten auftauchen sollen. Sie können auch sogenannte "weitere Informationen" als Spalten verwenden, wenn Sie (siehe Abbildung) den Namen der Information eingeben.

### Abteilung "Gruppen"

Sie können Messungen aus der Liste zu Gruppen zusammenfassen. Für eine Gruppe können Sie eine Farbe festlegen, so dass Sie die Kurven zu Messungen aus verschiedenen Gruppen gut vergleichen können. Weiterhin können Sie verschiedene Operationen (z.B. Ausblenden) direkt auf eine Gruppe (d.h. alle enthaltenen Messungen) anwenden.

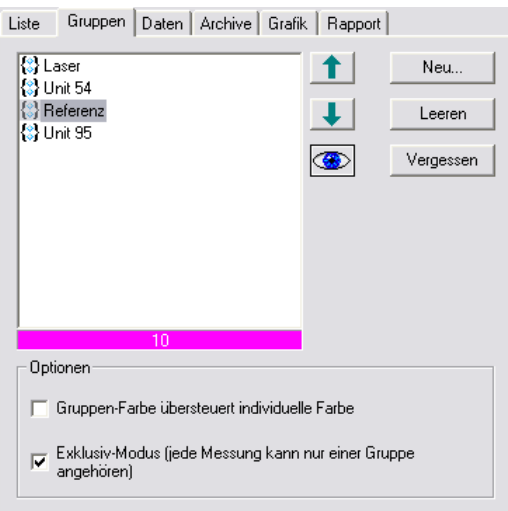

In der Auflistung sehen Sie die vorhandenen Gruppen. Wenn Sie eine Gruppe selektieren, nimmt der Balken unterhalb der Liste die Farbe an, die Sie für diese Gruppe ausgewählt haben, und zeigt außerdem die Anzahl der Messungen in dieser Gruppe an (in der Abbildung also 10).

Mit den Knöpfen links können Sie eine **Neue** Gruppe schaffen, eine Gruppe **Leeren** (alle Messungen aus der Gruppe herausnehmen) oder die Gruppe **Vergessen** (Löschen). Die meisten Funktionen erreichen Sie jedoch über das Popup-Menü der Gruppen, das Sie erhalten, wenn Sie eine Gruppe mit der rechten Maustaste anklicken:

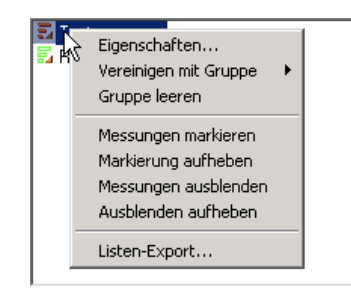

Durch **Vereinigen mit Gruppe** können Sie alle Messungen aus dieser Gruppe in eine andere Gruppe verschieben. Sie können über die entsprechenden Menü-Befehle die Gruppe leeren, alle Messungen in dieser Gruppe markieren (wie mit dem Knopf  $\triangleright$  in der Abteilung **Liste**), diese Markierungen aufheben, die Messungen ausblenden (die ganze Gruppe unsichtbar machen) und auch das Ausblenden aufheben. Mit **Listen-Export** können Sie eine Html-Datei erzeugen, die eine tabellarische Auflistung aller Messungen in dieser

Gruppe enthält. (Diese Html-Datei kann bequem auch mit Excel oder Word geöffnet und weiterverwendet werden.)

Mit dem **"Auge"**-Knopf neben der Liste der Gruppen können Sie auf einfache Weise alle Messungen einer Gruppe verbergen und wieder sichtbar machen: selektieren Sie die entsprechende Gruppe und "schließen Sie das Auge", um die Messungen auszublenden. (Hinweis: wenn außer den Messungen dieser Gruppe keine Kurven dargestellt werden, wird nicht ausgeblendet.)

#### *Reihenfolge der Gruppen*

Gehen Sie in die Dialog-Abteilung **Liste** und drücken Sie den Knopf **zur** Auswahl der Listen-Spalten. Schalten Sie die Spalte "Gruppe(n)" ein. Jetzt gibt es eine Spalte in der Liste der Messungen, in der der Name der Gruppe aufgeführt ist, zu der die Messungen gehört. Durch Klick auf den Spalten-Kopf (also auf das "Gruppe" im Tabellenkopf)...

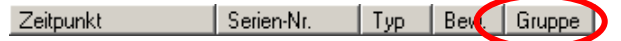

...sortieren Sie die Messungen in der Liste nach ihrer Gruppenzugehörigkeit. Ganz oben stehen Messungen, die in keiner Gruppe sind, und dann folgen die Messungen mit Gruppenzugehörigkeit, und zwar *in derselben Reihenfolge, wie die Gruppen in der Dialog-Abteilung* **Gruppen** *aufgelistet sind*. (In der Beispiel-Abbildung auf der vorigen Seite also in der Reihenfolge keine Gruppe – Laser – Unit 54 – Referenz – Unit 95.)

Nun ist es so, dass die Messungen, die in der Liste ganz unten stehen, als letztes gezeichnet werden und sich deshalb im Vordergrund befinden. Wenn Sie nach Gruppen sortieren, stehen also die Messungen, die zu einer Gruppe gehören, im Vordergrund. Indem Sie die Reihenfolge der Gruppen untereinander Ihren Erfodernissen anpassen, können Sie jede einzelne Gruppe nach unten = nach vorne holen.

Sie ändern die Reihenfolge der Gruppen, indem Sie in der Abteilung **Gruppen**  eine Gruppe selektieren und mit den Knöpfen  $\parallel \parallel$  und  $\parallel \parallel$  in der Reihenfolge nach oben bzw. nach unten verschieben. Zur Erinnerung: die ganz unten stehende Gruppe ist im Vordergrund.

#### *Gruppen-Farben, Exklusiv-Modus*

Unterhalb der Liste der Gruppen können Sie verschiedene **Optionen** einschalten. Die Funktion **Gruppen-Farbe übersteuert individuelle Farbe** wird im Abschnitt ..Die Farben der Kurven" auf Seite 48 erläutert.

Darunter können Sie den **Exklusiv-Modus** einschalten. Im Exklusiv-Modus kann jede Messung nur zu genau einer Gruppe gehören. Wird sie einer anderen Gruppe zugewiesen, verläs[st sie automatisch die er](#page-49-1)ste. Ohne [Exk](#page-49-1)lusiv-Modus kann eine Messung mehreren Gruppen (bis zu 12) angehören.

#### *Gruppen-Eigenschaften*

Durch Doppelklick auf eine Gruppe oder den Menüpunkt **Eigenschaften im Kontextmenü der Gruppen** öffnen Sie den Eigenschaften Dialog einer Gruppe (siehe Abbildung auf der nächsten Seite).

In diesem Dialog legen Sie den **Namen** der Gruppe fest. (Sie können keine zwei Gruppen mit gleichen Namen verwenden. Der Name darf Leerzeichen enthalten, aber keine Doppelpunkte.)

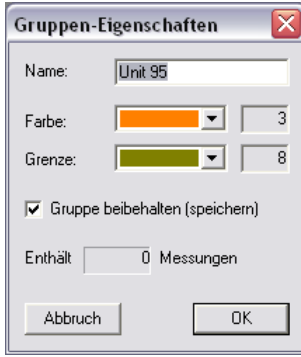

Wählen Sie die **Farbe**, die für Kurven von Messungen der Gruppe verwendet werden soll, und die Farbe, die ggf. für Grenzen von Messungen der Gruppe benutzt werden soll.

Wenn Sie die Option **Gruppe beibehalten (speichern)** einschalten, so merkt sich die Präsentation diese Gruppe (d.h. den Namen und die Farben) im Projekt. Wenn Sie das Projekt das nächste Mal starten, steht Ihnen die Gruppe wieder zur Verfügung, d.h. Sie müssen die Gruppe nicht neu anlegen. (Es wird jedoch nicht gespeichert, welche Messungen zu der Gruppe gehören.) Sie haben die Gruppe also immer zur Hand, wenn Sie .B. aus dem Menü der Abteilung **Liste** die Funktion **Messungen Gruppieren** verwenden wollen (siehe "Kontextmenü der Liste der Messungen" auf Seite 55). Legen Sie sich einige Gruppen mit neutralen Namen (wie "Gruppe A") und kontrastreichen Farben an. Dann können Sie schnell und bequem "en passant" Messungen gruppieren.

Schalten Sie die **Gruppe beibehalten**-Option au[s, s](#page-56-2)o endet die Existenz der [Gruppe mit dem Verlassen des Projekts](#page-56-2) bzw. beenden der Präsentation.

Wenn Sie mit dem Datenbank-Assistenten arbeiten, können Sie dessen **Listen**-Funktionalität verwenden, um Gruppen von Messungen zu speichern. Mehr dazu finden Sie auf Seite 20 bei "Listen speichern und laden".

Der A/B-Vergleichsassistent des Datenbank-Dialogs verwendet intern die Funktionalität der **Gruppen**-Abteilung. Wenn Sie im Assistenten Gruppenbezeichnungen verwende[n, d](#page-21-1)ie m[it vorhandenen Gruppen üb](#page-21-1)ereinstimmen, kann es zu Interferenzen kommen.
# Abteilung "Daten"

In dieser Abteilung finden Sie das "Inhaltsverzeichnis" der Messungen. Von hier aus schicken Sie die Daten in die Grafiken. Die Abteilung **Daten** hat sehr umfangreiche Funktionen, die ab Seite 39 beschrieben werden.

# <span id="page-36-0"></span>Abteilung "Grafik"

In der Abteilung **Grafik** finden Sie die [Lis](#page-40-0)te der Grafik-Seiten. Hier wählen Sie die Farben für die Markierung und Hervorhebung.

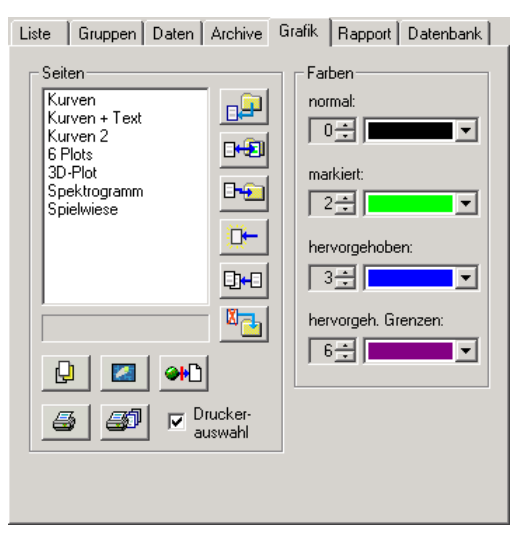

Auf der linken Seite sehen Sie die Liste der verfügbaren Grafik-Seiten oder "Layouts". Doppelklicken Sie auf einen Eintrag, um die entsprechende Seite zu öffnen bzw. in den Vordergrund zu holen.

Jedes Layout ist in einer eigenen Datei gespeichert. Diese Datei enthält die Informationen, welche Grafiken wie und wo auf der Seite platziert sind, sowie die Spezifikationen für feststehende Elemente wie Seitenköpfe, Überschriften oder Logos. (Der *Inhalt* der Grafiken – die Daten, Kurven etc. – ist nicht in der Layout-Datei gespeichert sondern wird zur Laufzeit zugewiesen.) Im Textfeld unterhalb der Liste wird der Dateiname angezeigt.

Mit den Knöpfen rechts der Liste können die Layouts verwaltet werden. Mit dem obersten Knopf laden Sie ein weiteres Layout in die Liste. Weiteres zur Verwaltung der Layouts finden Sie in "Verwaltung von Layouts" auf Seite 52.

Die Knöpfe unterhalb der Liste haben folgende Funktionen:

虛 "**In den Vordergrund**": die in [der Liste selektierte Graf](#page-53-0)ikseite wird in den Vordergrund geholt. (Wenn sie noch nicht geöffnet ist, wird sie geöffnet.)

荟 "**Tafel Wischen**": aus den Grafiken der selektierten Seite werden alle Daten (Messkurven etc.), weggewischt".

ભ∗ો **"Grafik-Zuordnungen lösen"**: die Zuordnungen von Daten zu Grafikmodulen auf der selektierten Seite (bzw. alle, falls keine Seite selektiert wurde) wird gelöst, die Daten aus den Grafikmodulen gelöscht.

**Seite drucken**": die selektierte Seite wird zum Drucker geschickt (wenn für diese Seite das automatische Drucken aktiviert ist; siehe "Drucken der " auf Seite 62).

45 **"Alle Seiten drucken"**: Alle geöffneten Layout-Seiten we[rden auf e](#page-63-0)in Mal zum Drucker geschickt.

**[Dru](#page-63-0)cker-Auswahl**: Wenn dieses Kontrollkästchen eingeschaltet ist, wird beim Drücken auf einen der "Drucken" Knöpfe der übliche Windows-Druckerauswahldialog geöffnet, d.h. Sie können für diesen Ausdruck den Drucker wählen und Einstellungen vornehmen. Ist **Drucker-Auswahl**  ausgeschaltet, wird ohne Umschweife auf dem aktuell als Standard ausgewählten Drucker gedruckt.

Auf der rechen Seite legen Sie fest, welche Farben in den Grafiken für markierte und hervorgehobene Messungen verwendet werden. Lesen Sie dazu den Abschnitt "Die Farben der Kurven" auf Seite 48.

# Abteilung "Datenbank"

Diese Dialog-A[bteilung enthielt ursprü](#page-49-0)nglich den Datenbank-Assistenten. Da dieser jedoch mittlerweile über einen Funktionsumfang verfügt, der in dieser Dialog-Seite nicht unterzubringen ist, wurde er zu einem eigenständigen Fenster gemacht. Die Dialog-Seite (die aus Kompatibilitätsgründen bestehen blieb) bietet jetzt Knöpfe, um den **Datenbank-Assistenten** aufzurufen, die **Datenbank-Verbindungseinstellungen** zu ändern und die **Archiv-Verzeichnisse** der Datenbank zu **verwalten**.

Diese Befehle sind auch über das normale Menü der Präsentations-Applikation ereichbar, daher bleibt die Dialog-Abteilung Datenbank in der Präsentations-Applikation normalerweise ausgeblendet. Sie sieht so aus:

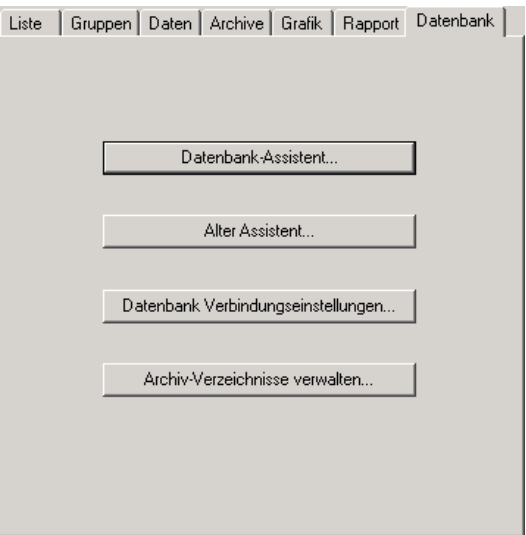

Weitere Details über den Datenbank-Assistenten lesen Sie im entsprechenden Kapitel. Allgemeine Informationen bezüglich der Datenbank finden Sie im Kapitel "Messwerte-Datenbank und Collector" ab Seite 141.

# Abteilung "Rapport"

Ein "Rapport" ist eine aufgezeichnete Abfolge von Darstellungs-Aktionen, die wie ein Makro abgespielt werden kann. So können Sie das, was Sie sonst interaktiv tun, automatisch ablaufen lassen. Weitere Details zum Rapport werden im Kapitel "Rapports" ab Seite 107 beschrieben.

# **Die Werkzeugleist[e der P](#page-108-0)räsentations-Applikation**

Viele der am häufigsten benötigten Funktionen der Präsentation können über die Knöpfe und Bedienelemente der Werkzeugleisten der "reinen Präsentations-Applikation" direkt aufgerufen werden, ohne dass man auf die entsprechende Abteilung des Bedien-Dialogs gehen muss.

#### *Werkzeugleiste 1*

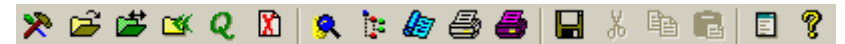

Die Funktionen der Knöpfe der Reihe nach von links nach rechts:

- 1. Bedien-Dialog öffnen
- 2. Archiv-Datei öffnen (laden)
- 3. Archiv wechseln: alle derzeit geladenen Archive werden "ent-laden" (wie durch den Knopf **XX** in der Abteilung **Archive**), dann können Sie ein neues Archiv wählen.
- 4. Ordner laden: alle Archiv aus einem Ordner laden, wie durch den Knopf in der Abteilung **Archive**.
- 5. Datenbank-Assistent aufrufen
- 6. Neubeginn: alle geladenen Daten (aus Archiven oder der Datenbank) werden "ent-laden", alle Grafiken gelöscht.
- 7. Archiv-Struktur zeigen
- 8. Grafik-Modulbaum zeigen
- 9. Projekt-Favoriten-Dialog öffnen: siehe "Präsentations-Projekte und Favoriten" auf Seite 9.
- 10. Ducken der aktuellen (im Vordergrund befindlichen) Layout-Seite.
- 11. Drucken aller geöffneten Layouts
- 12. [Speichern](#page-10-0) aller Eins[te](#page-10-0)llungen, inklusive [aller Layout-Formatierunge](#page-10-0)n.

Der vorletzte Knopf öffnet das sogenannte *Stdout*-Fenster, in dem beispielsweise die Ausführung von Rapports protokolliert wird.

#### *Werkzeugleiste 2*

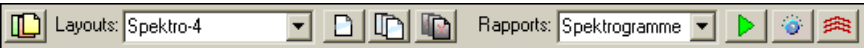

Diese Werkzeugleiste enthält zwei Auswahl-Listen. In der linken sind alle derzeit verfügbaren Layout-Seiten aufgeführt. Wenn Sie eine Seite in der Liste auswählen, wird sie automatisch geöffnet und in den Vordergrund gebracht. Mit dem Knopf ganz links öffnen Sie alle vorhandenenLayouts. Die drei Knöpfe rechts neben der Auswahlliste haben die folgenden Funktionen:

- 1. Die aktuell ausgewählte Seite "wischen" (alle Daten löschen).
- 2. Alle Seiten wischen.

3. Alle Seiten schließen.

Aus der linken Liste können Sie einen Rapport auswählen und mit dem ersten Knopf (grünes Dreieck) direkt ausführen, ohne die Dialog-Abteilung **Rapport**  aufsuchen zu müssen. Der zweite Knopf (Einstellungen) öffnet die Dialog-Abteilung **Rapport**, so dass Sie dort z.B. Ersetzungen definieren können.

Der dritte Knopf ermöglicht das Umschalten zwischen drei Einstellungen bezüglich des Anzeigens von Grenzkurven: Alle Grenzen anzeigen, nur die letzte Grenze anzeigen, keine Grenzen anzeigen. Details lesen Sie im Abschnitt "Darstellen von Grenzen und Mittelwerten" auf Seite 43.

Die Inhalte der Listen werden nicht notwendig sofort aktualisiert, wenn Sie ein neues Layout laden bzw. einen neuen Rapport erstellen. Ggf. müssen Sie das [Präsentationsprogramm ein Mal beenden u](#page-44-0)nd neu star[ten](#page-44-0), um die Listen zu aktualisieren. In jedem Fall finden Sie Ihre neuen Elemente aber in den entsprechenden Abteilungen des Bedien-Dialogs.

# <span id="page-40-0"></span>**Darstellen von Messungen**

Wie in "Konzeptuelles und Prinzipielles" (Seite 26) bereits beschrieben wurde, ist das Grundprinzip der Präsentation das Auswählen eines Messdatums aus dem Inhaltsverzeichnis und das Zuordnen eines Grafikmoduls zum Zwecke der Darstell[ung. Dieser zentralen Aufgabe is](#page-27-0)t die Di[alo](#page-27-0)g-Abteilung **Daten**  gewidmet.

Laden Sie ein Archiv (z.B. über den Menü-Befehl **Datei**/**Archiv öffnen**; auf Seite 28 werden andere Möglichkeiten beschrieben) und gehen Sie in die Abteilung **Daten**:

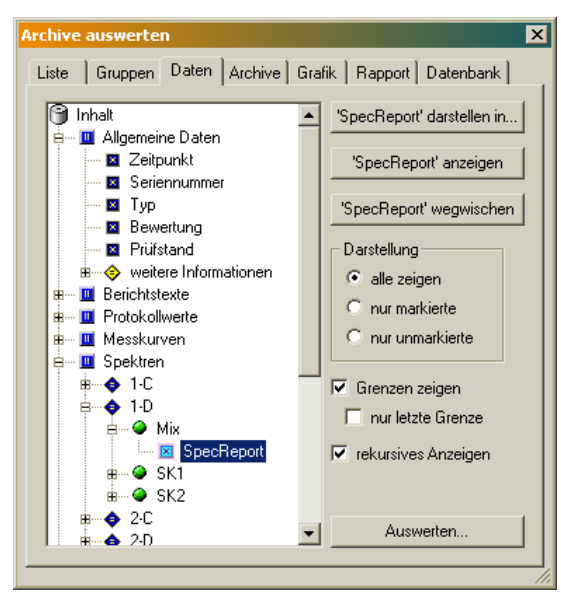

Auf der linken Seite wird das Inhaltsverzeichnis der Daten angezeigt. Die Daten sind in verschiedene "Kapitel" unterteilt (die erste Ebene des Verzeichnisses), entsprechend einer Unterteilung der Messwerte nach ihrer Art. Sie werden immer das Kapitel "Allgemeine Daten" finden. Es enthält die allgemeinen Angaben über die Messung, die Sie schon in der **Liste** gesehen haben. Das Vorhandensein weiterer Kapitel hängt davon ab, ob im Archiv entsprechende Daten gespeichert sind. Im Kapitel "Messkurven" beispielsweise finden Sie die Kurven der Pegelverläufe von Ordnungen oder anderen Werten über der Drehzahl, im Kapitel "Protokollwerte" die gesondert erfassten Einzelwerte und im Kapitel "Berichtstexte" die Texte, die das Messprogramm bei der Messung als Bericht erzeugt hat, sowie u.U. auch zugehörige Daten über gefundene Beanstandungen.

Innerhalb jedes Kapitels finden Sie meist eine weitere Untergliederung der Daten, z.B. nach Prüfzuständen (Gängen/Rampen) und Verarbeitungskanälen. Klicken Sie jeweils auf das **+** vor einem Eintrag, um die Untergliederung zu öffnen. Ganz "innen" gelangen Sie zu den Daten-Einträgen, die Sie daran erkennen, dass sie kein **+** tragen.

Das Prinzip der Auswertung ist simpel: Sie ordnen einem Daten-Eintrag aus dem Inhaltsverzeichnis ein Grafikobjekt (z.B. einen Kurvenplot) eines Präsentationsfensters zu. Dann drücken Sie rechts oben den Knopf *Xyz* **anzeigen** (wobei "Xyz" für den Namen des Datenobjekts steht und die Auswahl im Inhalts-Baum widerspiegelt, wie in der obigen Abbildung

"SpecReport"), und die Daten werden durch das Grafikobjekt angezeigt. Die Details dieses Procedere werden in den folgenden Abschnitten erläutert. Mit *Xyz* **wegwischen** löschen Sie alte Kurven aus der Darstellung, um sie für eine neue Auswertung vorzubereiten.

Unterhalb der Knöpfe stellen Sie zusätzliche Optionen ein (s.u.).

# <span id="page-41-0"></span>**Zuordnen einer Grafik**

Bevor Sie einen Daten-Eintrag anzeigen können, müssen Sie festlegen, welches Grafikmodul in welchem Layout-Fenster (auf welcher Seite) die Daten darstellen soll. Klicken Sie durch den Inhaltsbaum, bis Sie die gewünschten Daten gefunden und markiert haben. Der Knopf **Xyz anzeigen...** bleibt solange grau, bis Sie einen Daten- Eintrag markieren, dem bereits ein Grafikobjekt zugewiesen worden ist, bzw. bis Sie ein Grafikobjekt zugewiesen haben.

Drücken Sie auf den Knopf **Xyz darstellen in...**, um den Dialog der Grafik-Zuordnung zu öffnen:

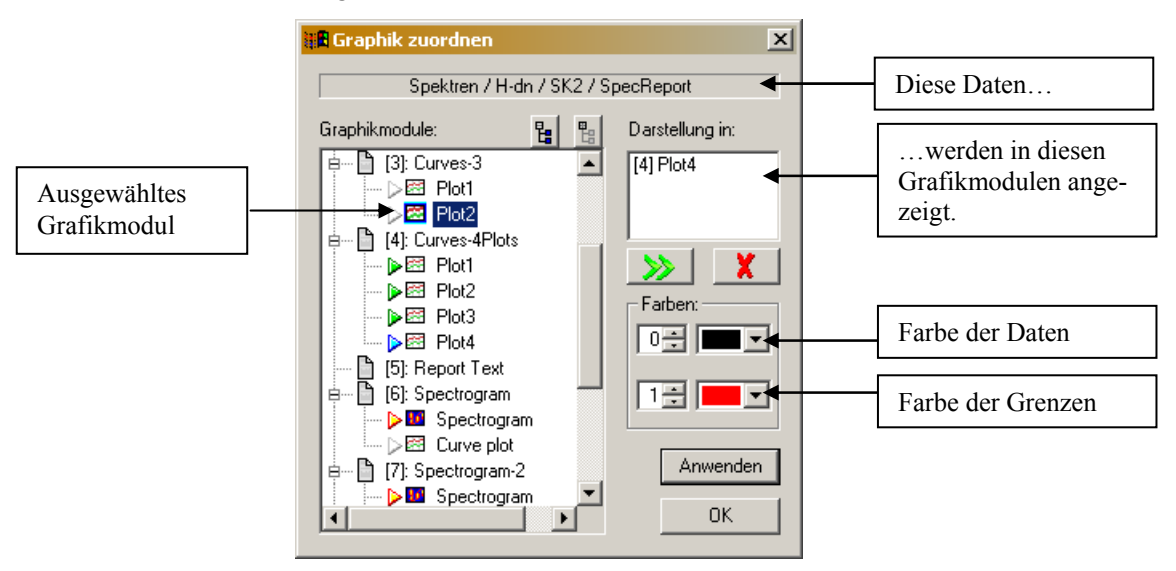

Oben im Textfeld wird der Name des Objekts angezeigt, für das Sie eine Grafik zuordnen (in der Abbildung "Spektren / H-dn / SK2 / SpecReport"). Auf der linken Seite sehen Sie die verfügbaren Grafik-Objekte. Die Objekte sind nach Seiten (= Layout-Fenstern) sortiert. Je nachdem, von welchem Typ die Daten sind, für die Sie ein Grafikobjekt suchen (Messkurven, Einzelwerte, Text, ...), werden Ihnen unterschiedliche Auswahllisten von Grafikobjekten angeboten. Die Bedeutung der farbigen Dreiecke wird später erläutert.

Über dem Baum der Grafikmodule finden Sie zwei kleine Hilfsknöpfe. Der rechte Knopf faltet den Baum komplett zusammen, so dass Sie leichter eine bestimmte Seite erreichen. Der linke Knopf klappt den Baum wieder auf. Sie können den Dialog auch größer ziehen, um eine bessere Übersicht zu bekommen.

Sie können einen Daten-Eintrag parallel in mehreren Grafikobjekten darstellen. Daher sehen Sie oben auf der rechten Seite eine Liste der Grafikmodule, die bisher diesem Daten-Eintrag zugeordnet wurden. (Umgekehrt kann allerdings nicht jedes Grafikmodul auch die Daten mehrerer Einträge aufnehmen. Dieser Aspekt spielt für die Zuordnung aber keine Rolle.) In der Liste rechts steht zunächst die Seiten-Nummer in eckigen Klammern und dann der Name des Grafikobjekts, wie er in der linken Aufstellung zu sehen ist.

Sie ordnen ein Grafikobjekt zu, indem Sie es in der Aufstellung anklicken und dann den Knopf **>>** drücken, oder indem Sie es einfach in der Aufstellung doppelklicken. Um eine Zuordnung wieder aufzuheben, wählen Sie das Objekt in der rechten Liste und drücken das rote **X**.

Im Falle von Messkurven und Balkendiagrammen können Sie im Bereich **Farben** unten rechts den Farb-Index für die Kurven bzw. Balken und die zugehörigen Grenzen einstellen. Jedem Farb-Index entspricht eine andere Kurvenfarbe. Weiteres zu Kurvenfarben finden Sie im Handbuch über die Präsentations-Darstellung.

Lesen Sie den Abschnitt "Die Farben der Kurven" auf Seite 48, um einen Überblick darüber zu bekommen, welche Einstellungen die tatsächlich zum Zeichnen einer Kurve verwendete Farbe beeinflussen.

Vor den Grafikmodulen s[ehen Sie im Dialog farb](#page-49-0)ige Dreiecke. Ein grünes oder rotes Dreieck bedeutet, dass diesem Grafikmodul bereits Daten eines anderen Knotens zugeordnet sind, ein blaues Dreieck steht vor den Grafikmodulen, die dem aktuellen Knoten zugewiesen sind. "Freie" Grafikmodule haben graue Dreiecke. Die genauen Einzelheiten über dieses Thema finden Sie im Anhang im Abschnitt "Grafikmodul-Zuordnungs-Dialog und Exklusivität" auf Seite 167.

Manche Grafikmodule, wie z.B. Kurvenplots, können die Daten beliebig vieler Messungen au[f einmal darstellen – sie sehen dann entsprechend v](#page-168-0)iele Kurven. Ande[re M](#page-168-0)odule, wie z.B. ein Spektrogramm, können nur die Daten genau einer Messung anzeigen. In den Fällen, in denen aus prinzipiellen Gründen nur die Daten einer Messung angezeigt werden können, werden die Daten der *hervorgehobenen* Messung (siehe , Abteilung "Liste"', Seite 30) gezeigt. Ist keine Messung hervorgehoben, werden die Daten der ersten Messung angezeigt.

## <span id="page-42-0"></span>**Darstellen der Daten**

Nachdem Sie einem Daten-Eintrag ein oder mehrere Grafikobjekte zugeordnet haben, können Sie die Daten durch Drücken auf **Xyz anzeigen...** anzeigen. Der Name des Knopfes zeigt Ihnen immer, auf welchen Dateneintrag sich die Aktion bezieht.

Statt den Knopf **Xyz anzeigen...** zu drücken, können Sie auch einfach auf den Eintrag im Inhaltsverzeichnis doppelklicken. War dem Eintrag noch kein Grafikobjekt zugeordnet, öffnet sich automatisch der Dialog zur Grafik-Zuordnung (siehe voriger Abschnitt). Weiterhin können Sie auf einem Eintrag im Inhaltsverzeichnis mit der rechten Maustaste klicken, um ein Kontextmenü aufzurufen, das ebenfalls die Funktionen "Anzeigen" und "Darstellen in..." anbietet.

Ein kurzer Hinweis zu Kurvenplot-Grafikmodulen: gegebenenfalls müssen Sie die Skalierung anpassen, damit Ihre Daten vollständig (oder überhaupt) sichtbar sind. Sie können in Kurvenplots mit der rechten Maustaste das Kontextmenü öffnen und darin den Befehl **Auto-Skalierung** aufrufen, oder den Eigenschaftendialog des Grafikmoduls verwenden. Um diesen zu öffnen, klicken Sie mit der rechten Maustaste auf das Grafikmodul und wählen aus dem Kontextmenü **Eigenschaften...**. In der Abteilung **Skalierung** können Sie dann den angezeigten Datenbereich einstellen. Weitere Einzelheiten zu den verschiedenen Grafikmodulen finden Sie im Handbuch über die Präsentations-Darstellung.

#### *Markierte Messungen*

Auf der rechten Seite in der Abteilung **Daten** des Bedien-Dialogs können Sie wählen, wie mit den in der Abteilung **Liste** markierten Messungen bei der Darstellung verfahren werden soll. Ist unter **Darstellung** die Option **alle zeigen** gewählt ist, werden alle Messungen – markierte wie unmarkierte – gezeigt, wobei die markierten Messungen in ihrer entsprechenden Markierungsfarbe gezeichnet werden. Ist die Option **nur markierte** angewählt, so werden die nicht markierten Messungen ausgeblendet. Ist **nur unmarkierte** ausgewählt, so werden umgekehrt die markierten Messungen ausgeblendet.

#### *Rekursives Anzeigen*

Sie finden in der Abteilung **Daten** des Bedien-Dialogs die Option **rekursives Anzeigen**. Wenn diese Option eingeschaltet ist, können Sie viele Daten auf einen Schlag anzeigen lassen. Sie wählen dazu im Inhalts-Baum einen übergeordneten Knoten, z.B. den Knoten "Messkurven" oder den Knoten für einen Prüfzustand. Der Anzeigen-Knopf heißt jetzt z.B. **Messkurven anzeigen**. Wenn Sie ihn drücken, werden alle Daten-Einträge, die im Inhalt dem gewählten Knoten untergeordnet sind, dargestellt. (Die Ausführung dieser Operation kann einige Zeit dauern.)

#### *Daten wegwischen*

Wenn Sie schon andere Daten in den beteiligten Grafikobjekten dargestellt haben, möchten Sie diese wahrscheinlich erst löschen, bevor Sie neue Daten darstellen. Wählen Sie dazu im Inhaltsbaum den Dateneintrag, aus dem die alten Daten stammen (oder einen übergeordneten Knoten) und drücken Sie auf den Knopf **Xyz wegwischen** (wobei "Xyz" den Namen des Dateneintrags widerspiegelt). Dadurch werden alle vorhandenen Kurven etc. aus den Grafiken entfernt.

Sie können auch zur Dialog-Seite Grafik wechseln und dort die Funktionen "Tafel Wischen" oder "Grafik-Zuordnungen lösen" aufrufen (siehe Abschnitt "Abteilung "Grafik"" ab Seite 35).

#### *Das Popup-Menü des Inhaltsbaumes*

[Wenn Sie auf einem](#page-36-0) Knoten i[m In](#page-36-0)haltsbaum mit der rechten Maustaste klicken, erscheint ein Popup-Menü:

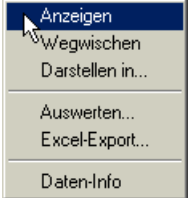

Die Anzahl und Verfügbarkeit der Menü-Einträge variiert in Abhängigkeit vom gewählten Daten-Knoten. Die ersten drei Funktionen **Anzeigen**,

**Wegwischen** und **Darstellen in...** entsprechen den drei bereits besprochenen Knöpfen und sind immer verfügbar. Mit **Excel-Export...** können Sie die Daten dieses Knotens in eine Excel-lesbare Datei schreiben lassen – siehe "Export der Daten (Excel, Html)" auf Seite 63. Über **Daten-Info** erfahren Sie, welche und wie viele Daten-Einträge in diesem Knoten und dessen Unter-Knoten vorhanden sind (also wie viele Kurven o.ä. sie erhalten, wenn Sie di[esen](#page-64-0)  [Knoten darstellen las](#page-64-0)sen).

#### <span id="page-44-0"></span>*Darstellen von Grenzen und Mittelwerten*

Zusammen mit Messdaten werden auch immer die Grenzen abgespeichert, die bei der Bewertung der Messungen gültig waren. Wenn Sie im Dialog die Option **Grenzen zeigen** aktivieren, so werden die Grenzen (insbesondere bei Messkurven und Spektren) mit angezeigt. Schalten Sie zusätzlich **nur letzte Grenze** ein, so wird bei mehreren geladenen Messungen nur die Grenze der letzten Messung der Liste angezeigt, sowie zusätzlich die Grenze der hervorgehobenen Messung (sofern eine Messung hervorgehoben ist).

Für Streubänder von Messkurven und Spektren ist auch von Interesse, wie der Mittelwert und die Standardabweichung aussehen. Diese Kurven können Sie mit Hilfe des Auswerte-Assistenten erzeugen, den Sie über den Knopf **Auswerten** rechts unten in der Abteilung Daten aufrufen. Für einen raschen Überblick können Sie diese Auswertung aber auch folgendermaßen durchführen:

Suchen Sie im Inhaltsbaum den Dateneintrag zu einer Messkurve oder einem End-Spektrum auf. Lassen Sie zunächst die Daten **anzeigen**. Klicken Sie dann rechts auf dem Dateneintrag, um das Popup-Menü aufzurufen. Darin finden Sie den Menüpunkt **Auswerten...**, der *nicht* den Auswerte-Assistenten aufruft.

Es erscheint vielmehr ein Dialog, in dem Sie Farben für die Mittelwertskurve und die Kurve "Mittelwert + *Faktor* x Standardabweichung" aussuchen sowie den *Faktor* eingeben können. Im Grafikobjekt werden jetzt zusätzlich die Mittelwerts-Kurve und die Kurve "Mittelwert + *Faktor* x Standardabweichung" dargestellt.

#### *Darstellen von Spektrogrammen*

Ein Spektrogramm-Grafikmodul kann offensichtlich nur ein Spektrogramm zur Zeit darstellen. Entsprechendes gilt auch für die 3D-Darstellung ("Gebirge") u.ä. Daher können bei Spektrogramm-Daten (und anderen mehrdimensionalen Daten) immer nur die Daten einer Messung angezeigt werden (und nicht, wie etwa bei den Messkurven, alle Messungen als Streuband).

Sie sehen immer das Spektrogramm der hervorgehobenen Messung (diejenige, die in der Liste die blaue Kugel  $\bullet$  trägt). Gibt es keine hervorgehobene Messung, sehen Sie die erste Messung in der Liste. Wenn die hervorgehobene (bzw. erste) Messung keine Spektrogramm-Daten enthält, sehen Sie auch kein Spektrogramm.

# <span id="page-44-1"></span>**Darstellungsoptionen**

Verschiedene Feinheiten der Darstellung lassen sich über Einstell-Dialoge beeinflussen. Diese Dialoge erhalten Sie, wenn Sie auf einem der "Kapitel"-Knoten im Inhaltsbaum rechts-klicken und das Popup-Menü aufrufen:

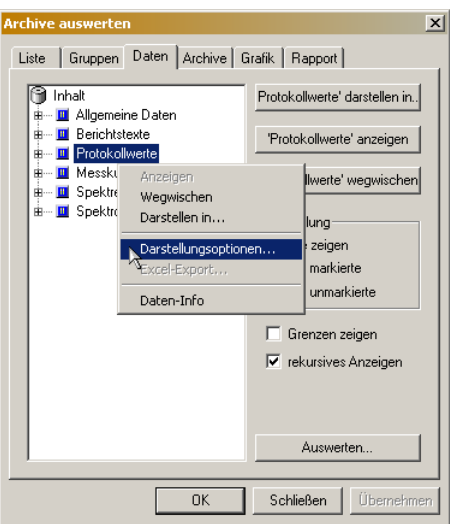

In diesem Menü finden Sie (anstelle von **Auswerten...**) den Menüpunkt **Darstellungsoptionen...**. Mit diesem Menüpunkt rufen Sie den Dialog Darstellungsoptionen auf. Der Dialog hat verschiedene Abteilungen für unterschiedliche Arten von Daten:

#### *Darstellungsoptionen für Kurven*

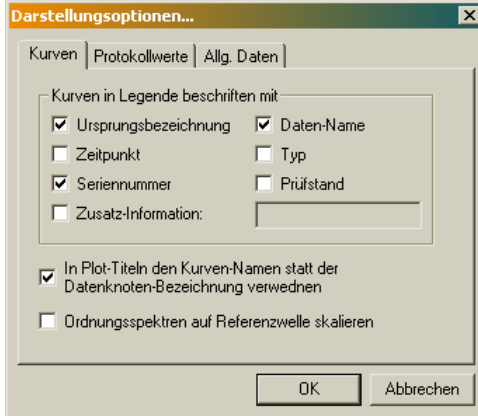

Im Bereich **Kurven** wählen Sie aus, welche Informationen verwendet werden sollen, wenn zu Kurvenplots eine Legende automatisch erzeugt wird. (Zu Kurvenlegenden finden Sie Einzelheiten im Handbuch zur Präsentationsdarstellung). Die **Ursprungsbezeichnung** ist die Bezeichnung, die ursprünglich mit den Daten gespeichert wurde. Der **Daten-Name** ist die Bezeichnung des Inhaltsknotens im Inhaltsbaum.

Zusätzlich können Sie die Option **In Plot-Titeln den Kurven-Namen statt der Datenknoten-Bezeichnung verwenden** einschalten. Dann wird in automatisch generierten Titeln von Plots statt des Kanals (etwa "Spektren / SK2") der ursprünglich mit der Kurve gespeicherte Name dargestellt. Dieser Name entspricht oftmals dem Namen der Welle oder des Rotors, von dem ein Spektrum stammt.

Die Option **Ordnungsspektren auf Referenzwelle skalieren** sorgt dafür, dass die *x*-Werte alle Ordnungsspektren auf die entsprechenden Ordnungen der Referenzwelle umgerechnet werden (siehe "Absolute Ordnungsachse", Seite 164). Diese Option kann auch durch den Rapport-Be fehl Daten:OptionSetzen (siehe Seite 153) geschaltet werden.

#### *Darstellungsoptionen für Einzahlkennwerte*

Bei **Protokollwerte** können Sie festlegen, wie mit Protokollwerten (Einzelwerten) verfahren werden soll.

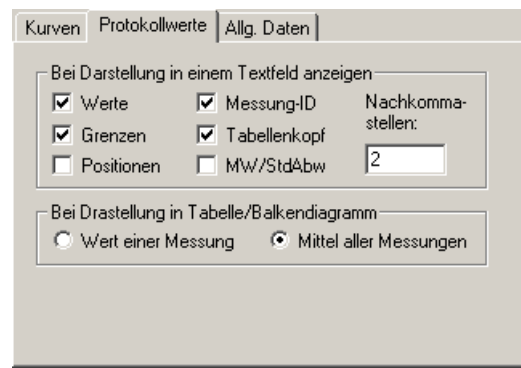

In einem Textfeld können die Werte, Grenzwerte etc. zu allen Messungen aus der Liste angezeigt werden. Durch Auswahl der einzelnen Elemente können Sie die Darstellung reduzieren. In einem Balkendiagramm kann nur eine einzelne Zahl angezeigt werden. Dies ist wahlweise der Wert der in der **Liste** hervorgehobenen Messung (bzw. der ersten Messung, wenn keine hervorgehoben ist), oder der Mittelwert aller Messungen.

Die Darstellungsoptionen für **Allg. Daten** wird weiter unten im Abschnitt , Darstellungsoptionen für die "Allgemeinen Daten" auf Seite 46 besprochen.

# <span id="page-47-0"></span>**Darstellung vervollständigen**

## **"Allgemeine Daten" anzeigen**

Die Präsentationsfenster ("Layouts") entsprechen jeweils einer Druckseite. Die Präsentationsdarstellung ist für den Ausdruck entwickelt und optimiert. Sie können jedes Präsentationsfenster einfach über das Menü **Datei:Drucken**  ausgeben.

Um auf diese Weise einen vollständigen Bericht zu erhalten, sollte die Druckseite auch einige allgemeine Angaben wie Typ und Seriennummer des geprüften Aggregats enthalten. Auch diese "Allgemeinen Daten" sind im Inhaltsverzeichnis als Daten-Knoten vorhanden:

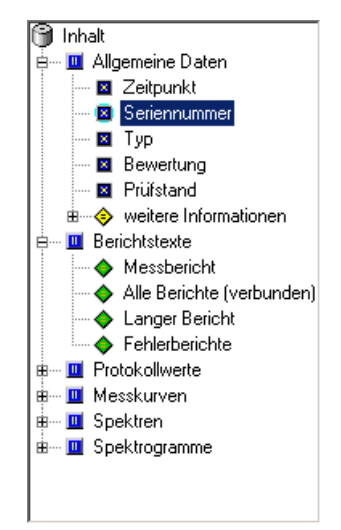

Sie können diesen Einträgen Grafikobjekte für Textdarstellung zuordnen, auf dieselbe Weise, wie Sie anderen Daten-Einträgen z.B. einen Kurvenplot zuordnen. Wenn Sie dann **anzeigen** drücken, werden in dem Textfeld im Präsentationsfenster beispielsweise die Seriennummern aufgelistet.

Wählen Sie zur Darstellung der "Allgemeinen Daten" bevorzugt Grafikmodule vom Typ "Textlegende (farbig)", bzw. legen Sie ihre Layouts so an, dass entsprechende Grafikmodule vorhanden sind. Wenn Sie nämlich die "Allgemeinen Daten" in einem Textlegenden-Modul darstellen, werden die einzelnen Zeilen nach demselben Schema eingefärbt wie die Kurven (siehe den Abschnitt "Die Farben der Kurven" unten).

Wenn Sie den Knoten "Allgemeine Daten" selbst in einem Text-Grafikmodul darstellen, erhalten Sie eine tabellarische Auflistung aller Messungen, die [derjenigen in der Dialog](#page-49-0)-[Abteil](#page-49-0)ung **Liste** entspricht.

In der Unter-Abteilung "weitere Informationen" finden Sie zusätzliche Daten, die abhängig von den Einstellungen im Messprogramm in die Archive geschrieben wurden (siehe dazu "Zusatzinformationen archivieren" auf Seite 138).

#### *Darstellungsoptionen für die "Allgemeinen Daten"*

In "[Darste](#page-139-0)llungsoptionen" auf Se[ite 43 wurde beschrieben, wie Sie](#page-139-0) den Dialog für die Darstellungsoptionen aufrufen. In dessen Abteilung **Allg. Daten** finden Sie die Darstellungsoptionen für die "Allgemeinen Daten":

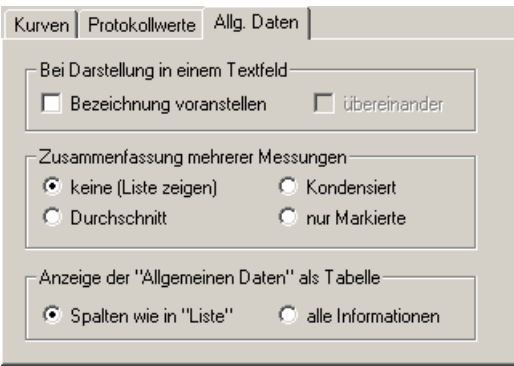

Für die Ausgabe der Allgemeinen Daten (Seriennummern, Zeitpunkt, Zusatzinformationen etc.) in einem Textfeld können Sie die **Bezeichnung** (also z.B. das Wort "Seriennummer") **voranstellen** lassen:

Wenn Sie die Bezeichnung anfordern, können Sie Bezeichnung und Wert auf zwei Zeilen **übereinander** ausgeben lassen.

Wenn Sie nicht nur eine einzelne, sondern eine Liste von Messungen geladen haben, erhalten Sie bei Darstellung der Allgemeinen Daten in einem Textfeld normalerweise die Liste aller Seriennummern, Zeitpunkte usw. Im Dialog-Bereich **Zusammenfassen mehrerer Messungen** können Sie dieses Verhalten jedoch ändern. Sie haben vier Möglichkeiten:

**Liste zeigen**: es wird die Liste aller vorkommenden Werte (etwa Seriennummern) ausgegeben. Beispiel: bei vier Messungen würden alle vier Seriennummern, z.B. "123, 456, 456, 789" erscheinen. Die Reihenfolge der Ausgabe entspricht genau der aktuellen Sortierung auf derDialog-Seite **Liste**.

**Kondensiert**: Doppelt vorkommende Einträge werden zusammengefasst. Im obigen Beispiel kommt die Seriennummer "456" doppelt vor, daher werden im Textfeld nur drei Seriennummern "123, 456, 789" angezeigt.

**Durchschnitt**: Wenn der Wert für alle Messungen gleich ist, wird er ausgegeben, wenn verschiedene Werte vorkommen, wird "\*\*\*" angezeigt. Beispiel: bei den o.g. vier Messungen sind die Seriennummern verschieden, daher wird hier  $\mathbb{R}^*$  \*\*\*" angezeigt. Wenn jedoch alle vier Messungen vom selben Typ "ABC" sind, so wird bei Darstellung der Information ,Typ' "ABC" ausgegeben.

**nur Markierte**: Wie bei "Liste zeigen", aber es werden nur die Werte der Markierten und der Hervorgehobenen Messung angezeigt.

Wenn Sie, wie oben beschrieben, den Knoten "Allgemeine Daten" selbst in einem Textfeld ausgeben, erhalten Sie eine tabellarische Aufstellung aller allgemeinen Daten gemeinsam. Diese Tabelle kann auf zwei Weisen erstellt werden. Wählen Sie im unteren Bereich des Dialogs die Option **Spalten wie "Liste"**, dann entspricht die Tabelle im Textfeld genau der in der Dialog-Abteilung **Liste**, d.h. hat dieselben Spalten. Bei der Option **alle Informationen** werden alle verfügbaren Allgemeinen Daten (inklusive der "weiteren Informationen", ausgenommen der Dateiname) ausgegeben – allerdings nur, sofern sie nicht bei allen Messungen gleich sind. Wenn also für alle geladenen Messungen der Typ gleich ist, aber verschiedene Seriennummern vorkommen, so erhalten Sie bei **alle Informationen** zwar eine Seriennumern- aber keine Typ-Spalte.

Die Reihenfolge der "weiteren Informationen" ist normalerweise alphabetisch, kann aber über geändert werden (siehe im Anhang den Abschnitt "Ausgabe der "Allgemeinen Informationen" als Tabelle" ab Seite 168)

## **Berichtstexte ausgeben**

Die Knoten im Kapitel "Berichtstexte" (siehe die Abbildung auf Seite 46) enthalten die Berichte, die das Messprogramm erzeugt und ausgegeben hat. Wenn Sie den Knoten "Messbericht" in einem Textfeld darstellen, so sehen Sie immer jeweils nur den Bericht der gerade hervorgehobenen Messung (das ist die Messung, die in der Liste die blaue Kugel ● trägt; wenn es keine [herv](#page-47-0)orgehobene Messung gibt, wird die erste Messung der Liste gezeigt – genau wie bei den Spektrogrammen).

Der Knoten "Alle Berichte" hingegen zeigt ihnen die Messberichte aller Messungen hintereinander. (Wenn Sie diesen Knoten einem Textlegenden-Modul zuweisen, werden auch hier die Textzeilen so eingefärbt wie die zugehörigen Kurven.)

Der "Lange Bericht" enthält den "Messbericht" sowie eine Auflistung gemessener Einzahlkennwerte (Protokollwerte). Er wird vom Messprogramm erstellt, aber nicht in allen Konfigurationen auch archiviert, da er tatsächlich sehr lang werden kann, andererseits aber die Daten selbst im Kapitel "Protkollwerte" bereits enthalten sind. Wenn kein "Langer Bericht" archiviert wurde, wird bei Ausgabe in einem Textfeld ein "—" dargestellt.

Die "Fehlerberichte" beziehen sich, wie der "Messbericht", immer nur auf die hervorgehobene Messung. Es werden die vom Messprogramm gefundenen Defekte (mit Fehlercode, Mess- und Grenzwert etc.) aufgelistet. Wurden beim hervorgehobenen Aggregat keine Defekte gefunden, wird dies entsprechend ausgegeben.

## **Knoten-Namen verwenden**

Sie können auch einem übergeordneten Knoten im Inhalts-Baum (z.B. einem Knoten, der einem Prüfzustand entspricht) ein Textfeld zuordnen. Im Textfeld erscheint dann der Name des Knotens (also z.B. der Name des Prüfzustands). Diese Zuordnung bietet sich an, wenn Sie beispielsweise alle Daten innerhalb dieses Prüfzustands den Grafikobjekten derselben Seite zugeordnet haben. Dann weisen Sie dem Prüfzustands-Knoten ein Textfeld aus dem Seitenkopf zu. Wenn Sie jetzt den Prüfzustands-Knoten anwählen und **anzeigen** drücken, wird die ganze Seite komplett und mit Überschrift dargestellt.

# <span id="page-49-0"></span>**Die Farben der Kurven**

Welche Farbe eine Kurve und deren Grenze in einem Plot tatsächlich annimmt, hängt von verschiedenen Einstellungen ab und kann leicht für Verwirrung sorgen.

Zunächst einmal gilt: wenn Sie eine Messung in der **Liste** *hervorheben* (blaue Kugel), so werden die Messkurven in der Farbe gezeichnet, die Sie in der Abteilung **Grafik** für hervorgehobene Messungen festgelegt haben (siehe Seite 35). Für die Grenzkurven wird ebenso die in der Abteilung **Grafik** für hervorgehobene Grenzen ausgewählte Farbe verwendet.

Wenn Sie eine Messung in der **Liste** *markiert* haben (grüne Pfeile), wird die in der [Abte](#page-36-0)ilung **Grafik** für markierte Kurven ausgewählte Farbe verwendet. Grenzen werden wie bei hervorgehobenen Messungen behandelt. (Es gibt also zwei verschiedene Farben für hervorgehobene und markierte Messkurven, aber nur eine Farbe für die zugehörigen Grenzkurven.)

Nun zu nicht-markierten oder -hervorgehobenen Messungen. Wenn Sie im Dialog zur Grafik-Zuordnung (siehe Seite 40) unter **Farben** die Nummern 0 und 1 ausgewählt haben, wie in der folgenden Abbildung links:

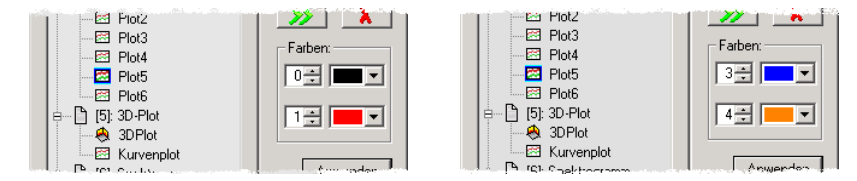

dann hängen die verwendeten Farben davon ab, ob die betreffende Messung einer Gruppe angehört (siehe "Abteilung "Gruppen"" auf Seite 32). Gehört die Messung zu einer Gruppe, so werden die Farben der Gruppen-Eigenschaften verwendet. Gehört die Messung zu keiner Gruppe, so wird für die Messkurven die in der Abteilung **Grafik** als **normal** [angegebene](#page-33-0) Farbe benutzt, und für die Grenzen die Farbe Nr. 1.

Wenn Sie aber bei der Grafik-Zuordnung andere Farben als die Nummern 0 und 1 angeben (siehe Abbildung oben rechts), dann werden immer die von Ihnen hier ausgewählten Farben verwendet, unabhängig von einer Gruppenzugehörigkeit der Messungen. Außer – denn sonst wäre es ja zu einfach – Sie haben in der Abteilung **Gruppen** die Option **Gruppen-Farbe übersteuert individuelle Farbe** eingeschaltet...

Der Mechanismus funktioniert unabhängig für die Farben der Messkurven und der Grenzen. Wenn Sie z.B. die Farben 0 und 4 angeben, dann bestimmt sich die Farbe der Messkurven aus der Gruppenzugehörigkeit (bzw. "normale" Farbe), während die Grenzen immer in der Farbe 4 gezeichnet werden.

## **Farben definieren**

Die Präsentation arbeitet, wie man aus dem vorigen Abschnitt sieht, immer nur mit den Nummern der Farben. Welche Farbe einer Nummer entspricht (wie etwa 1 = rot und 2 = grün), wird über die Layout-Seiten eingestellt. Zusätzlich ist mit der Farb-Nummer auch eine Liniendicke verbunden.

Dieses Thema wird im Kapitel "Grafik-Module", Abschnitt "Eigenschaften der Layout-Seite" (Seite 71 ff.) ausführlich besprochen; hier vorweg die Kurzfassung: Doppelklicken Sie auf einer Layout-Seite außerhalb aller Grafik-Modul, um den Eigenschaften-Dialog der Layout-Seite aufzu[rufen. Wählen Sie](#page-72-0)  [in diesem Dia](#page-72-0)log die [Ab](#page-72-0)teilung **[Farben und L](#page-68-0)inien**:

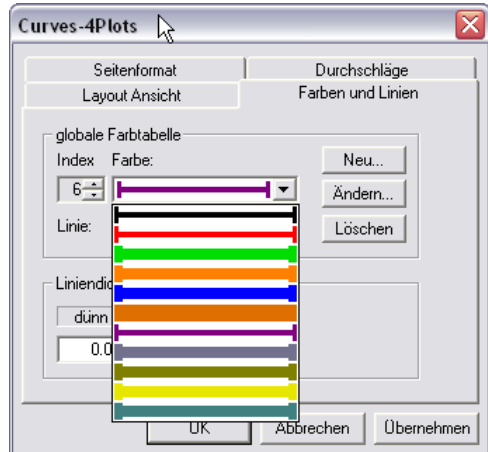

Im Bereich **globale Farbtabelle** im oberen Teil des Dialogs finden Sie eine Auswahl-Liste **Farbe**. Wenn sie diese aufklappen, bekommen Sie eine Übersicht über alle vorhandenen Farben und auch über die Liniendicken. Wenn Sie eine davon auswählen, steht links der **Index** dieser Farbe – dies ist die Zahl, welche in der Präsentation verwendet wird. Mit dem Knopf **Ändern** rechts neben der Liste können Sie die Farbe zu einem Index ändern, mit **Neu** eine neue Farbe ans Ende der Liste anfügen, mit **Löschen** die aktuell ausgewählte Farbe aus der Liste entfernen.

Die Farbtabelle gilt für alle Layout-Seiten gemeinsam und kann über jede beliebige Seite bearbeitet werden.

# **Farbige Streubänder**

Um beispielsweise die Daten mehrerer Messungen vergleichen zu können, sind Kurvendarstellungen hilfreich, bei denen jede einzelne Kurve eine eigene Farbe hat:

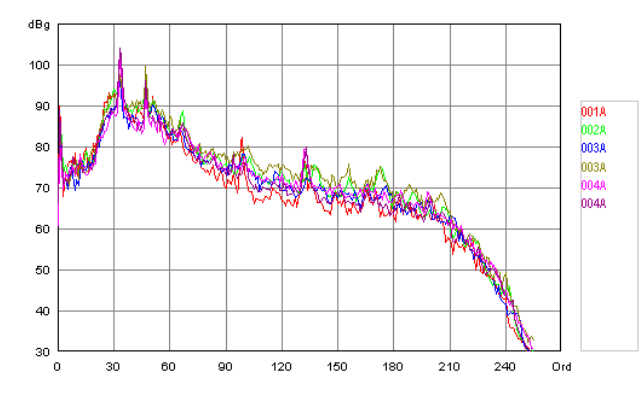

Für diese Darstellung benötigen Sie auf der Präsentations-Seite einen Kurvenplot und eine farbige Textlegende. (Lesen Sie in der Dokumentation zur Präsentations-Darstellung nach, wie Sie diese Graphikobjekte erzeugen.)

Suchen Sie nun im Inhalt den Daten-Eintrag, der die Kurven für das farbige Streuband liefern soll (siehe "Darstellen von Messungen" auf Seite 39). Rufen Sie den Dialog zur Zuordnung des Grafik-Objekts auf (siehe "Zuordnen einer Grafik" auf Seite 40). Geben Sie im Dialog **Graphik zuordnen** für die **Farbe**  eine –1 ein. Dadurch wird gekennzeichnet, dass Sie nicht für alle Kurven dieses Daten-Eintrags dieselbe Farb[e wünschen, sondern für jed](#page-40-0)e Kurve eine andere Farbe. Lassen Sie den Dateneintrag darstellen (siehe "Darstell[en der Daten" au](#page-41-0)f [Seite 4](#page-41-0)1), und Sie sehen das Ergebnis.

Nun benötigen Sie noch die farbigen Beschriftungen als Legende für die Kurven. Doppelklicken Sie auf dem Kurvenplot, um s[einen Einstelldialog z](#page-42-0)u öffnen. Gehen Sie in die Abteilung **Legende**. Ziehen Sie das Handbuch zur Präsentationsgrafik zu Rate, um den Kurvenplot mit der Textlegende zu verknüpfen.

In der Textlegende erscheinen zunächst nur die Namen der Kurven. Rufen Sie von einem der Kapitel-Knoten des Inhaltsbaumes das Kontextmenü auf und wählen Sie **Darstellungsoptionen** (siehe "Darstellungsoptionen" auf Seite 43). In der Abteilung **Kurven** können Sie festlegen, wie sich die Kurvenlegende zusammensetzen soll.

Das farbige Streuband verwendet für die erst[e Kurve die Farbe Num](#page-44-1)mer 1, für die zweite Kurve Farbe Nummer 2 usw. Gibt es mehr Kurven als Farben, so

werden die letzten Kurven alle mit der Farbe Nr. 0 gezeichnet. (Mehr zur Farbtabelle steht im Abschnitt auf der vorigen Seite.)

Zur Beachtung: das farbige Streuband stellt die für diesen Daten-Eintrag vorhandenen Kurven dar, das Element Seriennummer (ebenso Zeitpunkt, Typ usw.) jedoch die vorhandenen Seriennummern. Gibt es nicht zu jeder Messung (=Seriennummer) eine Kurve, so kommt es zu einer Inkonsistenz in der Farbvergabe und Beschriftung. Prüfen Sie daher, ob genauso viele Kurven wie Seriennummern vorhanden sind.

# <span id="page-53-0"></span>**Verwaltung von Layouts**

In der Abteilung Grafik des Bedien-Dialogs wird die Liste der aktuell geladenen Grafik-Seiten oder "Layouts" angezeigt. Ein "Layout" spezifiziert die Anordnung von Grafik-Objekten auf einer (Druck-)Seite, wie z.B. Kurvenplots, Titeln oder Firmenlogos. In manche dieser Objekte werden später Daten "eingefüllt", andere bleiben unverändert.

Für die Grafikobjekte eines Layouts können sie allerlei Einstellungen vornehmen, die das Aussehen beeinflussen, wie z.B. Farben, Schriftarten, Skalierungen, aber auch den Text von Titeln. Alle Änderungen werden beim Beenden des Präsentationsprogramms automatisch gespeichert.

Sie können einge ganze Anzahl von Layouts parallel verwenden. Alle diese Layouts erscheinen in der Liste. So können Sie z.B. parallel ein Layout mit nur zwei Kurvenplots, eines mit sechs, und ein anderes mit einem großen Textfeld haben.

In der Abteilung **Grafik** des Experten-Dialog finden Sie in der linken Hälfte die Liste der aktuell geladenen Layouts:

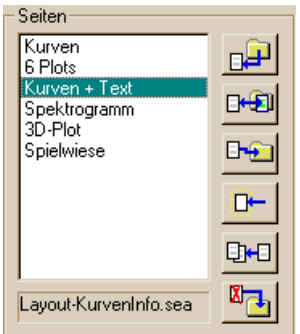

Unterhalb der Liste wird der Dateiname des Layouts angezeigt, das gerade in der Liste selektiert ist. (Die Layout-Dateien liegen im Projektverzeichnis; siehe "Programm-Dateien" auf Seite 102).

Neben der Liste der geladenen Layout-Seiten finden Sie die Knöpfe zur Verwaltung der Layouts und Varianten.

**[Layout-Date](#page-103-0)i laden**: [Mit d](#page-103-0)iesem Knopf laden Sie ein weiteres Layout in die Liste. Sie können aber keine Variante (siehe "Layout-Varianten" unten) eines bereits geladenen Layouts dazuladen. Wenn Sie für ein Layout die Variante wechseln wollen, benutzen Sie die entsprechende Funktion (s.u.); wenn Sie eine Variante parallel benutzen wollen, müssen Sie diese als eigenes Layout erschaffen, indem Sie das Original "klonen" (s.u.).

Als vierten von oben finden Sie den Knopf:

D<del>i</del> **Neues (leeres) Layout**: Durch Drücken dieses Knopfes können Sie ein neues, ganz leeres Layout erzeugen. In dieses Layout müssen Sie nun Grafik-Objekte einsetzen. Sie werden nach dem Namen für das neue Layout gefragt, der selbstverständlich von den Namen der bereits geladenen Seiten verschieden sein muss.

Unter diesem Knopf befindet sich:

**DHI Layout klonen**: Auch diese Funktion erzeugt ein neues Layout, allerdings als Kopie ("Klon") des in der Liste selektierten Layouts. Sie vergeben beim Klonen einen neuen Namen. Danach können Sie den "Klon" verändern, ohne dass dies Einfluss auf das Original hat. (Wenn Sie stattdessen erreichen möchten, dass auf mehreren Seiten parallel dasselbe erscheint, sollten Sie die Layout-Funktion "Durchschläge" verwenden – siehe das Handbuch zur Präsentationsgrafik).

**Layout aus der Liste entfernen**: Das selektierte Layout wird aus der Liste der geladenen Seiten entfernt. Der aktuelle Zustand des Layouts wird dabei gespeichert.

## <span id="page-54-0"></span>**Layout-Varianten**

Vielleicht möchten Sie ein Layout mit sechs Plots verwenden, brauchen es aber einmal mit einer Skalierung jeweils von 0 bis 100, ein anderes Mal von 500 bis 4500 und mit einer anderen Überschrift. Sie könnten sich dafür zwei Layouts anlegen. Dies kann dazu führen, dass sich sehr viele Layouts in Ihrer Liste sammeln. Die Alternative sind Layout-*Varianten*.

Jede Variante eines Layouts wird in einer eigenen Datei gespeichert. (Sie können sich Unterverzeichnisse anlegen, in denen Sie alle Varianten jeweils eines Layouts sammeln.) Das Programm erkennt diese jedoch als Varianten desselben Layouts. Mit der Funktion **Variante Wechseln** können Sie für ein geladenes Layout eine andere Variante laden. So halten Sie ihre Liste übersichtlich.

Der Vorteil einer Variante gegenüber zwei parallelen Layouts ist, dass die Grafik-Zuordnungen erhalten bleiben. Wenn Sie bestimmte Daten (z.B. die Spektren aus dem 1. Gang) einem Grafik-Objekt in einem Layout zugewiesen haben (z.B. den Kurvenplots 1 bis 4), dann funktioniert diese Zuordnung für alle Varianten des Layouts. Der Nachteil der Varianten ist, dass Sie immer nur eine zurzeit benutzen können und dass Sie Änderungen in allen Varianten parallel durchführen müssen.

Die beiden folgenden Knöpfe dienen der Arbeit mit Varianten:

**Layout-Variante wechseln**: Wählen Sie in der Liste eine Seite aus und drücken Sie diesen Knopf, um eine andere Variante der ausgewählten Seite zu laden. In dem Textfeld unterhalb der Liste sehen Sie den Dateinamen der aktuell geladenen Variante.

**E-As Layout (Variante) speichern als**: Mit dieser Funktion erzeugen Sie neue Varianten. Der aktuelle Zustand des in der Liste selektierten Layouts wird unter einem neuen Dateinamen abgelegt. Danach können Sie zwischen den verschiedenen Varianten wechseln.

# **Tipps für das Layout-Management**

Folgen Sie dem Schema für Dateinamen: Wenn Sie mit einem der Befehle eine neue Layout-Datei anlegen, müsen Sie deren Namen festlegen. Wir empfehlen, einen Namen zu wählen, der mit "L-" oder "Layout-" beginnt, so dass er in das Suchschema "L\*.sea" passt. Dies vereinfacht Ihnen das Laden von Layouts.

Sortieren Sie die Layout-Dateien: wenn Sie von einem Layout viele Varianten erzeugen, sollten Sie alle diese Dateien in einem Unterverzeichnis sammeln. Sie können auch später noch die Dateien umsortieren. Allerdings können Sie nicht eine Datei verschieben, die gerade vom Programm verwendet wird (geladenes Layout).

Variante zu parallelem Layout machen: Sie haben zwei Varianten eines Layouts und möchten sie von nun an parallel verwenden, also gleichzeitig in der Liste und auf dem Bildschirm haben und gleichzeitig mit Daten füllen. Dann laden Sie eine Variante und klonen sie, dann wechseln Sie zur anderen Variante.

Layout-Verwaltung in Rapports: nur der Befehl "Layout-Variante wechseln" kann in Rapports aufgezeichnet werden. (Daneben sind natürlich Befehle, die sich auf die aktuelle Seite beziehen, wie "In den Vordergrund", "Tafel wischen" oder "Seite drucken", für Rapports verfügbar.)

## **Inhalt der Layout-Dateien**

Jedes Layout wird in einer eigenen Datei beschrieben (siehe dazu auch "Programm-Dateien" auf Seite 102). Die Layout-Dateien sind Text-Dateien, die Sie mit jedem Text-Editor (z.B. "Notepad") öffnen und bearbeiten können.

Am Anfang<sup>1</sup> der Layout-Datei finden Sie den Eintrag [LayoutName: "Curv](#page-103-0)e Plot"

Dieser Eintrag gibt den Titel des Layouts an, wie er als Fenstertitel, in der Auflistung [de](#page-55-0)s Experten-Dialogs, in der Grafik-Modul-Auswahl und an allen anderen Stellen erscheint. Sie können das Layout an dieser Stelle umbenennen – allerdings nur, wenn die Datei nicht aktuell von der Präsentation verwendet wird. (Lassen Sie sich nicht davon verwirren, dass der Titel ein zweites Mal auftaucht, in der Liste, Page: {'. Dieser Eintrag übernimmt beim nächsten Laden und Speichern des Layouts automatiscch den LayoutName.)

Nun folgen Angaben über die Seite insgesamt (z.B. das Seitenformat) und danach die Beschreibungen der einzelnen Grafikmodule. In den allermeisten Fällen ist es leichter, Änderungen am Layout interaktiv im Präsentationsprogramm vorzunehmen, als die Datei zu editieren. Nur gelegentlich ist ein Text-Editor dem interaktiven Bearbeiten überlegen, z.B. wenn es um das Suchen und Ersetzen mehrerer Vorkommnisse desselben Eintrags geht. (Beispielsweise wenn Sie für alle Textfelder den Schriftart-Namen "Arial" gegen " "Comic Sans MS" " austauschen möchten – beachten Sie, dass ein Schriftart-Name, der Leerzeichen enthält, in Anführungszeichen eingeschlossen sein muss.)

 $\overline{a}$ 

<span id="page-55-0"></span><sup>&</sup>lt;sup>1</sup> Technisch gesehen ist die Reihenfolge der Einträge in einer Layout-Datei beliebig, daher kann dieser Eintrag auch an einer anderen Stelle in der Datei stehen. Normalerweise befindet er sich aber am Anfang. Er ist aber auf jeden Fall vorhanden – wenn Sie ihn am Anfang nicht finden, benutzen Sie die **Suchen**-Funktion ihres Text-Editors, um den Eintrag aufzuspüren. Sie können diese Zeile dann an den Anfang der Datei verschieben (*nicht* kopieren!).

# <span id="page-56-0"></span>**Arbeiten mit der Liste der Messungen**

Die Dialog-Abteilung **Liste** wurde bereits im Abschnitt "Abteilung "Liste" ab Seite 30 vorgestellt, ebenso wie das Konzept der *markierten* Messungen und der *hervorgehobenen* Messung. Die Liste bietet jedoch Zugang zu weiteren Funktionen und Optionen.

# **Kontext[me](#page-31-0)nü der Liste der Messungen**

In der Dialog-Abteilung **Liste** können Sie durch Rechtsklick auf einen Eintrag in der Liste der geladenen Messungen ein Popup-Menü aufrufen:

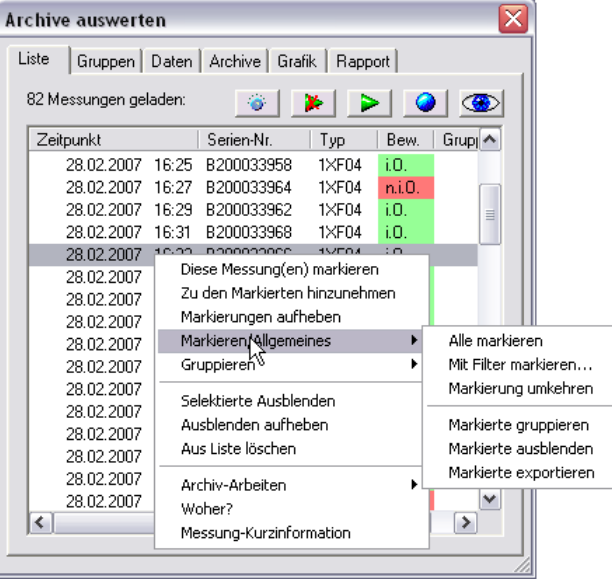

Dieses Menü bietet ihnen Zugriff zu einer Reihe zusätzlicher Funktionen.

Der Menüpunkt **woher?** verrät ihnen, aus welcher Archiv-Datei die betreffende Messung stammt, die **Messung-Kurzinformation** öffnet ein separates Fenster, in dem die *Allgemeinen Informationen* sowie eventuelle Fehlerberichte angezeigt werden.

#### *Markieren von Messungen*

Die obersten Menübefehle befassen sich mit dem Markieren von Messungen (siehe "Abteilung "Liste"" ab Seite 30 ff). Wählen Sie **Diese Messung(en) markieren**, um alle derzeit selektierten Listeneinträge zu markieren. Durch **Zu den Markierten hinzunehmen** erweitern Sie die Menge der markierten Messungen. Der Menüpunkt **Markierungen aufheben** schließlich löscht alle Markie[rungen.](#page-31-0) 

Im Untermenü **Markieren/Allgemeines** (siehe Abbildung), finden Sie noch weitere Befehle zum Markieren. **Alle Markieren** setzt naheliegenderweise alle Messungen der Liste auf markiert. Wenn Sie nun weitere Archive laden, werden die neu eingelesenen Messungen nicht markiert sein. **Mit Filter markieren** erlaubt es, alle Messungen zu markieren, die bestimmte Bedingungen erfüllen, wie z.B. alle Messungen zu einem bestimmten Prüflingstyp. Die Filter-Möglichkeiten sind identisch mit den unter "Filter-Funktionen bei Einlesen von Archiven" auf Seite 29 beschriebenen. **Markierung umkehren**  setzt alle bisher nicht markierten Messungen auf markiert und alle markierten Messungen auf nicht markiert

In der Dialog-Abteilung **Archive** finden Sie rechts unten den Knopf **Inhalt markieren**. Selektieren Sie einen Eintrag in der Archiv-Liste und drücken Sie auf **Inhalt markieren**. Dadurch werden alle Messungen, die aus dem selektierten Archiv stammen, auf markiert gesetzt.

#### *Ausblenden von Messungen*

Sie können Messungen aus der Liste ausblenden. Diese Messungen werden dadurch "unsichtbar": sie verschwinden aus der Liste, und die Daten werden nicht mehr angezeigt. Wählen Sie den Menübefehl **Selektierte Ausblenden**, um die momentan selektierte(n) Messung(en) auszublenden – das betrifft immer auch die Messung, auf der Sie das Popup-Menü aufgerufen haben.

Im Untermenü **Markieren/Allgemeines** finden Sie den Befehl **Markierte Ausblenden**. Dadurch werden alle markierten Messungen ausblenden. Durch Kombination mit dem Befehl **Mit Filter markieren** können Sie so bequem alle jene Messungen ausblenden, die bestimmte Kriterien erfüllen (z.B. alle Messungen von einem Prüfstand). Ebenfalls im Untermenü befindet sich der Befehl Ausblenden aufheben. Dadurch werden alle ausgeblendeten Messungen wieder sichtbar.

Der Menübefehl **Aus Liste löschen** hingegen entfernt die betreffenden Messungen tatsächlich aus der Liste. Wurden alle Messungen eines Archivs aus der Liste gelöscht, so wird auch die entsprechende Archiv-Datei aus der Liste der geladenen Archive entfernt.

#### *Tastatur-Bedienung*

Einige häufig benötigte Operationen in der Liste können über die Tastatur aufgerufen werden:

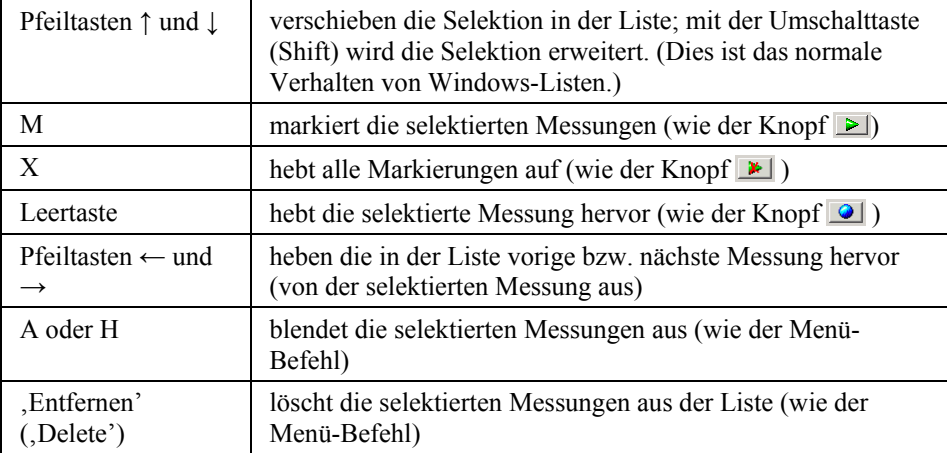

Beachten Sie: damit die Tastendrücke bei der Liste ankommen, muss der Bedien-Dialog das "aktive Fenster" sein. Gegebenenfalls müssen Sie den Dialog einmal anklicken, um ihn zum "aktiven Fenster" zu machen.

#### *Archiv-Arbeiten, "weitere Informationen" bearbeiten*

Das Untermenü **Archiv-Arbeiten** beinhaltet drei weitere Befehle. **Archiv-Export** erzeugt aus den Messungen, die Sie in der Liste selektiert haben, eine neue Archiv-Datei. So können Sie beispielsweise einzelne Messungen aus einem großen Archiv auskoppeln oder ausgewählte Messungen zu einem Paket zusammenfassen. (Beachten Sie hierzu auch das "Kochrezept zum Herauskopieren von per Kurven-Selektion gewählten Messungen" auf Seite 59.)

**Löschen aus Archiv(en)** löscht die selektierte(n) Messung(en) aus den Archiv-Dateien. Das bedeutet: danach sind die Daten gelöschten Messungen nicht mehr zugänglich (im Gegensatz zum Menü-Befehl **Aus Liste löschen**, welcher die Messungen nur aus der angezeigten Liste, aber nicht die Daten aus den Archiven löscht). Durch das Löschen einer Messung wird das betroffene Archiv zunächst nicht kleiner, sondern enthält Lücken. Selektieren Sie in der Abteilung **Archive** die betreffende Datei und drücken Sie **Aufräumen**, um das Archiv auf die verbliebenen Daten zu komprimieren. Wurden alle in einem Archiv enthaltenen Messungen auf diese Weise gelöscht, so wird auch die Archiv-Datei selbst gelöscht.

Mit dem Befehl **"Weitere Informationen" bearbeiten** können sie die "weiteren Informationen" in der selektierten Messung ändern. Durch Aufrufen des Menübefehls gelangen Sie zum entsprechenden Bearbeiten Dialog:

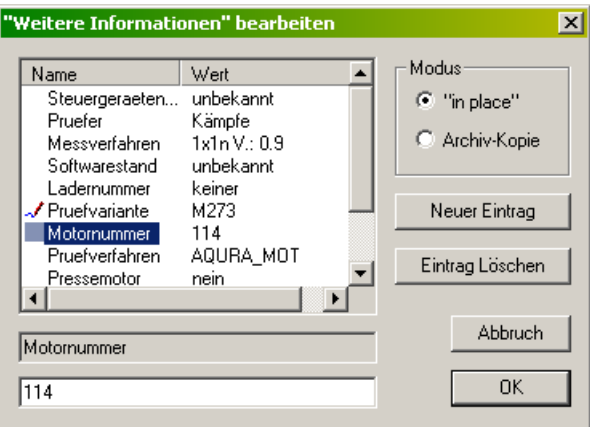

In diesem Dialog werden alle in der selektierten Messung enthaltenen Zusatzinformationen aufgelistet. Klicken Sie einen Eintrag in der Liste an, so erscheint er unten im Eingabefeld (in der Abbildung "Motornummer: 114"). Dort können Sie den Wert (hier "114") ändern. Nach einer Änderung erscheint in der Liste vor dem Eintrag eine Markierung (in der Abbildung bei "Pruefvariante").

Es gibt prinzipiell zwei Möglichkeiten der Änderung: "in place" und durch Erstellen einer Archiv-Kopie. "in place" bedeutet, dass die Änderung in der aktuellen Archivdatei vorgenommen wird. Dies ist nur möglich, wenn der geänderte Wert kürzer oder höchstens genauso lang ist wie der ursprüngliche. (Sie könnten also z.B. die Motornummer von 114 auf 115 ändern, aber nicht auf 1145). Wenn Sie einen Eintrag verlängern wollen, muss dies in einer Kopie des Archivs geschehen. Schalten Sie dazu oben rechts unter **Modus** auf **Archiv-Kopie** um. In einer Archiv-Kopie können Sie darüber hinaus auch neue Einträge (neue "weitere Informationen" hinzufügen. Wenn Sie den Dialog mit **OK** verlassen, werden Sie gefragt, unter welchem Namen Sie die Archiv-Kopie speichern möchten.

#### *Ausgeben der Liste in einem Textfeld*

Wie bereits im Abschnit ... Allgemeine Daten" anzeigen' (Seite 46) beschrieben, können Sie die Liste (Tabelle) der geladenen Messungen in einem Textfeld eines Layouts darstellen und auf diese Weise auch ausdrucken. Gehen Sie dazu in die Dialog-Abteilung **Daten** und weisen Sie dem Knoten *Allgemeine Daten* das Textfeld (besser noch [ein Legenden-Textfeld, das fa](#page-47-0)rbige E[intr](#page-47-0)äge erlaubt) zu (**darstellen in...**). Die im Textfeld ausgegebene Liste enthält genau die

Spalten in genau der Sortierung, wie sie aktuell (zum Zeitpunkt der Darstellung) in der Dialog-Abteilung **Liste** angezeigt wird.

## **Messungs-Kurzinformation**

Der unterste Eintrag im Kontext-Menü der Liste der Messungen ist **Messung-Kurzinformation**. Mit diesem Befehl öffnen Sie ein Fenster, in dem die gesamten "Allgemeinen Informationen" zur ausgewählten Messung sowie der Messbericht angezeigt werden.

Das Fenster bleibt stehen, bis Sie es schließen, ändert aber seinen Inhalt, wenn Sie für eine andere Messung die Kurzinformation abrufen. Nachdem Sie den Befehl **Messung-Kurzinformation** ein Mal per Menü aufgerufen haben, können Sie die Informationen für andere Messungen einfach durch Doppelklick anzeigen lassen. Erst wenn Sie eine Messung markieren oder hervorheben, wandelt sich die Funktion des Doppelklicks auf die Liste wiederum zu Wiederholung der Markierungs-/Hervorhebungs-Funktion.

## **Markieren von Messkurven mit der Maus**

Sie können in Kurvenplots mit der Maus Kurven selektieren, so dass in der Liste die zugehörigen Messungen markiert werden. Auf diese Weise können Sie z.B. Ausreißer in einem Streuband von Messkurven identifizieren.

Stellen Sie zunächst die Messkurven in einem Plot dar. Stellen Sie sicher, dass in dem betreffenden Layout der *Bearbeiten-Modus* ausgeschaltet ist. (Rufen Sie in einem leeren Bereich der Seite, außerhalb aller Grafik-Modul, durch Rechtsklick das Kontextmenü des Layouts auf. Der Eintrag **Bearbeiten-Modus** darf keinen Haken tragen – wählen Sie ihn ggf. an, um den Haken zu entfernen. Siehe dazu auch "Bearbeiten-Modus" auf Seite 69.)

Bewegen Sie nun die Maus in den Kurvenplot, halten Sie die Umschalt- (Shift-) Taste gedrückt und ziehen Sie mit der Maus ein Auswahlrechteck so, dass die zu selektierenden Kurven du[rch dieses Rechteck](#page-70-0) verlaufe[n:](#page-70-0) 

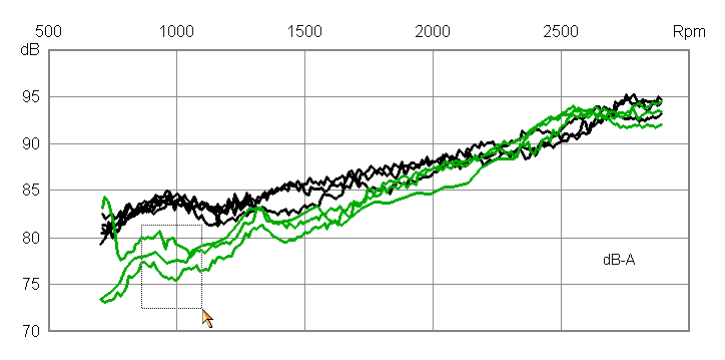

Sobald Sie die Maus loslassen, werden alle Kurven,die das Rechteck durchschneiden, markiert. (In der Abbildung wurde dies bereits getan, so dass die Kurven schon grün sind. Wenn Sie die Operation durchführen, sind die Kurven zunächst schwarz und ändern ihre Farbe erst beim Loslassen der Maus.)

Gleichzeitig werden die entsprechenden Einträge in der **Liste** markiert (mit grünen Pfeilen). Sie können nun die Messungen identifizieren (Seriennummern etc. ablesen) oder auch Funktionen des Listen-Kontextmenüs anwenden (z.B. alle markierten Messungen zu einer Gruppe zusamenfassen).

Wenn Sie die Messungen mit Hilfe des Datenbank-Dialogs geladen haben, werden auch dort die entsprechenden Einträge mit Haken markiert. Auch hier können Sie die Messungen identifizieren und z.B. durch die Funktion **Liste eindampfen** die Liste auf die markierten Messungen reduzieren.

#### *Warum funktioniert das Selektieren von Kurven bei mir nicht?*

Zunächst einmal muss, wie oben beschrieben, für das Layout der Bearbeiten-Modus ausgeschaltet sein. Ist das nicht der Fall, erhalten Sie kein Auswahl-Rechteck, sondern stattdessen wird der Kurvenplot mit einem schraffierten Rahmen umgeben, solange Sie die Umschalt- (Shift-) Taste und die linke Maustaste gedrückt halten:

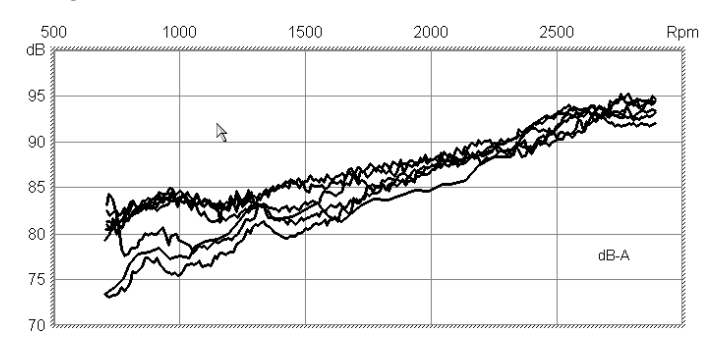

Wenn Sie ein Auswahl-Rechteck ziehen können, aber keine Kurven markiert werden, so hat dies wahrscheinlich einen anderen Grund. Um die Markierung an die Liste der Messungen weitergeben zu können, muss eine Zuordnung zwischen der Datenquelle (dem Eintrag im Inhalts-Baum) und dem Kurvenplot bestehen.

Die häufigste Ursache, warum diese Verbindung nicht mehr besteht, liegt in der Ausführung eines Darstellungs-Rapports. Wenn in der Abteilung **Rapport** die Option **Am Ende Grafik-Zuordnungen beibehalten** ausgeschaltet ist, sehen Sie nach Ablauf des Rapports zwar die Kurven, aber die Verbindung zur Datenquelle besteht nicht mehr und Sie können die Kurven nicht selektieren. Schalten Sie die Option ein (siehe die Abbildung auf Seite 107 sowie den Abschnitt "Optionen bei der Rapport-Ausführung" auf Seite 108) und starten Sie das Rapport erneut, um Kurven selektieren zu können.

Im Abschnitt "Zuordnen einer Grafik" (Seite 40) wurde be[schr](#page-108-1)ieben, wie Sie die Grafik-[Zuordnungen vornehmen – und auch lö](#page-109-0)sen könne[n. N](#page-109-0)achdem die Grafik-Zuordung zwischen Datenquelle und Kurvenplot gelöst wurde, können die Kurven nicht mehr selektiert werden. Weiterhin können Sie mit dem Knopf **I**m der Di[alog-Abteilung Grafik a](#page-41-0)lle Gra[fik-](#page-41-0)Zuordnungen trennen.

#### *Kochrezept zum Herauskopieren von per Kurven-Selektion gewählten Messungen*

<span id="page-60-0"></span>Sie haben ein Bündel von Messungen geladen, von denen einige auffällig sind. Sie möchten nun diese auffälligen Messungen in eine separate Archiv-Datei kopieren, z.B. um diese Datei einem Kollegen (oder Discom) zur Analyse weiterzugeben.

Gehen Sie folgendermaßen vor:

1. Stellen Sie die Daten dar und selektieren Sie die auffälligen Messungen mit der Maus (wie oben beschrieben). Nun sind in der **Liste** die zu exportierenden Messungen markiert (mit grünen Marken versehen). Wenn Sie wollen, können Sie weitere Messungen markieren oder bei einigen Messungen die Markierungen entfernen.

- 2. Aus dem Popup-Menü derListe wählen Sie im Untermenü **Markieren**  den Befehl **Markierung umkehren** und dann denn Befehl **Markierte ausblenden**. Jetzt enthält die Liste nur noch diejenigen Messungen, die Sie zuvor mit der Maus ausgesondert haben.
- 3. Selektieren Sie alle Messungen in der Liste. (Klicken Sie auf die erste Messung, halten Sie die Umschalttaste ("Shift") gedrückt, und klicken Sie auf die letzte Messung.) Wählen Sie jetzt aus dem Popup-Menü den Befehl **Archiv-Arbeiten > Archiv-Export**. Fertig.

#### *Werte von Messkurven ablesen ("Cursor-Funktion")*

Sie können sich die Werte aller Kurven in einem Kurvenplot zu einer gewählten *x*-Position anzeigen lassen. Öffnen Sie dazu den Eigenschaften-Dialog des fraglichen Plots und gehen Sie auf die Dialog-Seite **Werte**. Weitere Einzelheiten finden Sie in der Beschreibung des Kurvenplots auf Seite 80.

# **Produktionsstatistik**

Für die Knoten der "Allgemeinen Daten", also insbesondere für Typ, Seriennummer, Prüfstand usw., können Sie über den Inhalts-Baum eine Statistik über die geladenen Messungen abrufen. Laden Sie mit Hilfe des Datenbank-Assistenten beispielsweise alle Messungen eines Monats in den Experten-Modus. Öffnen Sie dann im **Daten**-Inhalts-Baum durch Rechtsklick das Kontextmenü eines der "Allgemeine Daten"-Knoten und wählen Sie den Befehl **Auswertung**:

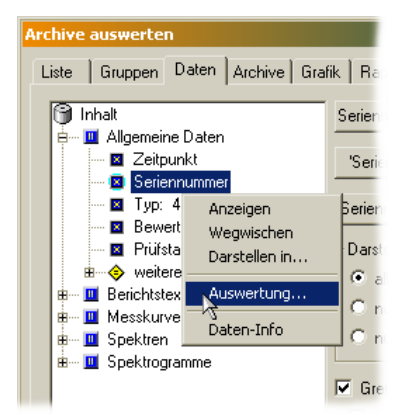

Sie erhalten ein separates Fenster, in dem für alle vorkommenden Werte dieser Information (im Beispiel der Seriennummer)

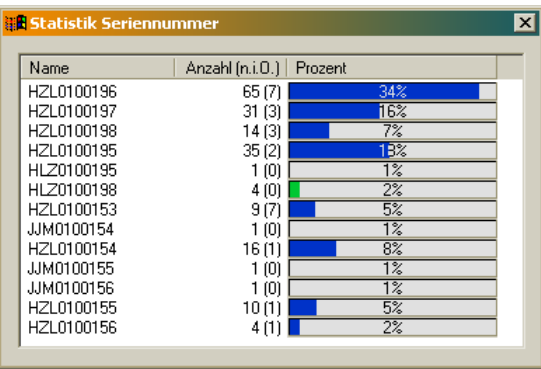

Für jeden Wert wird die gesamte Anzahl an Messungen mit diesem Wert sowie in Klammern die Anzahl der Messungen mit einer n.i.O.-Bewertung aufgelistst. Weiterhin sehen sie den prozentualen Anteil an Messungen mit diesem Wert.

Sie können die Zeilen nach Namen oder nach Anzahl sortieren, indem Sie in den entsprechenden Spaltenkopf klicken.

Sie können die Produktionsstatistik auch auf einer Layout-Seite darstellen. Dazu benötigen Sie auf dieser Seite ein Grafikmodul vom Typ Balkendiagramm. Sie können die "Allgemeine Information" (also z.B. die "Seriennummer") dann ganz normal diesem Balkendiagramm zur Darstellung zuweisen. Das Balkendiagramm stellt dann die Produktionsstatistik in derselben Weise dar wie das oben abgebildete Fenster.

Wenn Sie die Darstellung der Produktionsstatistik in einem Balkendiagramm in einem Rapport automatisieren, können Sie die Produktionsstatistik direkt vom Datenbank-Assistenten aufrufen und automatisiert ein ansprechend formatiertes Blatt generieren.

# <span id="page-63-0"></span>**Drucken der Layouts**

Bringen Sie ein Layout-Fenster in den Vordergrund (durch Hineinklicken) und wählen Sie aus dem Applikationsmenü den Befehl **Datei:Drucken...**. Es erscheint der normale Druck-Dialog, und Sie können die Seite wie gewohnt zu einem Drucker schicken.

Alternativ können Sie in einem Layout-Fenster mit der rechten Maustaste klicken und Sie aus dem Kontextmenü das Untermenü **Drucken** und daraus den Befehl **Fenster drucken** wählen. Es öffnet sich ebenfalls der Druck-Dialog.

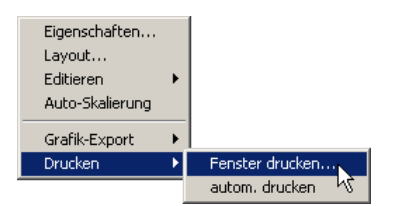

Für die im Weiteren beschriebenen Wege zu bedrucktem Papier müssen Sie den Standard-Drucker spezifizieren. Wenn Sie nichts festlegen, gilt der unter Windows eingestellte Drucker als Standard-Drucker, ansonsten legen Sie ihn über das Menü **Datei:Druckereinrichtung** fest.

Gehen Sie in die Abteilung **Grafik**, selektieren Sie die zu druckende Seite und drücken Sie auf den Knopf **Seite drucken**. Dann wird diese Seite zum Standard-Drucker geschickt – allerdings nur, wenn für dieses Layout das *automatische Drucken* erlaubt ist. Dies tun sie, indem Sie auf der Layout-Seite das Kontextmenü aufrufen und im Untermenü **Drucken** den Punkt **autom. drucken** einschalten.

Dasselbe gilt, wenn Sie in einem Rapport einen Druck-Befehl aufgenommen haben: die Seite wird auf dem Standard-Drucker gedruckt, aber nur, wenn das automatische Drucken eingeschaltet ist. Bei Rapports haben Sie obendrein die Möglichkeit, in der entsprechenden Abteilung des Experten-Dialogs das Drucken aus Rapports generell zu unterbinden.

# **Daten Exportieren**

Es gibt zwei Möglichkeiten, Daten aus der Auswertung zu exportieren: Sie können die Präsentationsgrafiken (als Grafik) oder die Kurvendaten selbst (im Excel-Format) exportieren.

# **Grafik-Export**

Sie können einzelne Grafikmodule (z.B. einen Kurvenplot) oder auch eine gesamte Layout-Seite als Grafik exportieren. Die Grafik wird im "WMF"-Format (Windows Metafile) abgespeichert. Sie können diese Grafiken dann beispielsweise in Microsoft Word Dokumente einbinden oder als Email verschicken. Der Export schließt auch alle Untermodule ein (z.B. die Titel von Plots).

Um eine Grafik zu exportieren, rufen Sie das Popup-Menü des Grafikmoduls auf (durch Rechts-Klick innerhalb des Grafikmoduls):

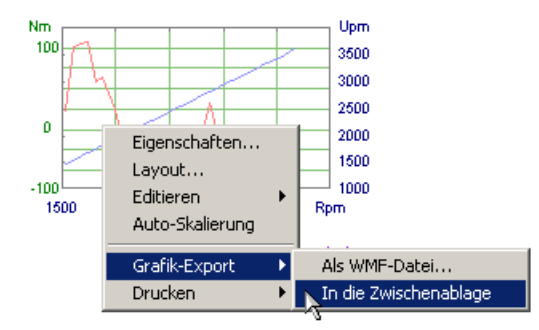

Öffnen Sie das Untermenü **Grafik-Export** und wählen Sie entweder **Als WMF-Datei** oder **In die Zwischenablage**. Wenn Sie in die Zwischenablage exportieren, können Sie die Grafik in einem anderen Programm (etwa Word oder Powerpoint) durch den Befehl **Einfügen** (oder die Tasten **Strg+V**) einfügen.

Um eine ganze Seite als WMF-Grafik zu exportieren, rufen Sie den das Popup-Menü für das Layouts auf (indem Sie außerhalb jedes Grafikmoduls Rechts-Klicken). Sie erkennen das "richtige" Menü daran, dass der vierte Befehl **Bearbeiten-Modus** ist.

Weitere Einzelheiten zum Grafik-Export finden Sie in der Präsentations-Dokumentation.

# <span id="page-64-0"></span>**Export der Daten (Excel, Html)**

Um die Kurvendaten selbst zu exportieren, wählen Sie den entsprechenden Daten-Eintrag im Inhalt aus und rufen das Kontext-Menü auf (siehe Abbildung unten). Darin finden Sie den Menüpunkt **Datei-Export...**. Sie werden dann nach dem Dateinamen gefragt, unter dem Sie die Daten speichern möchten.

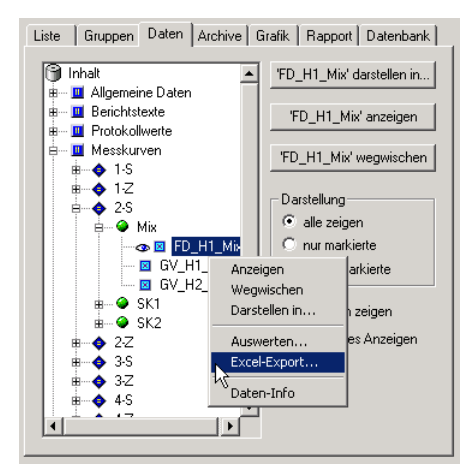

Die Daten können in unterschiedlichen Formaten exportiert werden: xls (= Excel-Dokument), html, csv oder reiner Text. Das html-Format ist geeignet, um z.B. in Excel 2000 oder neuer importiert zu werden, das csv-Format ist für ältere Versionen von Excel gedacht. Der Export in xls setzt voraus, dass auf Ihrem Computer Excel wenigstens ab Version 2000 installiert ist.

Sie setzen das Daten-Exportformat, indem Sie im Präsentationsprogramm das Menü **Projekt** und darin den Befehl **Einstellungen...** wählen. Damit rufen Sie einen Dialog auf, in dem Sie das Export-Format einstellen können, das für den Datei-Export verwendet wird. In diesem Dialog können Sie auch wählen, ob die Datenpunkte von Kurven als Tabellenspalten exportiert werden sollen, oder ob Sie die Kurven zeilenweise exportieren möchten. (Bedenken Sie bei

Ihrer Auswahl, dass Excel zwar 65000 Zeilen, aber nur 255 Spalten verarbeiten kann.)

Auch Protokollwerte (Einzahlkennwerte) können als Tabelle exportiert werden. Für die weitere Verarbeitung exportierter Daten empfehlen wir, separat eine Excel-Arbeitsmappe anzulegen, die zusätzliche Felder, Berechnungen oder Grafiken enthält, und dann jeweils die Daten aus dem durch den Export erhaltenen Blatt in die Arbeitsmappe hineinzukopieren.

# **Export der Liste der Messungen**

Auch die Liste der Messungen (so, wie sie in der Dialog-Abteilung **Liste**  erscheint) kann exportiert werden. Rufen Sie dazu das Kontext-Menü der Liste auf (vergl. "Kontextmenü der Liste der Messungen" auf Seite 55) und wählen Sie dort den Befehl zum Excel-Export. Sie können auch das Kontextmenü des Knotens *Allgemeine Daten* auf (es ist der erste Knoten unterhalb von *Inhalt*; siehe Abbildung oben) und darin **Excel-Export** aufrufen.

Die Liste d[er Messungen wird immer als Html-Dat](#page-56-0)ei exportie[rt \(](#page-56-0)unabhängig von Ihrer Auswahl bei Export von Daten; siehe oben). Diese Datei können Sie sowohl mit einem Internet-Browser als auch mit Excel öffnen.

Sie können die Liste der Messungen auch in einem Textfeld eines Layouts anzeigen. Weisen Sie dazu dem Knoten *Allgemeine Daten* das Textfeld (besser noch ein Legenden-Textfeld, das farbige Einträge erlaubt) zu (**darstellen in...**). Die im Textfeld ausgegebene Liste enthält genau die Spalten in genau der Sortierung, wie sie aktuell (zum Zeitpunkt der Darstellung) in der Dialog-Abteilung **Liste** angezeigt wird.

# **Messwerte-Schnellstatistik**

Die Präsentation bietet eine einfache Möglichkeit, für einzelne Messwerte ("Protokollwerte" oder "Einzahlkennwerte") eine Statistik (Verteilung, Zeitreihe) aufzurufen. Diese Funktion ist dafür gedacht, sich einen schnellen Eindruck von der Verteilung oder zeitlichen Entwicklung eines bestimmten Messwertes zu machen. Sie liefert keine druckbaren Layouts und bietet keine Einstellmöglichkeiten. Für die "Vollversion" einer statistischen Auswertung verwenden Sie bitte den Statistik-Assistenten (siehe Seite 92).

Um die Schnellstatistik zu erhalten, navigieren Sie im Inhaltsbaum auf der **Daten**-Seite zum Knoten des fraglichen Messwertes und rufen durch Doppelklick dessen Kontext-Menü auf:

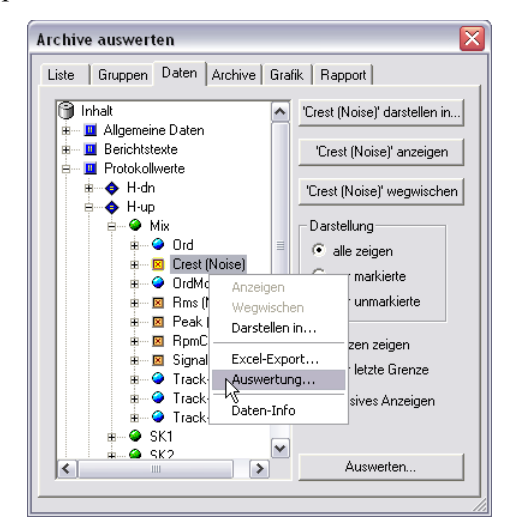

Im Menü wählen Sie den Befehl **Auswerten...**. So gelangen Sie zum Fenster **Einzahlkennwert-Auswertung**:

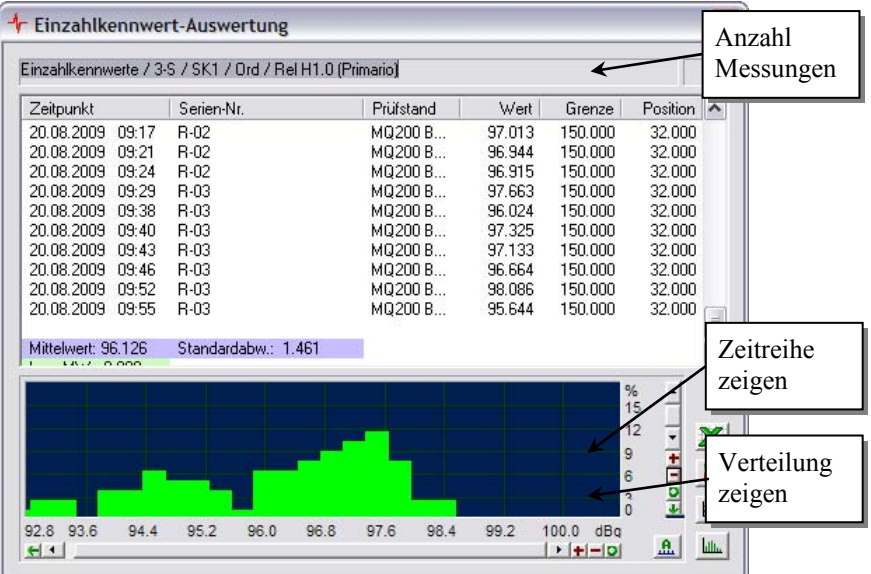

Im oberen Teil des Fensters sehen Sie die Liste der einzelnen Messwerte und am Ende der Liste den Mittelwert und die Standardabweichung. Für Messungen, bei denen der Wert größer ist als die Grenze, wird der Messwert rot hinterlegt.

Im unteren Teil des Fensters sehen Sie wahlweise die Verteilung der Werte (grün) und der Grenze (rot) oder die Zeitreihen von Werten und Grenzen.

Wenn Sie in der Liste der Messwerte eine Zeile doppelklicken, wird diese Messung auch in der Liste auf der Dialogseite Liste hervorgehoben. So können Sie leicht durch Doppelklick auf eine n.i.O.-Messung in der Schnellstatistik die anderen Messwerte (Spektren u.ä.) zu dieser Messung betrachten.

Sie können die Kurven der Schnellstatistik zwar nicht in einem Grafikmodul auf einer Layout-Seite darstellen, aber Sie können die Grafik exportieren und dann z.B. in ein Word-Dokument einbinden. Klicken Sie innerhalb der Grafik rechts und wählen Sie den Befehl **Wmf-Export**. Jetzt können Sie die Grafik als eine Datei im Windows-eigenen WMF-Format speichen. Falls Sie an dieser Stelle Abbrechen drücken, wird die Grafik stattdessen in die Windows-Zwischenablage kopiert. Wenn Sie jetzt als Nächstes in Word den **Einfügen**-Befehl ausführen (**Strg**+**V** bzw. **Ctrl**+**V**), wird die Grafik direkt in das Word-Dokument eingefügt.

# <span id="page-68-0"></span>**Grafik-Module**

In diesem Kapitel sollen die wichtigsten Aspekte der Präsentations-*Grafik* dargelegt werden. Es soll dem Benutzer der Präsentation einen Überblick und Einstieg in die Gestaltung von Layout-Seiten geben. Für eine vollständige und umfassende Dokumentation greifen Sie bitte zum entsprechen Spezial-Handbuch (oder fragen Sie bei Discom nach...).

# **Grundbegriffe**

Die Grafikmodule heißen Module, weil sich aus ihnen eine druckfertige Seite (ein Layout) modular zusammensetzten lässt. Die Grafikmodule sind in einer Baum-Struktur organisiert (ähnlich wie der Inhalts-Baum), d.h. ein Modul kann untergeordnete Module (Submodule) haben und ist selbst Untermodul eines Anderen. Die Wurzel dieses Baums ist die Layout-Seite selbst. Betrachten Sie als Beispiel das folgende Layout:

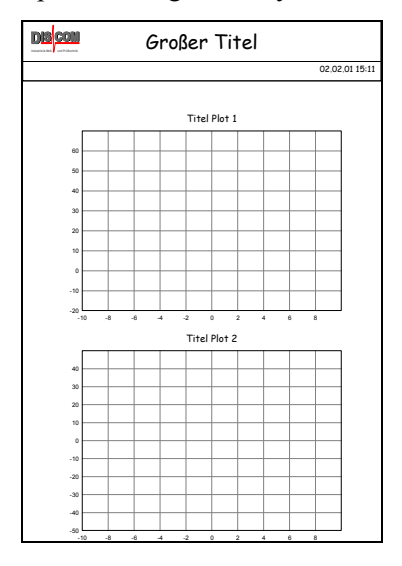

Die in diesem Layout enthaltenen Grafik-Elemente sind folgendermaßen organisiert:

```
Layout-Seite 
Kopfbereich (Rahmen) 
      Textbox "Großer Titel"
       Discom-Logo 
       Trennlinie 
       Datums-Eintrag 
Kurvenplot (Plot 1) 
      Textbox "Titel Plot 1"
Kurvenplot (Plot 2) 
      Textbox "Titel Plot 2"
```
Die Ordnung nach Modulen und Untermodulen ist beim Bewegen von Grafik-Objekten auf der Seite und beim Löschen von Objekten von Bedeutung. Mit einem Grafik-Modul werden immer auch alle Untermodule gelöscht, und normalerweise werden alle Untermodule mitbewegt, wenn ein Objekt verschoben wird.

Die Ordnung nach Modulen und Untermodulen ist ausserdem von Bedeutung, wenn diese Module überlappen. Im Beispiellayout von oben *überlappt* das Textbox-Modul "Großer Titel" das Rahmenmodul. Genauer, die Textbox malt ihren Text "Großer Titel" komplett innerhalb des Bereichs des Rahmenmoduls. In einer solchen Situation wird durch die Hierarchie der Module eindeutig festgelegt, welches Grafikmodul seine grafischen Daten als erstes zeichnet und welches Grafikmodul seine grafischen Daten als nächstes zeichnet.

In unserem Beispiel ist die Reihenfolge wie folgt: Als erstes zeichnet das Rahmenmodul den Rahmen um den Kopfbereich (und möglicherweise auch einen weißen Hintergrund innerhalb des Rahmens). Als nächstes zeichnet die Textbox den Text "Großer Titel", das Discom Logo wird gezeichnet, das Linienmodul zeichnet die Trennlinie und das Datumsmodul zeichnet das aktuelle Datum. Die Reihenfolge geht weiter mit Plot 1 und seinem Titel und endet mit Plot 2 und seinem Titel.

Wie man sehen kann: Das Modul an der Spitze der Baumstruktur wird *als erstes* gezeichnet, darunterliegende Module werden *danach* gezeichnet. Dies ist stets zu bedenken, wenn man eine neue Layout Seite mit überlappenden Modulen erzeugt. Bei ungünstigen Einstellungen kann es sonst passieren, dass der Hintergrund eines Moduls wichtige Daten eines anderen Moduls übermalt, obwohl man genau das Umgekehrte gewollt hat.

Sie können sich den Grafikmodulbaum auch anzeigen lassen, um die Hierarchie zu überprüfen: wählen Sie im Menü Ansicht den Befehl Grafik-Modulbaum, oder drücken Sie den Werkzeugleisten-Knopf  $\mathbf{\ddot{r}}$ .

# **Maßangaben und Seitenformate**

Die Präsentationsgrafik ist dafür entwickelt worden, druckreife Seiten zu liefern. Aus diesem Grund weisen Sie einem Layout immer ein Seitenformat zu. (Einzelheiten darüber, wie Sie dies tun, folgen später.) Üblicherweise haben Sie die Auswahl zwischen A4, A4 Querformat, US Letter und US Letter Querformat ('landscape'). Für besondere Fälle sind auch andere Formate möglich, aber solche Layouts lassen sich meistens nicht drucken, weil Ihr Drucker entsprechendes Papier verlangen wird.

Wenn Sie ein Layout erstellen, dann positionieren Sie Grafikmodule auf der Seite. Diese Positionsangaben gelten in Bezug auf die linke obere Ecke der Seite und verstehen sich entweder in Zentimetern oder in Zoll (Inch), je nachdem, was Sie bei der Erstellung des Layouts festgelegt haben. Auch die Größen von Grafikmodulen und die Dicken von Linien werden in dieser Maßeinheit gemessen.

Bei der Darstellung auf dem Bildschirm können Sie für ein Layout den *Zoom-Faktor* einstellen. Steht dieser auf 100%, so wird das Layout genauso groß auf dem Bildschirm dargestellt, wie es auf Papier gedruckt wird – 1 cm auf der Layout-Seite sind auch 1 cm auf dem Bildschirm. Andere Zoom-Faktoren verkleinern oder vergrößern die Bildschirm-Darstellung, so dass sie wahlweise das gesamte Layout oder kleine Details sehen können. Der spezielle Zoom-Faktor *auto* skaliert das Layout so, dass es ins Fenster passt.

#### **Bearbeiten-Modus**

Die Eigenschaften von Grafikmodulen wie z.B. Farben können Sie, wie im folgenden Abschnitt beschrieben, über die Eigenschaften-Dialoge der Grafikmodule ändern. Um jedoch in einem Layout Grafikmodule zu verschieben, neue Module zu erzeugen oder vorhandene zu löschen, müssen Sie das Layout in den *Bearbeiten-Modus* schalten. Dies können Sie entweder über das Popup-Menü der Layout-Seite oder über deren Eigenschaften-Dialog tun – Details siehe auf Seite .

# <span id="page-70-0"></span>**Grafikmodule erstellen und verändern**

## **Typen von Grafikmodulen**

Es gibt eine ganze Reihe von Grafikmodul-Typen für unterschiedliche Darstellungsaufgaben. Auf der Seite hat aber jedes Grafikmodul eine Position und eine Größe – diese Eigenschaften sind allen Grafikmodulen gemein. Daher ist jedes Grafikmodul zunächst einmal ein Rechteck.

Im Folgenden werden einige wichtige Grafikmodule aufgelistet und kurz vorgestellt:

#### *Rechteck*

Das Rechteck ist das Grundelement für alle Grafikmodule. Es hat eine Position und eine Größe sowie eine Farbe. Sie können es (durch Markieren des entsprechenden Kästchens im Eigenschaften-Dialog) transparent machen; dann sehen Sie allerdings gar nichts mehr von Ihrem Rechteck. Ein unsichtbares Rechteck kann aber nützlich sein, um andere Grafikmodule zu gruppieren, so dass sie gemeinsam bewegt werden können. Nicht-transparente, sehr schmale Rechtecke können als Trennlinien (in der Farbe des Rechtecks) verwendet werden.

#### *Rechteck mit Rahmen*

Ein Rechteck mit Rahmen ist ein Rechteck, das einen Rahmen in einstellbarer Farbe und Dicke hat. Die Position und Größe werden durch das Rechteck festgelegt. Wenn Sie das Rechteck transparent machen, bleibt nur der Rahmen sichtbar. Sie erhalten dadurch ein rechteckiges Feld, in dem Sie z.B. andere Grafikelemente anordnen können.

#### *Textfeld oder -Box*

Das Textfeld basiert auf dem Rechteck mit Rahmen und stellt einen Text innerhalb seines Rechteck-Bereichs dar. Die Größe des Rechtecks beschreibt den maximalen Bereich, der von Text (oder Teilen davon) eingenommen werden kann. Unabhängig davon stellen Sie die Text-Eigenschaften (Zeichensatz, Schriftgrad, Textausrichtung im Rechteck) ein. Wenn der Text zu groß für das Rechteck wird, so wird er beschnitten.

Sie können den darzustellenden Text im Eigenschaften-Dialog eingeben. Der Text kann mehrzeilig sein. Manche Datenquellen stellen Informationen in Textfeldern dar. Wenn Sie ein Textfeld zu diesem Zweck anlegen, sollten Sie ihm einen Namen geben, der die Zuordnung des Grafikmoduls zur Datenquelle erleichtert.

Als spezialisierte Versionen des Textfeldes gibt es das *Datums-Textfeld*, das eine Zeitangabe formatiert anzeigt (auf Wunsch auch das aktuelle Datum), und das *numerische Textfeld*, das Zahlenwerte formatieren kann.

#### *Textlegende*

Die Textlegende ist eine Spezialisierung des Textfeldes zur Darstellung von Listen. In der Textlegende kann jede Zeile individuell eingefärbt sein, so dass die Farben der Listenzeilen beispielsweise den Farben von Messkurven in Kurvenplots entsprechen kann. Die Textlegende bietet noch weitere Formatierungsmöglichkeiten, z.B. kann die Liste mehrspaltig sein.

#### *Kurvenplot*

Dies ist das hauptsächliche Element zur Darstellung von Messkurven und Auswertungsergebnissen. Der Plot bietet zahlreiche Optionen, die sein Erscheinungsbild bestimmten, wie z.B. Achseneinstellungen, Beschriftungen, Gitternetz. Ein Plot hat normalerweise ein Untermodul vom Typ Textbox, das den Titel des Plots darstellt.

#### *Spektrogramm und 3D-Plot*

Diese Grafikmodule stellen dreidimensionale Daten wie z.B. Spektrogramme dar. Sie erlauben Schnitte durch die Daten, die sie in einem verbundenen Kurvenplot anzeigen.

#### *ND-Plot*

Der ND-Plot stellt ebenfalls mehrdimensionale Daten dar. Die Daten können mehr als 3 Dimensionen haben, es werden dann drei wählbare Dimensionen visualisiert.

#### *Balkendiagramm*

Ein Balkendiagramm stellt eine gewisse Anzahl von Einzelwerten als unterschiedlich lange Balken dar. Die Balken können mit den Bezeichnungen und Zahlen der Werte beschriftet werden. Das klassische Beispiel ist die Darstellung von Wahlergebnissen. Die Balken können auch weggelassen werden, wodurch man eine Tabelle mit zwei Zeilen erhält.

#### *Importierte Bilder*

Sie können Bitmap- und WMF (Windows Metafile)-Bilder als Grafikmodule in Ihre Layouts aufnehmen, um z.B. Firmenlogos zu zeigen.

#### *Linien*

Mit dem Lilien-Grafikmodul können Sie Ihr Layout strukturieren, z.B. einen Seitenkopf absetzen. Die Linie basiert auf dem Rechteck und verbindet dessen
Ecken miteinander. Dadurch können, je nach Einstellung, waagerechte, senkrechte oder diagonale Linien erzeugt werden, oder auch Kombinationen daraus. Sie können die Farbe und die Dicke (in cm) der Linie(n) angeben. Sie sollten das zugrundeliegende Rechteck transparent machen.

## <span id="page-72-0"></span>**Einstellen von Eigenschaften**

Jedes Grafikmodul hat Eigenschaften, wie z.B. Position, Größe, Farbe usw. Unterschiedliche Typen von Grafikmodulen haben zusätzliche Eigenschaften, wie etwa Liniendicke oder Textausrichtung. Um diese Eigenschaften festlegen und ändern zu können, hat jedes Grafikmodul einen Eigenschaften-Dialog.

Den Eigenschaften-Dialog eines Grafikmoduls öffnen Sie, indem Sie auf das Grafikelement im Layout (also z.B. ein Textfeld) Doppelklicken.

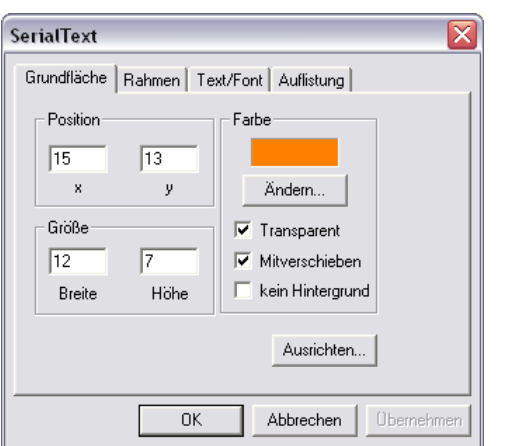

Die folgende Abbildung zeigt den Eigenschaften-Dialog einer Textlegende:

In der Titeleleiste des Dialogs sehen Sie den *Namen* des Grafikmoduls (in diesem Beispiel also "InfoText"). Dies ist der Name, den Sie im Grafik-Zuordnen-Dialog (siehe "Zuordnen einer Grafik" auf Seite 40) sehen.

Die Eigenschaften-Dialoge der Grafikmodule haben mehrere Abteilungen. Da alle Grafikmodule Rechtecke sind, haben alle ihre Eigenschaften-Dialoge die Abteilung **Grundfläche**[. Die weiteren Abteilun](#page-41-0)gen hänge[n v](#page-41-0)on Typ des Grafikmoduls ab. Textboxen aller Art haben beispielsweise die Abteilung **Text/Font**, die Textlegende noch die spezielle Abteilung **Auflistung**.

In der oben gezeigten universellen Abteilung **Grundfläche** stellen Sie neben Position und Größe auch die Hintergrund**farbe** des Grafikmoduls ein. Wenn Sie das Kontrollkästchen **Transparent** einschalten, ist der Hintergrund des Grafikmoduls durchsichtig (und die Farbe spielt keine Rolle). Gewöhnlich werden Sie **Mitverschieben** eingeschaltet lassen, denn es bewirkt, dass dieses Modul bei Verschiebe-Operationen seinem übergeordneten Modul folgt (also z.B. der Titel eines Kurvenplots zusammen mit dem Kurvenplot verschoben wird). Die Option **kein Hintergrund** ist nur von Bedeutung, wenn das Modul im Rahmen des Messprogramms zur Online-Visualisierung von Messdaten verwendet wird. Für die Präsentation spielt sie keine Rolle.

## **Eigenschaften der Layout-Seite**

Das Layout selbst (die Druckseite) ist kein normales Grafikmodul und hat deshalb einen anderen Eigenschaften-Dialog. Er besteht aus den vier Abteilungen **Layout-Ansicht**, **Seitenformat, Farben und Linien** und **Durchschläge**. Doppelklicken Sie auf einer Seite im "leeren Raum" zwischen den Grafikmodulen oder außerhalb des Seitenrandes, um ihn zu öffnen.

#### *Layout-Ansicht und Seitenformat*

In der Abteilung **Layout Ansicht** (Abbildung links) stellt man insbesondere den bereits erwähnten (Seite 69) Zoom-Faktor für die Darstellung ein und schaltet den (ebenfalls dort beschriebenen) Bearbeiten-Modus ein und aus:

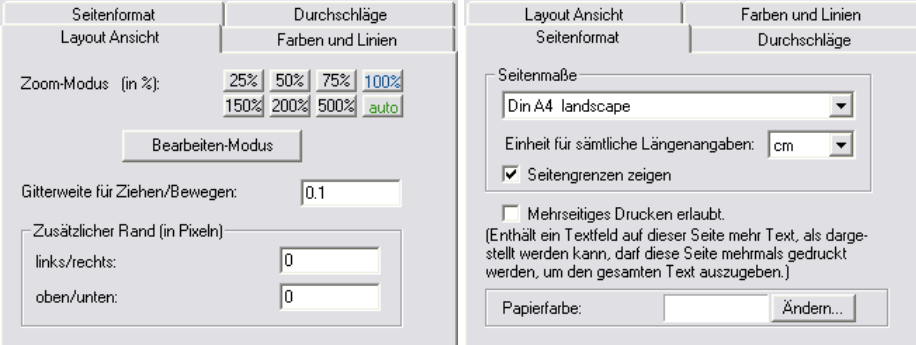

Bei **Seitenformat** (Abbildung rechts) wählt man, ob die Layout-Seite A4, A4 quer oder ein anderes Format haben soll. (Im separaten Grafik-Handbuch ist beschrieben, wie man auch andere Seitenformate realisieren kann.) Außerdem schaltet man hier die Option für das **Mehrseitige Drucken**.

#### *Farben und Linien*

<span id="page-73-0"></span>Die dritte Seite des Layout-Dialogs ist der Farbtabelle des Layouts gewidmet. Für viele grafische Elemente – wie beispielsweise die Farben von Rahmen, Rechtecken oder Texten – können Sie eine beliebige Farbe wählen. Insbesondere bei den Farben der Kurven in Kurvenplots wird aber auf eine nummerierte Farbtabelle zurückgegriffen. Diese Farbtabelle gilt für alle Layouts des Präsentations-Projektes gemeinsam.

In der Dialog-Seite **Farben und Linien** des Layouts können Sie einstellen, welche konkrete Farbe einem Index in der Farbtabelle entsprechen soll und wie dick Kurven dieser Farbe in Kurvenplots gezeichnet werden sollen. (Sie können die Einstellungen in jedem beliebigen Layout vornehmen. Die Änderungen werden dann automatisch auf alle anderen Layouts übertragen.)

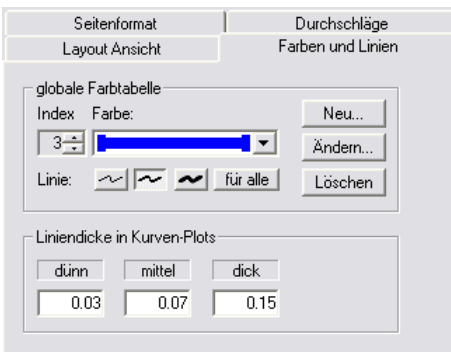

Durch Aufklappen der Auswahlliste können Sie sich einen Überblick über die Farbtabelle verschaffen. Wählen Sie eine Farbe aus (der zugehörige **Index** wird links neben der Liste angezeigt) und drücken Sie den Knopf **Ändern**, um die Farbe für diesen Index zu ändern. Mit **Neu** können Sie eine neue Farbe an das Ende der Tabelle anfügen, mit **Löschen** die aktuell ausgewählte Farbe aus der

Tabelle entfernen (alle Farben dahinter rücken eins auf, so dass sich die Zuordnung zwischen Index-Nummern und Farben verschiebt).

Unterhalb der Farbe sehen Sie Knöpfe für drei verschiedene Liniendicken ("dünn", "mittel" und "dick"). Sie können für jeden Farbindex individuell festlegen, ob Kurven in dieser Farbe dünn, mittel oder dick sein sollen. Die Grafik innerhalb der Farben-Auswahlliste stellt auch die für jede Farbe gewählte Liniendicke dar. (Sie können auch beispielsweise zwei Einträge in der Liste haben, die zwar dieselbe Farbe aber verschiedene Dicke haben.) Wählen Sie eine Liniendicke und drücken Sie **für alle**, um die gewählte Dicke für alle Farben zu setzen.

Im unteren Bereich **Liniendicke in Kurven-Plots** können Sie die tatsächlichen Liniendicken aller Kurvenplots auf dieser Seite einstellen, d.h. die Bedeutung von "dünn", "mittel" und "dick" in Zentimetern angeben. Diese Werte gelten, anders als die Farb- und Dicken-Tabelle, nur für das einzelne Layout, d.h. auf unterschiedlichen Seiten können "dünne" Kurven verschieden dünn sein.

#### *Durchschläge*

Mit der *Durchschlag*-Funktion können Sie die Grafiken eines Layouts auf anderen Layouts erscheinen lassen. Diese Funktion wird im Grafik-Handbuch genauer erläutert.

### **Kontextmenü**

Wenn Sie auf einem Grafikmodul rechts-klicken, erscheint ein Kontextmenü mit Bearbeitungs-Funktionen für dieses Grafikmodul (Abbildung unten rechts). Klicken Sie außerhalb aller Grafikmodule auf einer Layout-Seite rechts, erscheint ein Kontextmenü für das Layout (Abbildung links):

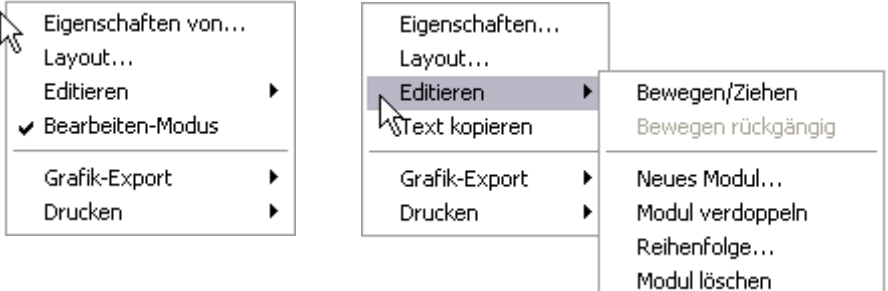

Im Popup-Menü des Layouts können Sie den **Bearbeiten-Modus** ein- und ausschalten. Nur wenn dieser eingeschaltet ist, ist das **Editieren**-Untermenü aktiviert. Dessen erster Befehl Bewegen/Ziehen ermöglicht es Ihnen, die Größe und Position eines Grafikmoduls direkt mit der Maus zu verändern.

Mit dem ersten Befehl des Layout-Menüs, **Eigenschaften von...**, erhalten Sie eine Liste aller Grafikmodule dieser Seite. So können Sie den Eigenschaften-Dialog voon Grafikmodulen öffnen, die nicht durch direkten Doppelklick erreichen oder finden können.

Die Befehle bzw. Untermenüs Grafik-Export und Drucken werden in den Abschnitten "Grafik-Export" und "Drucken der Layouts" (Seite 62 ff) ausführlich erläutert.

Der vierte Befehl im Kontextmenü der Grafikmodule ist variabel und hängt vom Typ des [Grafikmoduls](#page-63-0) ab. Fü[r Textfelder lautet er](#page-63-1) **Text k[opie](#page-63-1)ren** (wie oben abgebildet) und kopiert den Text-Inhalt des Textfeldes in die WindowsZwischenablage (so dass Sie den Text z.B. in eine Email hineinkopieren können). Für Kurvenplots lautet dieser variable Befehl **Auto-Skalierung** und ermöglicht Ihnen eine schnelle und bequeme Anpassung der Achsenskalierungen an die Daten.

Die weiteren Befehle der Kontext-Menüs, das Erzeugen neuer Module und auch das Kopieren von Modulen von anderen Layout-Seiten werden im Grafik-Handbuch ausführlich besprochen.

#### **Namen und Instanznamen**

Jedes Layout und jedes Grafikmodul innerhalb der Layouts hat einen Namen. Diese Namen sehen sie z.B. in der Liste der Layouts in der Abteilung Grafik oder im Dialog zum Zuweisen einer Grafik. Diese Namen werden "Benutzernamen" genannt, weil sie für den Benutzer angezeigt werden.

Jedes Layout und Grafikmodul hat aber im Verborgenen noch einen "wirklichen Namen", den *Instanznamen*. Dieser Name wird vom Präsentationsprogramm intern verwendet, denn es ist sichergestellt, dass er eindeutig ist. (Sie können z.B. auf einer Layout-Seite zwei Textboxen haben, die beide den (Benutzer-) Namen "Plot-Titel" haben, doch diese beiden Textboxen besitzen hinter den Kulissen verschiedene Instanznamen.)

Gelegentlich, etwa beim Bearbeiten von Rapports (siehe Seite 149 bzw. 152 ff.) benötigen Sie den Instanznamen. Diesen können Sie im Einstelldialog des jeweiligen Grafikmoduls erfahren. Öffnen Sie den Dialog und positionieren Sie in der Abteilung **Grundfläche** die Maus in den Bereich recht[s un](#page-150-0)ten:

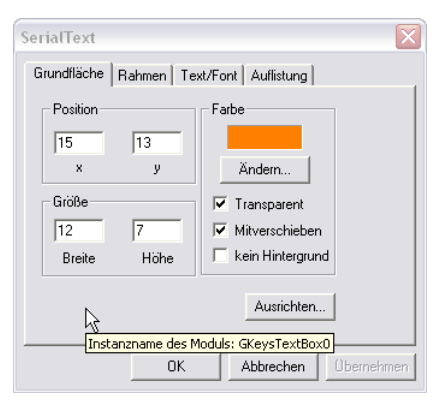

Es erscheint ein Info-Fenster, welches den Instanznamen verrät. Für Layouts positionieren Sie den Mauszeiger in der Abteilung **Layout-Ansicht** rechts neben den **Bearbeiten-Modus**-Knopf:

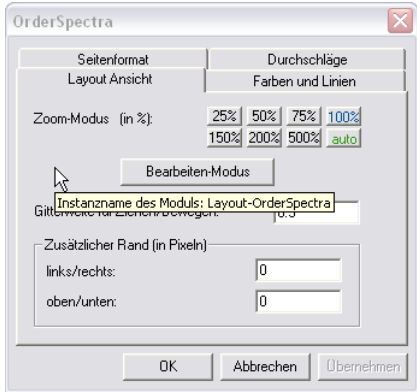

# **Textfelder**

Das Textfeld ist vermutlich das meistverwendete Grafikmodul, da es sowohl dazu dient, eine Beschriftung (etwa eine Seiten-Überschrift) anzubringen, als auch Daten (z.B. Seriennummern oder Einzahlkennwerte) anzuzeigen. Zudem gibt es vom Textfeld die drei Spezialisierungen Datums-Feld, numerisches Textfeld und Textlegende.

Allen Textfeldern ist gemeinsam, dass sie ihren Text-Inhalt in einer wählbaren Schriftart und Farbe in das dem Textfeld zugrundeliegende Rechteck zeichnen. Ist das Rechteck zu schmal, wird der Text ggf. in mehrere Zeilen umgebrochen (nicht bei Textlegenden, die von sich aus zeilenorientiert sind). Ist das Rechteck insgesamt zu klein, wird der Text rechts und/oder unten beschnitten (siehe auch "Lange Texte" unten).

Wenn Sie im Eigenschaften-Dialog des Textfeldes in der Abteilung **Grundfläche** (siehe Abbildung auf der vorigen Seite oder auf Seite 71) eine [Hintergrundfa](#page-76-0)r[be fest](#page-76-0)legen und das Kontrollkästchen **Transparent** ausschalten, wird das Text-Rechteck farbig ausgefüllt. Außerdem können Sie dem Textfeld in der Dialog-Abteilung **Rahmen** einen Rahmen geben.

In der Dialog-Abteilung **Text/Font** können Sie den Zeichen[satz](#page-72-0) auswählen und die Farbe des Textes (der Buchstaben) festlegen:

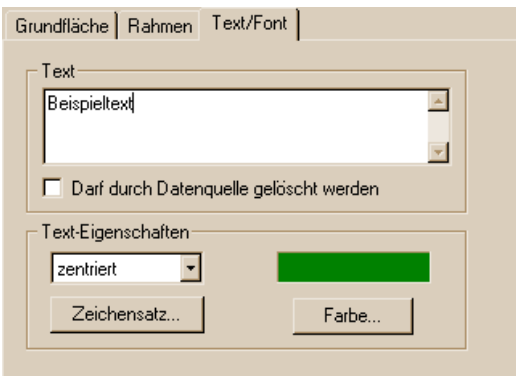

Außerdem können Sie hier natürlich den Text eingeben, der im Textfeld erscheinen soll. Um einen Zeilenumbruch einzugeben, müssen Sie **Strg+ Eingabetaste** (**Ctrl+Enter**) drücken. (Das einfache Drücken der Eingabetaste bewirkt das Schließen des Dialogs wie mit dem Knopf **OK**.)

Wenn dieses Textfeld Daten aus den Archiven aufnehmen wird, dann sollten Sie die Option **Darf durch Datenquelle gelöscht werden** einschalten. Diese Option bewirkt, dass der Inhalt des Textfeldes gelöscht und durch einen Strich "-" ersetzt wird, wenn Sie das Layout "wischen" (vergl. "Abteilung "Grafik"" auf Seite 35, "Die Werkzeugleiste der Präsentations-Applikation" auf Seite 37 sowie die Rapport-Befehle zum Wischen, Seite 154).

### <span id="page-76-0"></span>**Lan[ge Tex](#page-36-0)te**

Wen[n de](#page-38-0)r Text in einem Textfeld mehr Zeilen enthält al[s in d](#page-155-0)as Textfeld hineinpassen, können Sie den Text durch das Feld "rollen". Dazu darf für das Layout der Bearbeiten-Modus nicht eingeschaltet sein. Positionieren Sie den Mauszeiger über dem Textfeld und verwenden Sie die nach-oben- und nachunten-Pfeiltasten ihrer Tastatur oder drehen Sie (wenn vorhanden) das Rad ihrer Maus, um den Text auf- und abwärts zu rollen. Wenn im Eigenschaften-Dialog des Layouts in der Abteilung **Seitenformat** die Option für das **Mehrseitige** 

**Drucken** eingeschaltet ist, wird dieses Layout beim Drucken automatisch mehrmals gedruckt, wobei das Textfeld immer fortlaufende Abschnitte des gesamten Textes enthält. Beachten Sie beim Ausdruck, dass zuweilen die Drucker-Schriftarten anders ausfallen als ihre Bildschirm-Gegenstücke. Abhilfe ist im Grafik-Handbuch beschrieben.

#### **Datumstextfeld und numerisches Textfeld**

Das *Datumstextfeld* dient zur formatierten Ausgabe eines Datums mit oder ohne Uhrzeit. In der Dialog-Abteilung **Format** können Sie festlegen, wie die Ausgabe aussehen soll, wobei die Option **mit Beschriftung** bewirkt, dass der Text, den Sie in der Abteilung **Text/Font** eingegeben haben, dem Datum vorangestellt wird.

Ebenfalls in der Abteilung **Format** können Sie festlegen, welches Datum angezeigt und ob automatisch das aktuelle Datum eingesetzt werden soll. Sie können den Zeitpunkt einer Messung einem Datumstextfeld zuweisen (statt eines normalen Textfeldes, vergl. "Zuordnen einer Grafik" auf Seite 40 und "Allgemeine Daten" anzeigen" auf Seite 46), um die Formatierung der Darstellung des Messzeitpunktes besser steuern zu können. Wenn Sie das tun,

müssen Sie auf jeden Fall die Option für das aktuelle Datum ausschalten. (Beachten Sie, dass das Datumstex[tfeld immer nur](#page-41-0) *ein* Datum anzei[gt u](#page-41-0)nd [niemals eine Liste. Es wird im Z](#page-47-0)weifelsfa[lle d](#page-47-0)as Datum der ersten Messung der Liste oder der hervorgehobenen Messung angezeigt.)

Das *numerische Textfeld* kann wie ein normales Textfeld verwendet werden. Wenn Sie aber einen Einzahlkennwert einem numerischen Textfeld zuweisen, können Sie in der Dialog-Abteilung **Zahlenformat** festlegen, wie der Zahlenwert dargestellt werden soll (Zahl der Nachkommastellen u.ä.).

## **Textlegende**

Die Textlegende stellt Zeilen von Text dar, wobei jede Zeile eine individuelle Farbe bekommen kann. Sie können den Inhalt der Textlegende nicht manuell eingeben, sondern nur automatisch erstellen lassen, indem Sie z.B. eine "allgemeine Information" in einem Textlegenden-Feld darstellen lassen (siehe "Allgemeine Daten" anzeigen" auf Seite 46).

In der Dialog-Abteilung **Auflistung** können Sie die Darstellung der Liste beeinflussen. Beispielsweise können Sie zulassen, dass das Legenden-Textfeld s[eine Zeilen automatisch mehrs](#page-47-0)paltig dars[tell](#page-47-0)t, wenn die Liste zu lang wird. (Beachten Sie, dass mehrspaltige Listen und mehrseitiger Ausdruck des Layouts nicht kompatibel sind.) Weitere Details zu den Darstellungsoptionen der Textlegende finden Sie im Grafik-Handbuch.

Das Textlegenden-Modul ist grundsätzlich für die automatische Versorgung mit Daten ausgelegt. Sie können keine Legenden-Zeilen von Hand eingeben oder ändern. Den Text, den Sie in der Dialog-Abteilung **Text/Font** eingeben, können Sie aber als Überschrift (d.h. erste Zeile der Liste) setzen lassen. Diese Option schalten Sie ebenfalls in der Eigenschaftendialog-Abteilung **Auflistung** ein.

# **Kurvenplots**

Der Kurvenplot ist das "Arbeitstier" unter den Grafikmodulen, denn er zeigt Kurven aller Arten (Spektren, Pegelverläufe, Zeitreihen, Verteilungsfunktionen, uvm.) und muss sich entsprechend flexibel an eine Vielzahl von Darstellungsaufgaben anpassen können.

## **Elemente eines Kurvenplots**

Betrachten Sie den folgenden Beispiel-Plot:

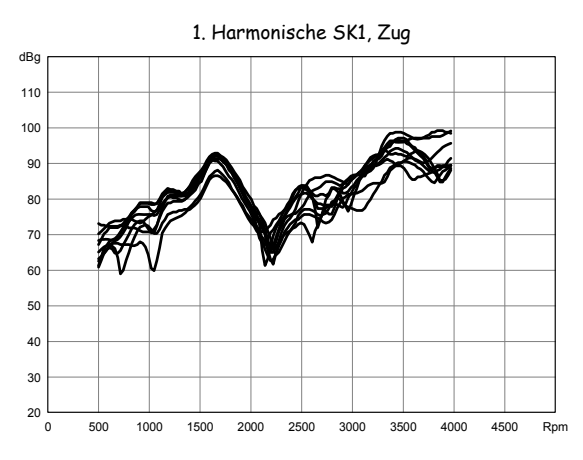

Der Plot besteht aus mehreren Elementen:

- dem eigentlichen Plot-Bereich (in dem die Kurven gezeichnet werden),
- einem Gitternetz im Plot-Bereich,
- einer *x* und einer *y*-Achse mit Beschriftungen,
- und einem Titel.

Der Titel ist tatsächlich nicht Teil des Grafikmoduls "Kurvenplot", sondern ein eigenes Modul vom Typ Textfeld. Den meisten Plot-Modulen ist ein Textfeld als Titel zugeordnet. Wenn Sie ein neues Grafikmodul vom Typ "Kurvenplot" erzeugen, so erhalten Sie automatisch einen Titel dazu. Wenn Sie Kurvendaten in einem Plot darstellen lassen, so wird der Titel automatisch gesetzt, sofern Sie diese Funktion nicht ausgeschaltet haben (siehe unten).

#### *Aussehen*

Sie können das Aussehen der verschiedenen Elemente des Kurvenplots über seinen Eigenschaften-Dialog gestalten. In dessen Abteilungen **Achsen** und **Beschriftung** legen Sie beispielsweise die Farben von Gitternetz und Achsen, das Zahlenformat der Achsenbeschriftungen und die Positionierung der Achsenbeschriftungen fest.

Die Kurven selbst können als normale Linien (wie im obigen Bild) gezeichnet werden. Sie können aber auch kleine Markierungen (z.B. Kreuzchen) an den Kurvenpunkten zeichnen lassen, oder statt eines Linienzuges ein Histogramm. In der Dialog-Abteilung **Kurven** wählen Sie aus, wie die Kurven gezeichnet werden sollen.

Die Liniendicke der Kurven allerdings wird, ebenso wie ihre Farben, nicht für den einzelnen Plot festgelegt, sondern global für das ganze Layout. Dies ist im Abschnitt "Farben und Linien" auf Seite 72 beschrieben.

#### *Titel und Legende*

In der Dialog-Abteilung **Legende** könn[en](#page-73-0) Sie festlegen, ob der Plot (bzw. die Datenquell[e des Plots\) automa](#page-73-0)tisch den Plot-Titel setzen soll. Sie können auch

ein anderes Textfeld für den Titel auswählen. Der automatisch generierte Titel-Text ist, je nach Einstellung in den Darstellungsoptionen (Seite 44), der Name des Knotens im Inhaltsbaum oder der mit den Kurven gespeicherte Name.

Weiterhin haben Sie die Möglichkeit, ein Legenden-Textfeld auszuwählen, um eine automatische Kurvenlegende anzuzeigen. Der Inhalt dieser [Ku](#page-45-0)rvenlegende wird ebenfalls in den Darstellungsoptionen für Kurven auf Seite 44 ausgewählt. Die Legenden-Option **zusamengefasst** bewirkt, dass gleichlautende Einträge (gleiche Kurvennamen in gleicher Farbe) nicht wiederholt werden.

#### **Skalierung und ve[rbundene Achsen](#page-45-0)**

Das Einstellen einer zu den Daten passenden Skalierung ist eine der häufigsten Bedien-Operationen beim Kurvenplot. Daher gibt es in diesem Zusammenhang eine Reihe von Zusatzfunktionen und Möglichkeiten.

Grundsätzlich stellen Sie die Skalierung, also die Zahlenbereiche der *x*- und *y*-Achse, in der Abteilung **Skalierung** des Eigenschaften-Dialogs ein:

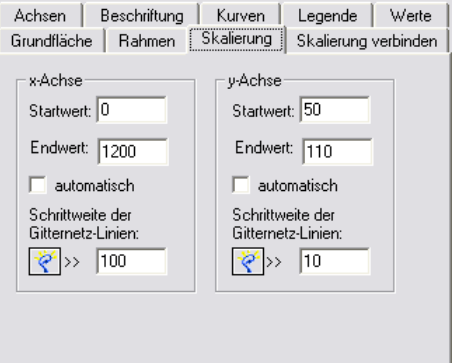

Sie geben für jede Achse den Start- und den Endwert ein (der Endwert muss größer als der Startwert sein). Außerdem geben Sie ein, in welchem Abstand Gitternetzlinien gezeichnet werden sollen. Der Knopf links neben diesen Eingabefeldern berechnet einen zu Start- und Endwert passenden Vorschlag für die Schrittweite des Gitters. Wenn Sie für eine der Achsen die Option **automatisch** einschalten, werden Start- und Endwert aus den Daten gebildet, die Sie in dem Plot darstellen (zum Zeitpunkt des Darstellens).

Statt über den Eigenschaften-Dialog können Sie die Skalierung auch mit der **Auto-Skalierung**-Funktion aus dem Kontext-Menü des Plots anpassen:

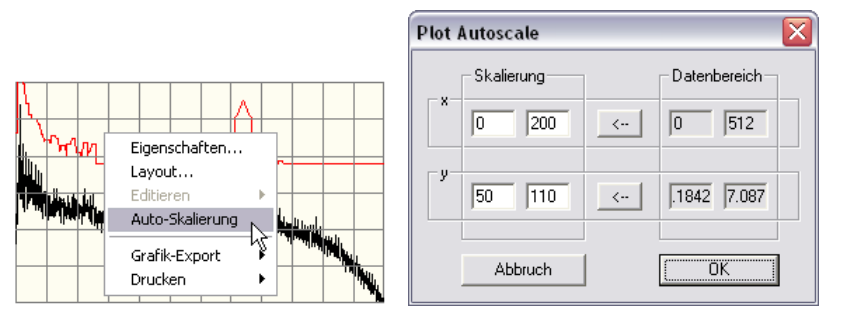

Mit diesem Befehl rufen sie einen Dialog auf, der Ihnen links die aktuelle Skalierung des Plots angibt und rechts den Wertebereich der Daten. Drücken Sie auf einen der  $\leftarrow$  Knöpfe, um aus dem Wertebereich einer der Achsen eine passende Skalierung berechnen zu lassen. Sie können aber auch eine Skalierung von Hand eingeben.

#### *Skalierung per Maus und Tastatur ändern*

Sie können die Skalierung eines Plots direkt mit einer Rad-Maus sowie mit den Pfeiltasten Ihrer Tastatur beeinflussen. Dazu muss allerdings für das Layout der Bearbeiten-Modus ausgeschaltet sein, und der Maus-Zeiger muss sich über dem betreffenden Plot befinden. Dann können Sie auf folgende Aktionen zurückgeifen:

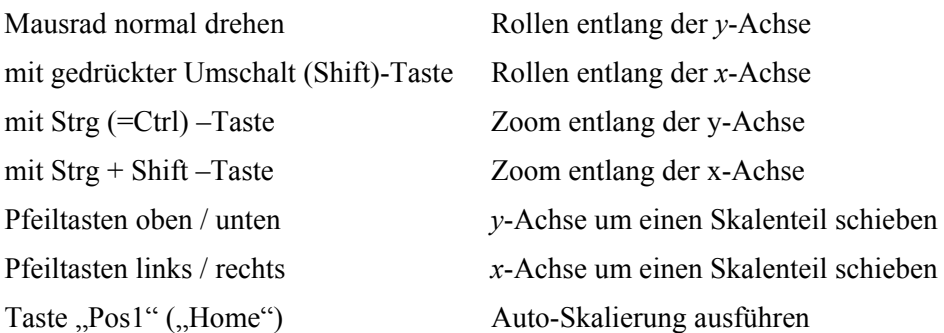

Wenn, wie unten beschrieben, eine der Achsen mit einem anderen Plot verbunden ist, hat die betreffende Mausrad-Aktion oder Tastendruck keinen Effekt.

#### *Achsen verbinden*

Es ist nicht ungewöhnlich, dass mehrere Kurvenplots auf einer Seite ähnliche Daten zeigen, z.B. Ordnungsspektren aus verschiedenen Verarbeitungskanälen. Um diese Kurven auf einen Blick vergleichen zu können, ist es nützlich, wenn alle Plots eine einheitliche Skalierung besitzen. Dies erreichen Sie, indem Sie die Skalierung der Plots miteinander verbinden. Sie können die *x*- und die *y*-Achsen unabhängig voneinander verbinden.

Einer der Kurvenplots auf der Seite wird der "Meister", an den die anderen Plots angebunden werden. Nur beim Meister-Plot können Sie für die verbundene Achse die Skalierung einstellen, sei es direkt im Dialog, per Auto-Skalierung oder durch die im vorigen Abschnitt beschriebenen Maus-/ Tastaturfunktionen.

Rufen Sie für einen der anderen Plots den Eigenschaften-Dialog auf und gehen Sie in die Abteilung **Skalierung verbinden**:

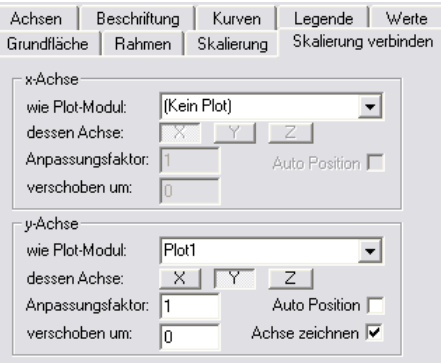

Wählen Sie über die Auswahllisten für die *x*- und die *y*-Achse getrennt aus, ob und wenn ja mit welchem Plot-Modul sie die Achse verbinden wollen. (Siehe dazu auch den Rapport-Befehl "Plot-Stil ändern" auf Seite 156.)

Sie können mit den Funktionen dieser Dialog-Seite auch eine einzelne Achse realisieren und so beispielsweise im selben Plot Daten zu zwei verschiedenen *y*-Achsen anzeigen (wie z.B. in ei[nem Klimadiagra](#page-157-0)mm Tem[perat](#page-157-0)ur und

Niederschlagsmenge über den Monaten). Wie Sie dies erreichen, wird im Grafik-Handbuch genauer beschrieben.

## **Kurvenwerte ablesen ("Cursor"-Funktion)**

In der Abteilung **Werte** des Eigenschafts-Dialogs können Sie die Werte aller Kurven zu einer *x*-Position ablesen:

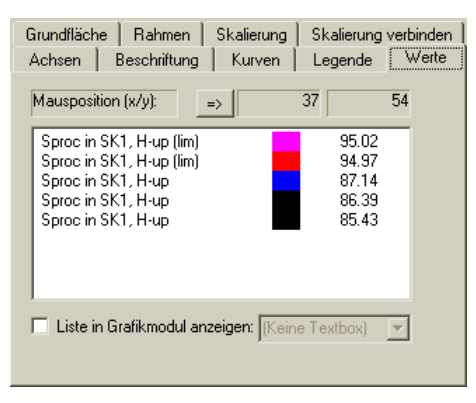

Hier werden alle Kurven aufgelistet, der Übersichtlichkeit halber auch mit den Farben, die sie im Plot haben. Oben im Dialog wird die aktuelle Position des Mauszeigers (umgerechnet in Plot-Koordinaten) angezeigt. In der Liste steht zu jeder Kurve der Wert, den diese an der *x*-Position der Maus hat.

Statt die Maus zu verwenden, können Sie den Knopf **=>** neben der *x*-Position drücken. Dann wird das *x*-Positionsfeld zur Eingabe freigeschaltet, und Sie können eine feste Position eingeben.

Sie können die Liste zusätzlich in einem Grafikmodul (vorzugsweise in einer Legenden-Textbox) ausgeben lassen, indem Sie unten das Kontrollkästchen einschalten und das entsprechende Modul wählen.

Beachten Sie, dass die Liste der Werte – auch wenn sie in einem Grafikmodul dargestellt wird – nur aktualisiert wird, wenn die **Werte**-Dialogseite geöffnet ist und wenn Sie die Maus über den Plot bewegen! Die Ausgabe in ein Grafikmodul bietet Ihnen die Möglichkeit, die Liste auszudrucken.

# **Assistenten**

# **Der Auswerte-Assistent**

Mit Hilfe des Auswerte-Assistenten können Sie aus einer Anzahl von Messungen den Mittelwert, Mittelwert + Standardabweichung, das Maximum, oder eine ähnliche Auswertung berechnen und als neue "Messung" speichern. Die so erzeugten "Messkurven" können im Messprogramm als feste Grenzen verwendet werden.

## **Aufruf des Assistenten**

Sie können den Assistenten sowohl aus dem Datenbank-Dialog als auch aus dem Experten-Dialog heraus starten.

Um ihn aus dem Datenbank-Dialog heraus zu starten, öffnen Sie den Datenbank-Dialog und spezifizieren Sie Ihre Abfrage-Kriterien so, dass die Liste genau die auszuwertenden Messungen umfasst. Drücken Sie dann auf den Knopf **Assistenten...** unterhalb der Liste:

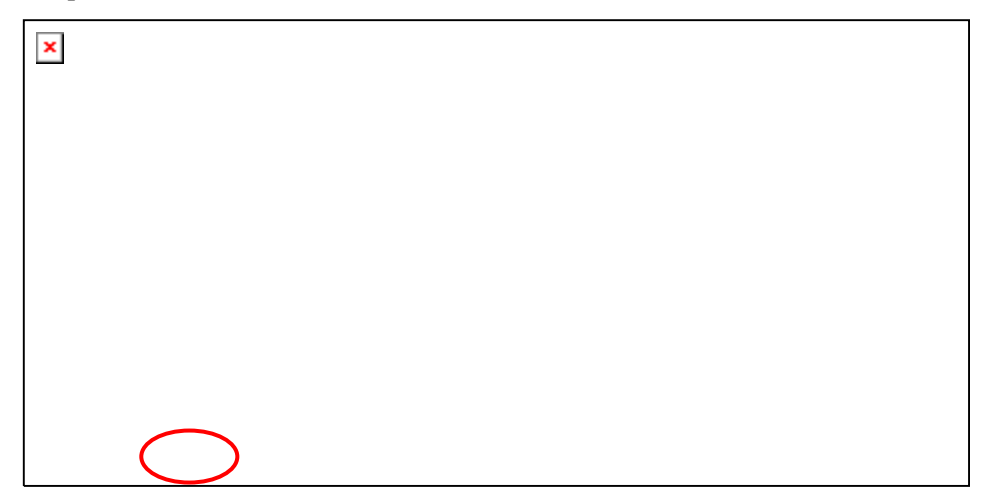

Unter dem Knopf klappt daraufhin ein Menü auf, aus dem Sie den Befehl **Auswertung...** wählen.

Im Experten-Dialog laden Sie ebenfalls zunächst die auszuwertenden Messungen – entweder direkt durch das Öffnen von Archivdateien oder mit Hilfe der Datenbank. Dann gehen Sie in die Abteilung **Daten**, wo Sie unten rechts den Knopf **Auswerten...** finden.

## **Festlegung der Auswertung**

In den ersten beiden Schritten des Assistenten legen Sie fest, welche Daten ausgewertet werden sollen und wie die Berechnungsvorschrift für die Auswertung sein soll.

In Schritt 1 können Sie die Auswertung für verschiedene Arten von Daten einoder ausschalten:

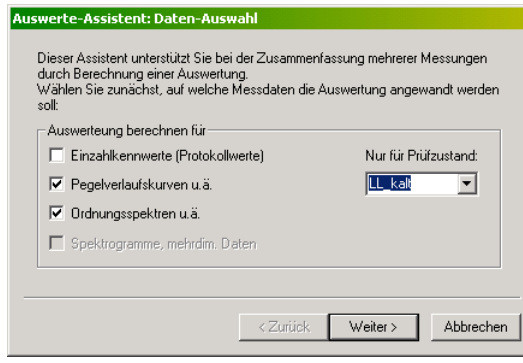

Die Option **Einzahlkennwerte** brauchen Sie nicht einzuschalten, wenn das Ergebnis der Auswertung als feste Grenzen verwendet werden soll, da die festen Grenzen der Einzahlkennwerte aus der Parameter-Datenbank kommen und die Auswertung der Einzahlkennwerte – insbesondere wenn Archiv-Messungen ausgewertet werden – relativ lange dauert.

In der Auswahlliste **Nur für Prüfzustand** können Sie festlegen, dass die Auswertung nur für die Daten eines Prüfzustandes erfolgen soll. Es werden alle in den Daten vorkommenden Prüfzustände angeboten, sowie die Option **(alle)**.

Im nächsten Schritt des Assistenten wählen Sie die Berechnungsvorschrift:

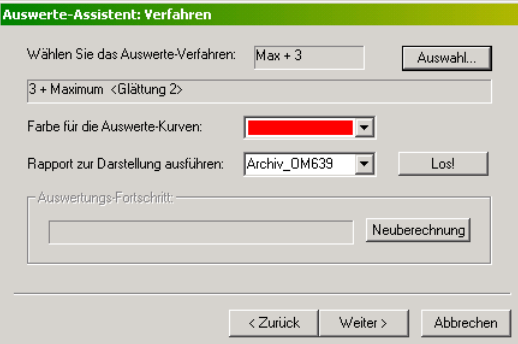

Im oberen Teil des Dialogs wird das aktuell ausgewählte Auswerte-Verfahren angezeigt, oben der Namen und in der Zeile darunter die Berechnungsvorschrift. Drücken Sie auf den Knopf **Auswahl...**, um ein anderes Verfahren zu wählen oder die Parameter anzupassen. Sie öffnen dadurch den Dialog für die Auswertungs-Parametersätze:

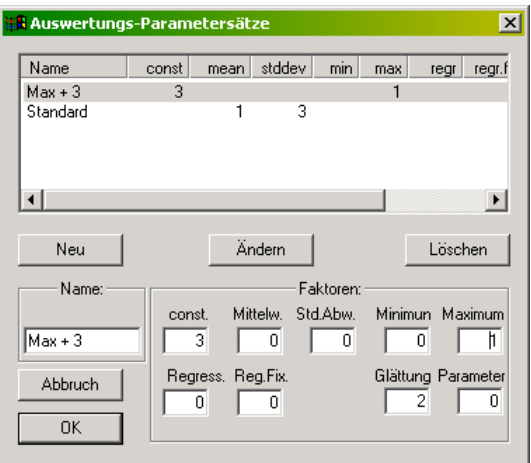

Die Präsentation verwaltet eine Liste von verschiedenen Auswerte-Parametersätzen (Berechnungsvorschriften). Jede Berechnungsvorschrift stellt eine Linearkombination aus Mittelwert, Standardabweichung, Minimum, Maximum und der linearen Regression dar. (Die lineare Regression ist nur für Kurven-Daten verfügbar und wird bei Einzahlkennwerten durch den Mittelwert ersetzt.)

In den Feldern im Bereich **Faktoren** spezifizieren Sie die Linearkombination. In der Abbildung sehen Sie zwei Beispiel-Einträge. Der Eintrag "Max + 3" hat im Feld **const.** eine 3, bei **Maximum** eine 1 und sonst 0. Die Berechnungsvorschrift lautet also  $.3 + 1$  x Maximum", daher auch der Name der Vorschrift.

Die Vorschrift "Standard" bedeutet "1 x Mittelwert + 3 x Standardabweichung", wie man aus der entsprechenden Zeile in der Liste entnehmen kann.

Um die Parameter einer Berechnungsvorschrift zu ändern, selektieren Sie die entsprechende Zeile in der Liste (wie "Max + 3" in der Abbildung). Die entsprechenden Parameter werden in die Felder des Bereichs **Faktoren**  übertragen. Ändern Sie nun die Parameter wie gewünscht. Sie können auch den Namen der Vorschrift (unter **Name:**) ändern. Drücken Sie auf den Knopf **Ändern**, um die neuen Parameter in die Liste zu übernehmen. Mit dem Knopf **Neu** werden die aktuell in den Feldern eingetragenen Werte als neue Berechnungsvorschrift etabliert und in die Liste aufgenommen.

Zusätzlich zu den Faktoren der Linearkombination gibt es die **Glättung**. Dieser Parameter bewirkt, dass bei Kurven das Berechnungsergebnis geglättet wird, was bei der Erstellung von festen Grenzen oft wünschenswert ist. Eine **Glättung** von 0 bedeutet keine Glättung; für Grenzkurven typische Werte liegen bei 1–4.

Der letzte Eintrag **Parameter** bezieht sich auf das Auswerte-Verfahren **RegFix**, das einer linearen Regression mit der fest vorgegebenen Steigung *Parameter* entspricht.

Wenn Sie mit dem Auswerte-Verfahren zufrieden sind, selektieren Sie es in der Liste und drücken auf **OK**. Dadurch übernehmen Sie das selektierte Verfahren als die für die aktuelle Auswertung zu verwendende Berechnungsvorschrift. Gleichzeitig kehren Sie zum Auswerte-Assistenten zurück.

Im mittleren Teil des Dialogs können Sie die Farbe auswählen, die für die Darstellung der berechneten Auswerte-Kurven verwendet werden soll. Weiterhin können Sie ein Darstellungs-Rapport auswählen.

Wenn Sie die Messungen vor dem Start des Assistenten bereits dargestellt haben, können Sie die Rapport-Auswahl übergehen. Wenn Sie allerdings die Messungen noch nicht angezeigt haben, sollten Sie dies an dieser Stelle unbedingt nachhohlen. Wählen Sie ein geeignetes Raport und drücken Sie auf **Darstellen**. (Hinweis für fortgeschrittene Benutzer: der Assistent startet das ausgewählte Rapport mit zwei zusätzlichen Parameter-Definitionen, nämlich [Auswertung]=true und [Auswerte-Verfahren]=Verfahrens-Beschreibung wie oben im Assistenten-Dialog angegeben.)

Achten Sie darauf, dass in der Expertendialog-Abteilung **Rapport** die Option **Grafik-Zuordnungen am Ende beibehalten** eingeschaltet sein muss, damit die berechneten Kurven der Darstellung hinzugefügt werden können!

Drücken Sie nun auf **Neuberechnung**.

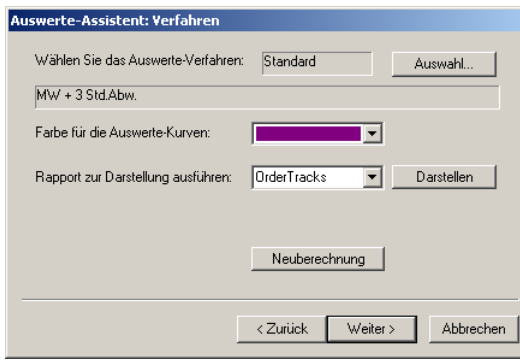

Unter **Auswertungs-Fortschritt** sehen Sie Meldungen, die den Fortgang der Auswertung anzeigen. Am Ende sollten in den Grafiken zusätzlich zu Ihren Messkurven die berechneten Auswerte-Kurven erscheinen. (Sollte dies nicht der Fall sein, überprüfen Sie bitte die o.g. Rapport-Option und lassen Sie ggf. das Rapport noch einmal ablaufen.)

Statt auf **Neuberechnung** können Sie auch direkt auf **Weiter** klicken – die Berechnung wird dann automatisch aufgerufen, ehe Sie zum nächsten Schritt des Assistenten kommen.

## **Allgemeine Informationen ergänzen**

Die Schritte 3 und 4 des Assistenten befassen sich mit den Informationen, die die Auswertung als "Messung" beschreiben.

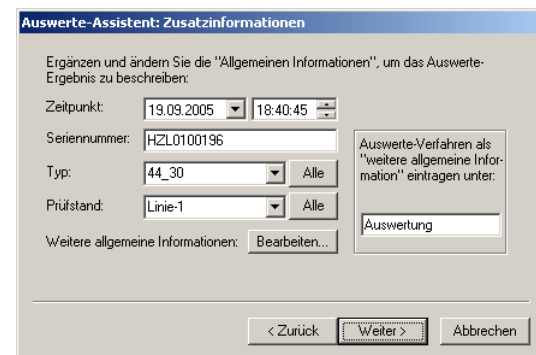

Das Auswerte-Ergebnis wird wie eine Messung behandelt und kann später in die Datenbank aufgenommen werden (so dass Sie es immer wieder zur Verfügung haben). Das Auswerte-Ergebnis kann auch dem Messprogramm zur Verwendung als feste Grenze übergeben werden – auch in diesem Falle sind

Zusatzinformationen erforderlich, damit das Messprogramm weiß, worauf sich diese Grenzen beziehen.

Sie können im Assistenten-Schritt "Zusatzinformationen" alle Allgemeinen Informationen editieren und anpassen, die auch eine echte Messung hat. Der Zeitpunkt ist standardmäßig der Zeitpunkt des Durchführens der Auswertung (jetzt wissen Sie, wann obiges Bildschirmfoto geschossen wurde). Als Vorgaben für alle weiteren Informationen – Seriennummer, Typ, Prüfstand, wie auch die "weiteren allgemeinen Informationen" – wird jeweils der Durchschnitt aller beteiligten Messungen vorgeschlagen. Das bedeutet: wenn alle beteiligten Messungen beispielsweise denselben Typ haben, wird dieser Typ als Vorgabe vorgeschlagen, wenn in den Messungen verschiedene Typen vorkommen, wird "\*\*\*" vorgeschlagen.

In den Auswahllisten für **Typ** und **Prüfstand** finden Sie alle Typen bzw. Prüfstände aufgeführt, die in den an der Auswertung beteiligten Messungen vorkommen. Drücken Sie auf **Alle**, um die Listen auf alle in der Datenbank vorkommenden Typen bzw. Prüfstände zu erweitern. Sie können den gewünschten Namen aber auch direkt eintippen.

Über den Knopf **Weitere allgemeine Informationen** – **Bearbeiten...**  können Sie die weiteren allgemeinen Informationen, die in den Messungen enthalten sind, bearbeiten und auch neue hinzufügen.

Das Auswerte-Verfahren (so, wie es in Schritt 2 des Assistenten dargestellt wird) kann ebenfalls als "weitere allgemeine Information" in das Auswerte-Archiv eingetragen werden. Geben Sie die Bezeichnung, unter der es erscheinen soll, im Eingabefeld auf der rechten Seite ein, oder lassen Sie das Feld leer, wenn das Verfahren nicht eingetragen werden soll.

#### <span id="page-86-0"></span>*Hinweis bei Verwendung als feste Grenzen*

Folgender Hinweis ist von Bedeutung, wenn Sie das Auswerte-Ergebnis als feste Grenze im Messprogramm verwenden wollen: Das Messprogramm untersucht die Archive, die Sie ihm als feste Grenzen übergeben, und liest die Einträge für Typ und Prüfstand aus, wie sie im obigen Assistenten-Schritt erscheinen. Das betreffende Grenzen-Archiv gilt dann nur für diejenigen Messungen, die denselben Typ und Prüfstand haben. Wenn sie als Typ oder Prüfstand "\*" oder "\*\*\*" eingeben, gilt dieses Archiv für alle Typen bzw. Prüfstände, es sei denn, das Messprogramm findet ein Archiv, bei dem ein passender Typ- bzw. Prüfstands-Name explizit angegeben ist. Die in der Abbildung gezeigte Auswertung beispielsweise gilt also nur für Messungen von Aggregaten des Typs "Series OM639", aber für alle Prüfstände. (Den Namen des Prüfstands liest das Messprogramm unter der Bezeichnung PlatformName aus seinem Applikations- oder Locals-See.)

#### *Vervollständigung des Auswerte-Protokolls*

Der nächste Schritt des Assistenten befasst sich damit, die Darstellung der Auswertung (Auswerte-Protokoll) in den Layouts zu vervollständigen.

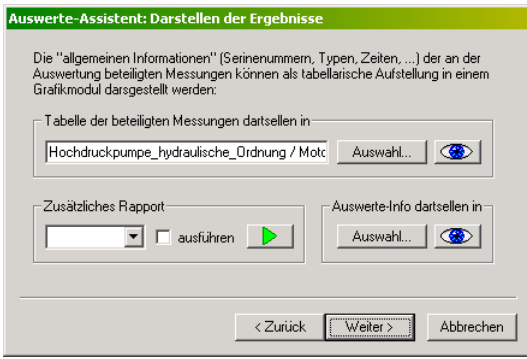

Sie können ein Grafik-Modul vom Typ Textbox (oder Legenden-Textbox) auswählen, in dem alle an der Auswertung beteiligten Messungen tabellarisch aufgelistet werden. Ebenso können Sie Textboxen auswählen, in der die Beschreibung des Auswerte-Verfahrens erscheinen soll. Die Darstellungen von Tabelle und Auswerte-Info werden jeweils durch Drücken auf den entsprechenden "Auge"-Knopf aktualisiert.

Schließlich können Sie noch ein Rapport angeben, das zusätzlich ausgeführt werden soll. Dieses Rapport kann beispielsweise die Überschriften von Layout-Seite so ändern, dass sie "Auswerte-Protokoll" lauten, u.ä. Drücken Sie auf den Knopf mit dem grünen Pfeil, um das Rapport zu starten, oder schalten Sie die Option **ausführen** ein, um es automatisch beim Druck auf den **Weiter**-Knopf ausführen zu lassen. (Wenn Sie **Weiter** drücken, werden auch die Tabelle und die Auswerte-Information automatisch aktualisiert, so dass Sie nicht unbedingt auf die "Auge"-Knöpfe drücken müssen.)

## **Speichern des Auswerte-Ergebnisses**

Wie bereits mehrfach angedeutet, kann das Ergebnis der Auswertung als Archiv-Datei gespeichert werden. Dieses Archiv entspricht genau dem einer vom Messprogramm erzeugten echten Messung, enthält allerdings eine Markierung, aus der Messprogramm, Datenbank und Präsentation entnehmen, dass es sich nicht um ein echte Messung, sondern um das Ergebnis einer Auswertung handelt.

Im letzten Schritt des Assistenten befassene Sie sich mit der Speicherung als Archiv:

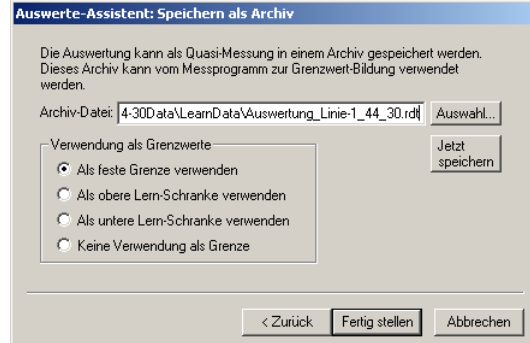

Drücken Sie den Knopf **Auswahl...**, um Namen und Ort für die Speicherung festzulegen. (Wenn Sie das Ergebnis nicht speichern möchten, lassen Sie das Feld **Archiv-Datei** leer und drücken direkt auf **Fertig stellen**.)

Der Dateiname, unter dem Sie die Auswertung speichern, kann frei gewählt werden. Im Falle der Verwendung als feste Grenze entnimmt das Messprogramm alle notwendigen Informationen aus dem Archiv selbst – der Dateiname dient damit nur Ihrer eigenen Verwaltung und Übersicht.

Die Datei wird automatisch gespeichert, wenn Sie **Fertig stellen** drücken. Sie können aber auch **Jetzt speichern** drücken, um ein sofortiges Speichern zu bewirken (und dann z.B. Einstellungen in davor liegenden Assistenten-Schritten ändern und die Auswertung noch einmal unter einem anderen Namen speichern).

Im unteren Teil des Dialogs bestimmen Sie über die **Verwendung als Grenzwerte**. Neben der Option **Keine Verwendung als Grenze** – wählen Sie diese Option, wenn Sie die Auswertung in die Datenbank aufnehmen wollen – gibt es drei verschiedene Varianten, die Auswertung als Grenze einzusetzen.

Wenn Sie die **Auswertung Als feste Grenze verwenden**, dann ersetzen die in dem Auswerte-Archiv enthaltenen Kurven die entsprechenden gelernten Grenzkurven. Sie können die Auswertung aber auch **Als obere / untere Lern-Schranke verwenden**. In diesem Falle werden die Kurven aus dem Archiv mit den entsprechenden Maximums-/Minimums-Polygonen kombiniert.

Drücken Sie **Fertig stellen**, um die Auswertung unter dem gewählten Dateinamen zu speichern. Damit ist der Auswerte-Assistent abgeschlossen. Sie können nun das gespeicherte Ergebnis als Archiv in die Präsentation laden und (mit demselben Rapport wie die ursprünglichen Messungen) darstellen.

#### **Feste Grenzen im Messprogramm**

Dieser kurze Exkurs stellt die Verwendung von mit Hilfe des Auswerte-Assistenten erzeugten festen Grenzen im Messprogramm dar.

Im Messprogramm ist das Modul "LearnFiler" für die Verwaltung der Grenzwert-Archive zuständig. Sie finden es im Systembaum in der Abteilung **Host** – **System Setup**:

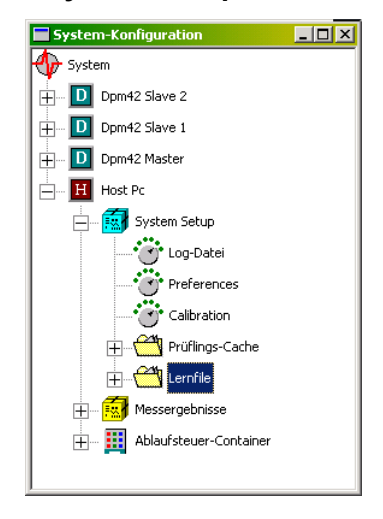

Der LearFiler überwacht ein bestimmtes Verzeichnis (normalerweise das Unterverzeichnis LearnData des Projektverzeichnisses) und liest alle darin enthaltenen Lern- und Grenzwert-Archiv. Durch Doppelklick auf das Modul im Systembaum öffnen Sie den Dialog, in dem Sie sehen können, welche Dateien der LearnFiler gefunden hat:

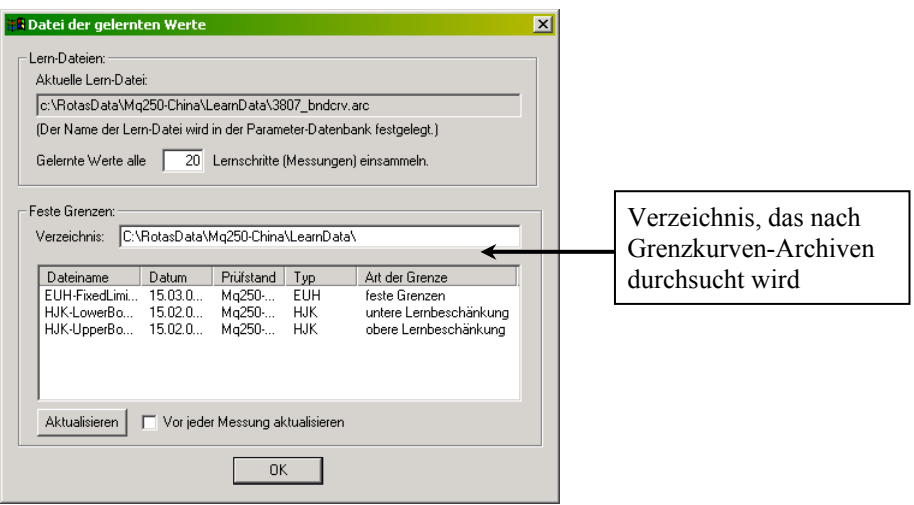

In der unteren Hälfte des Dialogs werden alle gefundenen Archive mit festen Grenzen aufgeführt. Wird nun ein neuer Prüflings-Typ eingelegt, so verteilt der LearnFiler den Inhalt aller Archive, die zu diesem Typ (und dem Prüfstand) passen, an die angeschlossenen Bewertungs-Module. Zuerst werden Archive mit , \*' als Typ und/oder Prüfstand verteilt, dann diejenigen mit passendem Typ und Prüfstand (siehe auch den Hinweis auf Seite 85). Dadurch übersteuern die später verteilten speziellen Grenzen die allgemeinen.

Der LearnFiler aktualisiert seine Liste automatisch immer dann, wenn der Prüflings-Typ gewechselt oder die Parameter-Da[ten](#page-86-0)bank aktualisiert wird.

# **Der A/B-Vergleichs-Assistent**

Mit dem A/B-Vergleichsassistenten können Sie auf bequeme Weise Messungen vergleichen, beispielsweise eine Testmessung mit einer Gruppe von Referenzmessungen oder die Messungen desselben Aggregats auf verschiedenen Prüfständen.

Der A/B-Vergleichsassistent wird aus dem Datenbank-Dialog heraus aufgerufen (über dessen Knopf **Assistenten**). Er bedient sich der *Gruppen*, die in der Abteilung **Gruppen** des Experten-Dialogs verwaltet werden (siehe Seite 32). Für aus Archiven geladene Messungen (also im Experten-Dialog) steht der Assistent nicht zur Verfügung; die direkte Verwendung der Gruppen führt hier aber genauso schnell zu demselben Ergebnis.

### **Auswah[l d](#page-33-0)er Vergleichsart**

Im ersten Schritt des Assistenten legen Sie fest, welcher Art der Vergleich sein soll, den Sie durchführen möchten. Sie haben vier Optionen zur Auswahl:

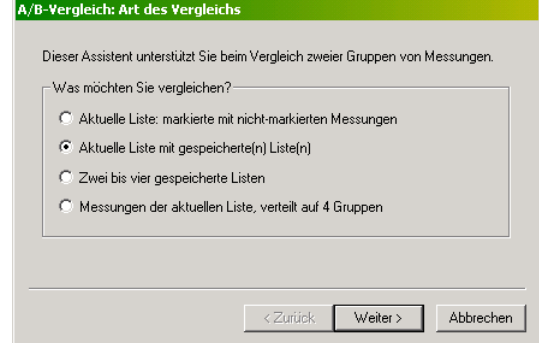

Bei der Option **Aktuelle Liste: markierte mit nicht-markierten Messungen** werden aus der aktuell im Datenbank-Dialog geladenen Liste zwei Gruppen gebildet: diejenigen mit Häkchen werden Gruppe A und diejenigen ohne Häkchen werden Gruppe B. (Sie können im weiteren Verlauf dann noch zwei gespeicherte Listen als Gruppen C und D dazunehmen). Mit dieser Option können Sie bequem die aktuell geladenen Messungen in zwei zu vergleichende Gruppen teilen, oder eine der Messungen der Liste mit dem Rest vergleichen.

Wählen Sie **Aktuelle Liste mit gespeicherte(n) Liste(n)**, um die aktuelle Liste des Datenbank-Assistenten mit gespeicherten Listen zu vergleichen. Das Speichern von Listen von Messungen wird im Abschnitt "Listen speichern und laden" auf Seite 20 beschrieben. Wie üblich werden als aktuelle Liste nur die mit Haken markierten Messungen verwendet. Sind kein Messungen markiert, werden alle verwendet.

Mit **Zwei bis v[ier](#page-21-0) gespeicherte Listen** vergleichen S[ie nur gespeicherte](#page-21-0)  [Listen](#page-21-0) miteinander; die aktuelle Liste spielt keine Rolle.

Bei der vierten Option, **Messungen der aktuellen Liste, verteilt auf 4 Gruppen**, werden die Messungen der aktuellen Liste auf 4 Gruppen verteilt. Gruppe D enthält dabei die letzte Messung der Liste, C die vorletzte, B die drittletzte und A alle vorherigen Messungen. So können Sie z.B. Wiederholungsmessungen miteinander vergleichen. Bei dieser Option kommen gespeicherte Listen nicht vor.

Nachdem Sie sich für eine Vergleichsart entschieden haben, drücken Sie **Weiter**.

#### **Laden der Listen**

Im zweiten Schritt des Assistenten laden Sie die gespeicherten Listen, die in Ihren Vergleich einbezogen werden sollen.

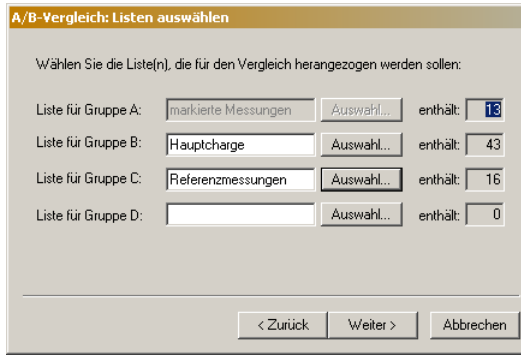

Sie können bis zu vier Gruppen miteinander vergleichen. Abhängig von der im ersten Schritt gewählten Vergleichsoption sind einige der Gruppen bereits vorbelegt, wie in der Abbildung gezeigt. Drücken Sie auf einen der **Auswahl**-Knöpfe, um eine gespeicherte Liste von Messungen zu laden. Die Felder rechts zeigen Ihnen, wie viele Messungen sich in den Gruppen befinden.

Beachten Sie, dass sinnvollerweise keine Messung in mehreren Gruppen enthalten sein kann. Daher werden beim Laden einer Liste alle jene Messungen ignoriert, die bereits in einer anderen Gruppe enthalten sind.

Wenn Sie auf den **Weiter**-Knopf drücken, werden die eigentlichen Messdaten der Messungen eingelesen (Sie sehen einen Fortschrittsbalken).

Zu diesem Zeitpunkt wird auch der Datenbank-Dialog, der bisher im Hintergrund geöffnet blieb (damit Sie z.B. Einsicht in die aktuelle Liste nehmen konnten) geschlossen. Jetzt sind die Messungen geladen, und eine Änderung der Liste im Experten-Dialog hätte keinen Einfluss mehr.

#### **Gruppen-Farben und -Namen**

Im nächsten Schritt des Assistenten legen Sie fest, welche Farben für die verschiedenen Gruppen verwendet werden sollen, und mit welchem Rapport die Darstellung erfolgen soll:

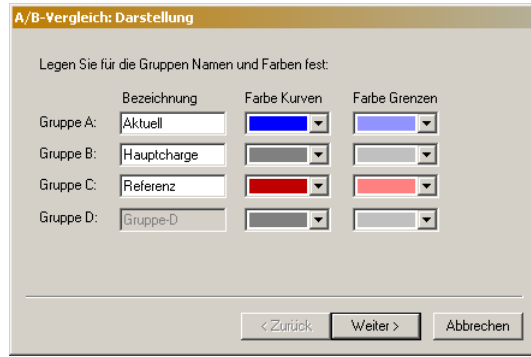

Sie können den Gruppen individuelle Namen geben. Diese erscheinen in der tabellarischen Aufstellung, wenn Sie im letzten Schritt (s.u.) eine Textbox für die Tabelle und/oder die Legende zugewiesen haben. (Damit der Name in der Tabelle erscheint, muss in der Experten-Dialog-Abteilung **Liste** die Gruppen-Spalte sichtbar sein – siehe dazu "Auswahl der Spalten der Liste" auf Seite 31). Die Eingabefelder für Grup pen, die keine Messungen enthalten, sind der Übersicht halber gesperrt.

dass diese Farben alle individuell zugewiesenen Farben (vergl. Seite 40 und Seite 48) übersteuern. Über die Auswahl-Listen können [Sie die für die Messkurven der](#page-32-0) Gruppen zu verwendenden Farben bestimmen. Der A/B-Vergleichsassistent sorgt dafür,

## **Ergebnis anzeigen**

Vergleichsassistenten eine Tabelle der beteiligten Messungen bekommen. eingegeben haben, als Legende für die Grafiken ausgeben lassen. Diese Festlegungen machen Sie im letzten Schritt des Assistenten. Ähnlich wie beim Auswerte-Assistenten können Sie auch beim A/B-Weiterhin könnn sie die Namen der Gruppen, die Sie im dritten Schritt

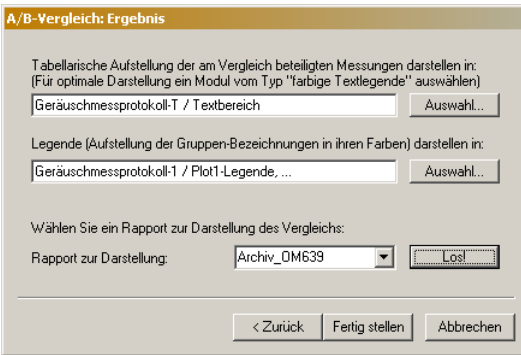

Wählen Sie dazu Grafikmodule vom Typ "farbige Textlegende", indem Sie den entsprechenden **Auswahl**-Knopf drücken. (Sie können die Tabelle zwar au ch in einer normalen Textbox darstellen, doch nur in einer Legenden-Textbox werden die einzelnen Zeilen entsprechend der Gruppen-Farbe eingefärbt. Auch die Legende macht nur Sinn in einer farbigen Legenden-Textbox.) Sie können jeweils auch mehrere Grafikmodule wählen, also z.B. die Legende in mehreren Legende n-Textfeldern, die sich auf verschiedenen Seiten befinden, darstellen lassen.

Vergleichs verwendet werden soll. Dies tun Sie im unteren Teil des Dialogs. . sonsten wählen Sie das Gewünschte aus der Liste **Rapport zur Darstellung** Schließlich müssen Sie festlegen, welches Rapport zur Darstellung des Der Assistent versucht, Ihnen einen geeigneten Vorschlag zu machen; an-

Wenn Sie nun Fertig stellen drücken, wird das Rapport ausgeführt und der Rapport auszuführen und danach ggf. die Farben oder Namen der Gruppen ändern (drücken Sie **<Zurück**), um das Aussehen des Ergebnisses zu Assistent beendet. Sie können aber auch den Knop **Los!** drücken, um das verbessern.

stellen-Knopf zu Erledigt und schließt den Assistenten, ohne das Rapport Wenn Sie das Rapport mit **Los!** ausgeführt haben, wandelt sich der **Fertig**  nochmals auszuführen.

Parameter-Definition, nämlich [A/B-Vergleich]=true. Dies kann im Rapport für Bedingungen verwendet werden, z.B. um alternative Beschriftungen darzustellen. Anmerkung: der Assistent startet das ausgewählte Rapport mit einer zusätzlichen

# <span id="page-93-0"></span>**Der Statistik-Assistent**

Der Statistik-Assistent ermöglicht die Auswertung von Einzahlkennwerten ("Protokollwerten") in Form von Zeitreihen und Verteilungen.

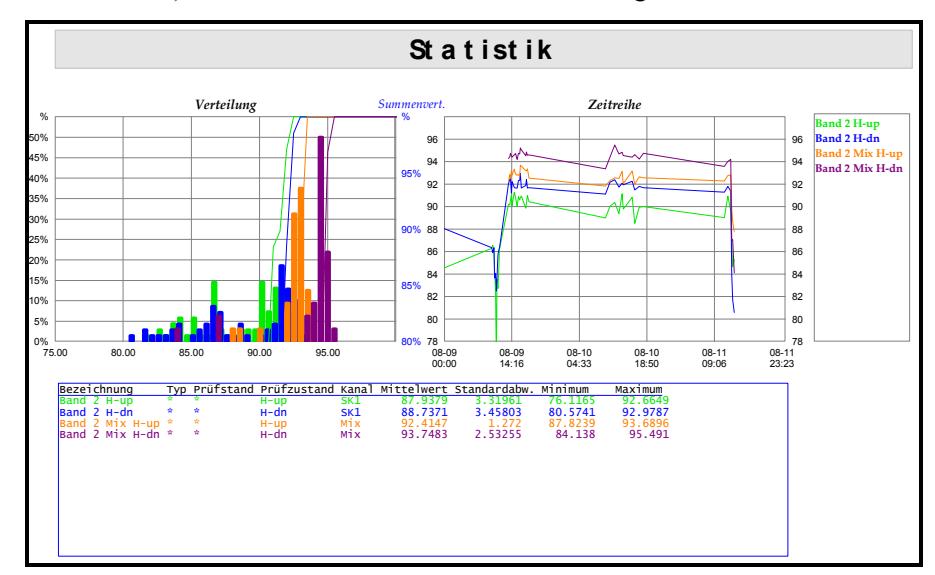

Er arbeitet mit der Messwerte-Datenbank zusammen, d.h. er kann nicht für direkt geladene Archiv-Dateien verwendet werden.

Der Statistik-Assistent wird aus dem Datenbank-Dialog heraus aufgerufen (über dessen Knopf **Assistenten**). In die Auswertung werden wie üblich die momentan in der Liste des Datenbank-Dialogs enthaltenen Messungen eingezogen. Es ist nicht erforderlich, die Daten dieser Messungen anzuzeigen (mit einem Rapport und der Funktion Messungen Darstellen) – es ist nicht einmal erforderlich, die Liste selbst vollständig darzustellen (wenn sie sehr viele Einträge enthält; siehe dazu "Abfrageeigenschaften" auf Seite 16).

#### **Auswahl der auszuwertenden Messgrößen**

Im ersten Schritt wählen Sie aus, [welche Einzahlkennwer](#page-17-0)te ausgew[erte](#page-17-0)t werden sollen:

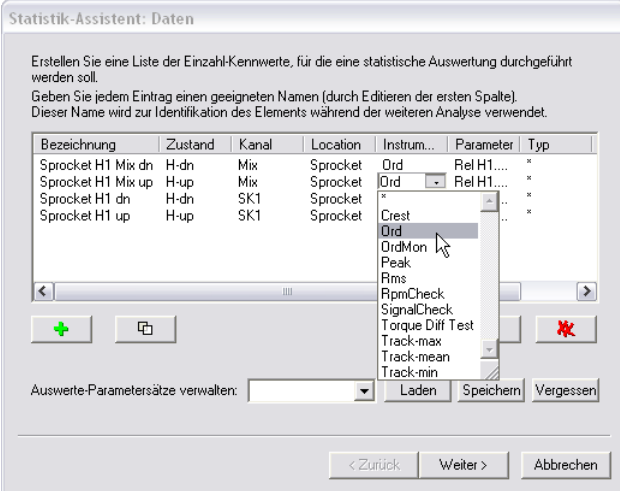

Hier sehen Sie die (beim ersten Start leere) Liste der Einzahlkennwerte. Drücken Sie den Knopf mit dem grünen **+** unterhalb der Liste, um einen weiteren Einzahlkennwert dazuzunehmen.

Ein Einzahlkennwert wird duch die Angaben "(Prüf-)Zustand", "Kanal", "Location", "Instrument" und "Parameter" bestimmt; zusätzlich können Sie noch einen bestimmten Typ und/oder Prüfstand angeben. Alle diese Spezifikationen finden Sie in den Spalten der Liste wieder. Die erste Spalte "Bezeichnung" müssen Sie selbst ausfüllen: wenn Sie einen neuen Eintrag erzeugt haben, lautet die Bezeichnung "(Name)". Selektieren Sie die Zeile mit dem neuen Eintrag und klicken Sie dieses "(Name)", um Ihre Bezeichnung für diesen Einzahlkennwert einzugeben.

Die Bezeichnung wird im Weiteren verwendet, um den Wert zu identifizieren, die Ergebniskurven zu beschriften usw. Sie sind völlig frei in der Wahl der Bezeichnung.

Um die Spezifikation eines Listeneintrags zu ändern, wählen Sie aus den verfügbaren Werten für jedes Feld. Klicken Sie in ein Feld, um eine Auswahlliste aufzurifen (siehe Abbildung).

Der zweite Knopf unter der Liste dupliziert die selektierte Listenzeile – auf diese Weise können Sie bequem der Liste einen Einzahlkennwert hinzufügen und dann abändern, so dass er sich von einem bereits vorhandenen Eintrag nur im Prüfzustand, im Kanal o.ä. unterscheidet.

Mit den Knopfen  $\mathbf{X}$  und  $\mathbf{X}$  löschen Sie den selektierten Listeneintrag bzw. die ganze Liste.

Der Assistent merkt sich die Liste der Einzahlkennwerte, die Sie zuletzt ausgewertet haben, und präsentiert sie Ihnen beim nächsten Start wieder. Sie können diese Liste der Einzahlkennwert auch unter einem Namen speichern: tippen Sie den Namen unten im Auswahlfeld bei **Auswerte-Parametersätze verwalten** ein und drücken Sie den Knopf **Speichern**. Wenn Sie eine so gespeicherte Liste laden wollen, wählen Sie sie in der Liste und drücken **Laden**. Wenn Sie so viele Listen gespeichert haben, dass es lästig wird, dann wählen Sie ein aus, die Sie nicht mehr brauchen, und drücken **Vergessen**. Diese Liste der Auswerte-Parametersätze ist unabhängig von der Liste der Messungen im Datenbank-Dialog und hat auch nichts mit dessen Listen-Funktionen zu tun.

Nachdem Sie die auszuwertenden Einzahlkennwerte zusammengestellt haben, drücken Sie **Weiter>**. Der Assistent lädt jetzt die Werte aller beteiligten Messungen aus der Datenbank und führt eine Vor-Auswertung durch:

#### <span id="page-94-0"></span>**Vorauswertung und Farben**

Im zweiten Schritt des Statistik-Assistenten sehen Sie wieder die Liste der Einzahlkennwerte (jeweils mit der "Bezeichnung", die Sie im ersten Schritt vergeben haben):

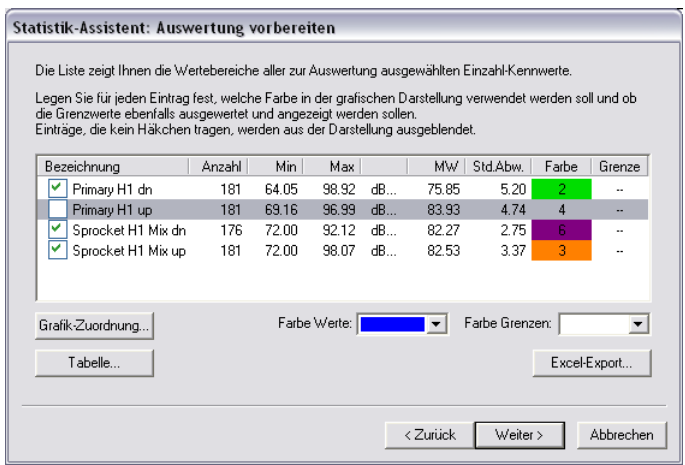

Diese Tabelle führt für alle Werte das innerhalb der beteiligten Messungen vorkommende Minimum, das Maximum, den Mittelwert ("MW") sowie die Standardabweichung ("Std.Abw.") auf.

In diesem Schritt des Assistenten legen Sie fest, mit welchen Farben die Kurven für die Einzahlkennwerte später gezeichnet werden sollen. Selektieren Sie einen Eintrag in der Liste und wählen Sie die Farbe in der Auswahlbox **Farbe Werte:** unterhalb der Liste. Hier wählen Sie auch die Farbe für die Darstellung der Bewertungs-Grenze des Einzahlkennwerts (in der Box **Grenze:**). Falls die Grenze nicht dargestellt werden soll, wählen sie in der Farbauswahl-Liste den ersten Eintrag  $X^{\prime\prime}$ .

Vor der Bezeichnung der Einzahlkennwerte finden Sie Kästchen für Markierungshäkchen. Werte, die kein Häkchen tragen, werden von der Darstellung ausgenommen (d.h. es werden nur die markierten Einträge dargestellt).

Mit dem Knopf **Grafik-Zuordnung** können Sie festlegen, auf welcher Layout-Seite in welchen Kurvenplots die Zeitreihen usw. dargestellt werden sollen – siehe den nächsten Abschnitt. Mit **Tabelle** können Sie die Formatierung der Ausgabe der Werte-Tabelle in ein Grafik-Modul spezifizieren, wie im übernächsten Abschnitt dargestellt.

Mit dem Knopf **Excel-Export** können Sie die gesamten Daten, die für die gewählten Einzahl-Kennwerte vorhanden sind, zum Zwecke der Verarbeitung mit Excel in eine Datei exportieren. Die Daten werden in eine Html-Datei exportiert, die mit Excel geöffnet und weiterverarbeitet werden kann. (Starten Sie Excel und öffnen Sie die Datei "zu Fuß", oder klicken Sie im Windows Explorer rechts auf die Datei und wählen Sie den Befehl Öffnen mit...)

## **Auswahl der Grafikmodule**

Sie müssen zumindest beim allerersten Durchgang durch den Statistik-Assistenten festlegen, in welchen Grafikmodulen die verschiedenen Auswertungs-Ergebnisse dargestellt werden sollen:

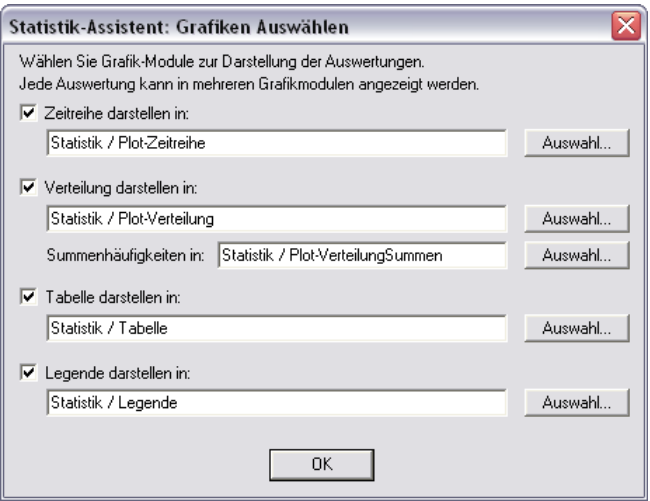

Der Assistent bildet *Zeitreihen* und *Verteilungsfunktionen*, die jeweils in Kurvenplot-Modulen dargestellt werden. Für die Darstellung der *Summenhäufigkeiten* wird ein eigener Plot ausgewählt, weil diese typischerweise mit einer anderen Skalierung und als Kurve (nicht als Histogramm wie die Verteilungen) dargestellt werden.

Die *Tabelle* der Einzahlkennwerte ähnelt den Tabellen in den beiden vorigen Assistenten-Schritten. Sie können diese in einem Grafikmodul vom Typ Textbox anzeigen; optimalerweise wählen Sie jedoch eines vom Typ "farbige Textlegende".

Die *Legende* dient zur Beschriftung der Zeitreihen- und Verteilungsplots und sollte ebenfalls einer "farbigen Textlegende" zugewiesen werden.

Nun endlich kommen wir zur Darstellung der Ergebnisse

## **Tabelle der Ergebnisse**

Wie im vorigen Abschnitt angedeutet, können Sie die Liste der beteiligten Einzahlkennwerte in Tabellenform darstellen. Diese Tabelle kann bis zu 12 Spalten haben:

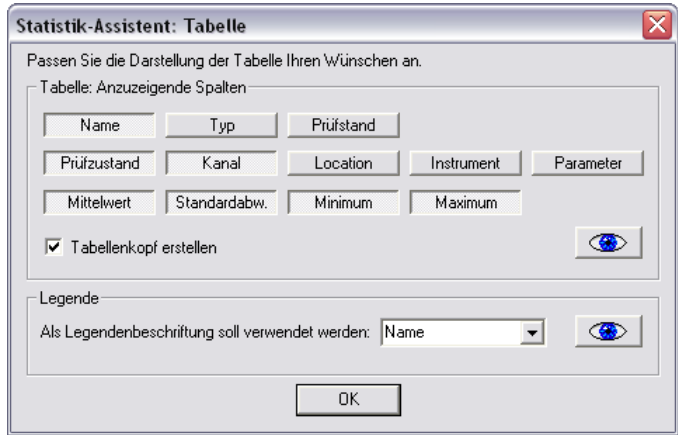

Drücken Sie die Knöpfe für diejenigen Aspekte ein, die Sie als Tabellenspalten sehen möchten. Der **Name** ist die Bezeichnung, die Sie im ersten Assistenten-Schritt vergeben haben. Typ, Prüfstand und die Elemente der zweiten Knopfreihe kennen Sie ebenfalls aus dem ersten Asssistenten-Schritt; sie bilden die eindeutige Spezifikation jedes Einzahlkennwertes. Mit den Knöpfen der

dritten Reihe können Sie die Werte der Vorauswertung aus dem zweiten Assistenen-Schritt darstellen lassen.

Sie können wählen, dass für die Darstellung in der Textbox ein **Tabellenkopf erstellt** werden soll, wenn Sie das entsprechende Häkchen setzen. Die Beispiel-Auswertung am Anfang dieses Kapitels (siehe Seite 92) zeigt ein Beispiel für eine Tabelle.

Mit dem Augen-Knopf **in Können Sie die sofortige Darstellung der Tabelle (in** den im vorigen Assistenten-Schritt zugewiesenen Grafikmod[ule](#page-93-0)n) bewirken. Wenn Sie den Knopf nicht drücken, wird die Tabelle automatisch dargestellt, sobald Sie **OK** drücken.

Im Gegensatz zur Tabelle, die eine Übersicht über die Auswertung geben soll, dient die Legende zur Beschriftung der Auswertungs-Kurven. Daher können Sie für die Legende nur einen der Aspekte auswählen, die als Tabellenspalten zur Verfügung stehen.

Das Beispiel am Anfang dieses Kapitels (Seite 92) enthält sowohl eine Tabelle (unten) als auch eine Legende (links). In der Praxis wäre die Legende verzichtbar, da die Tabelle auch zur Kennzeichnung der Kurvenfarben geeignet ist. Wenn Sie keine Legende brauchen, weisen Sie ihr im dritten Schritt einfach kein Grafikmodul zu und/oder deaktivieren das [Ko](#page-93-0)ntrollkästchen **Legende darstellen**.

#### **Zeitreihe und Verteilung**

Nun folg der letzte (und komplizierteste) Schritt des Assistenten: die Darstellung der Zeitreihen und Verteilungen.

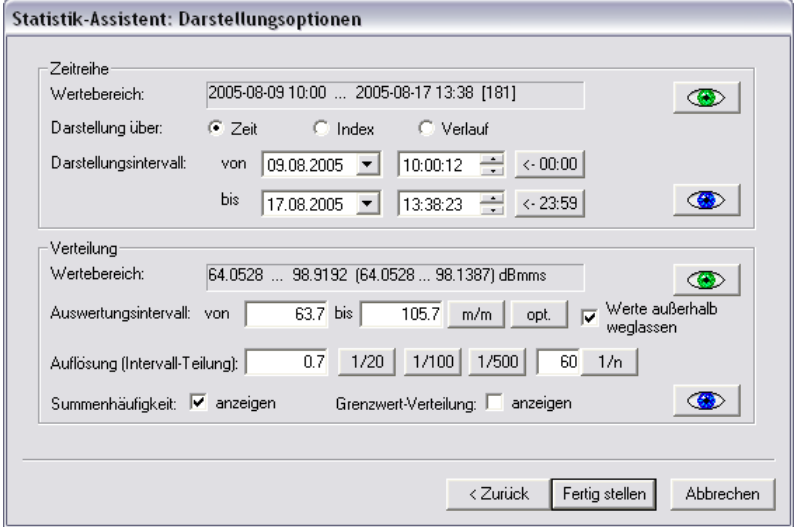

Wenn Sie es sich einfach machen wollen, drücken Sie direkt **Fertig stellen**. Dann werden die Zeitreihen und Verteilungen beide mit automatischer Skalierung angezeigt – und Sie sind fertig. Sie können die Anzeige mit automatischer Skalierung auch durch Drücken auf die Knöpfe mit den grünen Augen auslösen. Die Knöpfe mit blauen Augen erzeugen die Zeitreihen bzw. Verteilungen mit den aktuell von Ihnen eingestellten Parametrierungen. Für diese Parametrierungen dient der Rest des Dialogs.

#### *Zeitreihen*

Für die Zeitreihen ist die obere Hälfte des Dialogs zuständig. Zunächst wird der **Wertebereich** der Daten der ausgewerteten Messungen angegeben, und zwar zunächst der Zeitraum (da ja eine Zeitreihe dargestellt werden soll) und dann in eckigen Klammern die Anzahl der Werte. Diese Angaben dienen Ihnen zur Orientierung, wenn Sie bei **Darstellungsintervall** festlegen, welcher Ausschnitt dieses Zeitraums angezeigt werden soll.

(Der Knopf **<- 00:00** neben der **von**-Zeit stellt diese auf Mitternacht, und der Knopf **<-23:59** neben der **bis**-Zeit setzt diese entsprechend auf 1Sekunde vor Mitternacht.)

Es gibt drei Formen der Zeitreihe: über der **Zeit**, über dem **Index** und als **Verlauf**.

Bei der Darstellung über der Zeit erhalten Sie eine lineare Zeitachse (z.B. ein Skalenteil = 12 Stunden), und die Datenpunkte werden bei den Messzeitpunkten eingezeichnet. Dadurch häufen sich die Punkte dort, wo tatsächlich gemessen wurde, und sie erhalten weite Sprünge über Zeiten, in denen nicht (oder andere, nicht in der Auswertung enthaltene Typen) gemessen wurde. Die untenstehende Abbildung zeigt eine Zeitreihe mit Darstellung über der Zeit:

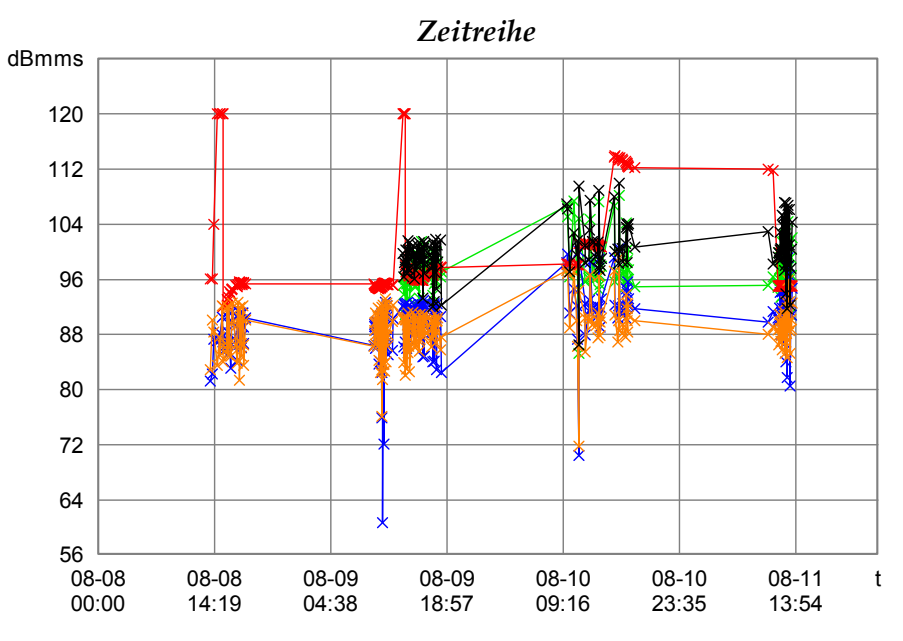

Die *x*-Achse ist mit Datum und Uhrzeit beschriftet, im Format "Monat-Tag Stunde:Minute". Um zu verdeutlichen, wo in den abgebildeten Zeitreihen tatsächlich Messpunkte liegen, wurde im Einstelldialog des Kurvenplot-Grafikmoduls in der Abteilung **Kurven** der Diagrammtyp auf **Kurve + Punkte**  gestellt, wie in untenstehender Abbildung gezeigt.

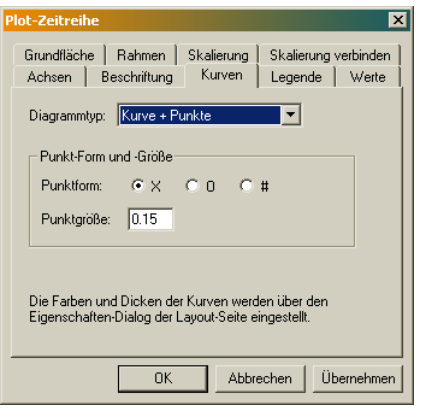

Wenn Sie die Darstellung über den Index wählen, so werden die Messpunkte gleichmäßig nebeneinander gesetzt (z.B. ein Skalenteil = 5 Messungen), unabhängig von der Zeit, die zwischen den Messungen vergangen ist. Die *x*-Achse wird jetzt mit der Nummer der Messung beschriftet; die Kurven gehen also von 0 bis zur Anzahl der Messungen.

Die Darstellung über den Verlauf schließlich entspricht der über den Index, allerdings wird die *x*-Achse jetzt wieder mit den Zeitpunkten der Messungen beschriftet. Beachten Sie, dass Sie in dieser Darstellung keine lineare Zeitachse haben, d.h. dass der Zeitabstand zwischenzwei Skalenteilen nicht konstant ist. Auch hierzu ein Beispiel:

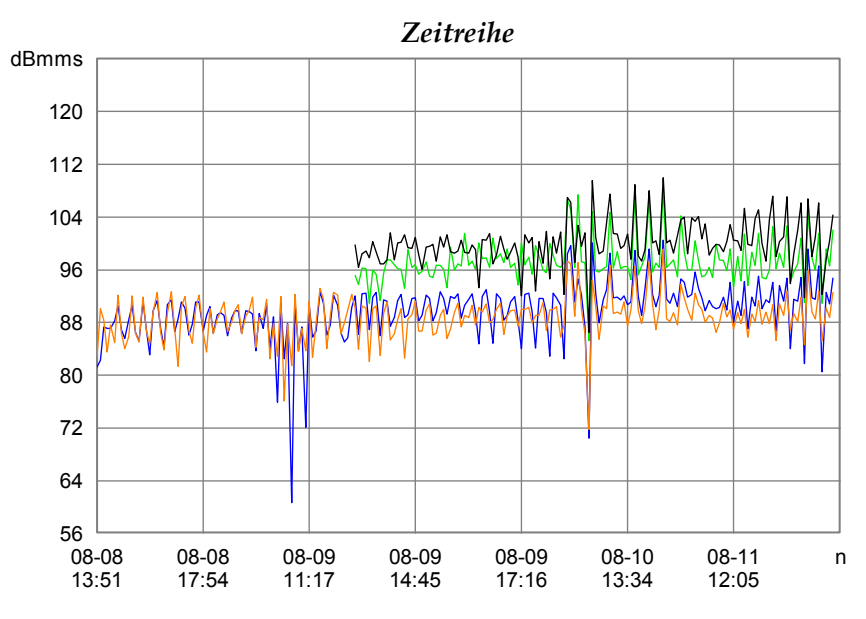

In der Verlaufs-Darstellung können Sie z.B. erkennen, dass die Messgrößen, denen im zweiten Assistenten-Schritt (siehe "Vorauswertung und Farben" auf Seite 93) die Farben grün und schwarz zugewiesen wurden, erst ab einem Zeitpunkt gegen Mittag des 9. August gemessen wurden. (Da die Zeitachse nicht linear ist, können Sie aber aus dem Beginn der Kurven etwa in der Mitte zwischen 11:17 Uhr und 14:45 Uhr nicht fol[gern, dass der Beginn der](#page-94-0)  Mess[ung](#page-94-0)en um 13:00 Uhr – in der Mitte zwischen 11:17 und 14:45 – stattfand.)

#### *Verteilungen*

Mit der unteren Hälfte des Dialogs steuern Sie die Darstellung der Verteilungen. Die Verteilungsfunktionen zeigen Ihnen, welche Messwerte häufig gemesssen wurden und welche seltener. Die Darstellung erfolgt meist in der Form eines Histogramms:

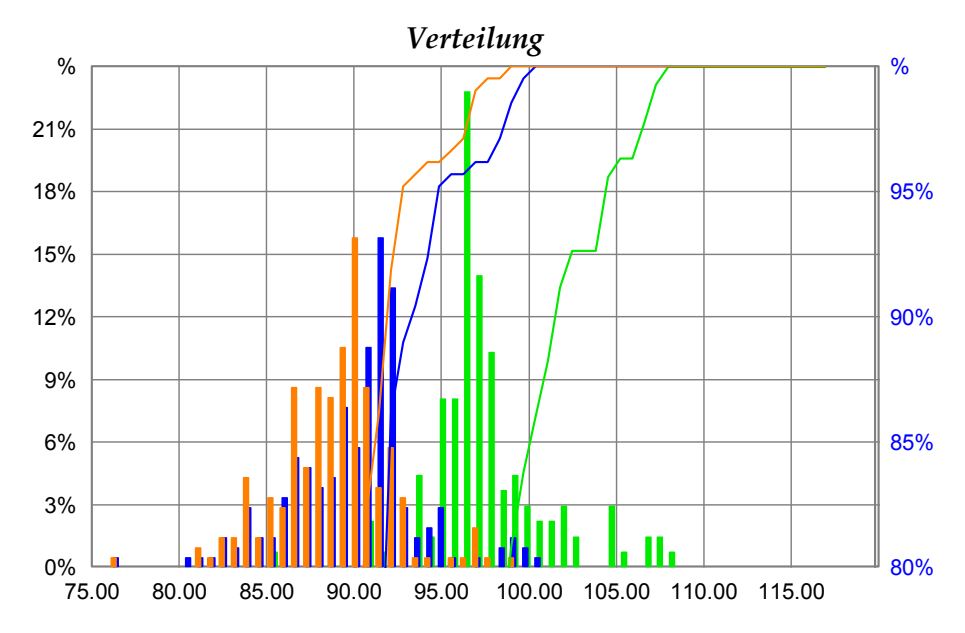

Die Verteilungsfunktion für eine Messgröße wird gebildet, indem ein *Auswertungsintervall* (in der obigen Beispiel-Verteilung das Intervall von 75 bis 120) in gleiche Abschnitte zerlegt wird (in diesem Beispiel in 60 Abschnitte) und dann abgezählt wird, wie viele Messwerte in jedes dieser Intervalle fallen. In der Grafik wird dann für jeden Abschnitt ein Balken gezeichnet, dessen Höhe der Anzahl der enthaltenen Werte (bzw. deren prozentualer Anteil an der Gesamtzahl aller Werte) entspricht. Bei einer typischen Messreihe werden die Abschnitte am Rande des Auswertungsintervalls nur wenige Werte enthalten, diejenigen im Bereich um den Mittelwert sehr viele.

Aus der obigen Grafik kann man ablesen, dass sich die Werte der Messgröße, der die Farbe Orange zugewiesen wurde (siehe den zweiten Schritt des Assistenten "Vorauswertung und Farben" auf Seite 93), um 90 häufen und kaum je die 98 überschreiten, während die grüne Messgröße Werte um 97 liefert, im Mittel also 7 größer ist als die orangene Messgröße. In der Abbildung oben bezieht sich die linke Skala auf die Verteilung und zeigt, wie viel Prozent der Messun[gen in einem durch einen His](#page-94-0)togramm-[Bal](#page-94-0)ken repräsentierten Intervall liegen.

Die Summenverteilung entsteht durch Aufsummieren der Verteilung "von links nach rechts" und zeigt daher, wie viel Prozent der Messwerte kleiner als ein gegebener Wert sind. In der obigen Grafik sind die Summenverteilungen als durchgezogene Kurven eingezeichnet und beziehen sich auf die Skala auf der rechten Seite. Beispielsweise kann man aus der Grafik erkennen, dass die grüne Kurve bei  $x = 105$  einen Wert von etwa 96 hat. Das bedeutet, 96% aller "grünen Messwerte" sind kleiner als 105.

(Die abgebildete Grafik – Verteilungs-Histogramm und Summen-Kurven in einem Skalennetz mit verschiedenen *y*-Achsen – ist möglich, indem zwei Kurvenplot-Grafikmodule aneinandergebunden werden. Mehr dazu später im Abschnitt "Konstruktion der Verteilungsgrafik" auf Seite 100).

In der unteren Hälfte des Assistenten-Dialogs wird Ihnen zunächst wie bei der Zeitreihe der Wertebereich angezeigt. Im Falle der Verteilung ist der Wertebereich das [Intervall vom kleinsten bis zum grö](#page-101-0)ßten vork[omm](#page-101-0)enden Messwert. In Klammern wird zusätzlich ein "optimierter" Wertebereich angegeben. Dieser ergibt sich durch Bildung der Mittelwerte und Standardabweichungen der beteiligten Messgrößen und Errechnung des kleinsten Mittelwerts minus dreifacher Standardabweichung bzw. des größten Mittelwerts plus dreifacher

Standardabweichung. Dadurch erhält man einen Wertebereich, in dem "fast alle" Messwerte liegen (ca. 99,7 %), extreme Ausreißer aber nicht stören.

In den Feldern darunter können Sie das **Auswertungsintervall** einstellen. Damit legen Sie fest, von wo bis wo die Verteilungsfunktion reichen soll. Ein Beispiel: der kleinste vorkommende Messwert beträgt 1, der größte 9, aber die meisten Werte liegen zwischen 4 und 6. Dann könnten Sie als Auswerteintervall den Bereich von 3 bis 7 wählen, um alle interessanten Aspekte zu sehen. Der Knopf **m/m** stellt das Auswertungsintervall auf Minimum/Maximum des Wertebereichs ein, der Knopf **opt** stellt es auf den oben beschriebenen "optimierten Wertebereich" ein. Ist die Option **Werte außerhalb weglassen**  eingeschaltet, so werden Messwerte, die nicht in das Auswertungsintervall fallen, bei der Verteilungsfunktion irgnoriert (nicht jedoch bei der Summenverteilung); ist die Option nicht eingeschaltet, werden die Werte außerhalb im ersten bzw. letzten Balken der Verteilung mitgezählt.

In der Zeile **Auflösung:** stellen Sie ein, wie fein das Auswertungsintervall geteilt werden soll (wie viele Balken es geben soll). Sie können direkt eine "Balkenbreite" eingeben; alternativ können Sie mit den Knöpfen **1/20**, **1/100**, **1/500** eine Aufteilung in 20, 100 bzw. 500 Balken bewirken oder im letzten Eingabefeld die gewünschte Anzahl an Balken (z.B. 60) eingeben und **1/n** drücken.

Mit der Option **Summenhäufigkeit anzeigen** blenden Sie die Summenhäufigkeits-Kurven ein bzw. aus. Drücken Sie auf einen der "Auge"-Knöpfe, um die Grafik entsprechend zu aktualisieren.

Nicht immer ist bei der Erstellung einer Verteilungs-Auswertung die Verteilung der Grenzwerte von Interesse – häufig ist die Grenze bei allen Messungen gleich, so dass Sie nur einen einzigen Balken mit der Höhe 100% erhalten. Andererseits kann dieser Balken durchaus nützlich sein, markiert er doch, wo im Verhältnis zu den Messwerten die Grenze liegt. Daher kann man mit der Option **Grenzwert-Verteilung anzeigen** die Darstellung der Verteilung der Grenzwerte ein- oder ausblenden. (Für die Grenzwerte wird niemals eine Summenhäufigkeit berechnet.)

Beenden Sie den Assistenten mit **Fertig stellen**. Die Grafiken bleiben erhalten, bis Sie den Assistenten das nächste Mal aufrufen (oder über die Abteilung **Grafik** des Experten-Dialogs die Funktion "Alle Grafikmodul-Zuordnungen lösen" ausführen). Auch alle Einstellung im Assistenten werden gespeichert, so dass Sie beim nächsten Mal einfach mit "Weiter – Weiter – Weiter – Fertig stellen" durch den Assistenten marschieren können.

#### *Konstruktion der Verteilungsgrafik*

Wenn Sie kein vorbereitetes "Statistik-Layout" mit entsprechenden Grafiken zur Verfügung haben, gibt Ihnen dieser Abschnitt eine Anleitung zur Konstruktion einer Verteilungs-Grafik wie in der Abbildung im vorigen Abschnitt.

<span id="page-101-0"></span>Sie beginnen mit einem Grafikmodul vom Typ Kurvenplot für die Darstellung der Verteilung. (Diesem Grafikmodul weisen Sie im dritten Schritt des Assistenten – siehe "Auswahl der Grafikmodule" auf Seite 94 – die Verteilung zu.) Rufen Sie dessen Einstell-Dialog auf und gehen Sie zur Abteilung Kurven:

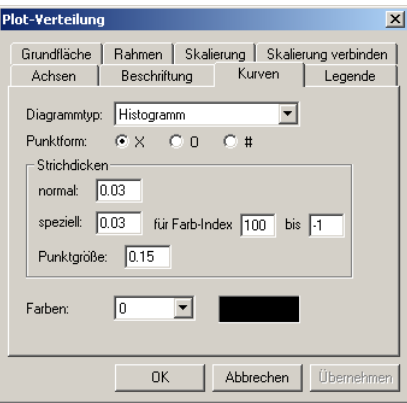

Wählen Sie als Diagrammtyp das Histogramm. Jetzt werden alle Kurven, die in diesem Grafikmodul dargestellt werden, in Form eines Histogramms gezeichnet. Sie möchten jedoch nicht, dass auch die Summenverteilungen als Histogramm gezeichnet werden, deshalb brauchen Sie einen weiteren Kurvenplot.

Erzeugen Sie daher einen zweiten Kurvenplot als Untermodul des Verteilungs-Plots. Rufen Sie dessen Einstelldialog auf und gehen Sie zur Abteilung **Skalierung verbinden**:

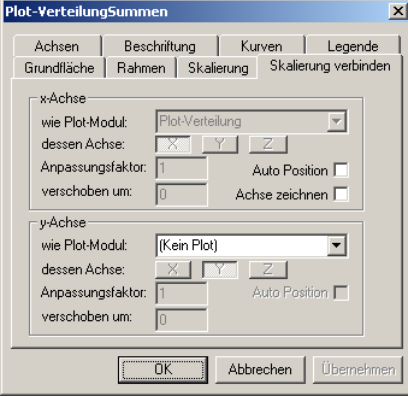

Im oberen Bereich **x-Achse** wählen Sie aus der Liste den Verteilungs-Kurvenplot. Schalten Sie das Häkchen bei **Achse zeichnen** aus und drücken Sie auf **Übernehmen**. Jetzt verschwindet das Gitternetz dieses Kurvenplots und er besteht nur noch aus einer y-Achse. Sie können diesem Plot aber weiterhin Kurven zuweisen – in diesem Falle die Summenverteilungen. Diese Kurven werden durch das Verbinden der Skalierung jetzt im Gitternetz des Verteilungs-Plots gezeichnet.

Positionieren sie den auf die *y*-Achse reduzierten Plot direkt neben dem Verteilungs-Plot, so dass Sie den grafischen Effekt einer zweiten Achse erhalten. (Hilfestellung: schalten Sie die Option **Auto-Position** ein, drücken Sie übernehmen – jetzt befindet sich die *y*-Achse einen Zentimeter rechts vom anderen Plot – und schalten Sie die Option wieder aus. Ändern Sie die Position dann in der Dialog-Abteilung **Grundfläche**.) Stellen Sie schließlich im Bereich **Skalierung** des Summenverteilungs-Plots die *y*-Achse auf einen geeigneten Bereich (z.B. 80% bis 100%).

Wenn Sie den Summenverteilungs-Plot neu geschaffen haben, wird automatisch eine Plot-Titel-Textbox mit erzeugt. Sie können diese Textbox nicht löschen, da jeder Kurvenplot eine Titel-Textbox haben muss. Sie können aber den Text löschen (im Eigenschaften-Dialog der Textbox), oder Sie ändern ihn in (z.B.) "*Summenvert.*" und positionieren die Textbox direkt über der Achse, so dass klar ist, dass diese Achse für die Summenverteilung gilt.

# **Technische Aspekte**

## **Programm-Dateien**

Alle Dateien eines Präsentations-Projektes sind normalerweise in einem Verzeichnis zusammengefasst. Die meisten tragen die Endung ". sea"; bei allen handelt es sich um normale Textdateien. Zu diesen Dateien gehören:

- Die *Projekt*-*Basis-Datei*. Diese Datei bildet gewissermaßen die Wurzel eines Präsentations-Projektes; von dieser Datei aus werden alle anderen Dateien direkt oder indirekt referenziert. Der Name der Basis-Datei kann individuell verschieden sein; typische Namen sind "Presentation.bse", "GtrPresent.sea" oder "*Projektname*-Present.sea". Bei der Funktion **Projekt wechseln** müssen Sie diese Basis-See-Datei öffnen.
- Die *Applikations-Datei* (meist "Application.sea" oder "GtrPresentApp.sea"). In dieser Datei werden alle Einstellungen gespeichert, die sich nicht auf das Aussehen von Layout-Seiten beziehen, also z.B. Datenbank-Einstellungen und Archiv-Suchpfade.
- Die Konfigurations-, UserInterface-See und Preferences-Dateien. Diese Dateien werden für die ComPass-Präsentation (siehe oben, Seite 8) benötigt, aber auch bei Verwendung der Präsentations-Applikation angelegt. Die Preferences-Datei speichert u.a. die Fensterpositionen und führt manchmal die Dateiendung ... prf".
- Die Rapports-Sammlung (meist "Rapports.sea") enthält, wie [de](#page-9-0)r Name vermuten lässt, die verschiedenen Rapports (Makros). Man kann mehrerer solcher Wammlungen anlegen, wenn man viele Rapports für unterschiedliche Zwecke hat (mehr dazu im Kapitel "Rapports").
- Associates.sea. Diese Datei wird von der Präsentation automatisch erzeugt, um die Zuordnungen zwischen Daten und Grafikmodulen zu verwalten.
- Die Layout-Dateien. Die Namen sind frei wählbar (obwohl wir empfehlen, beim Anlegen eines neuen Layouts einen Dateinamen zu wählen, der mit "L-" oder "Layout-" beginnt, so dass er dem Suchschema "L\*.sea" entspricht). Jede Layout-Dateo enthält die Beschreibung einer einzelnen Layout-Seite.
- Eine "Locals"-Datei. Diese Datei ist optional. Hier werden Rechner-lokale Einstellungen gespeichert, die auch nach Ersetzen der Applikationsdatei erhalten bleiben. Mehr dazu im folgenden Abschnitt.

• WMF- und Bitmap-Grafiken. Solche Grafiken können z.B. Firmenlogos enthalten (wie das Discom-Logo in "Dislogo.wmf"), die in den Layouts verwendet werden. Das Vorhandensein solcher Grafiken ist natürlich projektabhängig.

Sie können das Präsentations-Projektverzeichnis frei verschieben und an einer Ihnen genehmen Stelle ablegen. Die Präsentations-Applikation hat allerdings keine Möglichkeit, einer solchen Migration automatisch zu folgen, so dass Sie nach einem Verschieben des Projektverzeichnisses beim nächsten Start der Präsentation die Basis-Datei neu lokalisieren und öffnen müssen. Das aktuelle Projektverzeichnis erfahren Sie über das Menü **Projekt** – **Einstellungen**.

Um eine Sicherheitskopie eines Projektes zu erstellen (oder das Projekt auf einen anderen Computer zu übertragen), machen Sie einfach ein Kopie des Projektverzeichnisses. Sie können auch eine Kopie des Verzeichnisses machen, um einen "Klon" des Projektes erzeugen. Wenn Sie einzelne Layouts zwischen Projekten oder Computern übertragen möchten, kopieren Sie die betreffende Layout-Datei.

Die Dateien sind tatsächlich einfache Textdateien, die mit einem Text-Editor (z.B. "Notepad") geöffnet und bearbeitet werden können. Dies sollte jedoch fortgeschritenen Benutzern vorbehalten bleiben.

## **Rechner-lokale Einstellungen: 'Locals'-Datei**

Zu den Einstellungen, die im Applikationssee gespeichert werden, gehören auch die Datenbank-Verbindungsdaten. Diese sind meist lokal für den betreffenden Rechner gültig. Wenn Sie das Präsentations-Projekt auf einen anderen Recher kopieren bzw. das vorhandene Projekt durch ein Backup oder eine neuere Version ersetzen, so möchten Sie normalerweise die Datenbank-Verbindungsdaten behalten. Dies erreichen Sie mit Hilfe einer Locals-Datei.

Gehen Sie folgendermaßen vor:

- 1. Legen Sie an einer Stelle *außerhalb* des Projektverzeichnisses eine Textdatei an. Sie können den Namen frei wählen; in diesem Beispiel soll der Name "MyLocals.sea" lauten. Öffnen Sie die Datei mit einem Text-Editor.
- 2. Öffnen Sie parallel die Applikationsdatei des Präsentationsprojektes mit einem Text-Editor. Suchen Sie nach den Zeilen, die die Einstellungen enthalten, die Sie "lokalisieren" möchten. (Für die Datenbank-Verbindungsdaten beispielsweise sind dies die Zeilen, die mit "SQL-DbConnectionList" beginnen.)
- 3. Kopieren Sie diese Zeilen aus der Applikationsdatei in die neue Locals-Datei. Speichern Sie beide Dateien. Sie können diese Dateien nun schließen.
- 4. Öffnen Sie mit einem Texteditor die Basis-Datei. Dieser fügen Sie folgende Zeile hinzu:

LocalsFile: C:\*(Ordnername)*\MyLocals.sea 1

Sie müssen den vollständigen Pfad angeben, unter dem die Locals-Datei zu finden ist. Die  $\mathcal{N}$  am Ende sorgt dafür, dass Einstellungen, die Sie direkt im Präsentationsprogramm vornehmen, zurück in die Locals-Datei übernommen werden. Speichern Sie die Basis-Datei. Fertig.

Sollte die Präsentation beim Laden des Projektes die Locals-Datei nicht an der angegebenen Stelle finden, so erhalten Sie eine Fehlermeldung, aber die Präsentation funktioniert ansonsten wie gewohnt.

# **Automatisches Speichern und Schreibschutz**

Normalerweise speichert die Präsentation beim Beenden automatisch alle Einstellungen, Layouts und Rapports. Wenn Sie zwischendurch speichern möchten, drücken Sie in der Werkzeugleiste den Knopf mit dem Diskettensymbol:

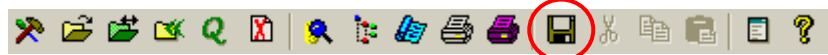

Sollte eine der Dateien schreibgeschützt sein (Windows-Dateieigenschaft), wird sie selbstverständlich nicht gespeichert. Auf diese Weise können Sie z.B. ein Layout schützen. Sie können dann während des Programmlaufs zwar Änderungen am Layout vornehmen (Farben ändern, Grafik-Module verschieben, löschen oder hinzufügen), aber nach dem Beenden und neu Starten des Programms ist das Layout wieder wie vorher.

Bei manchen der Dateien führt das Setzen der Schreibgeschützt-Eigenschaft aber zu Klagen durch die Applikation. Die Präsentation funktioniert trotzdem und Sie erreichen auch das Gewünschte – die Datei bleibt unverändert – aber trotzdem sind diese Meldungen unschön. Daher gibt es die Möglichkeit, für die drei Aspekte Layouts, Rapports und Fensterpositionen getrennt das automatische Speichern zu deaktivieren.

Dies erreichen Sie über das Menü **Projekt**, Befehl **Einstellungen Schreibschutz**. Im Schreibschutz-Dialog können Sie die vier Aspekte Layouts, Rapports, Fensterpositionen und Assistenten-Einstellungen getrennt schützen (drücken Sie die "Schlüssel"-Knöpfe ein, um den Schreibschutz zu aktivieren).

Der Schreibschutz wird sofort aktiv, wenn Sie ihn einschalten. Beachten Sie jedoch, dass die meisten Einstellungen erst beim Programmende oder beim Drücken auf den **Speichern**-Knopf (s.o.) tatsächlich gespeichert werden. Sinnvollerweise drücken Sie also zuerst auf **Speichern** und schalten danach den Schreibschutz ein.

Der Schreibschutz für Layouts hindert Sie nicht daran, während eines Programmlaufs Änderungen an Layouts vorzunehmen, er verhindert jedoch, dass diese Änerungen gespeichert werden. Beim nächsten Programmstart sehen alle Seiten wieder genauso aus wie zuvor.

Der Schreibschutz für Rapports wirkt sofort, d.h. der Rapport-Editor wird gesperrt und es könnnen keine Rapports gelöscht oder neu aufgezeichnet werden.

Die "Fensterpositionen" beinhalten nebst den Positionen und Größen auch die Einstellung, welche Fenster geöffnet sind oder nicht. Sie können also beispielsweise die Präsentation so einrichten, wie Sie sie gerne sehen (die Fenster schön anordnen usw.), auf **Speichern** drücken und dann den Schreibschutz für die Fensterpositionen einschalten. Jetzt wird beim Start die Präsentation immer so aussehen, wie Sie es eingestellt haben – während des Programmlaufs können Sie natürlich unbehindert die Fenster verändern, öffnen und schließen.

Die "Assistenten-Einstellungen" betreffen hauptsächlich die Grafikzuordnungen, die Sie innerhalb eines Assistenten treffen, sowie die Auswerte-Verfahren des Auswerte-Asssistenten. Dieser Schreibschutz dient dazu, unbeabsichtigte Änderungen zu verhindern und dadurch unerwartete Ergebnisse bei der Ausführung eines Assistenten zu vermeiden.

# **Zeit- und Datumsformat**

An vielen Stellen in der Präsentation wird der Zeitpunkt von Messungen angezeigt – sowohl bei der Bedienung (z.B. in der Liste des Datenbank-Assistenten oder des Experten-Dialogs) als auch als Wert in Textfeldern.

Zeitpunkt und Datum kann in verschiedenen Formaten dargstellt werden, etwa als "24.12.2005 16:30" oder als "2005-12-24 4:30 pm" oder auf vielfältige andere Weise.

Sie stellen das Zeit- und Datumsformat nicht in der Präsentation ein. Vielmehr verwendet die Präsentation das Zeit- und Datumsformat, das Sie bei den Windows-Einstellungen ausgewählt haben. Dazu gehen Sie über das Windows-**Start**-Menü auf Einstellungen, darin Systemsteuerung, und daraus die Ländereinstelungen. (Auf englischsprachigen Systemen finden Sie im **Start**-Menü unter Settings, Control Panel, Regional Options. Auf Windows XP-Computern ist die Systemsteuerung bzw. das Control Panel im Startmenü diekt zugänglich.)

Der Dialog zu den Ländereinstellungen (Regional Options) bietet Ihnen verschiedene Reiter an. Einer davon ist Uhrzeit, ein weiterer Datum (Time, Date). Dort stellen Sie ein, wie auf Ihrem Computer Zeiten und Datumsangaben ausgegeben werden sollen – und genau so stellt sie dann auch die Präsentation dar. (Nach einer Änderung müssen Sie die Präsentation u.U. neu starten.)

# **Geliehene Projekte**

Die Funktion der "Leihprojekte" erlaubt es Ihnen, Daten mit verschiedenen Präsentations-Projekten anzuzeigen, ohne tatsächlich zu diesen Projekten zu wechseln. Sie "leihen" sich die Layouts und Rapports nur aus.

Diese Funktion bietet verschiedene Anwendungsmöglichkeiten: einerseits können Sie eine Liste von Messungen (z.B. mit dem Datenbank-Assistenten) laden, deren Darstellungs-Rapports in verschiedenen geliehenen Projekten beheimatet sind. Beim Start einer Darstellung wird dann automatisch das betreffende Projekt ausgeliehen, d.h. die entsprechenden Layouts usw. geladen.

Andererseits können Sie mit mehreren Präsentations-Programmen z.B. auf mehreren Rechnern im Netzwerk dasselbe Projekt "ausleihen". Wenn dann ein Administrator Änderungen an diesem Projekt vornimmt, etwa ein Rapport hinzufügt, so kommen alle Ausleiher beim nächsten Start der Präsentation direkt in den Genuss dieser Änderung, ohne sie aktiv laden zu müssen.

Auch wenn Sie mit Leih-Projekten arbeiten, brauchen Sie ein eigenes Präsentations-Projekt, mit dem die Präsentation startet. Dieses Projekt benötigt keine Layouts oder sonstiges Zubehör; stattdessen müssen Sie in der Applikationsdatei dieses Projektes eintragen, welche Projekte Sie ausleihen möchten. Der entsprechende Abschnitt der Applikations-Datei kann z.B. so aussehen:

```
; geliehene Projekte: 
BorrowedProjects: 1 
BorrowedProjectsList: { 
         C:\MesamData\Presentations\Motor\Base.bse 
          C:\MesamData\Presentations\ML\ML-Present.sea 
          C:\MesamData\AquraMot\Presentation\Presentation.sea 
}
```
Der Eintrag BorrowedProjects: 1 sagt, dass dieses Projekt andere Projekte ausleiht. (Setzen Sie den Wert auf 0, um das Ausleihen zu deaktivieren. Dann haben Sie ein ganz gewöhnliches Präsentations-Projekt.) Dann folgt die BorrowedProjectsList, die die Basis-Seen aller Projekte auflistet, die Sie ausleihen möchten.

Die Präsentation benötigt nur Lese-Zugriff auf die Daten der ausgeliehenen Projekte, d.h. diese können z.B. auch auf einer CD oder auf einem Netzwerk-Server untergebracht sein.

Wenn Sie das Projekt starten, sehen Sie zunächst keine Layouts, und die Layout-Auswahlliste in der Werkzeugleiste ist leer. Dafür werden in der Rapport-Auswahlliste die Rapports sämtlicher ausgeliehenen Projekte aufgeführt. Um unmittelbar sichtbar zu machen, dass Sie mit geliehenen Projekten arbeiten, wird der Rand des Experten-Dialogs rot eingefärbt.

Laden Sie eine Messung (egal ob per Datei oder Datenbank) und wählen Sie ein passendes Rapport. Nun wird das Projekt ausgeliehen, die betreffenden Layouts geladen und das Rapport gestartet.

Naheliegenderweise können Sie keine Änderungen in den Rapports oder dauerhafte Änderungen an den Layouts der ausgeliehenen Projekte vornehmen.
# **Rapports**

# <span id="page-108-0"></span>**Einführung**

Ein Rapport dient dazu, automatisch Präsentationsgrafiken mit Daten zu füllen und so Berichte zu erzeugen.

Gewöhnlich wird ein Rapport erstellt, indem die Aktionen, die man während der interaktiven Benutzung der Präsentation durchführt (Dateneinträge auswählen, Grafiken zuweisen, ...) gespeichert und damit wiederholbar gemacht werden. Ein Rapport wird aufgezeichnet (wie ein Makro) und kann dann, mit Parametern versehen, abgespielt werden. Diese Aktionen werden in der Abteilung **Rapport** des Bedien-Dialogs kontrolliert:

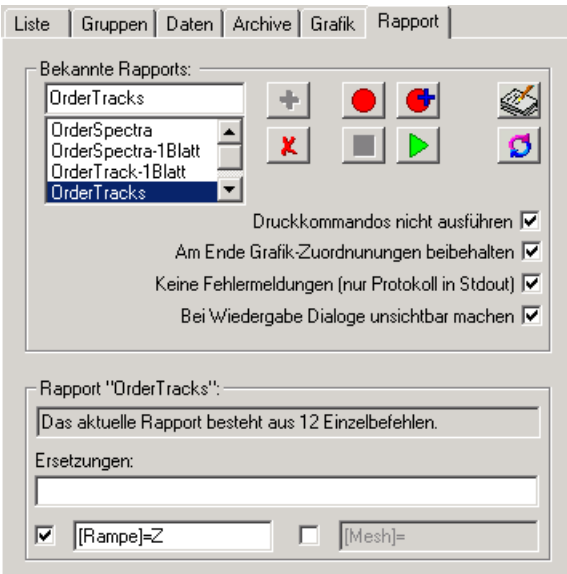

## **Rapports erstellen und verwenden**

Zur Aufzeichnung eines Rapports gehen Sie folgendermaßen vor:

1. Geben Sie in dem Feld unter **Bekannte Rapports** einen neuen Namen ein und klicken Sie auf den Knopf **Neu** . Ein Rapport-Name darf keine Leerzeichen oder Doppelpunkte enthalten. (Wenn Sie einen vorhandenen Rapport neu aufnehmen wollen, entfällt dieser Schritt.)

- 2. Wählen Sie den Namen des neuen Rapport in der Liste aus unk klicken Sie auf **Aufnahme**  $\bullet$ . (Wenn Sie ein vorhandenes Rapport neu aufnehmen, erscheint eine Warnung.)
- 3. Jetzt führen Sie die Aktionen durch, die Sie aufzeichnen möchten: weisen Sie Daten-Einträgen Grafikmodule zu und lassen Sie diese jeweils anzeigen. Am Ende können Sie in der Abteilung Grafik die entsprechende(n) Seite(n) drucken lassen (siehe "Drucken der " auf Seite 62). Auch "Wegwischen" Befehle sollten an geeigneter Stelle enthalten sein.
- 4. Kehren Sie in die Abteilung **Rapport** zurück un[d drücken Sie](#page-63-0) auf **Stop Dadurch ist die Aufnahme beendet.**
- 5. Wenn Sie jetzt den Rapport in der Liste auswählen und auf **Wiedergabe**  drücken, können Sie beobachten, wie es abgespielt wird.

Der Rapport führt genau dieselben Operationen aus, die Sie aufgezeichnet haben. Wenn Sie jetzt z.B. eine andere Archiv-Datei laden und Ihr Rapport ausführen, werden die neuen Daten genauso dargestellt wie die, für die Sie das Rapport aufgezeichnet haben.

# <span id="page-109-0"></span>**Verwendung von Ersetzungsregeln**

Im unteren Bereich können Sie Ersetzungsregeln für die Rapport-Befehle angeben und dadurch z.B. ein Rapport, das Sie für den Kanal SK1 aufgenommen haben, auf den Kanal SK2 anwenden. Geben Sie die Ersetzungen in der Form "alterText1=neuerText1,alterText2=neuerText2,..." ein. Alles, was links von einem Gleichheitszeichen steht, wird durch das ersetzt, was rechts davon steht; Kommata trennen die Ersetzungsregeln. Vermeiden Sie Leerzeichen, außer sie möchten, dass diese Teil eines Ersetzungstextes werden.

Sie haben mehrere Felder für die Eingabe von Ersetzungsregeln zur Verfügung, und in jedem Feld können mehrere Ersetzungen aufgeführt sein. Die unteren Felder und die darin enthaltenen Regeln können Sie mit den Kontrollkästchen (de)aktivieren.

Eine typische Anwendung der Ersetzungen ist, dass zunächst im aufgenommenen Rapport (von Hand oder mittels des Rapport-Editors, s.u.) alle Bezüge z.B. auf den Prüfzustand durch einen symbolischen Namen (etwa "[GANG]") ersetzt werden. Das so modifizierte Rapport ist ohne Ersetzungsregeln nicht mehr verwendbar, aber die Regeln haben dann die übersichtliche Form "[GANG]=3-Z". Weiteres über Rapports mit Ersetzungen finden Sie im Abschnitt "Rapports mit Parametern" auf Seite 112.

## **Optionen bei der Rapport-Ausführung**

Während d[er Aufzeichnung oder auc](#page-113-0)h der Wiedergabe eines Rapports möchten Sie möglicherweise nicht, dass Seiten zum Drucker geschickt werden. Wenn Sie das Kästchen **Druckkommandos nicht ausführen** aktivieren, wird nichts gedruckt. Die Kommandos werden (bei der Aufnahme) durchaus aufgezeichnet, aber nicht ausgeführt.

Wenn die Aufzeichnung oder das Abspielen eines Rapports beginnt, werden zunächst alle existierenden Grafik-Zuordnungen gelöst. Dann werden die Zuordnungen des Rapports aufgezeichnet bzw. bei der Wiedergabe neu etabliert. Am Ende werden diese Zuordnungen wieder gelöst und die vorher

vorhandenen wieder hergestellt. Wenn Sie nicht möchten, dass die im Rapport gespeicherten Zuordnungen am Ende verschwinden, aktivieren Sie **Am Ende Grafik-Zuordnungen beibehalten**. Dann werden die Zuordnungen nicht gelöst und sie können direkt damit weiterarbeiten.

Normalerweise erhalten Sie Fehlermeldungen in Meldungs-Dialogen, wenn bei der Ausführung eines Rapports Probleme auftreten (z.B. weil Dateneinträge, deren Darstellung im Rapport vorgesehen ist, im aktuell geladenen Archiv nicht vorhanden sind). Diese Meldungen können lästig sein, wenn Sie derlei "Löcher" absichtlich eingeplant haben. (Möglicherweise habe Sie einen Prüfstand, der Getriebe misst, die sowohl 5 als auch 6 Gänge haben. Ihr Rapport soll alle 6 Gänge anzeigen, wenn vorhanden. Wenn Sie eine Messung eines 5- Gang Getriebes auswerten wollen, gibt es dann unausweichlich Fehlermeldungen.) Aktivieren Sie das Kontrollkästchen **Keine Fehlermeldungen**, um die Dialog-Meldungen zu vermeiden. Die Fehler werden immer noch im Stdout Fenster protokolliert.

Bei der Ausführung eines Rapports werden, wie gesagt, alle Aktionen wieder ausgeführt, die Sie bei der Erstellung unternommen haben. Dazu gehört das Selektieren von Einträgen im Inhaltsbaum und im Grafik-Zuordnen Dialog, das Drücken von Knöpfen und ähnliches. Wenn ein Rapport abläuft, wird viel Zeit für die Darstellung dieser eigentlich für die interaktive Benutzung gedachten Aktivitäten verbraucht. Schalten Sie Bei **Wiedergabe Dialoge unsichtbar machen** ein, um diese Zeit einzusparen.

#### **Rapports verlängern**

Sie können ein vorhandenes Rapport verlängern (neue Befehle hinzufügen), indem Sie das Rapport in der Liste selektieren und den Knopf **d** drücken. Führen Sie jetzt die zusätzlichen Befehle aus, wie bei einer normalen Rapport-Aufnahme. Diese Befehle werden hinten an den Rapport angefügt. Drücken Sie Stop **deutste Aufnahme** zu beenden.

## **Der Rapport-See**

Die Rapports werden in einem eigenen Ressource-See gespeichert, der normalerweise parallel zum Applikationssee liegt und Rapports.sea heißt (vergl. "Programm-Dateien" auf Seite 102). Sie können mehrere solcher See-Dateien haben, die jeweils mehrere Rapports enthalten können. Mit dem Knopf können Sie zwischen den See-Dateien umschalten.

Sie kön[nen den Rapport-See](#page-103-0) mit Hilfe [eine](#page-103-0)s Texteditors bearbeiten, um z.B. Rapports zu verändern. Die Struktur des Rapport-Sees ist ausführlich im Anhang "Rapport-Befehls-Referenz" ab Seite 149 beschrieben.

# **Rapports verände[rn](#page-150-0)**

Die einfachste Methode, Änderungen an einem Rapport vorzunehmen, ist die Verwendung des Rapport-Editors. Wählen Sie in der Liste das fragliche Rapport aus und drücken Sie auf ...

Im Rapport-Editor werden alle Befehle des Rapports aufgelistet:

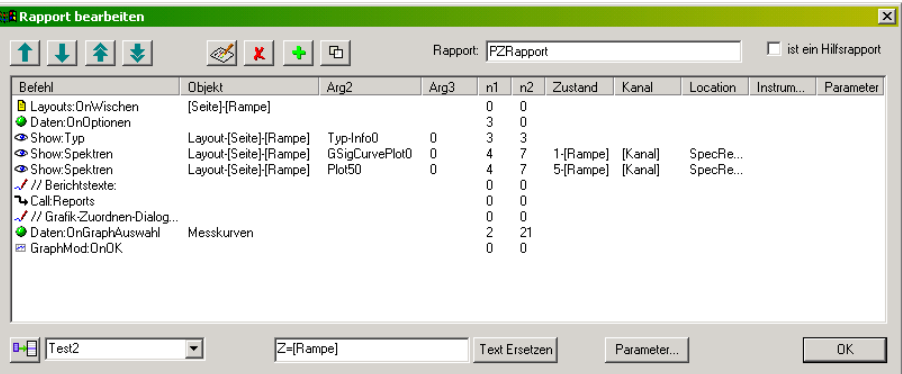

Position nach oben bzw. unten oder ganz an den Anfang bzw. das Ende der Liste zu bewegen. Selektieren Sie einen Befehl (Anklicken; der Befehl wird hervorgehoben). Verwenden Sie die Pfeil-Knöpfe oberhalb der Liste, um den Befehl um eine

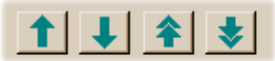

Mit den weiteren Knöpfen oberhalb der Liste können sie (in dieser Reihenfolge)

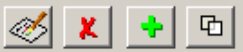

den selektierten Befehl bearbeiten, den selektierten Befehl löschen, einen neuen Befehl hinter dem selektierten (oder ganz am Ende) einfügen, den selektierten Befehl duplizieren (um dann das Duplikat zu bearbeiten).

Mit den Kontrollen links unterhalb der Liste:

 $\overline{H}$  Zusatz2 회

können Sie ein anderes Rapport in das aktuelle Rapport einfügen, und zwar unterhalb des momentan selektierten Befehls. Wählen sie das einzufügende Rapport in der Auswahlbox und drücken Sie den Knopf links davon.

Ersetzung im ganzen Rapport (nicht nur im selektierten Befehl) aus. So können Sie z.B. in einem Rapport, das Sie mit dem Prüfzustand "1-Z" aufgezeichnet Rapport beim Aufruf mit Hilfe einer Ersetzungsregel auf alle möglichen Mit **Text Ersetzen** führen Sie die im nebenstehenden Feld eingetragene haben, die Ersetzung "1-Z=[Gang]" vornehmen, damit Sie später dieses Prüfzustände anwenden können.

Über den Knopf **Parameter...** können Sie Parameter- und Werte-Listen für dieses Rapport erstellen und verwalten. Weitere Details lesen Sie ab Seite 112.

"für A/B-Vergleich", wenn Sie einen Rapport zur Verwendung durch den A/B-Vergleichsassistenten erstellen. So gekennzeichnete Rapports werden dann Oben rechts können Sie einen Rapport-**Typ** festlegen. Wählen Sie z.B. den Typ durch den entsprechenden Assistenten bevorzugt angezeigt.

"Hilfsrapport" zu deklarieren. Hilfsrapports erscheinen nicht in Auswahl-Listen zum direkten Aufruf eines Rapports, wie der Liste in der Werkzeugleiste der Präsentations-Applikation oder im Datenbank-Assistenten. Das Kontrollkästchen **Hilfsrapport** ermöglicht es Ihnen, ein Rapport als

## <span id="page-112-0"></span>**Aufbau eines Rapport-Befehls**

Ein Rapport-Befehl, wie sich im Editor schon andeutet, besteht aus den folgenden Elementen:

**Befehl**: das eigentliche Kommando. Bei den meisten Befehlen gibt es einen Doppelpunkt, der einen allgemeinen von einem speziellen Teil trennt. Beispielsweise besagt der Befehl "Layouts:OnWischen", dass der Befehl sich im Allgemeinen mit Layout-Seiten befasst und im speziellen eine Seite "gewischt" werden soll.

**Objekt**: Dies ist der Haupt-Parameter des Befehls. Beispielsweise ist das Objekt des "Layouts: On Wischen" Befehls der (Instanz-)Name der Layout-Seite, die gewischt werden soll. 'Objekt' ist ein Text. Befehle, die numerische Parameter haben, verwenden die Befehls-Elemente **num1** und **num2** (s.u.).

**Arg2, Arg3**: dies sind weitere Text-Parameter. Wie bei allen Parametern hängt ihre Bedeutung vom jeweiligen Befehl ab.

**num1, num2** (im Dialog mit **n1** bzw. **n2** bezeichnet): numerische Parameter mit ganzzahligen Werten.

**Zustand, Kanal, Location, Instrument, Parameter:** diese fünf Texte formen einen sogenannten "Quinter". Jede Messgröße lässt sich mit einem Quinter eindeutig beschreiben. Daher gehört zu einem Befehl, der z.B. Daten für die Darstellung auswählt, ein Quinter, der spezifiziert, welche Daten gemeint sind.

Wenn Sie im Rapport-Editor auf einem Befehl doppelklicken (oder einen neuen Befehl erzeugen), erscheint der Befehls-Bearbeitungs-Dialog:

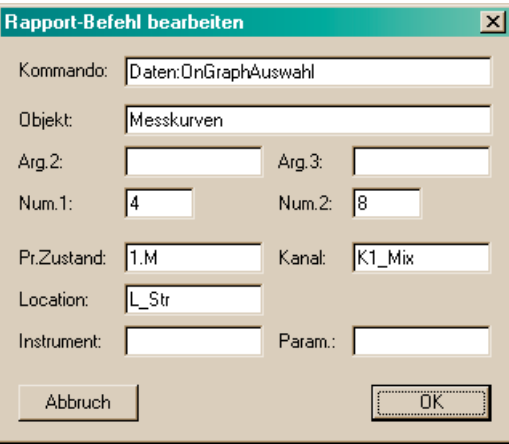

Dieser Dialog stellt alle Elemente des Befehls geordnet dar. Nicht bei jedem Befehl werden alle Parameter verwendet; diese Felder bleiben einfach leer (bzw. bei num1 und num2 steht 0).

Drücken Sie den Knopf **Assistent...**, um Hilfestellung bei der Erzeugung häufiger Befehle zu bekommen

Im Anhang ab Seite 149 werden alle Rapport-Befehle und die Bedeutung ihrer Parameter erläutert. Dort finden Sie auch die Beschreibung des Inhalts des Rapport-Sees.

# <span id="page-113-0"></span>**Rapports mit Parametern**

Wie bereits im Abschnitt "Verwendung von Ersetzungsregeln" auf Seite 108 erläutert, können Sie ihre Rapports so anlegen, dass sie flexibel angewendet werden können. Beispielsweise enthalten Ihre Messungen Daten von mehreren Prüfzuständen. Sie erstellen nun ein Rapport namens , PZRapport', das die Daten *eines* Prüfzustandes, sagen wir , 1-A', in *einem* Kanal, etwa , Mix', darstellt. Dann verwenden Sie den Rapport-Editor, um in diesem Rapport den Namen des Prüfzustandes , 1-A' durch , [Mode]' zu ersetzen, und , Mix' durch  $[Chan]'$ .

Jetzt können Sie diesen Rapport nicht mehr direkt aufrufen (weil es keinen Prüfzustand namens , [Mode]' gibt). Dafür können Sie ihn durch die Angabe von Ersetzungsregeln verwenden, um beliebige Prüfzustände auf beliebigen Seiten darzustellen (vorausgesetzt, die verschiedenen Seiten sind gleich aufgebaut, so dass die entsprechenden Grafikmodule vorhanden sind). Mit dem Rapport-Befehl

Call:PZRapport [Mode]=2-B,[Chan]=SK2

können Sie beispielsweise die Daten des Prüfzustands ,2-B' aus Kanal , SK2' darstellen lassen. Man nennt daher [Mode] und [Chan] die Parameter des Rapports PZRapport.

Die obige Zeile zeigt, wie der Aufruf von PZRapport als Unterrapport in einem anderen Rapport aussehen würde. Wenn Sie PZRapport direkt aus dem Bedien-Dialog aufrufen, geben Sie die Ersetzungen "[Mode]=2-B, [Chan]=SK2" in das entsprechende Eingabefeld des Dialogs ein (siehe Seite 107).

Obwohl der Mechanismus der Ersetzungsregeln beliebige Textersetzungen erlaubt, werden Parameter immer mit eckigen Klammern versehen, wie in obigem Beispiel gezeigt. Zum einen erleichtert diese Konv[entio](#page-108-0)n die Übersicht (man entdeckt die Parameter in einem Befehl schneller), zum anderen verlangen die im Folgenden beschriebenen Funktionen zur Verwaltung von Parametern und Parameter-Werten die eckigen Klammern.

Weiterhin können die Namen von Parametern keine Leerzeichen enthalten. (Verwenden Sie also z.B. nicht "[Page Nr]", als Parameter-Namen, sondern stattdessen etwa "[Page-Nr]".) Die Werte, die die Parameter durch die Ersetzungsreglen erhalten, können aber durchaus Leerzeichen enthalten.

## **Parameter-Listen und Parameter-Werte-Listen**

Sie können zu einem Rapport eine Liste aller Parameter anlegen und dann für diese Parameter alle möglichen Werte angeben. Dadurch setzen Sie das Präsentations-Programm in die Lage, bei Aufruf des Rapports nach den gewünschten Parametern *fragen* zu können. Für bestimmte Parameter (etwa den Prüfzustand) kann die Präsentation sogar vor der Frage die für die aktuell geladene(n) Messung(en) möglichen Werte herausfiltern.

Im obigen Beispiel würden Sie angeben, dass das Rapport PZRapport die Parameter Mode und Chan hat (bei der Auflistung entfallen die eckigen Klammern). Für Mode gibt es die möglichen Werte "1-A", "1-B", "2-A", "2-B" usw., für Chan die Werte "SK1", "SK2", "SK3" und "Mix". Zusätzlich geben Sie noch an, dass der Parameter Mode den "Prüfzustand" angibt und Chan den

"Kanal". Dann erscheint beim Starten des Rapports automatisch der folgende Dialog:

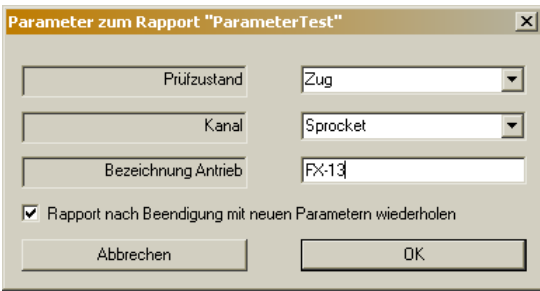

In den Auswahllisten können Sie jetzt ganz einfach den gewünschten Prüfzustand und den gewünschten Kanal (für den wie gezeicht ebenfalls symbolische Namen möglich sind) auswählen und mit **OK** den Rapport ablaufen lassen. Auch Parameter mit einer freien Eingabe des Wertes sind möglich.

Zusätzlich erscheinen in der Auswahlliste für den Prüfzustand nur diejenigen Werte (Prüfzustands-Namen), die in den aktuell geladenen Messungen vorkommen. Wenn allerdings keiner der in der Liste vorgesehenen Werte in den geladenen Messungen vorkommt, erhalten Sie die folgende Fehlermeldung:

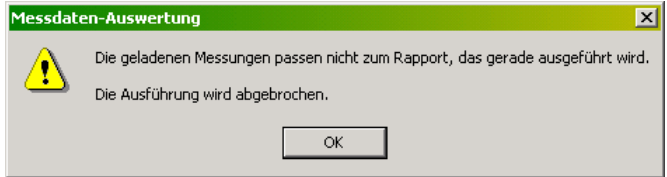

Überprüfen Sie in diesem Falle die Parameter-Werte-Listen des Rapports und ergänzen Sie ggf. fehlende Werte. Um dies zu tun, können Sie den Parameter-Bearbeiten-Dialog verwenden:

# **Eingeben von Parameter-Listen für ein Rapport**

Um nun die Listen der Parameter und möglichen Werte für ein Rapport aufzustellen, öffnen Sie das Rapport im Rapport-Editor (siehe Seite 109) und drücken den Knopf **Parameter**. Sie gelangen zum Parameter-Bearbeiten-Dialog:

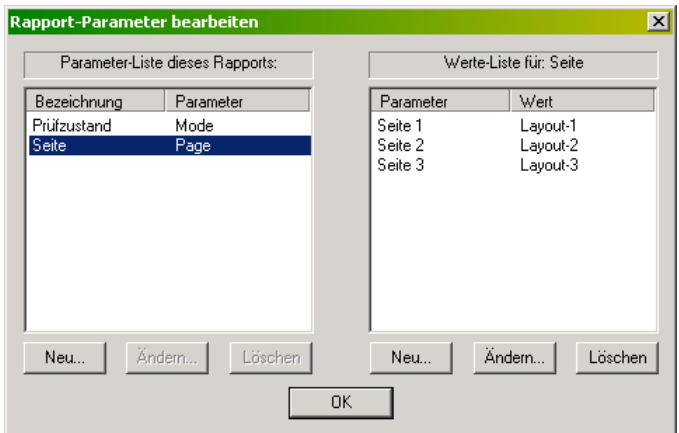

Auf der linken Seite werden alle Parameter des Rapports aufgelistet. Wenn Sie links einen Parameter selektieren (wie in der Abbildung den Parameter "Seite"), so wird auf der rechten Seite die Werte-Liste dargestellt.

Einen neuen Parameter führen Sie über den Knopf **Neu...** auf der linken Seite ein:

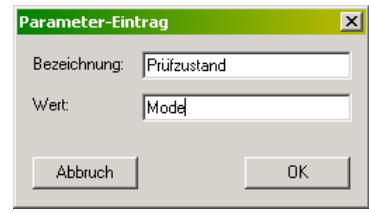

Geben Sie als **Bezeichnung** den Namen ein, der im Parameter-Auswahl-Dialog erscheinen soll, und als **Wert** den Namen, wie er im Rapport erscheint (aber ohne eckige Klammern). Drücken Sie **OK**, und der neue Parameter erscheit in der linken Liste.

Selektieren Sie nun den Parameter in der linken Liste und drücken Sie den *rechten* Knopf **Neu...**. Jetzt können Sie einen möglichen Wert für diesen Parameter eingeben:

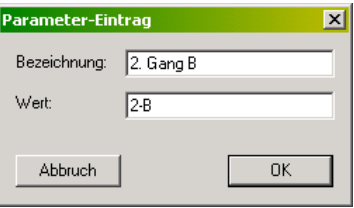

Auch hier geben Sie als **Bezeichnung** das ein, was für den Benutzer in der Auswahl-Liste erscheinen soll, und als **Wert** den Ersetzungs-Wert, wie er im Rapport verwendet werden soll (in diesem Beispiel also der tatsächliche Name eines Prüfzustandes). Wenn Sie den **Wert** leer lassen, wird der Parameter bei dieser Auswahl durch *nichts* ersetzt.

Wenn Sie für einen Parameter gar keine Werte angeben, erscheint im Parameter-Abfrage-Dialog statt einer Auswahlliste ein Eingabefeld, in das Sie einen beliebigen Parameter-Wert direkt eingeben können.

Der Parameter-Bearbeiten-Dialog ist nützlich, um die möglichen Parameter eines Rapports einzugeben und um einzelne mögliche Werte hinzuzufügen oder zu ändern. Wenn Sie eine größere Anzahl von Werten einzugeben haben, kann es bequemer sein, dies direkt im Rapport-See zu erledigen. Einzelheiten dazu finden Sie im Anhang im Abschnitt "Eingeben von Parameter-Listen im See" auf Seite 150.

## **Automatische Parameter**

Sie könn[en Pa](#page-151-0)rameter anlegen, deren Werte automatisch mit der Liste aller Prüfzustände, Kanäle, Typ-Bezeichnungen oder anderen Informationen gefüllt werden. Sie brauchen für diese automatischen Parameter also nicht, wie oben dargestellt, die möglichen Werte von Hand eingeben. Lesen Sie die Einzelheiten im Anhang über die Rapport-Befehle unter "Automatische Parameter" auf Seite 161.

## **Bezeichnung des Parameters im Rapport v[erwenden](#page-162-0)**

[Bei Param](#page-162-0)etern, die [Sie ü](#page-162-0)ber eine Liste spezifizieren (egal, ob Sie die Liste über den Dialog oder den See eingeben), können Sie im Rapport auch auf die Bezeichnung zugreifen. Beispielsweise wird im obigen Beispiel innerhalb des

Rapports [Mode] durch den aktuell vom Benutzer gewählten Wert, also z.B. "2-B" ersetzt. Schreiben Sie {Mode}, wird dies durch die *Bezeichnung des*  Parameters ersetzt, in diesem Fall also "Prüfzustand". Der Text {: Mode} wird durch die *Bezeichnung des aktuellen Wertes* ersetzt, also z.B. "2. Gang B". Sie können diese Funktion z.B. innerhalb von Layouts:TextAnzeigen-Befehlen verwenden, um Beschriftungen zu erzeugen.

## **Automatische Filterung möglicher Werte**

Für Parameter, die den Prüfzustand oder den Verarbeitungs-Kanal bilden, führt die Präsentation eine automatische Filterung der möglichen Werte durch.

Wie im Abschnitt "Aufbau eines Rapport-Befehls" auf Seite 111 erläutert, steht an Position 7 eines Rapport-Befehls der Prüfzustand und an Position 8 der Verarbeitungskanal, auf dessen Daten sich dieser Befehl bezieht. Zum Beispiel im Befehl

Daten: OnGraphAuswa[hl Messkurven , , 4 8](#page-112-0) [Gang]-Z [Mix](#page-112-0) GAn\_H1

sind dies  $\sqrt{G}$  [Gang]-Z" und  $\sqrt{M}$ ix".

Für Parameter, die in irgendeinem Befehl des Rapports an Position 7 auftreten, nimmt die Präsentation an, dass sie einen Prüfzustand darstellen (oder einen Teil davon). Die Präsentation setzt dann sämtliche in der entsprechenden Liste angegebenen Werte ein und prüft, ob dabei ein Prüfzustands-Name herauskommt, der in den aktuell geladenen Messungen vorhanden ist. Dies gilt auch, wenn der Parameter nur einen Teil des Prüfzustands darstellt, also etwa  $\ldots$  [Gang]-Z" mit möglichen Werten für Gang = 1, 2, 3, ... Im Parameter-Auswahl-Dialog werden nur diejenigen Werte für den Parameter angeboten, bei denen ein in den Daten vorhandener Prüfzustand entsteht.

Derselbe Mechanismus wird für den Verarbeitungskanal verwendet. Sollte kein vorgesehener Wert einen geeigneten Prüfzustand bzw. Verarbeitungskanal liefern, wird die oben gezeigte Fehlermeldung ausgegeben. Reduziert sich die Liste der möglichen Werte auf nur einen Eintrag, so wird nicht gefragt sondern direkt dieser einzig mögliche Wert genommen.

Lesen Sie zu diesem Thema auch den Abschnitt "Automatische Parameter" auf Seite 161.

## **Automatische Wiederholung**

Unte[rhalb](#page-162-0) der Parameter-Auswahllisten finden Sie das Kontrollkästchen **Rapport nach Beendigung mit neuen Parametern wiederholen**.

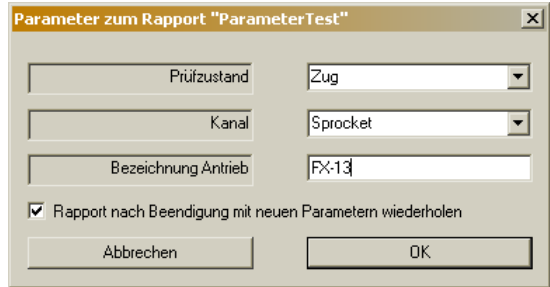

Diese Option kommt zur Wirkung, wenn ein Rapport mindestens einen Parameter hat, dessen aktuelle Werte-Liste (nach der oben beschriebenen Filterung) mehr als einen möglichen Wert enthält. Ist die Option eingeschaltet,

so erscheint nach der Ausführung des Rapports der Parameter-Auswahl-Dialog erneut, derBenutzer kann erneut Werte für die Parameter wählen und mit **OK**  die Darstellung mit den jetzt gewählten Parameter-Werte starten. Dieser Zyklus wird so lange wiederholt, bis der Benutzer im Parameter-Auswahl-Dialog **Abbrechen** drückt.

## **Globale Parameter**

Der Parameter [#M] ist automatisch definiert und enthält die Anzahl der Messungen in der Liste. Sie können im Rapport-See zusätzlich eine Liste globaler Parameter (die für alle Rapports gelten) definieren. Einzelheiten finden Sie im Anhang auf Seite 151.

Weiterhin definiert der **A/B-Vergleichsassistent** bei Ausführung seines Darstellungs-Rapports (siehe Seite 91) automatisch einen globalen Parameter  $[A/B-Vergleich]$  m[it de](#page-152-0)m festen Wert "true".

Der **Auswerte-Assistent** definiert bei Ausführung seines Rapports (siehe Seite 82) zwei automatische Param[ete](#page-92-0)r, nämlich [Auswertung] mit dem Wert "true" und [Auswerte-Verfahren] mit der Text-Beschreibung des Auswerteverfahrens (z.B. "Mittelwert + 3 x Standardabweichung").

# **Zusatzwerkzeuge**

# **Laden mit Namenszusatz**

Hierbei handelt es sich nicht um einenAssistenten, sondern um eine Spezialfunktion, die aus dem Datenbank-Dialog heraus über das Assistenten-Menü aufgerufen wird.

Aus dem Experten-Dialog rufen Sie diese Funktion über die **Archive**-Seite mit dem Knopf  $\ll$  |

Unabhängig davon, ob Sie die Funktion "Laden mit Namenszusatz" aus der Datenbank oder der **Archive**-Seite aufrufen, werden Sie aufgefordert, einen Namenszusatz einzugeben (dieser darf keine Leerzeichen, Doppelpunkte, eckige oder geschweifte Klammern enthalten):

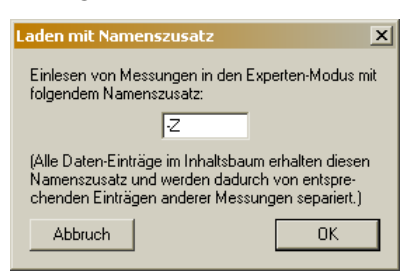

Kommen Sie aus der Datenbank, werden jetzt die Messungen geladen, als hätten Sie den Knopf **Expertenmodus** gedrückt. Haben Sie die Funktion aus der **Archive**-Seite gestartet, gelangen Sie als nächstes zum Datei-Öffnen-Dialog, wo sie die zu ladenden Archive auswählen können.

## **Verwendung des Namenszusatzes**

Die Funktion "Laden mit Namenszusatz" lädt Messungen bzw. Archive in den Experten-Modus, wie es auch die normalen entsprechenden Funktionen tun. Allerdings werden die Daten aus diesen Messungen im Inhaltsbaum nicht in die normalen Knoten einsortiert, sondern es werden neue Knoten geschaffen, deren Bezeichnungen um den Namenszusatz erweitert werden. In der folgenden Abbildung sehen Sie beispielsweise einen Inhaltsbaum, bei dem einige Messungen normal und andere mit dem Namenszusatz "-Z" geladen wurden:

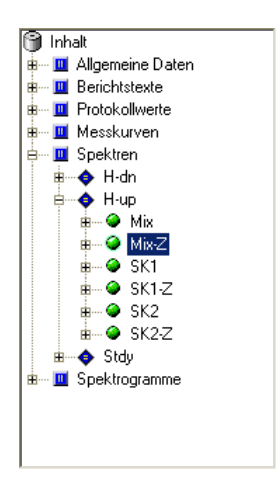

Dadurch gibt es jetzt die normalen Daten-Knoten "Mix", "SK1" und "SK2" sowie die zusätzlichen Knoten "Mix-Z", "SK1-Z" und "SK2-Z".

Der Hintergrund dieser Funktion ist der Folgende: normalerweise werden alle Messungen denselben Datenknoten hinzugefügt, so dass Sie z.B. ein Streuband aller Messungen darstellen können. Sie können dann z.B. einzelne Messungen farblich hervorheben. Es ist aber nicht möglich, eine einzelne Messung aus diesem Streuband *in einem anderen Grafikmodul* darzustellen.

Indem Sie die fragliche Messung mit Namenszusatz laden, erhalten Sie eigene Knoten im Inhaltsbaum, die Sie unabhängig anderen Grafikmodulen zuordnen können.

Sie können Namenszusätze auch in Rapports verwenden, da die Namenszusätze regulärer Bestandteil des Knoten-Namens werden. So können Sie z.B. einen Rapport erzeugen, der die Messungen ohne und mit Namenszusatz vergleicht. Sie müssen allerdings vor dem Start eines solchen Rapports die entsprechenden Messungen mit dem richtigen Namenszusatz laden.

Der Namenszusatz kann auf der Dialog-Seie **Liste** nicht als Spalte angezeigt werden. Sie können aber auf der **Archive**-Seite das mit Namenszusatz geladene Archiv selektieren und die enthaltenen Messungen mit dem Knopf einer Gruppe zuweisen. Die Gruppenzugehörigkeit kann von der **Liste**  angezeigt werden.

# **Der Grenzkurven-Editor**

Mit Hilfe des Auswerte-Assistenten können Archive erstellt werden, die das Messprogramm als feste Grenzen verwenden kann – siehe "Der Auswerte-Assistent" ab Seite 81 und "Feste Grenzen im Messprogramm" auf Seite 87. Allerdings sind die durch den Assistenten berechneten Kurven nicht immer direkt als Grenzen geeignet.

[Oft möch](#page-82-0)te man di[e be](#page-82-0)rech[neten Kurven "im Wesentlichen"](#page-88-0) [genau so ver](#page-82-0)wenden, wie sie berechnet wurden (etwa als Mittelwert + dreifache Stan[dard](#page-88-0)abweichung), aber an kritischen Punkten manuell anpassen. Eine andere typische Anforderung ist die Begrenzung nach unten: eine Grenzkurve soll so aussehen, wie berechnet, aber niemals unter ein bestimmtes Minimum gehen.

Um diese und ähnliche Veränderungen an den vom Auswerte-Assistenten berechneten Kurven vorzunehmen, benutzt man den Grenzkurven-Editor.

## **Aufruf des Grenzkurven-Editors**

Der Grenzkurven-Editor wird vom Präsentationsprogramm aus über das Menü **Werkzeuge**, Befehl **Grenzkurven-Editor**, gestartet.

Sein Haupfenster (siehe Abbildung auf der folgenden Seite) besteht aus drei Bereichen: ganz oben wählen Sie die Archiv-Datei aus, die Sie bearbeiten möchten. In der oberen Hälfte wird der Inhalt dieses Archivs angezeigt (ähnlich wie im Inhalts-Baum auf der **Daten**-Seite des Expertendialogs). Rechts neben dem Inhaltsbaum finden Sie die Knöpfe zum Aufrufen der verschiedenen Bearbeitungsfunktionen. Die untere Hälfte des Fensters wird von einem "Scope" genannten interaktiven Kurvenplot-Element eingenommen. In diesem "Scope" wird jeweils die ausgewählte Kurve angezeigt.

Sie können das Editor-Fenster größer ziehen (wenn Sie einen schönen großen Bildschirm haben), um einen besseren Überblick über den Inhaltsbaum zu bekommen und mehr Details im Scope zu sehen.

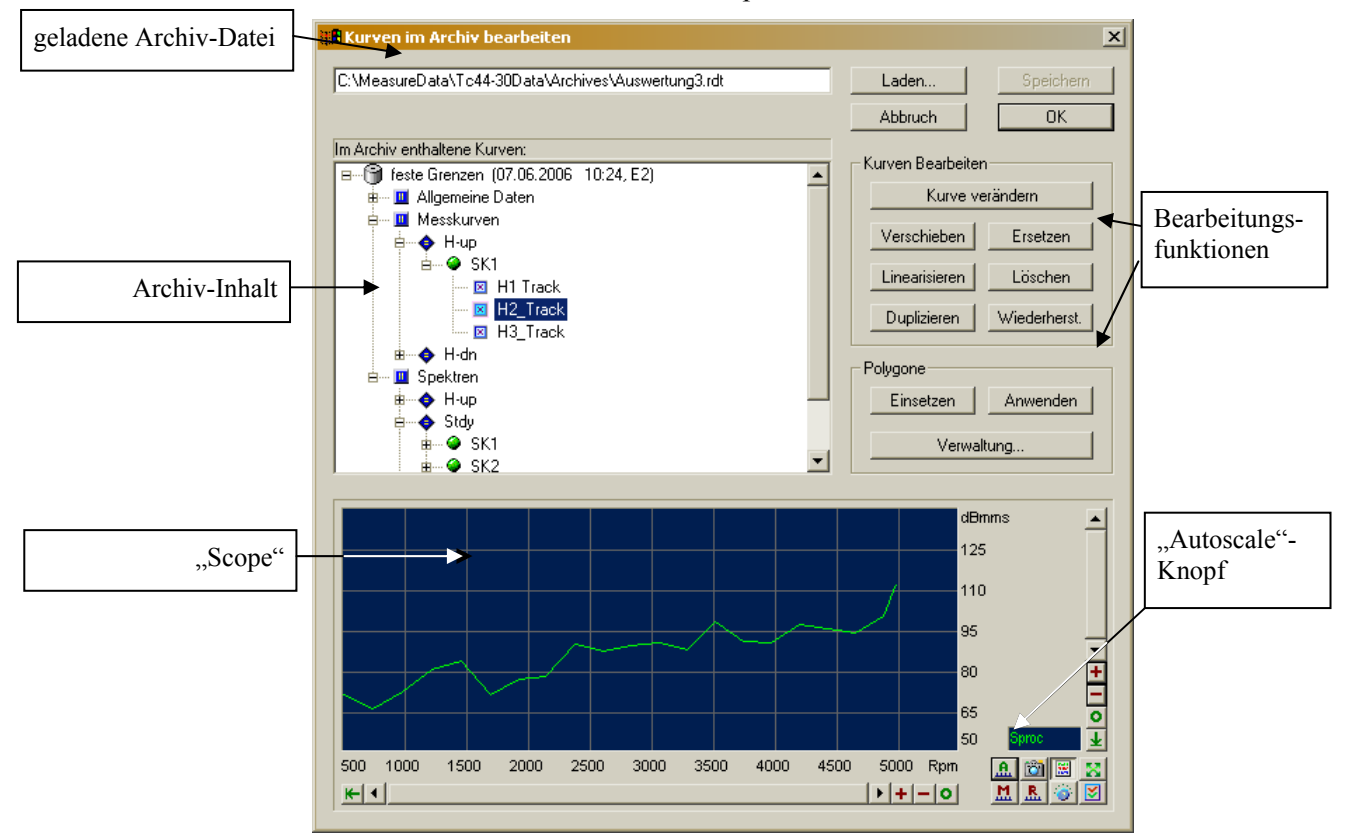

Zunächst ist der Inhalts-Baum leer und alle Knöpfe im Bereich **Kurve Bearbeiten** sind deaktiviert. Drücken Sie auf den Knopf **Laden...**, um eine Archivdatei in den Editor zu laden. Wählen Sie ein Archiv, in dem Sie mit Hilfe des Auswerte-Assistenten feste Grenzen abgelegt haben.

Nach dem Laden des Archivs können Sie den Inhalts-Baum aufklappen. Gehen Sie zu einem Knoten, der Daten enthält. Wenn Sie diesen selektieren, werden die Bearbeitungs-Knöpfe aktiv, und im Scope wird die Kurve angezeigt. (Falls Sie im Scope keine Kurve sehen, drücken Sie den Autoscale-Knopf **.a.** .)

#### *Warum bleiben die Bearbeitungs-Knöpfe gesperrt?*

Hierfür kann es verschiedene Gründe geben:

**1:** kein Grenzkurven-Archiv. Wenn das Archiv, das Sie geladen haben, nicht durch Auswertung entstanden ist, sondern eine echte Messung enthält, können Sie die Kurven mit dem Grenzkurven-Editor nicht verändern. In diesem Fall bleiben nicht nur die Knöpfe gesperrt, sondern auch die Überschrift "**Kurven Bearbeiten**" bleibt ausgegraut.

**2:** mehrere Datensätze im Archiv: eine Archiv-Datei kann bekanntlich mehrere Datensätze enthalten. Solche Archive können mit dem Grenzkurven-Editor zwar geöffnet und die enthaltenen Kurven angezeigt werden, eine Bearbeitung der Kurven ist jedoch nicht möglich, selbst wenn das Archiv Grenzkurven (und keine echten Messungen) enthält. Auch in diesem Fall bleibt die Überschrift **Kurven Bearbeiten**" ausgegraut.

**3:** Wenn das geladene Archiv genau einen Datensatz enthält, der Grenzkurven beschreibt, wird die Überschrift "Kurven Bearbeiten" aktiv. Aber erst wenn Sie im Inhaltsbaum einen Kurven-Knoten selektieren, werden die Knöpfe verfügbar. Dadurch ist sichergestellt, dass immer eindeutig festgelegt ist, auf welche Kurve sich eine Bearbeitungs-Aktion, die Sie mit einem der Knöpfe aufrufen, bezieht.

# **Bedienung des "Scope"**

Der "Scope" genannte interaktive Kurvenplotter ist Ihnen möglicherweise aus dem Messprogramm bekannt. Er bietet zahlreiche Funktionen und Extras, von denen hier nur einige vorgestellt werden sollen. Eine ausführlichere Beschreibung des Scopes finden Sie in der Dokumentation des Messprogramms.

Unterhalb und rechts neben dem Plotbereich befinden sich die *x*- bzw. *y*-Achse. Durch den bereits erwähnten Autoscale-Knopf werden beide Achsen so eingestellt, dass Sie die gesamte Kurve sehen können. Verwenden Sie nun die Knöpfe an den Scrollbalken unten und rechts, um die *x*- bzw. *y*-Skala zu verändern:

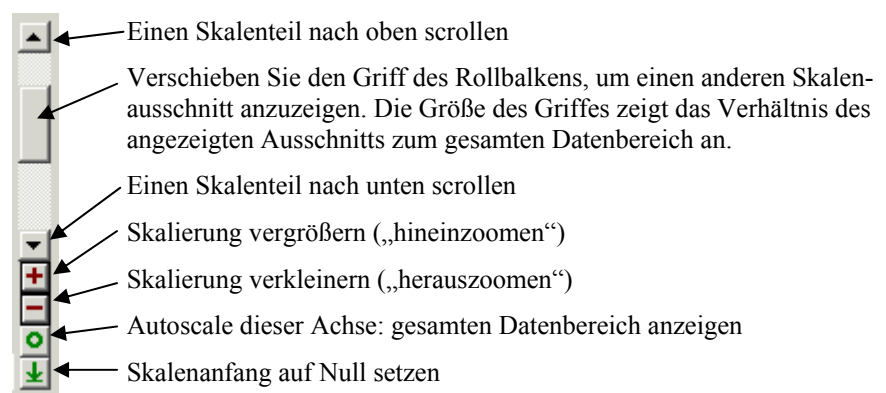

Rechts unten befinden sich acht Funktionsknöpfe, von denen einige allerdings nur Sinn machen, wenn wie im Messprogramm ständig aktualisierte Daten angezeigt werden:

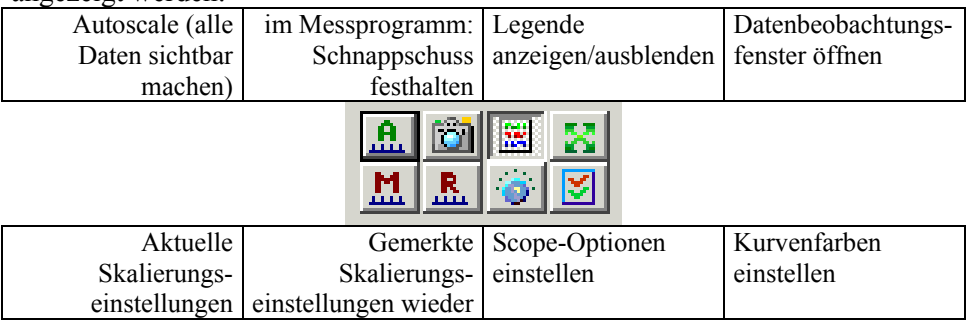

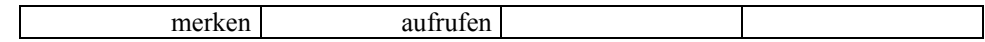

Durch Rechtsklick auf den Bereich zwischen der *y*-Achse und dem Scrollbalken können Sie ein Menü mit weiteren Funktionen aufrufen:

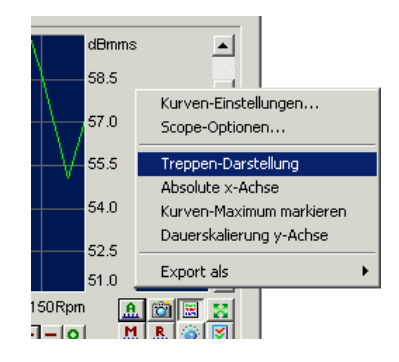

Von diesen Funktionen ist im Rahmen des Grenzkurven-Editors insbesondere die **Treppen-Darstellung** interessant: wenn diese Darstellungsart eingeschaltet ist, werden die Kurven nicht als Verbindungslinie der Datenpunkte gezeichnet, sondern als Rechteck-Funktion:

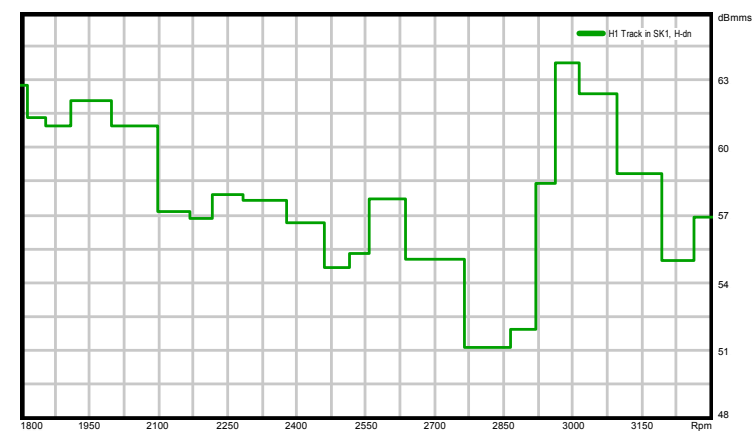

In dieser Darstellung können Sie die Werte an den einzelnen Kurvenpunkten sehr genau ablesen. (Die Treppenstufen sind um die *x*-Positionen der Kurvenpunkte zentriert.)

## **Kurven Bearbeiten**

Wählen Sie im Inhaltsbaum einen Kurven-Knoten. Nun können Sie die verschiedenen Bearbeitungsfunktionen aufrufen.

#### *Kurve verändern*

Diese Funktion erlaubt das Verändern der Grenzkurve durch "Zeichnen" mit der Maus. Es ist ein sehr intuitives Werkzeug, allerdings von nur begrenzter Exaktheit, da das Zeichnen sowohl durch die Bedienung der Maus als auch durch die Bildpunkt-Auflösung der Grafik begrenzt wird.

Selektieren Sie eine Kurve im Archiv-Inhalts-Baum und drücken Sie den Knopf Kurve verändern. In einem neuen Dialog wird Ihnen jetzt die Kurve zum "Zeichnen" angeboten:

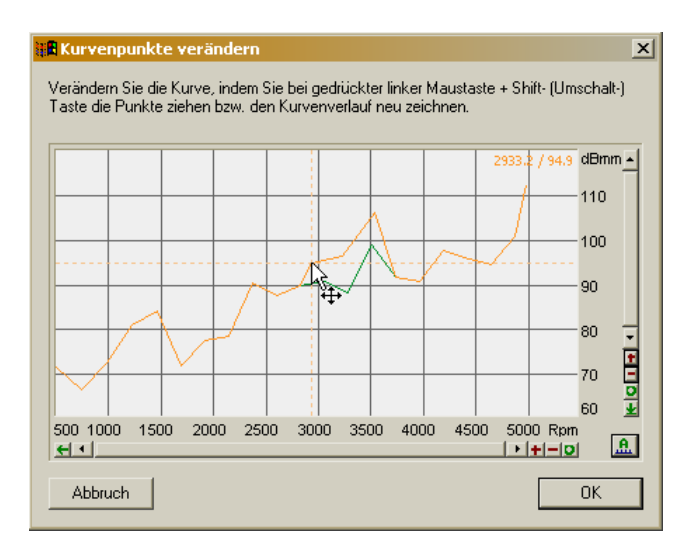

Sie "Zeichnen" die Kurve, indem Sie auf der Tastatur die Umschalt- (Shift-) Taste gedrückt halten und dann mit der Maus Kurvenpunkte fassen und verschieben. Die orangefarbene Kurve ist die von Ihnen veränderte Version, die grüne Kurve zeigt immer die Originaldaten (und kann nicht verändert werden). Wenn Sie den Dialog mit **OK** verlassen, wird im Grenzkurven-Archiv die betreffende Kurve durch die von Ihnen veränderte Version ersetzt.

Durch Klick mit der rechten Maustaste rufen Sie ein Kontextmenü auf, mit dessen Befehlen Sie einzelne Kurvenpunkte einfügen, löschen oder durch direkte Eingabe der Koordinaten exakt positionieren können.

Die Daten für Pegelverläufe und Spektren haben intern ein unterschiedliches Format, daher verhält sich das Kurve-Zeichnen-Werkzeug hier etwas unterschiedlich. Während Sie bei Spektren den gewünschten Verlauf direkt "Zeichnen" können, müssen Sie bei Pegelverläufen für größere Änderungen u.U. einige Kurvenpunkte fassen und verschieben. Dafür können Sie bei Pegelverlaufs-Kurven tatsächlich Punkte löschen und einfügen, während bei Spektren die Anzahl und *x*-Positionen der Punkte unveränderlich ist.

#### *Verschieben*

Mit dieser Funktion können Sie die selektierte Kurve vertikal (in *y*-Richtung) verschieben. Zusätzlich können Sie die Kurve nach unten wie oben begrenzen, links und rechts beschneiden und den Verlauf glätten. Wenn Sie den Knopf Verschieben drücken, gelangen Sie zu folgendem Dialog:

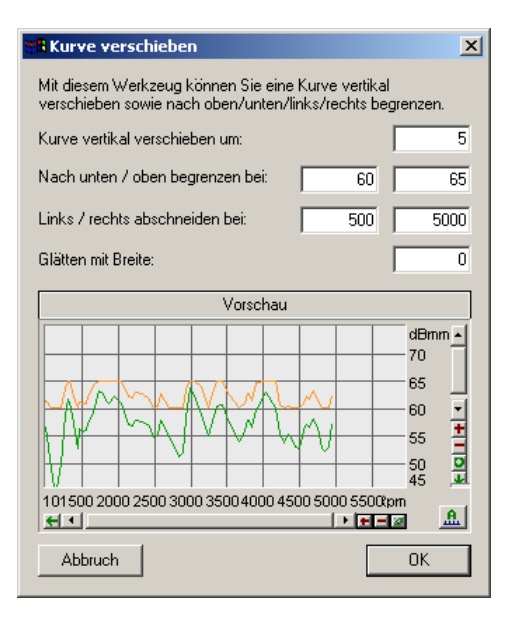

In den Feldern oben im Dialog geben Sie die Zahlenwerte für die Verschiebung etc. ein. Im Scope unten sehen Sie den Effekt Ihrer Änderungen: in grün wird die Original-Kurve gezeigt, in orange die verschobene Kurve. Das Beispiel zeigt (in orange) eine um 5 dB nach oben verschobene Kurve, die aber auf den Wertebereich zwischen 60 und 65 dB begrenzt wird. Die Vorschau wird aktualisiert, sobald Sie nach Eingabe einer Zahl in ein anderes Eingabefeld oder auf **Vorschau** klicken.

#### **Glätten**

Durch diese Funktion wird die Kurve durch lokale Mittelwertsbildung geglättet. Die Zahl, die Sie eingeben, ist die Breite des Bereichs, über den lokal gemittelt wird. Ein Beispiel:

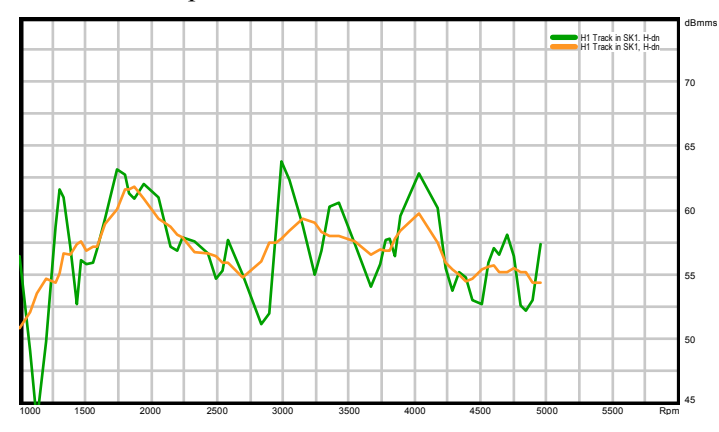

Die orangefarbene Kurve geht aus der grünen durch Glättung mit einer Breite von 200 hervor. Selbstverständlich sind Verschieben, Begrenzen und Glätten kombinierbar.

Wenn Sie den Verschieben-Dialog mit OK verlassen, wird die Kurve im Grenzkurven-Archiv durch die veränderte Kurve ersetzt. Ein Symbol vor dem Kurven-Knoten im Inhaltsbaum zeigt an, dass diese Kurve verändert wurde:

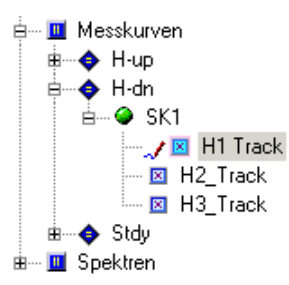

Änderungen an den Kurven werden allerdings nicht sofort in der Datei gespeichert, sondern zunächst im Speicher gehalten. Wenn Sie den Grenzkurven-Editor beenden, werden Sie zum Speichern Ihrer Änderungen aufgefordert. Sie können die geänderten Kurven auch schon vorher durch Drücken auf den Knopf **Speichern** oben rechts im Grenzkurven-Editor in die Datei schreiben lassen.

#### *Ersetzen*

Diese Funktion ersetzt die ausgewählte Kurve durch die entsprechende Kurve aus einem anderen Archiv. Wenn Sie also z.B. den Kurven-Knoten zum Prüfzustand "H-dn", Kanal "SK1", Kurve "H1\_Track" selektiert haben (siehe Abbildung oben), so wird aus dem anderen Archiv die Kurve zu genau dieser Spezifikation entnommen.

Wenn Sie **Ersetzen** drücken, werden Sie zum Auswählen des anderen Archivs aufgefordert, in dem der Grenzkurven-Editor dann die betreffende Kurve sucht. Wenn das andere Archiv keine Kurve zur selektierten Spezifikation enthält, wird die Operation mit einer Fehlermeldung abgebrochen. Wurde eine passende Kurve gefunden, so wird diese im Scope des Grenzkurven-Editors als Vorschau angezeigt, und Sie können die Ersetzung bestätigen oder verwerfen.

Als Quelle für eine Ersetzung können Sie jedes Archiv wählen, sowohl Auswertungs-Ergebnisse als auch echte Messungen. Wenn das Archiv mehr als einen Datensatz (mehr als eine Messung) enthält, müssen Sie auch den Datensatz auswählen, aus dem die Kurve kommen soll.

#### *Linearisieren*

Diese Funktion dient dazu, "Beulen" in einer Kurve "auszubügeln". Sie können einen Abschnitt einer Kurve durch ein Geradenstück ersetzen (obere Abbildung), oder auch durch einen Zwischenwert zwischen einer Gerade und der ursprünglichen Kurve (unteres Bild):

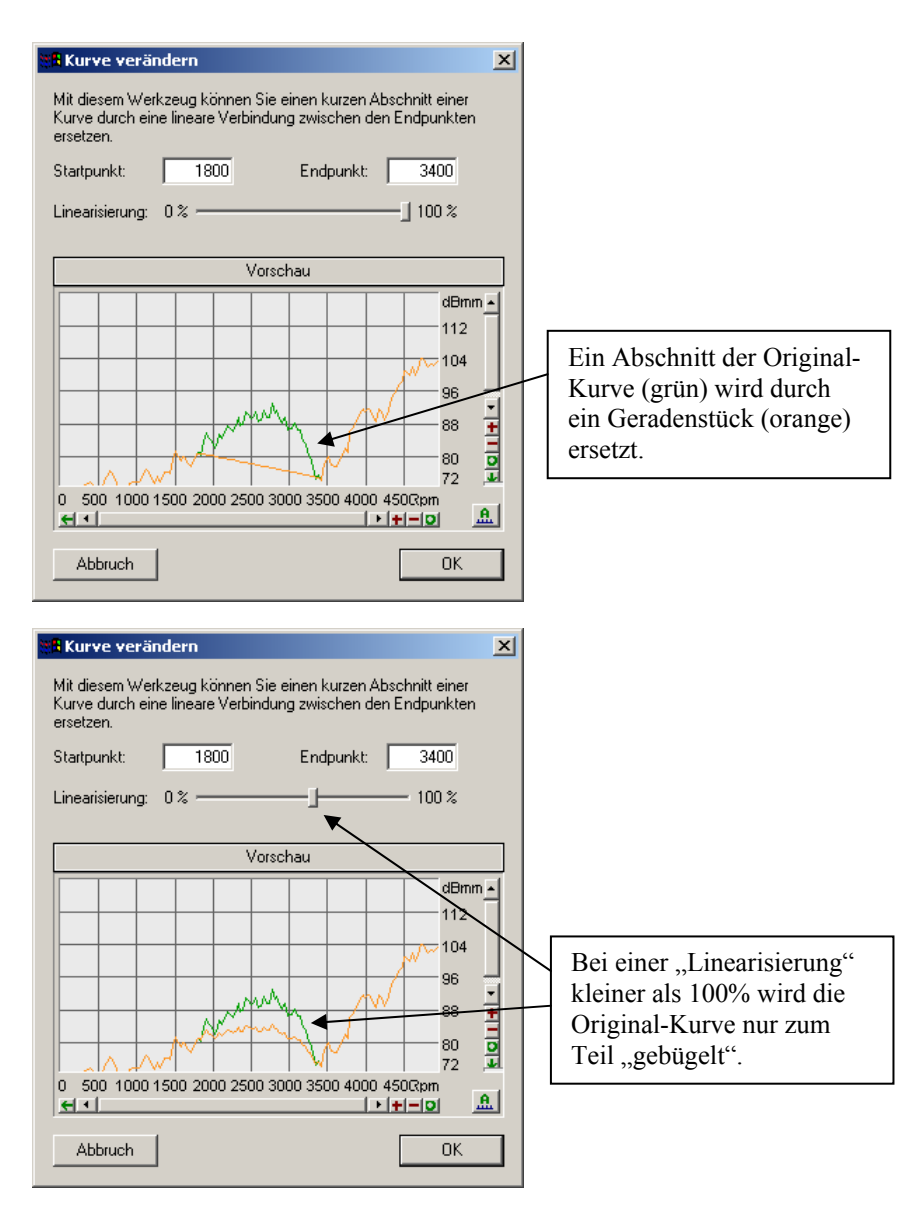

Mit dem Schieberegler **Linearisierung** können Sie einstellen, wie weit die ursprüngliche Kurve in Richtung eines Geradenstücks "gebügelt" werden soll. **Startpunkt** und **Endpunkt** legen den Abschnitt der Kurve fest,der verändert werden soll.

#### *Löschen*

Der ausgewählte Kurven-Knoten bzw. die enthaltene Kurve wird gelöscht. Wenn dieses Archiv dann vom Messprogramm gelesen wird, ist für die entsprechende Messgröße die Bewertung gegen eine feste Grenze deaktiviert.

#### *Duplizieren*

Wenn Sie einen neuen Kurven-Knoten schaffen möchten, müssen Sie einen vorhandenen Knoten als Vorlage auswählen. (Es ist nicht möglich, einen leeren Kurven-Knoten zu schaffen.) Aber auch, wenn Sie die Kurve aus einem Knoten durch Kopien der Kurven eines anderen Knotens ersetzen möchten, verwenden Sie die Funktion **Duplizieren**.

Selektieren Sie zunächst im Inhaltsbaum den Knoten, der als Quelle der duplizierten Kurve dienen soll, und drücken Sie dann auf den **Duplizieren**-Knopf. Nun müssen Sie angeben, welches der Zielknoten sein soll:

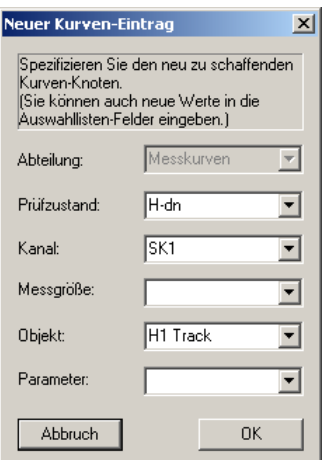

Sie können über die Auswahllisten einen vorhandenen Knoten auswählen. Wenn Sie dann **OK** drücken, werden Sie gefragt, ob Sie die Daten des vorhandenen Knotens ersetzen möchten.

Sie können aber auch in den Feldern der Auswahlliste Bezeichnungen eingeben, zu denen es noch keinen Knoten gibt – etwa für einen in diesem Archiv nicht vorkommenden Prüfzustand. Dann wird nach Drücken auf **OK** ein entsprechender Knoten – bei Bedarf ein ganzer Ast im Inhaltsbaum – neu geschaffen und mit einer Kopie der Kurve aus Ihrem Quell-Knoten gefüllt.

#### *Wiederherstellen*

Alle Kurven-Bearbeitungen, wie sie bisher beschrieben wurden, werden zunächst nur im Arbeitsspeicher durchgeführt (bis Sie den **Speichern**-Knopf betätigen). Wenn Sie einen Kurven-Knoten, dessen Inhalt Sie verändert haben, selektieren und **Wiederherstellen** drücken, so wird aus der ursprünglichen Archiv-Datei (bzw. deren letzter gespeicherter Version) die Kurve dieses Knotens ausgelesen und wiederhergestellt. Auf diese Weise können Sie Änderungen an einzelnen Kurven rückgängig machen.

Einen gelöschten Knoten wiederherzustellen ist etwas umständlich, aber auch möglich: Sie müssen zunächst mit der oben beschriebenen Funktion **Duplizieren** den gelöschten Knoten neu schaffen (als Kopie eines anderen Knotens) und dann für den duplizierten Knoten **Wiederherstellen** aufrufen.

## **Polygone verwenden**

Sie können die Kurven im Archiv auch durch das Verknüpfen mit Polygonen, die Sie separat definiert haben, modifizieren. Sie können eine Kurve durch ein Polygon komplett ersetzen oder nach unten oder oben begrenzen (d.h. dafür sorgen, dass die Kurve niemals niedriger bzw. höher als das Polygon ist).

#### *Generelles zu Polygonen*

Sie definieren die Polygone in der Polygon-Verwaltung (siehe unten) durch die Liste ihrer Punkte, also z.B. { (100, 100); (200, 95); (320, 80); (500, 70) }. Dieses Polygon reicht also von  $x = 100$  bis 500. Wenn Sie dieses Polygon auf eine Kurve *anwenden*, so ist nur der Kurven-Bereich von *x* = 100 bis 500 betroffen, und der Rest der Kurve bleibt unverändert. Wenn Sie eine Kurve *ersetzen*, wird die Kurve aber komplett durch das Polygon ersetzt, unabhängig vom Kurven-Bereich.

Sie können in der Verwaltung die Polygone in vier Gruppen sortieren, beispielsweise in Polygone für Pegelverlaufs-Grenzen, für spektrale Grenzen, für kurze "Versatzstücke" (sog. "Hüte") und andere. Im Dialog zur Auswahl eines Polygons behalten Sie so leichter die Übersicht:

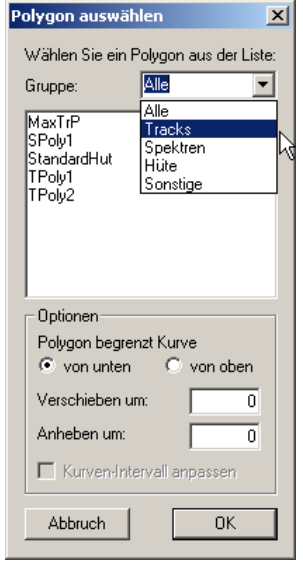

Wählen Sie oben eine **Gruppe** aus, so werden in der Liste nur noch die Polygone dieser Gruppe aufgeführt. Um alle Polygone angeboten zu bekommen, wählen Sie die Gruppe "Alle".

#### *Polygon statt Kurve*

Sie können sowohl eine vorhandene Kurve durch ein Polygon ersetzen, als auch einen neuen Knoten schaffen, der mit dem Polygon als Kurven initialisiert wird (nur in der Inhalts-Abteilung *Messkurven* möglich, nicht bei *Spektren*).

Um eine Kurve durch ein Polygon zu ersetzen, selektieren Sie den Kurven-Knoten und drücken auf den Knopf **Einsetzen** (im Bereich **Polygone**). Sie gelangen nun wieder zu dem Dialog, der Ihnen bereits aus der oben beschriebenen Funktion **Duplizieren** vertraut ist. Die Auswahllisten des Dialogs sind auf den selektierten Knoten eingestellt, so dass Sie einfach **OK**  drücken können. Sie können aber auch eine andere Spezifikation wählen oder eingeben, so dass Sie auf diesem Wege auch einen neuen Kurvenknoten schaffen können.

Nachdem Sie die Knoten-Auswahl mit **OK** bestätigt haben, müssen Sie aus der Liste der vorhandenen Polygone dasjenige auswählen, das Sie verwenden möchten (siehe Abbildung oben). Wenn Sie auch die Polygon-Auswahl mit **OK**  bestätig haben (Sie können auch auf den Namen des Polygons in der Liste doppelklicken), wird noch einmal nachgefragt und dann die Kurve durch das Polygon ersetzt.

#### *Kurve durch Polygon begrenzen*

Auch hier müssen Sie zunächst wie gewohnt den Kurven-Knoten selektieren, dessen Kurve Sie verändern möchten. Drücken Sie dann auf **Begrenzen** im Bereich **Polygone**. Es erscheint der Polygon-Auswahl-Dialog (siehe vorige Seite), in dem jetzt auch die Kontrollen unterhalb der Liste verfügbar sind. Wenn Sie ein Polygon in der Liste selektieren, wird es im Scope des Grenzkurven-Editors mit angezeigt, so dass Sie sehen können, wie es relativ zur vorhandenen Kurve liegt.

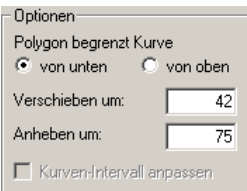

Wählen Sie aus, ob Sie die Kurve **von unten** oder **von oben** begrenzen möchten. **Von unten** bedeutet, dass alle Kurvenpunkte, die unterhalb des Polygons liegen, auf die Werte des Polygons angehoben werden. Kurvenpunkte oberhalb des Polygons beleiben unverändert. Eine Begrenzung **von oben**  senkt analog alle Kurvenpunkte oberhalb des Polygons ab.

Zusätzlich können Sie das Polygon in *x*-Richtung **verschieben** und in *y*-Richtung **anheben** (wobei Sie durch Angabe eines negativen Wertes das Polygon auch absenken können). Diese Funktion können Sie u.a. folgendermaßen einsetzen: Sie definieren ein kurzes Polygon, das nur einen typischen Abschnitt einer Grenzkurve darstellt. Diesen Abschnitt können Sie nun durch geeignetes Verschieben und Anheben in jeder einzelnen Grenzkurve an einer anderen Stelle oder auch mehrfach verwenden (sog. "Versatzstücke" oder "Hüte").

#### *Polygon-Verwaltung*

In der Polygon-Verwaltung erstellen und bearbeiten Sie die Sammlung an Polygonen. Sie öffnen die Polygon-Verwaltung, indem Sie im Grenzkurven-Editor im Bereich **Polygone** den Knopf **Verwaltung...** drücken.

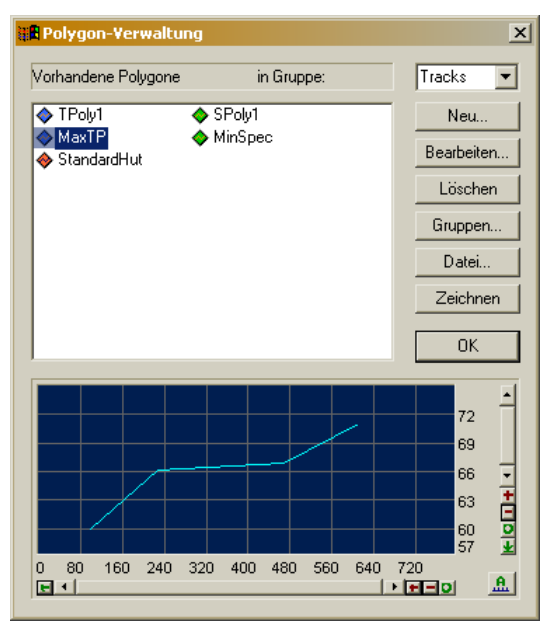

Im oberen Teil des Dialogs werden alle vorhandenen Polygone aufgeführt – oder die Polygone einer Gruppe, wenn Sie in der Auswahlbox **in Gruppe** oben rechts eine bestimmte Gruppe ausgewählt haben. Selektieren Sie ein Polygon in der Liste, wird es unten im Vorschau-Scope dargestellt. (Ggf. müssen Sie den Autoscale-Knopf  $\boxed{. \cdot \cdot \cdot}$  drücken, um die Skalen des Scopes so einzustellen, dass Sie das jeweilge Polygon auch sehen.) Der Polygonverwaltungs-Dialog ist größenveränderlich, damit Sie bei Bedarf das Scope so groß ziehen und alle Details erkennen können.

Wie bereits beschrieben, können Sie die Polygone in vier Gruppen sortieren, um besser die Übersicht zu behalten. Die Anzahl der Gruppen ist festgelegt,

aber die Namen dieser vier Gruppen können Sie über den Knopf **Gruppen...** ändern.

Die Polygone werden in einer eigenen Datei im "See"-Format gespeichert (vergl. den Abschnitt "Programm-Dateien" auf Seite 102). Voreingestellt ist die Datei Polygon.sea im Projektverzeichnis. Über den Knopf **Datei...** können Sie einen anderen Polygon-See auswählen.

#### **Polygone erstellen [und verändern](#page-103-0)**

Drücken Sie den Knopf **Neu...**, um ein neues Polygon anzulegen. Mit **Bearbeiten...** können Sie das in der Liste selektierte Polygon verändern (dies erreichen Sie auch durch Doppelklick auf den Polygon-Namen in der Liste). Durch Eindrücken des Knopfes **Zeichnen** können Sie die Punkte des selektierten Polygons direkt mit der Maus verändern. **Löschen** löscht das selektierte Polygon.

Das Erstellen und Bearbeiten von Polygonen geschieht mit dem folgenden Dialog:

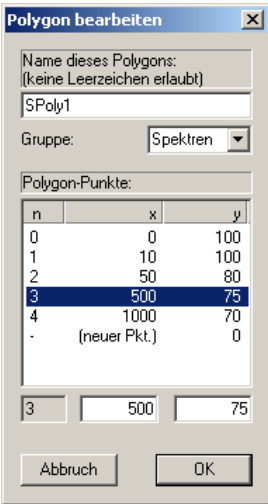

Oben geben Sie den Namen des Polygons ein und legen die Gruppe fest, zu der das Polygon gehören soll. (Name und Gruppe können auch beim Bearbeiten geändert werden.) Darunter sind die Punkte des Polygons aufgeführt. Wenn Sie in eine Zeile klicken, werden die Werte in die Eingabefelder unterhalb der Liste übertragen, wo Sie sie ändern können.

Um einen neuen Punkt hinzuzufügen, klicken Sie in die letzte Zeile der Liste (bei der als *x*-Wert "neuer Pkt." steht). Sie können dann in den Eingabefeldern die *x*- und *y*-Koordinaten des neuen Punktes eingeben. Beim Neu-Erstellen eines Polygons besteht die Liste zunächst nur aus dieser einen Zeile "neuer Pkt".

Die Punkte eines Polygons werden automatisch aufsteigend sortiert (auch wenn Sie den *x*-Wert später ändern). Auch negative Zahlen sind sowohl für *x* als auch für *y* zulässig. Ein gültiges Polygon muss mindestens zwei Punkte haben.

Während des Bearbeitens wird im Vorschau-Scope der Polygon-Verwaltung das bisherige Polygon in Hellblau und die aktuell geänderte Version in Orange angezeigt.

#### **Polygone Zeichnen**

Wenn Sie im Polygon-Verwaltungs-Dialog ein Polygon selektieren und den Knopf **Zeichnen** eindrücken, wird in den Modus der interaktiven Bearbeitung umgeschaltet. Sie können jetzt die Punkte des Polygons direkt mit der Maus verschieben. Halten Sie die Umschalt- (Shift-) Taste gedrückt, "fassen" Sie einen Polygon-Punkt mit der Maus (linke Maustaste drücken und festhalten) und schieben Sie ihn dorthin, wo Sie ihn haben möchten. In der oberen linken Ecke des Scope-Fensters sehen Sie die aktuelle *x*/*y*-Position angezeigt.

Klicken Sie mit der rechten Maustaste im Scope in der Nähe des Polygons, so können Sie über ein Kontextmenü einen neuen Kurvenpunkt einfügen, einen vorhandenen Punkt löschen oder einen vorhandenen Punkt durch Eingabe der Koordinaten exakt positionieren.

# **Archivierung von Akustikmessungen**

# **Das Archivierungs-Modul im Messprogramm**

Das Messprogramm und auch die Präsentations-Software sind modular aufgebaut. Die von ihnen bereitgestellten Funktionen werden von Modulen realisiert, die nach einem Baukasten-Prinzip zusammengestellt werden können.

Für das Messprogramm bedeutet dies, dass die Funktion "Archivieren der Messungen" von einem (genauer gesagt zwei) eigenständigen Modulen verwirklicht wird. (Die Präsentation besteht ebenfalls aus Modulen, wobei hier jedoch nur ein einzelnes Modul die Funktion "Auslesen und Auswerten der Daten" bereitstellt, während weitere Module die grafische Darstellung übernehmen.)

Das Archivierungs-Modul legt für jeden Prüfzyklus eine Datei an, in der alle Messdaten dieser Prüfung gespeichert werden – das Messdaten-Archiv. Die Datei wird mit dem Beginn des Prüfzyklus angelegt (bei "Insert") und nach Abschluss des Prüfsyklus' (bei "Remove") fertiggestellt und freigegeben. (Dies bedeutet, dass nur Informationen in das Archiv gelangen können, die zwischen "Insert" und "Remove" verfügbar sind.)

Während der Prüfung hält das Modul exklusiven Zugriff auf die Datei (d.h. die Datei kann nicht geöffnet, bewegt, umbenannt o.ä. werden). Erst nach dem Ende des Prüfzyklus kann die Datei mit dem Präsentationsprogramm geöffnet und der Inhalt angesehen werden.

# <span id="page-132-0"></span>**Organisation und Benennung der Archive**

Die Archivierungs-Funktionalität wird im Messprogramm von zwei Modulen gemeinsam realisiert. Das eine Modul ist der "Archiv-Schreiber". Er sammelt die zu archivierenden Messdaten und bündelt sie zu einer Archiv-Datei. Das andere Modul ist der "Kleber", der die vom Schreiber erstellten Dateien zusammenfassen und nach verschiedenen Kriterien sortieren kann.

Diese beiden Module erlauben Ihnen verschiedenste Möglichkeiten, Messungen in Archiven abzulegen, z.B.:

• **Nummerierte Dateien**: jede einzelne Prüfung (jeder Prüfzyklus) erhält eine eigene Datei. Die Dateien werden automatisch durchnumeriert ("Messung $0001$ ", "Messung $0002$ " usw.)

- **Nach Seriennummern**: wie bei den nummerierten Dateien erhält jede Prüfung eine eigene Datei, allerdings werden die Dateien jeweils nach den Seriennummern des Prüflings benannt. (Diese Option setzt natürlich voraus, dass dem Messprogramm die Seriennummern bekannt sind.)
- **Sortiert nach Typen / Tagen / Kalenderwochen**: der Archiv-Kleber erstellt eigene Archive nach einem der obengenannten Kriterien und sortiert jede Messung in die zugehörige Datei ein. So können Sie z.B. alle Messungen, die zu demselben Typ gehören, zusammenfassen.
- **Nach Wochentagen**: der Archiv-Kleber erstellt für jeden Wochentag ein eigenes Archiv (Montag, Dienstag, ...). Nach einer Woche wird die alte Datei (von der vorigen Woche) gelöscht und eine neue begonnen.

Die Namen der entstehenden Archive richten sich nach der gewählten Ablageund Sortierungsmethode. Alle Messdaten-Archive haben die Dateiendung  $...$ rdt".

# **Einstellen der Archivierung im Messprogramm**

Um im Messprogramm die Archivierung zu parametrieren, suchen Sie zunächst das Fenster **System-Konfiguration**. Es ist normalerweise von den Messwert-Anzeigefenstern verdeckt. Sollte es gar nicht geöffnet sein, können Sie es über das Menü **Datei:Neu** öffnen. Das Fenster sieht beispielsweise so aus:

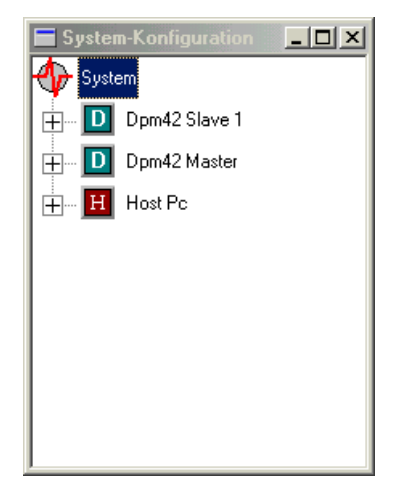

Dieses Fenster stellt die Modulkonfiguration der Applikation dar. Die Module sind in einem Baum organisiert, dem sogenannten System-Baum. Je nach Applikation (konkreter Prüfanwendung) unterscheidet sich die Modul-Zusammenstellung (und damit der Inhalt des Systembaums). In jedem Fall enthält sie als untersten Eintrag ein Objekt "Host". Klicken Sie auf das kleine + vor dem "H"-Symbol, um die Liste der Module im Container "Host" zu öffnen.

Sie müssen nun unter den Modulen im Container "Host" und in deren Unter-Modulen nach dem Objekt "Messungen Archivieren" suchen. Dieses kann direkt im Container Host zu finden sein. Anderenfalls müssen Sie weitere Listen mit Untermodulen öffnen (jeweils durch Klick auf das + davor) und dort weitersuchen. In vielen Konfigurationen finden Sie "Messungen Archivieren" in der Liste des Moduls "Berichtswesen":

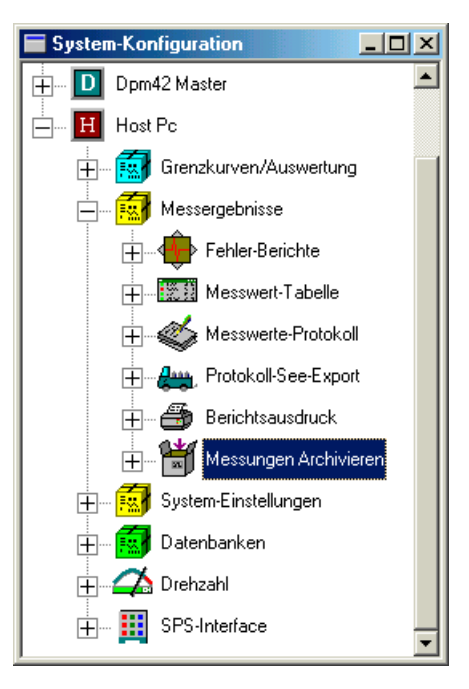

Doppelklicken Sie auf das Symbol oder den Namen, um den Einstell-Dialog für das Archivieren zu öffnen:

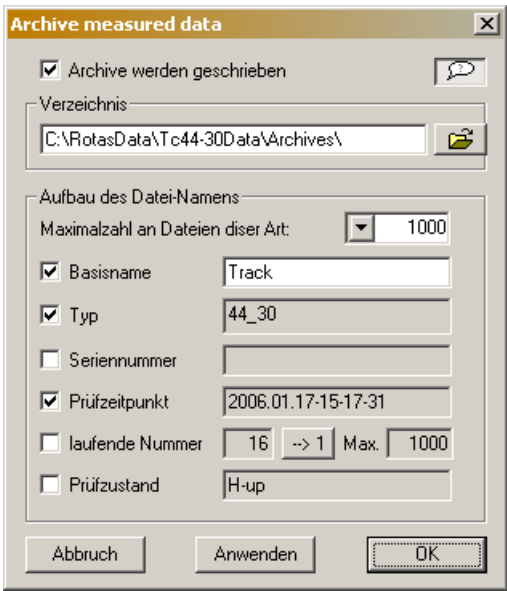

In diesem Dialog kann über das Kästchen **Archive werden geschrieben** das Archivieren generell ein- oder ausschalten. Achten Sie darauf, dass das Kästchen einen Haken trägt, wenn Sie Archive erhalten möchten. Darunter können Sie das **Verzeichnis** festlegen, in dem die Archive abgelegt werden.

Die weiteren Optionen dieses Dialogs werden im nächsten Abschnitt beschrieben. Kehren Sie zunächst zum Systembaum zurück (Sie können den Dialog geöffnet lassen und beiseite schieben) und klicken Sie auf das + vor dem Modul "Messungen Archivieren". Dadurch gelangen Sie zum Archiv-Kleber:

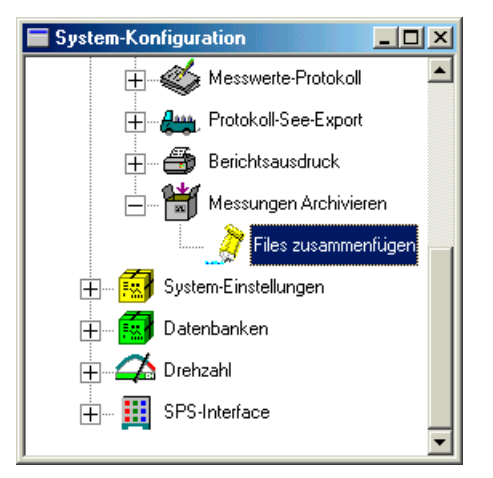

Doppelklicken Sie auf dessen Namen oder Symbol, um seinen Dialog zu öffnen. Die Einstellmöglichkeiten des Archiv-Klebers werden ebenfalls im folgenden Abschnitt beschrieben.

# <span id="page-135-0"></span>**Auswahl der Archiv-Sortierung**

Über die Dialoge des Archiv-Schreibers und des Archiv-Klebers stellen Sie ein, wie die Archivdateien benannt und sortiert werden (siehe auch Abschnitt "Organisation und Benennung der Archive" auf Seite 131).

Join archive files

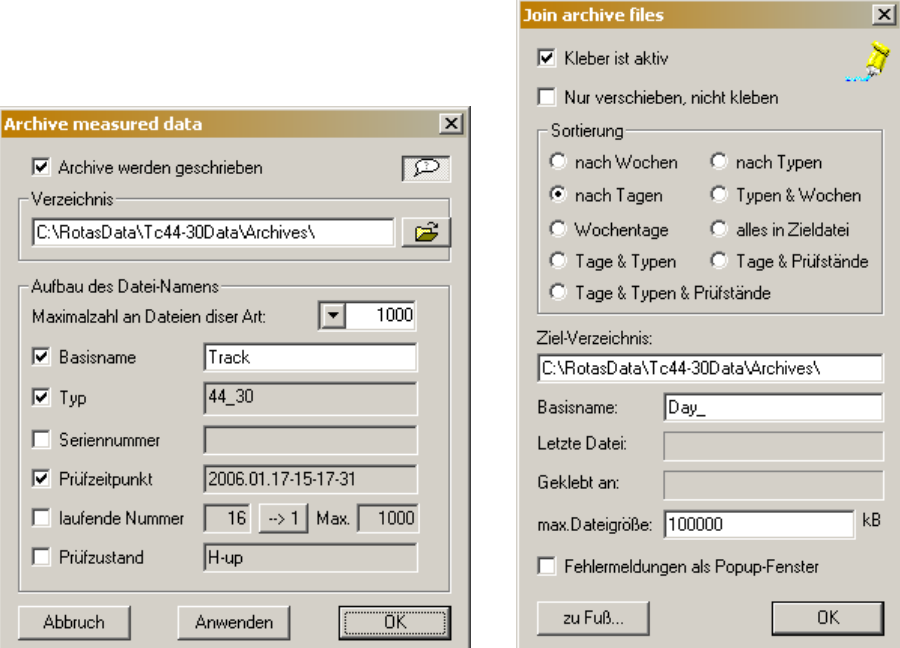

*links: Dialog des Archiv-Schreibers, rechts: Dialog des Archiv-Klebers* 

Beachten Sie zunächst, dass sie beide Module getrennt ein- und ausschalten können (mit **Dateien werden geschrieben** bzw. **Kleber ist aktiv**). Wenn Sie den Schreiber ausschalten, werden gar keine Archive erzeugt. Wenn Sie den Kleber ausschalten, erhalten Sie die vom Schreiber erzeugten Dateien; ist der Kleber aktiv, so "verklebt" er die Dateien des Schreibers zu sortierten Archiven.

In beiden Dialogen stellen Sie jeweils das **Ziel-Verzeichnis** ein. Dies ist das Verzeichnis, in dem die Archiv-Dateien abgelegt werden. Auch wenn Sie den

Kleber benutzen, erzeugt der Schreiber temporäre Dateien, daher muss auch dessen Verzeichnisangabe ein gültiges Verzeichnis enthalten. Es kann dasselbe sein wie beim Kleber.

Weiterhin vergeben Sie in beiden Dialogen einen **Basisnamen**. Die Namen der einzelnen Archive werden konstruiert, indem diesem Basisnamen eine Spezifizierung (z.B. die laufende Nummer) hinzugefügt wird.

#### *Archive ohne Kleber*

Der Archivierer erstellt jeweils eine Datei pro Messung. Wenn der Kleber deaktiviert ist, bleiben diese Dateien erhalten. Die Namen dieser Dateien werden aus bis zu sechs Komponenten zusammengesetzt: einem *Basisnamen*, den Typ, der Seriennummer, dem Prüf-Zeitpunkt, eine laufenden Nummer sowie entsprechenden Kontrollkästchen im Archivierer-Dialog können Sie festlegen, dem Namen des Prüfzustandes, der geprüft wurde. (Werden mehrere Prüfzustände geprüft, wird dieser Namensbestandteil zu "Multi".) Durch die welche Komponenten verwendet werden sollen.

laufende Nummer ein- und die anderen ausschalten, erhalten Sie Dateien, die nach dem Schema Track\_0001.rdt, Track\_0002.rdt, Track\_0003.rdt usw. Wenn Sie z.B. im Archivierer-Dialog die Optionen **Basisname** und benannt sind (in diesem Beispiel ist Track<sup> $\vec{a}$ </sup> der im Dialog eingegebene Basisname). Die Nummern werden vierstellig gezählt; nach (in der Abbildung) 1000 Messungen werden alte Messungen durch neuere, gleichnamige überschrieben.

Im Feld Zählerstand können Sie sehen, welche Nummer die nächste bevorstehende bzw. gerade laufende Prüfung bekommt. Mit dem Knopf -> 1 können Sie die Zählung wieder bei 0001 beginnen lassen.

Seriennummer und die Prüfzeit im Dateinamen verbaut werden. Voraussetzung der Regel wird diese dem Messprogramm vor Ende der Prüfung durch die den Zeitpunkt der Prüfung (des Beginns des Prüflaufs) ergänzt werden, so dass Datumsstempel, d.h. Jahr-Monat-Tag-Stunde-Minute-Sekunde.) Wenn keine Zusätzlich oder alternativ zur Benennung mit laufender Nummer können die für die Verwendung von Seriennummern ist selbstverständlich, dass die Ablaufsteuerung des Messprogramms eine Seriennummer zur Verfügung hat. In Prüfstandssteuerung übermittelt. Die Seriennummer als Dateiname kann um wiederholte Messungen desselben Aggregats unterschiedliche Dateinamen erhalten. Beispielsweise erhielte um 11:57 Uhr 32 Sekunden die Prüfung eines Aggregats mit der Seriennummer AB678 den Dateinamen AB678\_11-57- 32.rdt zugewiesen. (Tatsächlich erhält der Dateiname einen kompletten Seriennummern zur Verfügung stehen, können Sie stattdessen z.B. den Basisnamen + Datumsstempel als Archivnamen verwenden lassen.

Die Namens-Option Prüzustand fügt den Namen des gemessenen Prüfzu-Prüfzustände gemessen, so wird dieser Namensbestandteil (wie in der obigen stands in den Dateinamen ein. Wurde während des Prüflaufes nur ein Prüfzustand gemessen, so wird dessen Name verwendet. Wurden mehrere Abbildung gezeigt) zu "Multi".

der Archivierer erzeugen darf. Sie können einen Wert aus der Liste wählen oder Oben im Dialog geben Sie die **Maximalzahl an Dateien dieser Art** an, die eine beliebige (auch sehr große) Zahl eingeben. Wenn die dort eingestellte Zahl an Messungen erreicht ist, wird die älteste Datei, die dem aktuell eingestellten Namens-Konstruktions-Schema entspricht, gelöscht und durch eine neue Messung ersetzt.

Die Maximalzahl betrifft ausdrücklich nur das aktuell eingestellte Namens - Schema (daher "Dateien dieser Art"). Wenn Sie das Namens-Schema ändern (also z.B. den Namensbestandteil "Typ" hinzunehmen, der bisher nicht angewählt war), werden alle alten Archive von der Zählung ignoriert.

Die Angabe einer Maximalzahl an Archiven soll verhindern, dass bei einem unüberwacht arbeitenden Prüfstand irgendwann die Festplatte vollläuft. Wenn Ihr Prüfstand nicht allzu viel zu tun hat - z.B. 1000 Messungen pro Tag - dann können Sie mit einer Maximalzahl von 30000 immer sicher sein, dass Sie die Messungen der letzten vier Wochen haben. Wenn Sie alle Messungen behalten wollen, unbeschränkt von einer Maximalzahl, müssen Sie den Archiv-Kleber verwenden.

#### *Archive mit Kleber*

Die Aufgabe des Klebers ist es, die einzelnen vom Archivierer abgespeicherten Messungen zu sortieren und an andere Archive anzuhängen, die dann viele Messungen enthalten. Wenn Sie den Kleber beispielsweise nach Typen sortieren lassen, so produziert der Kleber ein Archiv für jeden (Prüflings-)Typ, das jeweils alle Messungen von Aggregaten dieses Typs enthält.

Der Kleber bietet folgende Sortier-Möglichkeiten:

nach Wochen: es werden Archive erzeugt, die nach Kalenderwochen benannt sind, also *Basisname + Wochen-Nummer* (z.B. Archiv\_13.rdt für die 13. gehören offiziell zur 53. Woche des alten Jahres. Der Kleber jedoch fasst diese Kalenderwoche). Alle in einer Woche durchgeführten Prüfungen werden der Wochendatei hinzugefügt. Nach einem Jahr werden die Messungen wieder der ersten Datei hinzugefügt; alte Archive werden nicht überschrieben. (Eine Besonderheit der Wochenzählung: Nach dem Kalender ist die Woche 1 die erste Woche eines Jahres, die mit einem Montag beginnt. Die Tage davor Tage als Woche 0 auf.)

benannt. Beispielsweise landen alle Messungen des 24. April in der Datei **nach Tagen**: analog wie bei Wochen, allerdings wird nach Tagen (im Jahr) *Basisname*\_114.rdt (bzw.115 in Schaltjahren). Auch hier werden nach einem Jahr die Messungen an das Archiv des letzten Jahres angehängt.

Kleber erzeugt Dateien namens Basisname\_Typenbezeichnung.rdt und hängt **nach Typen**: Die Messungen werden nach Aggregat-Typen sortiert. Der jede Messung an das entsprechende Archiv an.

Wochentagen benannt sind: Basisname\_Monday.rdt, Basisname\_Tuesday.rdt immer die Messungen der letzten sieben Tage, Sie brauchen sich aber nicht um **nach Wochentagen**: Der Kleber erzeugt sieben Archive, die nach den usw. Alle Messungen z.B. vom Mittwoch werden an das Mittwochsarchiv angehängt. Nach einer Woche (am nächsten Mittwoch) werden die alten Messungen gelöscht und das Archiv neu begonnen. Auf diese Weise haben Sie vollgelaufene Festplatten und das Entfernen alter Messungen zu kümmern.

**alles in Zieldatei**: Alle Messungen werden an das Archiv *Basisname*.rdt angehängt. Sie erhalten nur eine, ggf. sehr große, Datei.

Kalenderwochen benannt sind (siehe bei nach Wochen oben). In diesen **Typen & Wochen**: Der Kleber erstellt Unterverzeichnisse, die nach den Wochenverzeichnissen werden Archive *nach Typen* erzeugt, wie oben beschrieben.

Tage & Typen: Es werden Unterverzeichnisse nach dem Tag im Jahr erstellt und darin die Archive nach Typen wie oben beschrieben abgelegt.

**Tage & Prüfstände**: Wie *Tage & Typen*, nur dass keine Typ- sondern Prüfstands-Dateien angelegt werden. Diese Option macht nur Sinn, wenn der Kleber Dateien vorgesetzt bekommt, die von mehreren Prüfständen stammen.

**Tage & Typen & Prüfstände**: Tages-Unterverzeichnisse, darin Typen-Unterverzeichnisse und darin Dateien nach Prüfständen.

Wochentage) keine Messungen verloren, allerdings müssen Sie selbst dafür Sie sehen: wenn Sie den Kleber aktivieren, so gehen (außer bei der Option Sorge tragen, dass die sich ansammelnden Archive regelmäßig von der Festplatte entfernt werden.

#### *Weitere Optionen*

Wenn Sie die Funktion **Nur verschieben, nicht kleben** einschalten, werden die einzelnen Archive nicht zu großen Archiven vereinigt, sondern es werden Unterverzeichnisse erzeugt, in die die einzelnen Archiv-Dateien einsortiert werden. Haben Sie beispielsweise die Sortier-Option *Nach Wochen* eingeschaltet, so erhalten Sie nicht zusammengeklebte Archi-Dateien mit der Kalenderwoche als Namen, sondern der Kleber legt Wochen-Unterverzeichnisse an, in die er die einzelnen Archive einsortiert.

Sprechblase. Wenn dieser Knopf eingedrückt ist, gibt der Archivierer im Der Dialog des Archiv-Schreibers hat rechts oben einen Knopf mit einer Stdout-Fenster Meldungen über geschriebene Archive aus.

Fehlermeldungen als Popup-Fenster. Dies hat beim Kleber aber den Nebeneffekt, dass er bei auftretenden Schwierigkeiten (z.B. Datei schreibgeschützt) einen Meldungs-Dialog öffnet, der mit OK quittiert werden muss und das Messprogramm solange anhält. Sie sollten diese "Lauten" Fehlermeldungen Für den Datei-Kleber erreichen Sie dies durch aktivieren der Option also nur einschalten, wenn Sie in der Nähe sind.

an sehen, wie er seine Tätigkeit ausübt. Wenn Sie den Kleber deaktiviert hatten Beim Kleber können Sie zusätzlich in den Feldern **Letzte Datei** und **Geklebt**  und jetzt ältere Messungen einsortieren möchten, können Sie dies über den Knopf **Zu Fuß...** tun.

# **Automatische Präsentation**

Sie können vom Messprogra mm aus das Präsentations-Programm (die ComPass-Variante) automat isch fernsteuern lassen. Am Ende jedes Messzyklus wird dann automatisch das soeben erzeugte Archiv (bevor es verklebt wird) in die Präsentation geladen, die Daten in einer von Ihnen voreingestellten Weise dargestellt und zum Drucker geschickt. Im Messprogramm finden Sie im Systembaum als Untermodul des Archivators (parallel zum Kleber) das Modul "Präsentation fernsteuern":

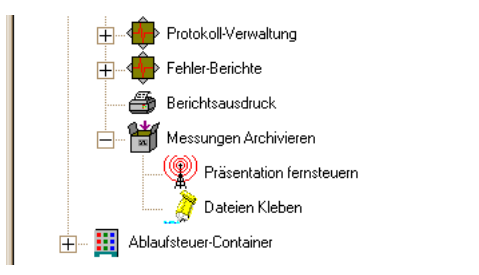

In dessen Dialog machen Sie die notwendigen Einstellungen:

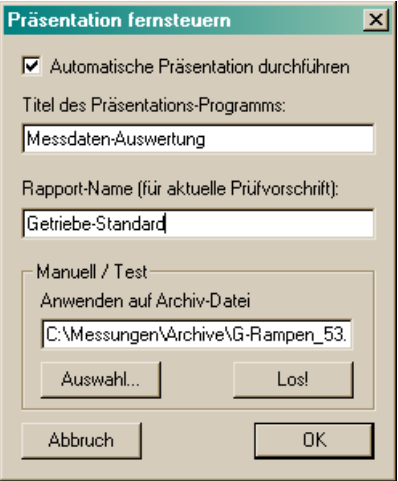

Zunächst können Sie die automatische Präsentation mit dem Kontrollkästchen **Automatische Präsentation durchführen** generell aktivieren oder deaktivieren.

Wenn Sie die automatische Präsentation aktivieren, müssen Sie dafür sorgen, dass das Präsentationsprogramm läuft. Das Messprogramm ist nicht in der Lage, das Präsentationsprogramm zu starten; es kann nur ein bereits gestartetes Programm ferngesteuert werden.

Präsentation anhand dieses Titels. Wenn es kein Fenster dieses Namens findet, Tragen Sie bei **Titel des Präsentations-Programms** den Namen aus der Titelzeile des Präsentationsprogramms ein. Das Messprogramm findet die wird eine Fehlermeldung ausgegeben und keine Präsentation durchgeführt.

Unter **Rapport-Name** tragen Sie den Namen des Rapports ein, der auf das Archiv angewandt werden soll. Rapports werden im zweiten Teil dieses Handbuchs erläutert.

Archiv-Datei angeben (oder mit Auswahl... suchen) und durch Drücken auf Um die Fernsteuerung zu testen, können Sie im Bereich **Manuell / Test** eine **Los!** die Aktion starten.

Achten Sie darauf, dass der richtige Drucker unter Windows als Standard-Drucker eingestellt ist – insbesondere da die DPM42-Karten über den Druckeranschluss LPT1 an den Messrechner angeschlossen sind.

# **Zusatzinformationen archivieren**

Der Inhalt der Archive wird weitgehend automatisch bestimmt: alle vorhan denen Messdaten werden archiviert, dazu Zeitpunkt, Typ, Seriennumm er, Prüfstand und Bewertungsergebnis der Messung. Sie können zusät zliche Angaben wie z.B. den Namen des Prüfers in das Archiv aufnehmen lassen. Alle Informationen, die im Application-, Candidate-, Sps- oder Messages-See enthalten sind, können archiviert werden.

Zur Konfiguration erstellen Sie im Applikationssee eine Liste der Form:

```
AdditionalArchiveInfos: { 
        WheelRNameCandidate 
         Pruefer Application 50 
}
```
Jede Zeile der Liste enthält zwei oder drei Einträge. Der erste benennt den Namen einer Ressource, der zweite einen der vier o.g. Seen. Im obigen Beispiel würden nach einer Ressource "WheelRName:" im Candidate-See und "Pruefer:" im Applikations-See gesucht. Sofern diese Ressourcen vorhanden sind, werden ihre Werte ins Archiv aufgen ommen und können von dort in die Präsentation übernommen werden.

Der dritte Eintrag einer Listenzeile ist optional und gibt an, wie viel Platz (in Zeichen) für diese Information im Archiv *mindestens* vorgesehen werden soll. Im obigen Beispiel würde das Archiv also 50 Zeichen für den Namen des Prüfers reservieren, auch wenn der aktuelle Wert (hier: tatsächlicher Name des Ressource gar nicht existiert. Wenn also im obigen Beispiel der Applikationssee gar keinen Eintrag "Pruefer:" enthält, werden trotzdem 50 Zeichen im Archiv Prüfers) kürzer ist. (Sollte der aktuelle Wert länger sein als die Reservierungs-Angabe, wird mehr Platz reserviert.) Diese Platzreservierung ist nützlich, wenn man davon ausgeht, dass die Information im Archiv später geändert werden soll – siehe den Abschnitt "Archiv-Arbeiten, "weitere Informationen" bearbeiten" auf Seite 56. Die Platzreservierung funktioniert auch, wenn die angegebene reserviert, in die später der Prüfername eingetragen werden kann.

Ressourcen aus dem Candidate-See sind insofern interessant, als sie bei geeigneter Parametrierung aus der Prüfvorschriften-Datenbank stammen können.

der Name des Prüfers), und nicht der See, aus dem sie extrahiert werden soll. Es gibt noch einen zweiten Weg, um Daten in den "weiteren Informationen" unterzubringen. Der *Messages*-See des Messprogramms enthält ebenfalls eine Liste namens AdditionalArchiveInfos. Auch bei dieser Liste hat jede Zeile zwei oder drei Einträge; im Unterschied zur Applikationssee-Liste steht jedoch an der zweiten Stelle direkt der Wert der Information (also im Beispiel (Möchte man einen leeren Wert eintragen – also eigentlich nur den Platz reservieren – so muss man als Wert  $\sqrt{-}$  " eintragen.)

Prüfstandssteuerungen können auf diesem Wege direkt Werte in die "weiteren Informationen" eintragen, indem sie mittels entsprechender Befehle der Liste im *Messages*-See Zeilen hinzufügen. Jeweils zu Beginn eines Prüflaufes wird die Liste automatisch geleert.

# **Über prüfen der archivierten Zusatzinformationen**

erfahren. Gehen Sie dazu in den Systembaum und suchen Sie wieder das Sie können die aktuellen Werte der Zusatzinformationen vom Archivierer Archivierer Modul auf. Rufen Sie durch Rechtsklick dessen Kontextmenü auf und wählen Sie Archiv-Inhalt:

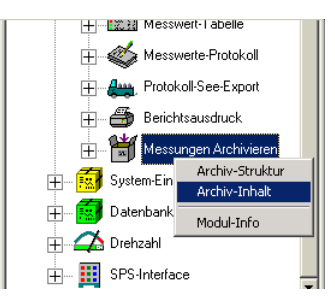

Dadurch öffnen Sie den Archiv-Inhaltsdialog. Im oberen Teil dieses Dialogs sehen sie die Komponenten des Archivs. (Sie tauchen später als "Kapitel" im Inhaltsverzeichnis des Archivs wieder auf.)

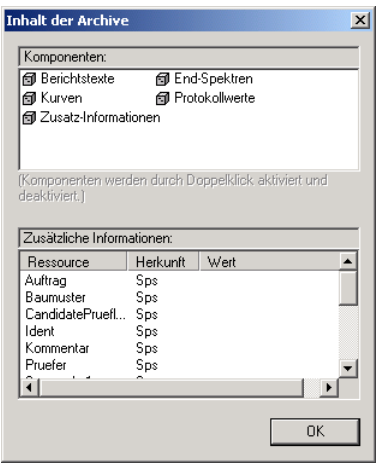

Der untere Teil listet alle Zusatzinformationen auf. Wenn Sie den Dialog öffnen, nachdem eine Messung abgeschlossen wurde (nach dem "Remove"), können Sie auch sehen, welche Werte die Informationen aktuell haben.

# **Messwerte-Datenbank und Collector**

# **Datenbank-Konzept**

Wenn meherere parallele Prüfstände zahlreiche Aggregate messen, sammeln sich schnell unüberschaubare Mengen von Archivdateien an. Um diese Sammlung nicht zu einem Datengrab werden zu lassen, gibt es die Messwerte-Datenbank.

Die Datenkbank (eine SQL-Datenbank, typischerweise Microsoft SQL Server) speichert in ihren Tabellen die Eigenschaften jeder einzelnen Messung: Zeitpunkt, Seriennummer, Typ,Prüfstand, Bewertungsergebnis usw. Dadurch ist eine schnelle und effiziente Suche nach Messungen möglich (wie sie der Datenbank-Assistent der Präsentation zur Verfügung stellt).

Die Datenbank speichert aber nicht die Mess*daten* selbst.Die Daten (Spektren, Kurven usw.) verbeliben in den Archiv-Dateien, und die Datenbank speichert die Information, wo sich die Datei zu einer Messung befindet und wo innerhalb dieser Datei jede einzelne Information zu finden ist. (Einzahlkennwerte werden allerdings je nach Einstellung zusätzlich auch in der Datenbank gespeichert.)

Soll nun in der Präsentation beispielsweise für eine bestimmte Messung das Ordnungsspektrum zum Kanal SK2 und Prüfzustand 3-Z angezeigt werden, so fragt die Präsentation aus der Datenbank die Archiv-Informationen ab und öffnet dann gezielt die betreffende Archiv-Datei und liest die Daten ab der angegebenen Datei-Position aus.

Dieses Datenbank-Konzept hat zwar den Nachteil, dass neben der Datenbank selbst auch ein Verzeichnis mit Archivdateien vorhanden ist. Doch wird dieser Nachteil durch einige große Vorteile ausgeglichen: Zunächst einmal bleibt die Datenbank selbst vergleichsweise klein. Selbst bei Hunderttausenden von Messungen erreicht die Größe der Datenbank kaum 1 GB (was für eine SQL-Datenbank klein ist). Die Datenmenge der Archive ist 20 – 30 mal größer. Die Performance einer kleinen Datenbank ist erheblich besser als die einer 30mal so großen, und Backups können ohne Schwierigkeiten durchgeführt werden.

Weiterhin kann man ganz einfach die Archive zu alten Messungen von der Festplatte auf ein Backup-Medium (z.B. DVD) übertragen und so den Speicherbedarf auf der Platte überschaubar halten. Die Einträge in der Datenbank bleiben erhalten, und sobald die Kurven einer solchen ausgelagerten Messung angezeigt werden sollen, fragt das Präsentationsprogramm automatisch nach dem betreffenden Backup-Medium.

Und schließlich: sollte ein unglückliches Schicksal die Datenbank zerstören, so kann sie jederzeit aus den Archivdateien neu aufgebaut werden.

# **Der Collector**

Wie gelangen nun die Messungen in die Datenbank? Diese Aufgabe übernimmt eine eigene Applikation, der *Collector*. Dieser erhält vom Messprogramm die Archivdateien (z.B. über ein Verzeichnis oder durch direkte Benachrichtigung). Der Collector öffnet die Archive und liest die Informationen über die Messungen aus. Diese Informationen trägt er in die Tabellen der Datenbank ein. Dann verschiebt er die Archivdatei in ein vorgegebenes Verzeichnis (ganz genauso wie es der Archiv-Kleber tut – siehe Seiten 131 und 134) und trägt in der Datenbank den Ort der Datei und die Dateipositionen der verschiedenen Informationen ein.

Der Collector steht in zwei Varianten zur Verfügun[g: als](#page-132-0) nor[male](#page-135-0) Applikation und als Windows-Systemdienst. Um die Einstellungen anzusehen und zu ändern, müssen Sie die normale Applikation verwenden. Haben Sie den Systemdienst aktiviert, so läuft dieser automatisch und im Hintergrund, ohne dass Sie sich darum kümmern müssten.

## **Die Collector-Applikation**

Die normale Collctor-Applikation wird über eine Verknüpfung (z.B. auf dem Desktop) gestartet. Es handelt sich um eine ComPass-Applikation mit entsprechenden Modulen in der Konfiguration. Wenn Sie die nomale Applikation starten, müssen Sie den Systemdienst vorher anhalten!

Nach dem Start sehen Sie die Systemkonfiguration des Collectors, in der die verschiedenen Funktionseinheiten (Module) enthalten sind:

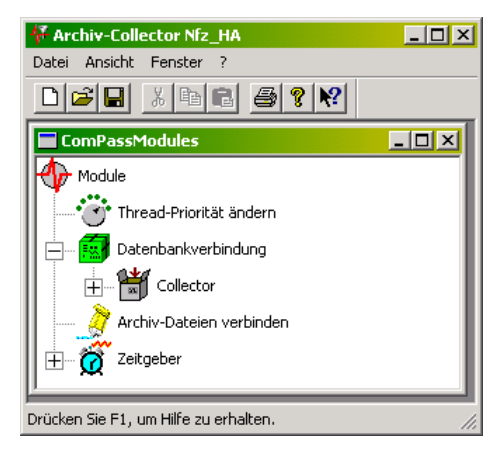

## *Einstellen der Datenbank-Verbindung*

Wenn Sie den Collector das erste Mal starten, kann es sein, dass er Sie sofort nach der zu verwendenden Datenbank-Verbindung fragt:
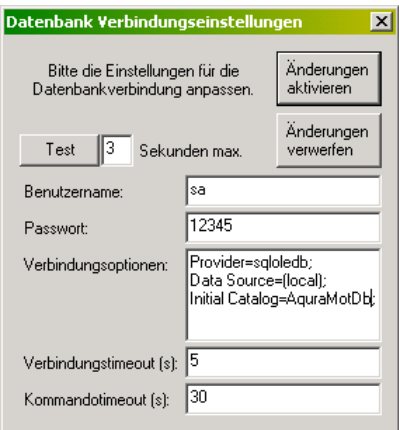

Dieses Fenster erhalten Sie auch, wenn Sie in der oben abgebildeten System-Konfiguration auf das Modul "Datenbankverbindung" doppelklicken.

Geben Sie in den Eingabefeldern den Benutzernamen für den SQL-Server, das zugehörige Passwort sowie den Verbindungstext an. Letzterer enthält insbesondere den Namen des Rechners, auf dem die Datenbank läuft (in der Abbildung "(local)", d.h. derselbe Computer, auf dem der Collector läuft), sowie den Namen der Datenbank (steht ganz am Schluss, in der Abbildung .,AquraMotDb").

Drücken Sie auf den Knopf **Test**, um zu überprüfen, ob mit Ihren Einstellungen eine Verbindung zur Datenbank aufgebaut werden kann. (Sollte es Verbindungsprobleme geben, so erscheinen SQL-Fehlermeldungen. Erschrecken Sie nicht – überprüfen Sie einfach die Einstellungen und bitten Sie ggf. den Administrator der Datenbank um Hilfe.)

#### *Einstellen der Collector-Verzeichnisse*

Der Collector erwartet, dass die Archivdateien, die in die Datenbank aufgenommen werden sollen, in einem bestimmten Verzeichnis abgelegt werden, der "Inbox". Er schaut regelmäßig in dieses Verzeichnis (Sie können die Häufigkeit im Modul "Zeitgeber" einstellen) und verbringt jedes gefundene Archiv in die Datenbank. (Es ist daher auch kein Problem, wenn der Collector vorübergehend angehalten wird – er arbeitet später alles auf, was sich angesammelt hat.)

Doppelklicken Sie in der Konfiguration auf das Modul "Collector". Im Einstell-Dialog dieses Moduls legen Sie fest, wie das **Eingangs-Verzeichnis** (Inbox) des Collectors lautet. Sie können diese Inbox jederzeit ändern.

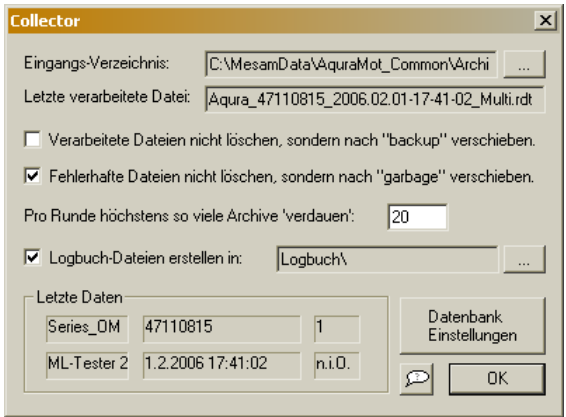

Wenn der Collector in seiner Inbox Archive findet, so erscheint oben bei **Letzte verarbeitete Datei** deren Name, und im Bereich **Letzte Daten** unten rechts wird angezeigt, welche Informationen extrahiert wurden, und so die Tätigkeit des Collectors beobachten. Beachten Sie: nach dem Start der Applikation dauert es einige Zeit (entsprechend den Einstellungen im Modul "Zeitgeber"), bis der Collector das erste Mal in seine Inbox schaut.

Sobald der Collector mit der Bearbeitung einer Datei beginnt, ändert er deren File-Endung von ".rdt" in ".rd\$". Normalerweise löscht der Collector die Datei, nachdem er deren Inhalt der Datenbank hinzugefügt hat. Wenn Sie Verarbeitet Dateien nicht löschen, sondern nach "backup" **verschieben** aktivieren, so wird im Inbox-Verzeichnis automatisch ein Unterverzeichnis backup angelegt und alle Dateien nach ihrer Verarbeitung dorthin verschoben. Findet der Collector ein fehlerhaftes Archiv, so wird eine Fehlermeldung ins Logbuch eingetragen und auch diese Datei gelöscht. Wenn Sie Fehlerhafte Dateien nicht löschen, sondern nach "garbage" **verschieben** einschalten, so wird ein Unterverzeichnis garbage angelegt und alle als fehlerhaft klassifizierten Dateien dort abgelegt.

Der Collector wird, wie beschrieben, regelmäßig vom Zeitgeber aufgerufen und inspiziert dann seine Inbox. Er "verdaut" dann alle darin vorhandenen Archive, allerdings pro Aufruf höchstens so viele, wie Sie bei **Pro Runde höchstens so viele Archive verdauen** angegeben haben. Hintergrund: sobald der Collector mit dem "Verdauen" von Archiven begonnen hat, ist er beschäftigt und reagiert nicht auf Mausklicks u.ä. Sollten sich (z.B. nachdem der Collector längere Zeit ausgeschaltet war) Hunderte von Dateien in der Inbox angesammelt haben, hätten Sie minutenlang keinen Kontakt zum Collector, wenn nicht die Zahl der Archive pro Runde begrenzt wäre.

Die Archivdateien werden durch den Collector aus der Inbox heraus in ein Archiv-Verzeichnis verschoben. Diese Aufgabe übernimmt das Modul "Archiv-Dateien verbinden". In dessen Dialog geben Sie an, wie das Basis-Vezeichnis der Archiv-Sammlung lautet.

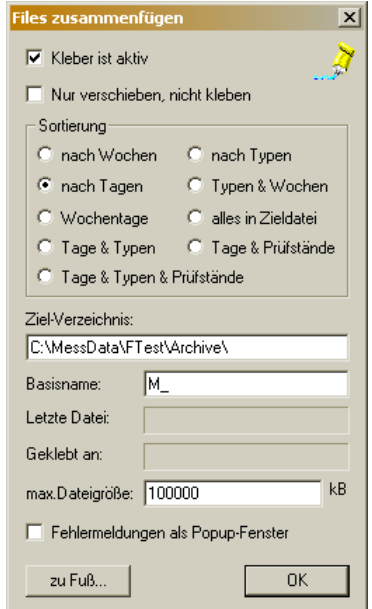

Der Collector legt in dem als **Ziel-Verzeichnis** angegebenen Ordner Unterverzeichnisse nach Kalenderwochen an, in denen die Archive tageweise zusammengefasst werden. Beachten Sie, dass die Option Sortierung auf **nach Tagen** stehen *muss*. Ebenso sollten Sie den **Basisnamen** nicht ändern (er

kann nur beim Anlegen der Datenbank und erster Installation des Collectors festgelegt werden).

Sollte sich die Notwendigkeit ergeben, so können Sie die Archiv-Sammlung umziehen lassen. Dazu müssen Sie zunächst den Collector anhalten. Verschieben Sie dann die Sammlung an den neuen Ort und starten Sie den Collector neu, wobei Sie darauf achten müssen, dass sich zu diesem Zeitpunkt keine Archive in der Inbox befinden dürfen. Jetzt können Sie das Ziel-Verzeichnis ändern. Danach kann der Collector normal weiterlaufen.

Beim nächsten Zugriff mit der Präsentation auf Daten wird das Präsentationsprogramm nachfragen, wo die Archive hingekommen sind, und sie danach immer vom neuen Ort laden.

## **Der Collector-Systemdienst**

Wenn der Collector als Systemdienst installiert und betrieben wird, hat er keinerlei Anzeigen oder Ausgabe-Fenster (Systemdienste können keine Fenster haben). Sie bemerken sein Wirken hauptsächlich dadurch, dass die Archivdateien aus der Inbox des Collectors verschwinden. Wenn Sie Einstellungen machen müssen – z.B. das Verzeichnis oder die Datenbank-Verbindung ändern – dann müssen Sie den Systemdienst anhalten und die normale Compass-Version desselben Collectors starten. Der Collector als Dienst verwendet dieselbe Parametrierung wie die interaktive Variante.

Zum Installieren des Systemdienstes gibt es eine Batch-Datei im Projekt-Verzeichnis des Collectors. Mit diesem Batch kann der Dienst auch deinstalliert werden (durch nochmalige Ausführung).

Einen Systemdienst erreicht man über die Computer-Verwaltung. Diese wiederum finden Sie, indem Sie auf dem Desktop ihres Computers beim Symbol "Arbeitsplatz" ("My Computer") das Kontext-Menü aufrufen (rechte Maustaste) und aus diesem den Befehl **Verwalten** (bei englischem Windows **Manage**) aufrufen. Unter Windows XP finden Sie ggf. auch im Startmenü oder in der Systemsteuerung den Eintrag **Verwalten**. Es erscheint die Computerverwaltungs-Konsole:

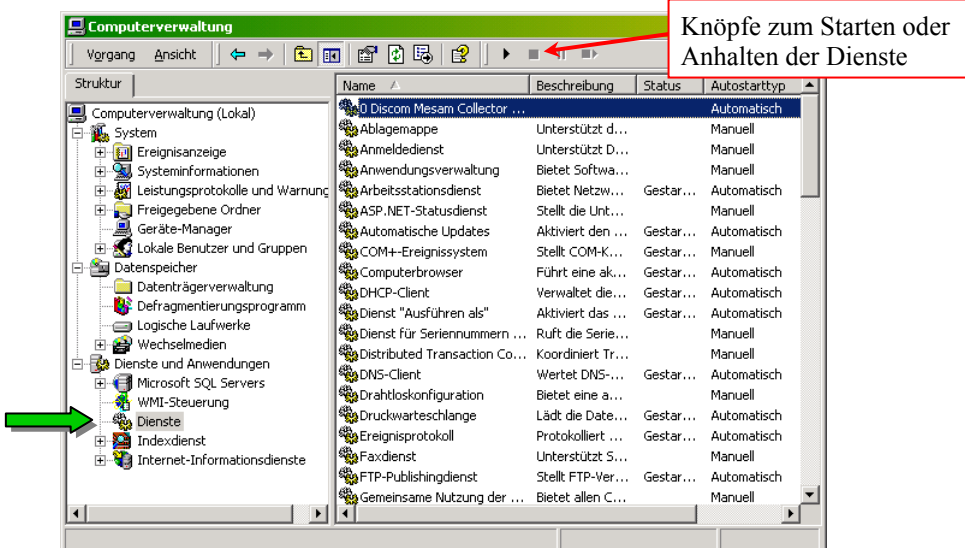

Selektieren Sie auf der linken Seite im Baum den Eintrag **Dienste** (**Services**). Dann sehen Sie in der Liste auf der rechten Seite die Liste aller installierten Systemdienste. Lokalisieren Sie in dieser Liste den Collector (sein Name

beginnt mit "0 Discom" oder mit einer anderen Ziffer, deshalb steht er normalerweise ganz oben in der Liste) und klicken Sie ihn an. Nun können Sie über die Knöpfe oberhalb der Liste oder über das Kontext-Menü des Collector-Dienstes diesen Dienst beenden bzw. neu starten.

Alle Arten von Meldungen des Collector-Dienstes, die sonst im Stdout-Fenster oder in Meldungsboxen auftauchen würden, werden in das "System-Ereignisanzeige" (englisch "System Event Log") geschrieben. Sie finden dieses Ereignisprotokoll ebenfalls in der Computerverwaltung, und zwar im Baum unter **System** – **Ereignisanzeige**:

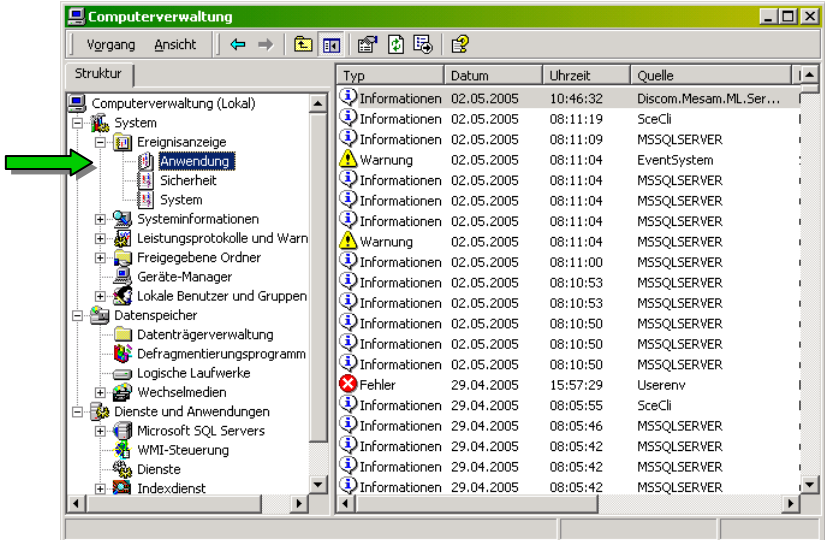

Wenn Sie im Baum auf der linken Seite den Eintrag **Anwendung** (**Application**) anwählen, erscheint auf der rechten Seite die Liste der Meldungen, die die verschiedenen Dienste abgesetzt haben. Doppelklicken Sie auf eine dieser Meldungen, um den vollständigen Text zu lesen.

#### *Parametrieren des Collector-Dienstes*

Wie bereits mehrmals betont, kann ein Systemdienst keine Fenster haben, also auch keine Dialoge, in denen Einstellungen vorgenommen werden können. Der Systemdienst verwendet allerdings dieselbe Parametrierung wie die interaktive Version.

Um die Parameter zu ändern, gehen Sie also folgendermaßen vor:

- 1. Halten Sie den Collector-Dienst an (mit dem "Stop"-Knopf über der Liste der Dienste in der Computerverwaltung – siehe die Abbildung auf der vorigen Seite).
- 2. Starten Sie die interaktive Version des Collectors.
- 3. Nehmen Sie alle Einstellungen und Parametrierungen mit Hilfe des interaktiven Collectors vor.
- 4. Beenden Sie den interaktiven Collector.
- 5. Starten Sie den Dienst wieder (ebenfals mit dem entsprechenden Knopf über der Liste der Dienste).

Beachten Sie die richtige Reihenfolge des Beendens und Startens der Collectoren: es darf immer nur einer zur Zeit aktiv sein.

## **Technische Aspekte: Aufsetzen eines Collector-Systemdienstes**

Der Kollektordienst unterscheidet sich von der interaktiven Variante (Dispass) lediglich in einem modifizierten Konfigurationssee und einem erweiterten Basissee, der die modifizierte Konfiguration lädt und einige weitere Einträge enthält. Um ausgehend vom interaktiven Collektor einen Collektordienst zu erstellen, muß man lediglich diese beiden Dateien in dem gleichen Verzeichnis bereitstellen.

#### **Konfigurationssee "CollectorServiceConfig.sea":**

Diese Datei ist für jeden Collektordienst die gleiche. Sie unterscheidet sich von "CollectorConfig.sea" nur an drei Stellen:

- 1. Anstelle von CTimerModule wird CIntervalTimer verwendet.
- 2. Anstelle von CProdDbCollectorModule wird CProdDbCollectorModule\_Service verwendet.
- 3. In der LoadDll-Liste taucht die lBasicModules auf; außerdem werden die DLLs anhand ihrer absoluten Pfade geladen.

#### **Bemerkungen zum CIntervalTimer:**

Dies ist der Ersatz für das CTimerModule, welches intern ein Window-Objekt verwendet und daher in einem NT-Service nicht verwendet werden kann. Aus historischen Gründen speichert der CIntervalTimer die Dauer des Intervalls in Sekunden unter einem eigenen Eintrag im Application-See names *{Instanzname}*\_IntervalLength\_Seconds. Seit dem 09.06.2005 importiert er auch die Einstellungen eines CTimerModules mit gleichem Instanznamen. Damit ist es nun möglich, sämtliche Einstellungen in der interaktiven Applikation vorzunehmen, die dann gleichermaßen für den Dienst gelten. In älteren Software-Versionen muß man diese Einstellung leider noch von Hand im Appliaktionssee setzen.

#### **Basissee "Collector-Service-Setup.sea":**

Der Basissee enthält zunächst einmal die Standardeinträge:

- DefaultSeaPath (wie im Basissee für die interaktive Variante; im Gegensatz dazu darf dieser Eintrag hier nicht fehlen)
- ApplicationFile (gleicher Eintrag wie bei der interaktiven Variante)
- ConfigFile (lädt "CollectorServiceConfig.sea" anstatt "CollectorConfig.sea")

Die folgenden Einträge werden für die Installation des Dienstes benötigt:

- ServiceName: Interner Name des Dienstes (sollte keine Leer- oder andere exotische Zeichen enthalten). Da dieser Name eindeutig sein muss, sollte der Name des Projektes (z.B. APLA) enthalten sein, damit man ggf. auch mehrere Kollektoren auf einem PC laufen lassen kann. (Bsp.: "Discom.Mesam.APLA.Service")
- ServiceDisplayName: Unter diesem Namen taucht der Dienst in der Rubrik Services/Dienste der Computer Management Console auf (siehe Seite 145). Diese Anzeige ist i.d.R. alphabethisch sortiert, so dass man mit einem geeigneten Namen den Dienst ganz an den Anfang der Li ste bringen kann. Bsp.: "0 Discom Mesam Collector APLA Service"

 - Service-Autostart: 1, wenn der Dienst beim Hochfahren des Rechners automatisch gestartet werden soll; 0, wenn er manuell durch einen Benutzer gestartet werden soll.

Das CProdDbCollectorModule\_Service kommt damit zurecht, dass eventuell beim Start des Dienstes die Datenbank (ebenfalls ein Systemdienst) noch nicht bereit ist. Es ist somit problemlos möglich, den Dienst als automatisch startend zu konfigurieren.

- ServiceBaseSeaPath: Name des Basissees mit absolutem Pfad. Diese Angabe ist in der Regel optional und daher auskommentiert. (Bem.: Es besteht die Möglichkeit, Basissee der Applikation und Konfigurationsdatei des Dienstes in zwei Dateien zu separieren. Im hier beschriebenen Verfahren wird dies nicht gemacht.)
- Service-AddEventMessageFiles: Auflösung von Meldungen im Event-Log. Der Eintrag "C:\lDisc\Dll\lRotseaD.dll" darf i.d.R. nicht verändert werden.
- ServiceParam-RoRoSchedDelay: Beeinflusst das Laufzeitverhalten des Dienstes: Zeit zwischen zwei Aufrufen der ComPass-Hauptschleife in Millisekunden. Der Eintrag von 100 (Millisekunden) braucht in der Regel nicht verändert zu werden.

#### **Installation des Kollektordienstes**

Das Executable für den Dienst ist CompassService.exe bzw. CompassServiceD.exe und befindet sich in C:\lDisc\Dll. Das "D" bezeichnet die Debug-Version, die i.d.R. verwendet wird.

Die Installation geschieht mit dem Kommandozeilenparameter "-c", dem der Name der Konfigurationsdatei (o.g. Basissee des Dienstes) mit vollständigem Pfad folgt.

Dies läßt sich am besten mit einer kleinen Batchdatei erledigen, die beispielsweise folgende zwei Befehle enthält:

```
C:\lDisc\Dll\CompassServiceD.exe -c C:\MesamData\APL-Achse_Common\ 
    ArchiveCollector\Collector-Service-Setup.sea 
pause
```
*Hinweis: die obigen ersten zwei Zeilen müssen als eine Zeile (ein Befehl) in der Batchdatei stehen!* 

Dieser Befehl wirkt wie ein Umschalter: Ist der Dienst nicht installiert, so wird er installiert, andernfalls wird er deinstalliert.

Nach der Installation startet der Dienst nicht sofort, sondern muss manuell gestartet werden (siehe Seite 145). Im Application-EventLog kann man überprüfen, ob das geklappt hat, oder ob irgendwelche Probleme aufgetreten sind.

# **Anhang**

# **Rapport-Befehls-Referenz**

## **Allgemeines zu Rapport-Befehlen**

Allgemein bemerkt: Viele Befehle gibt es in einer deutschen und in einer englischen Variante. Wenn man sie manuell im See oder im Rapport-Editor eingibt, ist es gleich, welche Variante man wählt. Die Aktion, die letztendlich ausgeführt wird, unterscheidet sich nicht.

Wenn man einen Rapport aufzeichnet, wird stets in der Sprache aufgezeichnet, die für das System gilt. Ein deutsches Windows-System zeichnet deutsche Rapport Befehle auf, ein englisches System zeichnet englische Rapport-Befehle auf. Allerdings werden alle Varianten von Rapports auf allen Systemen wiedergegeben.

## *Der Rapport-See*

Der Rapport-See kann mit einem beliebigen Text-Editor (wie z.B. "Notepad") geöffnet und bearbeitet werden. Er enthält am Anfang eine Ressource-Liste "Rapports". Diese führt alle bekannten Rapports auf, einen pro Zeile. In jeder Zeile stehen zwei Einträge: der Benutzer-Name des Rapports und der "interne Name", der aus dem Benutzernamen gewonnen wird, indem alle nichtalphanumerischen Zeichen durch Zahlencodes ersetzt werden.

Zu jedem Namen gehört eine Ressource-Liste, in der die Rapport-Befehle enthalten sind, sowie die Einträge "(Name) Status" und "(Name) Optionen".

In der Ressource-Liste steht ein Befehl pro Zeile, und zwar genau so, wie er im Fenster des Ressource-Editors (siehe Seite 109) erscheint: erst das Kommando und dann alle Parameter. Dabei werden nicht benutzte (leere) Parameter durch einzelne Kommas ersetzt; unbenutzte Parameter am Ende des Befehls können entfallen:

```
MeinRapport: { 
  Layouts:OnWischen Kurven , , 0 0 
  Daten: On Optionen , , , 3 0
  Show:Messkurven Layout-Kurven GSigCurvePlot5 0 4 8 1.M Mix N-Mon 
  Show:Messkurven Layout-Kurven GSigCurvePlot6 0 4 8 1.M [Chan] M-Mon 
   "Show:Allgemeine Daten" Layout-Kurven UntererText0 0 3 5 
   // "Dies ist ein Kommentar." , , 0 0 
  Call:MTest [Mode]=5.N, 0 0
  Layouts:TextAnzeigen Layout-Kurven Textbereich0 "Kanal: [Chan]" 0 0 
}
```
Beachten Sie die folgenden wichtigen Punkte, wenn Sie die Rapports im See editieren:

- Das einzelne Komma ist der Platzhalter für einen leeren Parameter-Text. Es dient *nicht* dazu, die einzelnen Parameter zu trennen (wie etwa bei Funktionsaufrufen in Programmiersprachen). Die Parameter werden durch "*Whitespace*" (ein oder mehrere Leerzeichen oder Tabulator-Zeichen) getrennt. Daher muss auch vor und hinter jedem Komma (außer dem letzten) ein Leerzeichen oder Tabulator stehen. Andererseits:
- Parameter-Werte (und auch Kommandos), die ein Leerzeichen enthalten, müssen durch Anführungszeichen eingeschlossen werden, wie z.B. bei "Show:Allgemeine Daten" in Zeile 5 oder "Kanal: [Chan]" in der letzten Zeile.
- Unbenutzte Parameter am Ende eines Befehls können beim manuellen Editieren weggelassen werden. (Z.B. könnte man den ersten Befehl im obigen Beispiel einfach als "Layouts: OnWischen Kurven" ohne das nachfolgende " , , o o" eingeben.) Wurde der Rapport-See von der Präsentation eingelesen und zurückgespeichert, fügt die Präsentation die Platzhalter automatisch hinzu.
- Offensichtlich kann ein Rapport verändert werden, indem man im Rapports-See in der Befehlsliste Zeilen verändert, verschiebt, hinzufügt oder löscht. Derlei Operationen können nur ausgeführt werden, wenn das Präsentationsprogramm *nicht läuft*, da das Programm beim Beenden seine im Speicher gehaltene Kopie des Rapports-Sees zurückschreibt und damit alle von Hand gemachten Änderungen überbügelt.

Bitte bedenken Sie, dass das Präsentationsprogramm den Rapport-See bei jedem Start einliest und beim Beenden wieder zurückschreibt. Dabei kann sich die Formatierung ändern – insbesondere werden Leerzeilen aus Befehlslisten gelöscht.

#### *Eingeben von Parameter-Listen im See*

Um die Parameter-Liste und die Werte-Listen eines Rapports direkt im See zu bearbeiten, müssen Sie zunächst die Präsentation beenden und den betreffenden Rapport-See mit einem Texteditor (z.B. Notepad) laden.

Lokalisieren Sie im See die Listen, die mit dem Namen ihres Rapports beginnen. (Diese Liste müssen nicht alle beieinander stehen. Am besten verwenden Sie die "Suchen"-Funktion des Texteditors, um Vorkommnisse des Rapport-Namens zu finden.)

Da ist zunächst einmal die Liste der Rapport-Befehle, die direkt unter dem Rapport-Namen abgespeichert wird (vergl. den obigen Abschnitt):

```
PZRapport: { 
      Daten:OnGraphAuswahl Messkurven , , 4 8 [Mode] Mix GAn H1
       GraphMod:OnHinzunehmen [Page] GSigCurvePlot0 , 0 0 
      (\ldots)GraphMod: OnOK , , , 0 0
}
```
Dann folgen die Listen der Parameter (unter "Rapport-Name Params") sowie für jeden Parameter eine eigene Liste der mögliche Werte (unter der Bezeichnung "*Rapport-Name*\_Param\_*Parameter-Name*").

```
PZRapport_Params: { 
      Mode "Prüfzustand" 2-A
       Page "Seite" 
} 
PZRapport_Param_Mode: { 
              - "1. Gang A"
       1-B "1. Gang B" 
      2-A 2-B 2-B 2. Gang A''"2. Gang B"
      3-A "3. Gang A"<br>3-B "3. Gang B"
                "3. Gang B"
} 
PZRapport Param Page: {
 Layout-1 "Seite 1" 
 Layout-2 "Seite 2" 
       Layout-3 "Seite 3"
```
Aus diesem Beispiel sehen Sie bereits die Syntax der See-Einträge: in jeder Listen-Zeile steht zunächst der "interne Name" (also der Name des Parameters im Rapport bzw. dessen zu ersetzender Wert) und dann die Bezeichnung, wie sie im Parameter-Auswahl-Dialog angezeigt werden soll. (Vorsicht: in den Listen des Parameter-Bearbeiten-Dialogs werde Bezeichnung und Wert anders herum angezeigt!) In der ersten Spalte der Werte-Liste steht ein Komma für einen leeren Wert (d.h. der Parameter wird nicht etwa durch ein Komma, sondern durch *nichts* ersetzt).

Hinter dem Eintrag für einen Parameter in der "*Rapport* Params"-Liste kann optional als dritter Eintrag eine Werte-Vorgabe für diesen Parameter stehen. Normalerweise finden Sie hier denjenigen Wert, den der Benutzer beim letzten Durchlauf des Rapports verwendet hat.

Wenn Sie für einen Parameter die Werte-Liste leer lassen, erhalten Sie wie bereits beschrieben eine Parameter-Abfrage mit freier Texteingabe statt einer Auswahliste.

#### <span id="page-152-0"></span>*Globale Parameter im See*

Sie können im Rapport-See eine Liste globaler Parameter-Ersetzungen definieren. Dazu erstellen Sie im See eine Ressource-Liste der Form:

}

```
GlobalDefs: { 
       [Standort] Göttingen "Ort der Messung" 
      [SpecialColour]
       [TablePage] Layout-[TPage] 
}
```
Alle in dieser Liste aufgeführten Parameter-Ersetzungen gelten automatisch für alle Rapports in diesem See. Die erste Spalte gibt den Namen des Parameters an, die zweite den Wert. Optional können Sie als drittes einen Bezeichner eingeben, der erscheint, wenn Sie {*Parameter-Name*} verwenden (im obigen Beispiel also {Standort}) – siehe auch "Bezeichnung des Parameters im Rapport verwenden" auf Seite 114.

Diese globalen Ersetzungen können durch gleichlautende lokale Definitionen übersteuert werden, d.h. eine spätere Definition "[SpecialColour]= $2^{\omega}$  in [einem Rapport würd](#page-115-0)e die glob[ale D](#page-115-0)efinition "[ $SpecialColor]=5$ " ersetzen.

Auf die rechten Seiten der globalen Definitionen werden alle späteren Ersetzungen angewandt. Steht also z.B. in einem Rapport "[TPage]=Seite3", so entsteht im Ergebnis die Ersetzung "[TablePage]=Layout-Seite3".

Nun zu den Rapport-Befehlen:

# **Daten darstellen**

Die häufigste Aufgabe im Rapport ist das Darstellen von Daten in einem Grafikmodul. Diese Funktion erledigt man mit dem Show-Befehl, der (mit Beispiel-Parametern) so aussieht

Show:Messkurven Layout-Kurven GSigCurvePlot5 0 4 8 1.M Mix N-Mon

Der Show-Befehl wird beim Aufzeichnen eines Rapports erzeugt. Das Format des Show-Befehls ist wie folgt:

Hinter dem Doppelpunkt steht der Name des "Kapitels" im Inhaltsbaum, aus dem die darzustellenden Daten stammen. Dieser Name wird allerdings nur bei manchen Datentypen zur Identifikation verwendet. Die weiteren Parameter haben folgende Werte:

Objekt = Instanzname des Layouts, Arg2 = Instanzname des Grafikmoduls, in dem die Daten erscheinen sollen. (Zu den Instanznamen siehe "Namen und Instanznamen" auf Seite 74.)

Arg3 = Farbe (Farb-Index). Optional kann hier auch die Farbe für die Grenze codiert werden. Multiplizieren Sie die Farbe für die Grenze mit 1[000 und](#page-75-0)  [addieren sie di](#page-75-0)esen Wert [zu](#page-75-0)m normalen Farbindex. (Beispiel: 3005 bedeutet Farbe 5 für die normalen Kurven und 3 für die Grenzen.) Wenn keine Farbe für die Grenze festgelegt explizit wurde, wird die in der Expertendialog-Abteilung **Grafik** für Grenzen ausgewählte Farbe verwendet.

Num1 und Num2 codieren den Knoten im Inhaltsbaum; am besten erhalten Sie die Werte, indem Sie einen entsprechenden Show-Befehl durch Aufzeichnung erstellen.

Quinter = genaue Spezifikation des Datums (Knoten im Baum).

Der Show-Befehl entsteht durch die Zusammenfassung von vier Einzelbefehlen, nämlich Daten:OnGraphAuswahl, GraphMod:OnHinzunehmen, GraphMod:OnApply und Daten:OnDatenAnzeigen. Wenn Sie ein Rapport aufzeichnen, werden Sie zunächst diese vier Einzelbefehle im Rapport-Editor sehen. Erst beim Speichern des Rapports werden sie zum Show-Befehl zusammengefasst.

Wenn Sie bei der Aufzeichnung nicht die Kombination dieser vier Befehle einhalten (z.B. weil Sie zwei Mal GraphMod:OnHinzunehmen gedrückt haben, da sie die Daten in zwei Grafikmodulen parallel anzeigen wollen), kann der Automatismus die Zusammenfassung zum Show-Befehl nicht durchführen.

Daten:OnGraphAuswahl oder Data:OnGraphSelect: Anwahl eines Daten-Knotens im Inhaltsbaum, für den mit den nächsten Befehlen Grafikmodule zugewiesen werden sollen. (Zur Aufzeichnung selektieren Sie den Knoten im Inhaltsbaum und drücken den **Xxx darstellen in**-Knopf.) Wird normalerweise im Show-Befehl vereinnahmt.

Daten:OnDatenAnzeigen oder Data:OnDisplayData: Anwahl eines Daten-Knotens, dessen Daten dargestellt werden sollen (entspricht dem Drücken des entsprechenden Knopfes in der Abteilung Daten). Auch dieser Befehl verschwindet normalerweise im Show-Befehl.

Daten:OnTafelWischen oder Data:OnWipeTable: Anwahl eines Daten-Knotens, dessen Daten aus allen Grafiken, in denen sie eingetragen sind, weggewischt werden sollen. Dieser Befehl wird in Rapports selten verwendet; meistens benutzt man den entsprechenden Befehl, um eine ganze Layout-Seite zu "wischen" (siehe unten).

Daten:OnOptionen oder Data:OnOptions: Diese Befehle sind obsolet, können aber in älteren Rapports noch auftreten.

#### *Daten nur laden (vorbereiten)*

Mit dem Befehl Daten:DatenVorbereiten werden die Daten zu einem Datenknoten aus den Archiven geladen, ohne direkt dargestellt zu werden. Man gewinnt ihn z.B. durch Aufzeichnen und Abwandeln eines Daten:OnGraph-Auswahl-Befehls.

## **Darstellungsoptionen setzen**

Der Befehl Daten:OptionSetzen (oder Data:SetOption) kann verschiedenste Darstellungsoptionen setzen, abhängig von seinen Parametern. Diese Optionen gelten typischerweise global, also auch für bereits vor dem Rapport-Befehl zugewiesene Darstellungen. Beispielsweise wirkt das Setzen der Option "Grenzen sollen nicht angezeigt werden" global auf alle Messkurven-Darstellungen, selbst wenn der entsprechende Daten:OptionSetzen-Befehl als allerletztes im Rapport steht.

Durch das Arg1-Argument des Befehls wird die zu setzende Option bestimmt, die anderen Parameter wählen die gewünschte Einstellung für die betreffende Option:

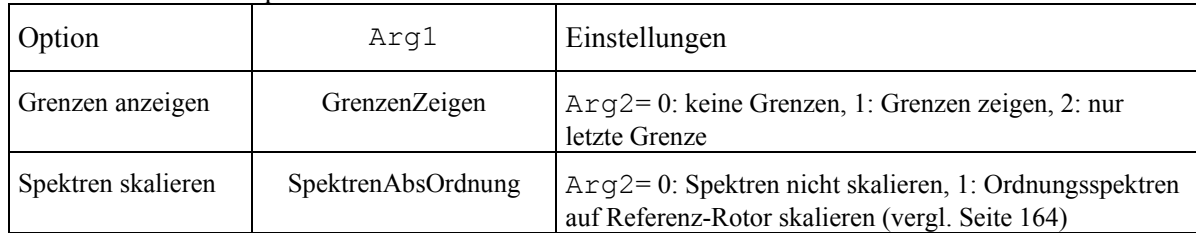

wird bewirkt, dass für alle Messkurven jeweils nur eine Grenzkurve, nämlich die der letzten Messung der Liste, angezeigt wird (vergl. "Darstellen von Grenzen und Mittelwerten", Seite 43).

# **Befehle zur Grafikzuordnung**

[GraphMod:OnHinzunehme](#page-44-0)n oder [Gr](#page-44-0)aphMod:OnShowIn: Mit diesem Befehl ordnen Sie dem Daten-Knoten, den Sie zuvor mit Daten:OnGraphAuswahl bestimmt haben, ein Grafikmodul zu. Der Objekt-Parameter bezeichnet den Instanznamen des Layouts, Arg2 den Instanznamen des Grafikmoduls. Wenn Sie demselben Daten-Knoten mehrere Grafikmodule zuordnen (die Daten in mehreren Grafiken parallel anzeigen) wollen, können Sie GraphMod:OnHinzunehmen mehrmals hintereinander aufrufen.

GraphMod:OnApply und GraphMod:OnOK: Diese Befehle beenden die Grafikzuordnung. Der Num1-Parameter ist der Farb-Index, der für die Darstellung der Daten verwendet werden soll. OnApply lässt den Graphauswahl-Dialog geöffnet, OnOK schließt ihn.

GraphMod:Schließen schließt den Grafik-Zuordnen-Dialog. Dieser Befehl ist nützlich am Ende eines Rapports, da die Show-Befehle den Dialog offen stehen lassen.

# **Befehle für eine Layout-Seite**

Folgende Befehle bedürfen wohl keiner großen Erläuterung:

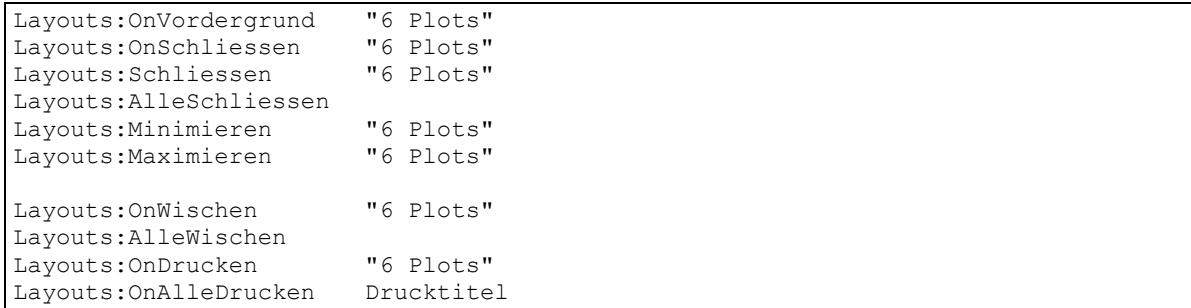

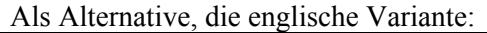

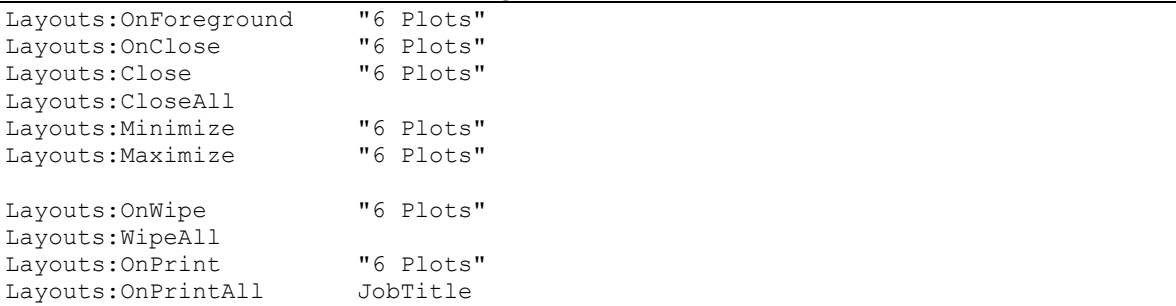

Der erste Befehl bringt die bezeichnete Layout-Seite in den Vordergrund, der zweite und dritte schließt sie, der vierte schließt alle Seiten. Der OnWischen-Befehl veranlasst das Wegwischen aller Daten aus Grafiken auf der

bezeichneten Layout-Seite, der AlleWischen-Befehl das Wegwischen aller Daten. OnDrucken bewirkt das Ausdrucken der bezeichneten Seite. Der Objekt-Parameter ist jeweils der Name (Benutzer-Name) des betreffenden Layouts. OnAlleDrucken bewirkt das Ausdrucken aller geöffneten Layout-Seiten. Der Objekt-Parameter setzt den Namen des Druckjobs. Dieser ist fü r normale Drucker ohne Bedeutung; wird allerdings ein Pseudo-Drucker verwendet, der Dateien produziert (wie z.B. der PDF-Writer oder Adobe Distiller™), so wird aus dem Druckjob-Namen der Dateiname. Setzt man als Drucktitel den speziellen Wert [AutoTitle] ein (inklusive eckigen Klamm ern), so wird automatisch ein Name aus der Seriennummer und der Zeitmarke der ersten Messung in der Liste gene riert.

## *Text anzeigen*

Der Befehl Layouts:TextAnzeigen oder Layouts:DisplayText füllt eine Textbox mit einem im Rapport festgelegten Text. Ein Beispiel:

Layouts:TextAnzeigen Layout-6Plots Textbereich0 "Messung in [Chan]" 4 0

Der Objekt-Parameter gibt den *Instanz*-Namen des Layouts an, Arg2 den Instanznamen der Textbox, Arg3 den Text (der, wie im Beispiel gezeigt, mit Anführungszeichen umschlossen werden muss, wenn er Leerzeichen enthält). Das num1-Argument gibt den Farbindex an, falls der Text farbig sein soll; ist num1 Null, so wird die im Layout eingestellte Farbe der Textbox verwendet.

Auch hier gibt es wieder eine Spezialität: wenn der anzuzeigende Text (Arg3) "\$Anzahl\$" oder "\$Count\$" lautet, wird die Anzahl momentan geladener Messungen in der Textbox ausgegeben.

Ist das Ziel nicht nur eine einfache Textbox, sondern ein Legenden-Textfeld, so wird diesem eine Zeile in der angegebenen Farbe hinzugefügt (d.h. der bisherige Inhalt bleibt erhalten).

## *Plot-Stil ändern*

<span id="page-157-0"></span>Mit dem Befehl Layouts:SetPlotStyle kann man einige Eigenschaften eines Kurvenplots, Spektrogramms oder *n*-dimensionalen Plots per Rapport ändern: Layouts:SetPlotStyle Layout-6Plots Plot0 "Titel" a b x1 x2 x3 x4 x5

> Im dritten Argument (Arg3) kann man einen Titel für diesen Plot übergeben. Bleibt dieser Text leer, wird der Titel des Plots nicht geändert. Das erste numerische Argument a codiert, was an dem Plot eingestellt werden soll, die Bedeutung des zweiten Arguments b sowie der fünf weiteren Argumente (die sonst für Prüfzustand, Kanal usw. stehen), hängt von a ab. Die folgende Tabelle gibt eine Übersicht:

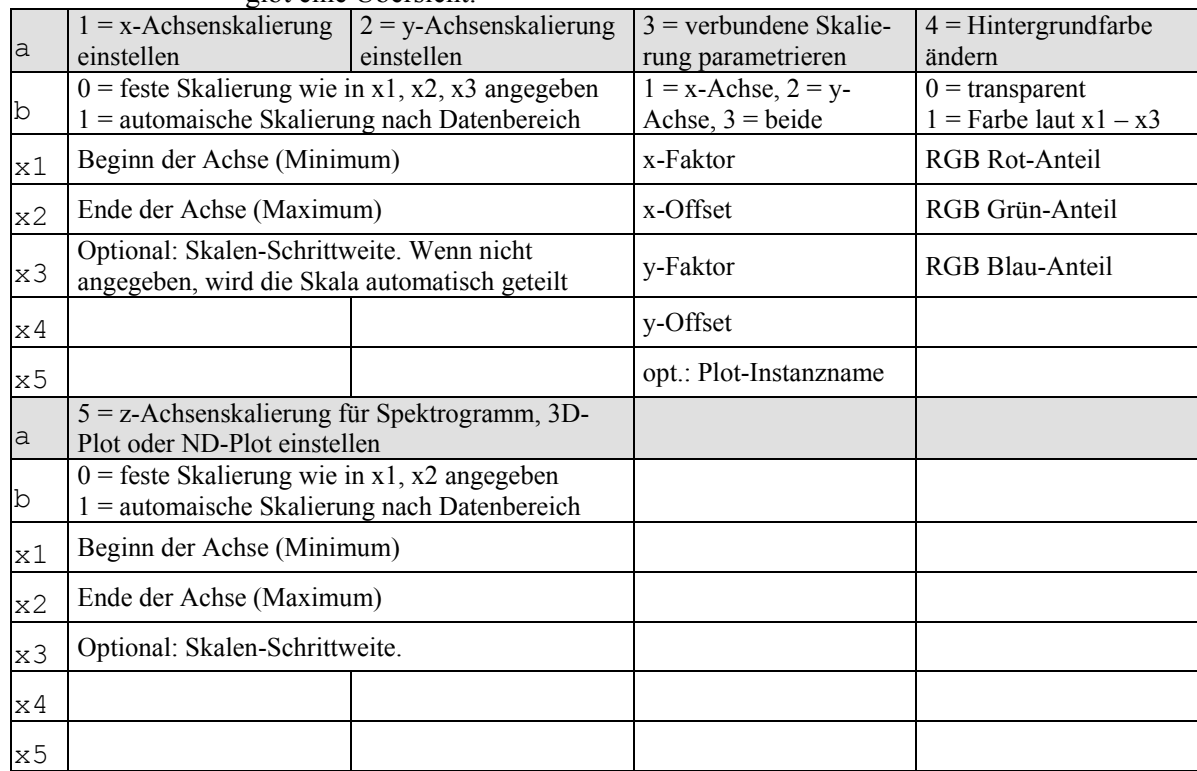

Wie man sieht, werden die Parameter, die sonst Prüfzustand, Kanal usw. enthalten, bei SetPlotStyle als Zahlen interpretiert. Unbenutzte Argumente können wie immer entfallen. Ein Beispiel: mit dem Befehl

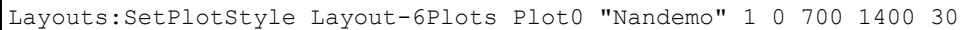

wird der angezeigte Titel des Plot0 auf "Nandemo" geändert und die x-Achse auf eine feste Skalierung von 700 bis 1400 mit einer Schrittweite von 30 eingestellt. Ohne die 30 am Ende würde eine automatische Schrittweite für das Intervall [700, 1400] berechnet.

Für SetPlotStyle mit a=3 (verbundene Skalierung param.) kann optional ein Plot-Name (Instanzname, siehe ) angegeben werden. Wird ein Name angegeben, so wird die Skalierung an den benannten Plot gebunden. Wird kein Name angegeben, so wird die Bindung nicht geändert (bleibt wie zuvor oder ggf. über Dialog gesetzt). Wird ein Name angegeben, der nicht der Instanzname eines Plots ist (z.B. "NONE"), so wird die Skalierungs-Verbindung getrennt.

## **Befehle für Archive**

Es gibt einen Befehl zum Laden eines Archivs und einen, um es wieder zu "entladen":

Archive:ArchivLaden oder Archive:LoadArchive hat als Objekt-Paramter den Dateinamen (vollständigen Pfad) des zu ladenden Archivs, und als optionales Arg2 einen Namenszusatz, der gleich näher erläutert werden soll.

Archive:ArchivEntfernen oder Archive:RemoveArchive hat ebenfalls als Objekt-Parameter den Dateinamen.

Der Namenszusatz bei Archive:ArchivLaden ist eine Funktion, die nicht durch Aufzeichnen erreicht , sondern nur über den Rapport-Editor eingegeben werden kann. Wenn Sie ein Archiv mit Namenszusatz laden, bekommen dessen Daten im Inhaltsbaum eigene Knoten, die ebenfalls mit diesem Namenszusatz gekennzeichnet sind. Sie können diesen Daten dann Grafikmodule und Farben zuweisen, und zwar unabhängig von den Daten aus Archiven ohne Namenszusatz. Eine Anwendung dieser Funktion ist das Laden einer Referenzmessung. Sie können dadurch die Referenzkurven in einer anderen Farbe anzeigen lassen als die normalen Daten.

## **Kommentare**

Kommentare: Sie können im Rapport Kommentar-Zeilen einfügen. Jede Zeile, deren Befehl mit zwei Schrägstrichen '//' beginnt, wird als Kommentar betrachtet:

// "Dies ist ein Kommentar."

Beachten Sie, dass die Zeile trotzdem in ihre Teile zerlegt wird. Damit nicht irgendwelche Wörter ihres Kommentars mit den num-Parametern kollidieren, sollten Sie ihren Kommentar immer in Anführungszeichen einschließen, wie im Beispiel gezeigt.

## **Unter-Rapports aufrufen**

Call:Rapport-Name: Der Call-Befehl ruft ein anderes Rapport auf, dessen Name hinter dem Doppelpunkt steht. Alle Ersetzungsregeln, die zurzeit gelten, werden auch beim aufgerufenen Rapport angewandt. Zusätzlich können Sie Ersetzungsregeln als Objekt-Parameter angeben:

Call:MTest "[Mode]=5.N"

Wenn schon bei der Ausführung des Rapports, das den Call-Befehl enthält, Ersetzungsregeln aktiviert waren, so werden diese auf den Parameter des Call-Befehls in spezieller Weise angewandt: sie werden nur in den Teilen jeweils rechts von Gleichheitszeichen ausgeführt.

Das mit Call aufgerufene Rapport muss in demselben Rapport-See zu finden sein wie das rufende.

## **Bedingte Ausführung**

Die Rapports sind keine Programmiersprache und stellen daher keineswegs alle Konstrukte einer echten Programmiersprache bereit. Die Befehle zur bedingten Ausführung können nur folgendes: wenn die im Befehl definierte Bedingung *nicht* erfüllt ist, wird der nächstfolgende Rapport-Befehl *übersprungen*.

Alle Befehle zur Bedingten Ausführung beginnen mit Wenn: oder mit If:. Danach folgt die Definition der Bedingung. Unmittelbar nach dem Doppelpunkt kann ein Ausrufezeichen '!' stehen. Dadurch wird die Bedingung verneint. (Beispiele s.u.)

Wenn:IstGleich Text1 Text2 oder If:IsEqual Text1 Text2

Falls Text1 buchstäblich gleich Text2 ist, ist die Bedingung erfüllt und der nächste Befehl wird ausgeführt. Dieser Befehl macht erst Sinn, wenn man ihn zusammen mit Parameter-Ersetzungen verwendet:

```
Wenn:IstGleich [Channel] SK3 
Call:SpecReport3 
Wenn:!IstGleich [Channel] SK3 
Call:SpecReport1
```
Die beiden ersten Befehle bewirken, dass das Rapport "SpecReport3" genau dann aufgerufen wird, wenn durch eine Parameterersetzung "[Channel]" den Wert "SK3" hat. Die beiden letzten Befehle behandeln den anderen Fall: wenn ..[Channel]" *nicht* den Wert "SK3" hat (man beachte das ,!' im Wenn-Befehl), so wird das Rapport "SpecReport1" ausgeführt. (Siehe dazu auch die Beschreibung des "Else"-Befehls unten.)

Wenn:Definiert *Parameter-Name* oder If:Def *Parameter*-*Name*

Diese Bedingung ist erfüllt, wenn es einen Parameter des angegebenen Namens gibt, unabhängig von dessen Wert. Beachten Sie, dass Sie den Namen des Parameters ohne eckige Klammern angeben müssen, also z.B. Wenn:Definiert Chan und nicht Wenn:Definiert [Chan].

Wenn:IstTasMessung oder If:IsTasMeasurement

Sind erfüllt, wenn die hervorgehobene (oder die erste) Messung eine TAS-Messung ist.

Wenn:Daten ... oder If:Data ...

Die weiteren Parameter dieses Befehls entsprechen denen eines Show-Befehls. Die Bedingung ist erfüllt, wenn im Inhaltsbaum ein entsprechender Daten-Eintrag vorhanden ist und dieser auch tatsächlich Daten enthält:

```
Wenn:Daten Spektren - - 0 4 3-Z [Chan]
Call:SpecReport3
```
Diese Befehle sorgen dafür, dass "SpecReport3" nur dann ausgeführt wird, wenn es im betreffenden Datenknoten Daten gibt. Die bequemste Weise, die Parameter-Liste des Wenn:Daten-Befehls zu erzeugen, ist, im Rapport-Editor einen passenden Show-Befehl zu duplizieren und ihn von "Show:Xyz" in "Wenn:Daten" umzubenennen. Das "Xyz" des Show-Befehls überträgt man ins erste Argument des Wenn-Befehls; die folgenden zwei Parameter kann man getrost ignorieren oder durch ,-' ersetzen. Wenn man keinen passenden Show-Befehl zur Hand hat, gibt es folgende Alternative: man erzeugt sich ein Hilfs-Rapport (oder verwendet ein nicht mehr benötigtes neu) und zeichnet nur die folgende Aktion auf: im Inhaltsbaum den betreffenden Datenknoten selektieren und "Darstellen in..." drücken. Dann (ohne tatsächlich ein Grafikmodul auszuwählen) die Aufzeichnung beenden. Im Rapport steht jetzt ein Daten:OnGraphAuswahl-Befehl. Man benennt ihn um: aus

"Daten:OnGraphAuswahl" wird "Wenn:Daten", und ersetzt eventuell einige Parameter durch [Ersetzungsausdrücke]. Dann kopiert man den fertigen Befehl in den eigentlichen Rapport, wo er Dienst tun soll.

Mit der DatenTextGleich-Bedingung wird überprüft, ob der "Daten-Text" eines bestimmten Daten-Knotens (im Beispiel der Daten-Knoten "Bewertung" aus dem "allgemeinen Informationen" mit dem als zweites Argument (im Beispiel "n.i.O.") übereinstimmt. Im obigen Beispiel könnte als nächster Befehl (der unter der Bedingung, dass die Bewertung n.i.O. ist) ein Befehl folgen, der in fetter roter Schrift "n.i.O." ausgibt

Den Wenn:DatenTextGleich-Befehl generiert man am besten genauso wie den Wenn:Daten-Befehl oben: man modifiziert einen Daten:OnGraphAuswahl-Befehl.

Nicht jeder Daten-Knoten besitzt einen sinnvollen Daten-Text, der sich für die Wenn:DatenTextGleich-Bedingung eignet. Für Daten-Knoten aus den "allgemeinen Informationen" ist der Daten-Text gleich dem entsprechenden Daten-Wert der ersten Messung in der Liste.

```
Wenn:DatenWertGleich Ratio "2.54" , 3 6 
Wenn:DatenWertGleich Protokollwerte "2.54", 5 25 Puls - - L Ges Ks -
```
Dieser Befehl vergleicht den Wert einer Zusatzinformation oder den (Mittel-) Wert eines Einzahlkennwert-Eintrags mit dem angegebenen Zahlenwert.

```
Wenn:BewertungIO 
...
```
Der BewertungIO-Bedingungsbefehl erlaubt das Verzweigen abhängig vom Bewertungsergebnis der hervorgehobenen oder der ersten geladenen Messung. Is keine Messung geladen, liefert er immer , falsch'.

Wenn:DatenGrenzeNio oder If:DataLimitNok

Dieser Befehl prüft für einen bestimmten Datenknoten, ob für die hervorgehobene Messung (die erste Messung, falls keine hervorgehoben ist) die Daten die zugehörige Grenze verletzt haben. Diese Bedingung liefert auch ,unwahr', wenn es den fraglichen Datenknoten nicht gibt, er keine Daten enthält oder zu diesen Daten keine Grenze gespeichert ist. Ein Beispiel:

```
Wenn:DatenGrenzeNio Spektren , , 4 7 [Gang]-[Rampe] SK3 SpecReport 
Layouts:SetPlotStyle Kurven-2 Plot3 , 4 1 255 200 200 
Sonst: , , , 0 0
Layouts:SetPlotStyle Kurven-2 Plot3 , 4 0
```
Hier wird geprüft, ob beim Ordnungsspektrum in SK3 im aktuellen Prüfzustand bei der hervorgehobenen Messung die Grenze verletzt wurde. Falls ja, wird beim entsprechenden Plot (hier "Plot3" auf Layout-Seite "Kurven-2") die Hintergrundfarbe auf Hellrot eingestellt; falls nicht, wird die Hintergrundfarbe auf transparant gesetzt (siehe den SetPlotStyle-Befehl auf Seite 156 und den Sonst-Befehl im folgenden Abschnitt).

## **Bedingung nicht erfüllt – "Else'-Befehl**

Auf den Befehl nach einem Bedingungs-Befehl kann optional der Be[fehl](#page-157-0)  Sonst: oder Else: folgen (den Doppelpunkt nicht weglassen!). Ein Beispiel:

```
Wenn:IstGleich [Channel] SK3 
Call:SpecReport3 
Sonst:
```
Der Sonst-Befehl hat keinerlei Parameter.

Call:SpecReport1

Auch hier wieder der Hinweis: Rapports sind keine Programmiersprache. Wenn sich zwischen einem Wenn- und einem Sonst-Befehl mehr als ein Befehl befindet, wird (bei negativer Bedingung) nur der erste Befehl nach dem Wenn übersprungen. Wenn ein Sonst-Befehl ohne zugehöriges Wenn auftritt, wird der darauf folgende Befehl immer übersprungen. In keinem dieser Fälle gibt es eine Fehlermeldung!

# **Parameter-Definition**

Mit den Def:-Befehlen kann man innerhalb eines Rapports Parameter-Ersetzungen erzeugen. (Siehe dazu den Abschnitt "Rapports mit Parametern" ab Seite 112.) Diese verhalten sich so, also ob sie beim Aufruf des Rapports mit übergeben worden wären.

Wenn der Parameter bereits definiert war, wird dur[ch einen Def-Befehl sein](#page-113-0)  Wert [geän](#page-113-0)dert. Wird allerdings ein Parameter in einem Unter-Rapport (das durch einen Call-Befehl gerufen wird) definiert, so wird er mit dem Ende des Unter-Rapports "vergessen".

#### *Konstanten*

| Der einfache Befehl Def: Const definiert eine Ersetzung direkt:                                                                                                    |                                                                                                    |        |  |  |
|----------------------------------------------------------------------------------------------------|----------------------------------------------------------------------------------------------------|--------|--|--|
| Def:Const [Parameter]                                                                                                    | Wert<br>Bezeichnung                                                                                                    |        |  |  |
| Def:Const [Mode]                                                                                                    | Durch diesen Befehl wird der Liste der Parameter die Ersetzung<br>[Parameter]=Wert hinzugefügt, wobei die Bezeichnung optional ist. Vor der<br>Ausführung werden auf "Wert" alle bisher geltenden Ersetzungsregeln<br>angewandt. Ein Beispiel: Während der Ausführung eines Rapports gilt die<br>Ersetzungsregel "[Rampe]=Z". Dann wird durch<br>Prüfzustand<br>$1 - [Range]$                                                                                              | 0<br>0 |  |  |
| die aktuelle Ersetzungsliste erweitert zu "[Rampe]=Z,[Mode]=1-Z". (Der Rest<br>des Befehls - das Komma und die zwei Nullen - sind ohne Bedeutung,<br>entstehen aber im Rapport-See automatisch als Platzhalter für unbenutzte<br>Parameter.)<br>Daten aus Archiven als Parameter |                                                                                                    |        |  |  |
|                                                                                                    |                                                                                                    |        |  |  |
| Es ist möglich, einen Parameter basierend auf Archiv-Daten zu definieren:<br>Def:Var<br>bezeichner<br>[Parameter]<br>num2<br>a                                                                                                    |                                                                                                    |        |  |  |
|                                                                                                    | Durch diesen Befehl kann eine "Allgemeine Information" oder ein<br>Einzahlkennwert zu einer Parameter-Definition gemacht werden. Das Komma<br>ist erforderlich als Platzhalter für das unbenutzte dritte Argument <sup>*</sup> ; das vierte<br>Argument a ist 3 für "Allgemeine Informationen oder 5 für Protokollwerte. Das<br>fünfte Argument num2, der , bezeichner' und die weiteren Argumente<br>legen fest, welche Information gemeint ist. Ein Beispiel: der Befehl |        |  |  |
| Def:Var<br>[Typname]                                                                                                    | 3<br>3<br>Type                                                                                                    |        |  |  |
|                                                                                                    | deklariert eine neue Ersetzung, bei der der Parameter [Typname] durch die<br>Bezeichnung des Typs der geladenen Messung ersetzt wird (nicht durch<br>"Type", obwohl dies das zweite Argument ist).                                                                                                    |        |  |  |
|                                                                                                    | Wählen Sie für eine "Allgemeine Information" $num1 = 3$ und folgende Werte<br>für num2 und bezeichner, um diese Informationen zu beschreiben:                                                                                                    |        |  |  |
|                                                                                                    |                                                                                                    |        |  |  |

<span id="page-161-0"></span><sup>\*</sup> Das dritte Argument kann verwendet werden, um einen Vorgabe-Wert festzulegen; s.u.

 $\overline{a}$ 

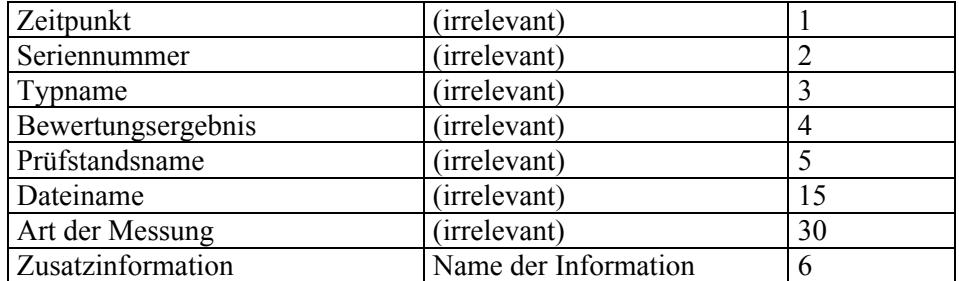

Um eine Zusatzinformation in eine Ersetzungsregel zu verwandeln, muss also der Name dieser Information angegeben werden und num2 den Wert 6 haben. Beispielsweise erzeugt

Def:Var [Übersetzung] Ratio , 3 6

einen Parameter der Art "[Übersetzung]=13.4", der dann an anderer Stelle (etwa bei Einstellungen für eine Plot-Skalierung) weiterverwendet werden kann.

Bei einem Protokollwert ist der "Quinter"-Teil des Befehls (Zustand, Kanal, ...) zur Identifikation erforderlich, wohingegen der bezeichner irrelevant ist. Am besten erzeugt man auch einen solchen Def:Var-Befehl, indem man einen Show-Befehl abändert. Ein Beispiel:

Def:Var [kmhSkalierung] , *format* 5 25 1-S - "Reference Speed" DzMon -

Welchen Wert der so definierte Parameter hat, hängt davon ab, ob man Wert, Grenze, Position oder Einheit des Protokollwerts für den Def:Var-Befehl verwendet. (num2: Wert=25, Grenze=26, Position=27, Einheit=28.) Optional kann als *format* eine printf()-artige Formatangabe zur Fließkommazahlen-Darstellung angegeben werden (z.B.  $\frac{1}{2}$  5.2f"); wenn Sie darauf verzichten möchten, ersetzen Sie *format* durch ein Komma.

#### **Vorgabewerte**

Das dritte Argument im Def:Var-Befehl kann (statt für eine Format-Anweisung bei den Einzahlkenwerten) dafür verwendet werden, einen Vorgabe- oder Standardwert festzulegen. Falls im Archiv die Information, auf die sich der Def:Var-Befehl bezieht, nicht vorhanden ist, oder diese Information leer ist, wird dann der Vorgabewert verwendet. Beispiel (vergl. oben):

Def:Var [Übersetzung] Ratio 1.0 3 6

Format-Anweisungen für Einzahlkennwerte werden daran erkannt, dass sie mit einem ,%' beginnen; alles andere (außer dem Komma) wird als Vorgabewert interpretiert.

#### **Globale Parameter**

Neben den Def:-Befehlen gibt es noch die Möglichkeit, im Rapport-See globale Parameter zu definieren. Dies ist im Abschnitt "Globale Parameter im See" auf Seite 151 beschrieben.

#### *Vordefinierte und Automatische Parameter*

Es gi[bt ei](#page-152-0)nige Parameter, die automatisch vorde[finiert werden und die Sie](#page-152-0) z.B. in TestAnzeigen-Befehlen verwenden können:

[#M] Anzahl der geladenen Messungen [\$RapportName] Name des aktuellen Rapports

Darüberhinaus können Sie Parameter definieren, deren Werte automatisch mit der Liste aller Prüfzustände, Kanäle, Typ-Bezeichnungen oder anderen Informationen gefüllt werden. Dies geschieht mit dem Def:Auto-Befehl, z.B.:

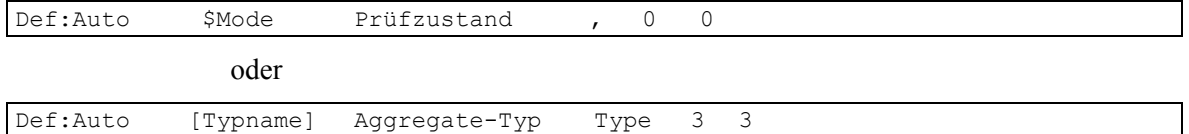

Durch ersteren Befehl wird ein Parameter [\$Mode] erzeugt, dessen Werte-Liste automatisch alle gemessenen Prüfzustände umfasst. Das im Def:Auto-Befehl vorkommende "Prüfzustand" wird im Parameter-Auswahl-Dialog, der beim Start des Rapports erscheint, als Bezeichnung der Auswahlliste verwendet. Das Schlüsselwort "\$Mode" ist vordefiniert für die Prüfzustände; analog gibt es "\$Channel" für die Liste aller Kanäle.

Der zweite Beispiel-Befehl erzeut einen Parameter [Typname], dessen Werte-Liste alle vorkommenden Typen umfasst. Mit dieser Art von Def:Auto-Befehlen können Sie ganz analog zu den Def:Var-Befehlen (siehe oben) einen Parameter basierend auf einer Zusatzinformation erzeugen. Beachten Sie einen kleinen Unterschied in der Syntax: beim Def:Var-Befehl ist das zweite Argument der Name der Zusatzinformation und das dritte Argument bleibt leer (ein Komma); beim Def:Auto-Befehl ist das zweite Argument der Titel der Auswahlliste und das dritte Argument der Name der Information.

Auch für die Automatischen Parameter gilt, dass sie im Parameter-Auswahl-Dialog nur dann auftauchen, wenn es mehr als einen Wert auszuwählen gibt; ansonsten nehmen sie automatisch den einen möglichen Wert an.

Der Def:Auto-Befehl kann im Haupt-Rapport oder einem von diesem gerufenen Unter-Rapport stehen. Anders als beim Def:Var-Befehl sind die Def:Auto-Parameter unabhängig davon, wo sie stehen, von Beginn des Rapports an definiert.

# **Weitere Befehle**

Sie können über die Dialog-Seite **Rapport** festlegen, dass die Dialoge während der Rapport-Ausführung unsichtbar werden sollen. Möglicherweise möchten Sie den Experten-Dialog aber am Ende des Rapports explizit wieder anzeigen lassen. Dies erreichen Sie mit

ArchivPresent:DialogZeigen *[Parameter]*

Dieser Befehl kann nur von Hand in ein Rapport eingefügt werden. Mit dem [Parameter] wird festgelegt, welche Seite des Dialogs angezeigt werden soll. Die möglichen Werte sind "Liste", "Gruppen", "Archive", "Rapport". Wenn Sie keinen Parameter angeben, wird der Dialog mit der zuletzt verwendeten Seite geöffnet.

Wenn die Dialog nicht unsichtbar sind oder mit obigem Befehl am Ende wieder hervorgeholt werden, möchten Sie in den meisten Fällen den Grafik-Zuordnen-Dialog *nicht* sehen. Sie können diesen mit dem Befehl

GraphMod:Schließen

schließen (Sie können auch "Schliessen" statt "Schließen" schreiben). Dieser Befehl kann auch direkt vor dem obigen ArchivPresent:DialogZeigen stehen, dann wird der Grafik-Zuordnen-Dialog gar nicht erst sichtbar.

#### *Fehlersuche*

Wenn ein Rapport nicht so arbeitet, wie Sie es erwarten, können Sie im Rapport Befehle der Art

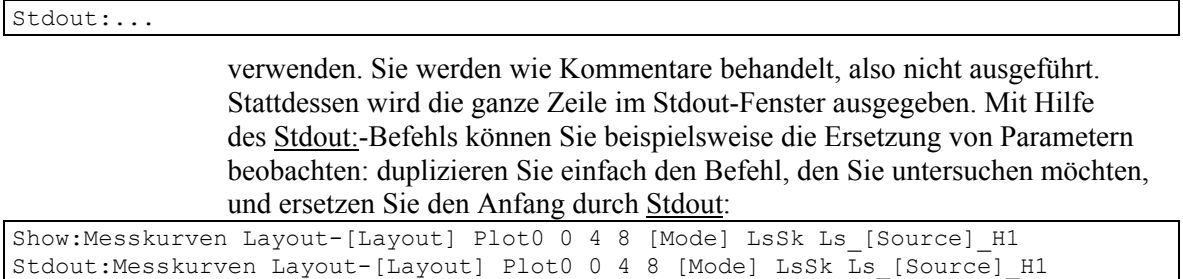

Dann erfahren Sie, wie die Präsentation ihre Parameter interpretiert.

# **Ordnungsmarkierungen und "absolute Ordnungen"**

Die vom Messprogramm in den Archiven abgelegten Ordnungsspektren werden durch umdrehungssynchrone Berechnung gewonnen. Für jeden unabhängigen *Rotor* des Prüfobjekts wird ein Synchron-Kanal (z.B. "SK1", "SK2") verwendet. Diese Kanäle finden Sie im Inhaltsbaum der Abteilung **Daten** des Experten-Dialogs wieder.

Enthält das Prüfobjekt – etwa ein Getriebe – mehrere Wellen (Rotoren) mit unterschiedlichen Drehzahlen, so beziehen sich die Ordnungs-Achsen der Spektren zu diesen Wellen auf die jeweiligen Wellen. Untereinander sind die Wellen durch (prüfzustandsabhängige) *Übersetzungsfaktoren* (genannt *Ratio*) verbunden. Außerdem befinden sich auf jeder Welle Zahnräder, die bestimmte *Basisordnungen* haben. Meist wird das Spektrum von den Basisordnungen der Zahnräder (allgemein *Ordnungsgeber*) dominiert.

Diese Zusatzinformationen zu den Ordnungsspektren werden vom Messprogramm in den Archiven gespeichert und können in der Präsentation verwendet werden. Sie werden im Inhaltsbaum unter den Spektren angezeigt:

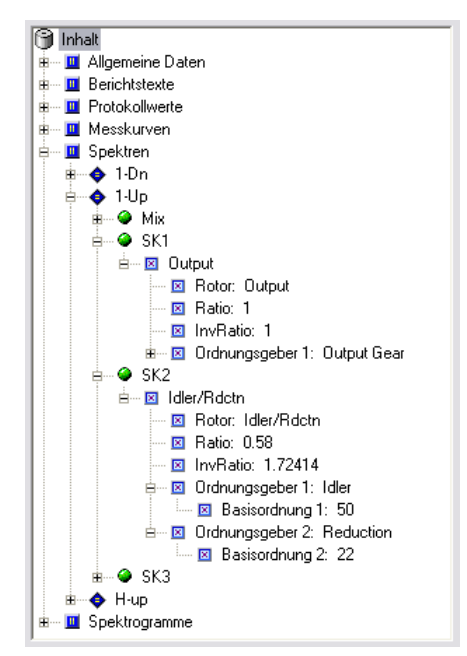

Im obigen Beispiel sehen Sie drei Synchronkanäle SK1, SK2 und SK3, sowie den "Mix"-Kanal. Der Rotor (die Getriebewelle) für SK1 heißt "Output" und trägt einen Ordnungsgeber namens "Output Gear". Der SK2-Rotor heißt "Idler/Rdctn" und trägt zwei Ordnungsgeber, nämlich "Idler" (mit einer Basisordnung von 50 – das "Idler"-Zahnrad hat 50 Zähne) und "Reduction" mit einer Basisordnung von 22.

Die Übersetzung von SK1 zu SK2 beträgt  $1:0.58$  – siehe die "Ratio"-Einträge. "InvRatio" enthält den Kehrwert von "Ratio". Eine der Wellen des Getriebes ist für das Messprogramm die Drehzahl-Referenzwelle. Dieser Referenzwelle wird das Ratio (die Übersetzung) 1 zugeordnet, und auf diese Welle (bzw. deren Drehzahl und Ordnungsachse) bezieht sich auch das "Mix"-Ordnungsspektrum. Alle anderen Wellen haben von 1 verschiedene Übersetzungen, die sich auf die Referenzwelle beziehen.

Die oben gezeigten Einträge in den Archiven sind nur vorhanden, wenn das Messprogramm die dafür erforderlichen Informationen beschaffen konnte. Weiterhin sind die Ratio- und Basisordnungs-Werte praktisch immer zwischen Getriebetypen verschieden (wozu sonst verschiedene Typen?). Werden die Daten mehrerer Typen gleichzeitig in die Präsentation geladen, stehen die Werte nicht für die im Folgenden beschriebenen speziellen Anwendungen zur Verfügung.

Zunächst einmal sind die Einträge über Rotor, Ratio, Ordnungsgeber usw. "weitere allgemeine Daten", die in Textfeldern angezeigt werden können (vergl. », Allgemeine Daten" anzeigen« ab Seite 46).

## **"Absolute Ordnungsachse"**

[Wenn das Ordnungsspektrum e](#page-47-0)inen Wert [für](#page-47-0) "Ratio" enthält, können Sie die Funktion der "absoluten Ordnungsachse" verwenden.

Gewöhnlich werden die *x*-Achsen der Ordnungsspektren auf die Wellen bezogen. Einfacher ausgedrückt: wenn Sie im oben dargestellten Beispiel das SK2-Spektrum darstellen, so finden Sie die Komponenten zu den Zahneingriffsordnungen der Zahnräder "Idler" und "Reduction" bei deren Basisordnungen, also 50 und 22. Diese Darstellung nennt man "relative Ordnungsachse".

Bei den Darstellungsoptionen für Kurven (siehe "Darstellungsoptionen" ab Seite 43 bzw. "Darstellungsoptionen für Kurven" ab Seite 44) können Sie die Option **Ordnungsspektren auf Referenzwelle skalieren** einschalten. Jetzt werden die Spektren bei der Darstellung so umgerechnet, dass sie zur Ordnungsachse der Referenzwelle (im Beispiel S[K1 mit Ratio 1\) passe](#page-44-1)n. Dann finde[t m](#page-44-1)an die [Zahneingriffsordnungen von Idler](#page-45-0) und Red[ucti](#page-45-0)on bei 29 (statt 50) bzw. 12.76 (statt 22), da sich die SK2-Welle um den Ratio-Faktor 0.58 langsamer dreht als SK1. Diese Darstellungsform nennt man "absolute Ordnungsachse".

Die Darstellung als relative oder absolute Ordnungsachse kann auch durch den Rapport-Befehl Daten:OptionSetzen (siehe Seite 153) geschaltet werden. Wie beschrieben, kann diese Option nur für Spektren wirksam werden, bei denen Ratio-Werte vorhanden sind.

## **Ordnungsmarkierungen**

Wenn Sie für einen der "Ordnungsgeber"-Knoten den Grafikmodul-Zuordnen-Dialog aufrufen, so werden Sie feststellen, dass Sie diesen Knoten nicht nur Textfelder, sondern auch Kurvenplots zuordnen können.

Wenn Sie einen "Ordnungsgeber"-Eintrag in einem Plot darstellen, so erhalten Sie gestrichelte, beschriftete Markierungslinien bei der Basisordnung ("H1") und deren Vielfachen ("H2", "H3" usw.).

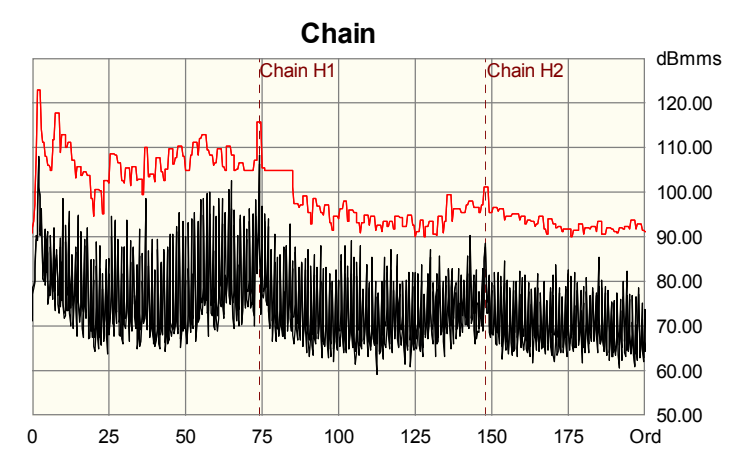

Sie können die Farbe dieser Markierungen wie üblich bei der Grafikmodul-Zuordnung festlegen. Es werden so viele Markierungen gezeichnet, wie es für das zugehörige Spektrum sinnvoll ist (d.h. bis zu dessen maximalem *x*-Wert). Bei der Verwendung der "absoluten Ordnungs-Achse" werden die Markierungen mitskaliert.

## **Zusatzinformationen zu Pegelverläufen**

Auch in der Abteilung *Messkurven* des Inhaltsbaums finden Sie unterhalb von Ordnungpegelverläufen Zusatzinformationen:

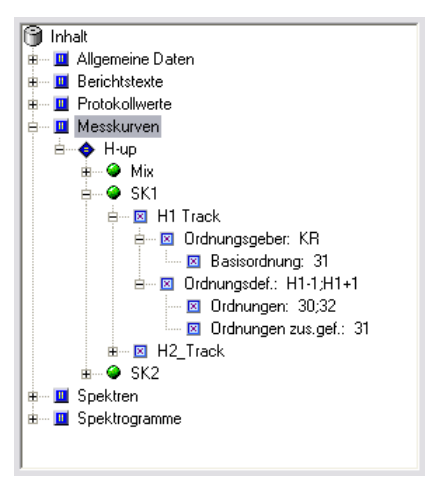

Es werden der Ordnungsgeber und dessen Basisordnung augeführt, sowie die Ordnungsdefinition, die zu den Werten dieses Pegelverlaufs geführt hat. Im Beispiel oben sehen Sie, dass die Definition "H1-1; H1+1" lautete. Dies entspricht dem Ordnungsintervall [30, 32], was dem Knoten *Ordnungen* zu entnehmen ist. Der Knoten *Ordnungen zus.gef.* führt bei Ordnungsintervallen pro Intervall jeweils die mittlere Ordnung auf.

Die Zusatzinformationen zu Pegelverläufen sind nur für die Darstellung in Textfeldern vorgesehen, nicht zur Erzeugung von Ordnungsmarkierungen oder Achsenskalierungen. (Sie *können* zwar den Ordnungsgeber-Knoten einem Plot zuweisen und erhalten die im vorigen Abschnitt beschriebenen Ordnungsmarkierungen, allerdings machen diese bei Pegelverläufen über der Drehzahl o.ä. überhaupt keinen Sinn.)

# **Verfügbarkeit der Zusatzinformationen**

Sowohl die Rotor-Zusatzinformationen zu Ordnungsspektren als auch die Zusatzinformationen zu Pegelverläufen werden geladen und im Inhalts-Baum angezeigt, wenn Sie ein Archiv direkt über den Experten-Dialog einladen (siehe Seite 28). Wenn Sie jedoch eine Messung über den Datenbank-Assistenten in den "Experten-Modus" laden (Seite 19), dann werden die Zusatzinformationen zunächst nicht im Inhaltsbaum gezeigt (weil sie nicht in den Index-Informationen der Datenbank enthalten sind). Sobald Sie aber für eine über die Datenbank gelad[ene](#page-29-0) Messung beispielsweise ein Ordnungsspektrum darstellen, so werden für dieses Spektrum die Zusatzinfor[mat](#page-20-0)ions-Knoten ergänzt.

Wenn Sie also die Zusatzinformationen in einem Rapport verwenden möchten, dann sollten Sie am besten ein Archiv direkt und nicht über die Datenbank einlesen. Und wenn Sie ein Archiv aus der Datenbank geholt haben, bedeutet das Fehlen der Zusatzinformations-*Knoten* zunächst nicht, dass diese Informationen selbst fehlen.

# **Sehr spezielle Optionen**

# **Grafikmodul-Zuordnungs-Dialog und Exklusivität**

Manche Grafikmodule, wie z.B. Kurvenplots, können die Daten beliebig vieler Messungen auf einmal darstellen – sie sehen dann entsprechend viele Kurven. Andere Module können nur die Daten genau einer Messung anzeigen. Das Paradebeispiel ist das Spektrogramm-Modul, welches nur genau ein Spektrogramm zur Zeit anzeigen kann.

In den Fällen, in denen aus prinzipiellen Gründen nur die Daten einer Messung angezeigt werden können, werden die Daten der *hervorgehobenen* Messung (siehe , Abteilung "Liste"', Seite 30) gezeigt. Ist keine Messung hervorgehoben, werden die Daten der ersten Messung angezeigt.

Sie können in einem Kurvenplot aber nicht nur die Daten mehrerer Messungen gleichz[eitig sehen, sonder](#page-31-0)n auch [die](#page-31-0) Daten aus verschiedenen Knoten des Inhalts-Baumes. Beispielsweise können Sie ohne weiteres die Ordnungsspektren eines Synchronkanals und des Mix-Kanals im selben Plot anzeigen.

Auch hier gilt für Spektrogramme wieder die Exklusivität: ein Spektrogramm-Modul kann nur die Daten eines Knotens des Inhalts-Baumes zur Zeit darstellen, also entweder den Synchron- oder den Mix-Kanal, aber nicht beide gleichzeitig. Auch für Textfelder gilt eine solche Exklusivität: ein Textfeld kann zwar beispielsweise die Seriennummern aller Messungen auflisten, aber es kann nicht (jedenfalls nicht in sinnvoller Weise) gleichzeitig die Seriennummern und die Werte eines Einzahlkennwertes (etwa Crest) auflisten.

Der Grafik-Zuordnen-Dialog sorgt automatisch dafür, dass Textfelder, Spektrogramme und anderen Module, die der beschriebenen Exklusivitäts-Beschränkung unterliegen, immer nur einem Daten-Knoten zugeordnet werden können. Wenn Sie beispielsweise die Daten eines Spektrogramm-Knotens einem bestimmten Spektrogramm-Modul zuordnen, wird eine eventuell vorher gemachte Zuordnung anderer Daten zu diesem Spektrogramm-Modul aufgehoben.

Damit Sie beim Zuordnen der Grafikmodule ein bisschen die Übersicht behalten können, werden im Grafikmodulbaum des Dialogs vor den Grafikmodulen kleine farbige Dreiecke gezeigt (siehe Abbildung auf der nächsten Seite).

Nur diejenigen Grafikmodule (Baum-Knoten), die die zuzuordnenden Daten sinnvoll darstellen können, tragen überhaupt Dreiecke. Ein weißes Dreieck zeigt an, dass dieses Grafikmodul noch "frei" ist: ihm wurden noch keine Daten zur Darstellung zugewiesen. Ein grünes Dreieck bedeutet, dass dieses Grafikmodul schon Daten darstellt, aber zusätzlich auch die aktuell zuzuordnenden Daten akzeptieren würde – Paradebeispiel sind wieder die Kurvenplot-Module. Blaue Dreiecke kennzeichnen diejenigen Grafikmodule, die den aktuellen Daten bereits zugewiesen wurden.

In der untenstehenden Abbildung werden die Daten des aktuellen Knotens also bereits in "Plot4" der Seite "[4] Curves-4Plots" angezeigt. Die Module "Plot1" bis "Plot3" derselben Seite sind mit Daten anderer Knoten belegt.

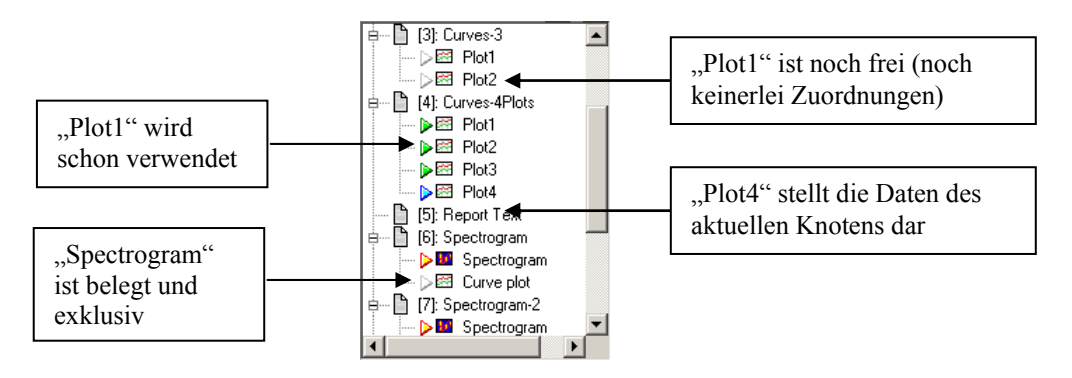

Rote Dreiecke schließlich stehen vor denjenigen Grafikmodulen, die der beschriebenen Exklusivitäts-Beschränkung unterliegen und die bereits Daten zugeordnet bekommen haben. Wenn Sie ein Grafikmodul mit einem roten Dreieck wählen und Ihre Daten zuordnen, wird dadurch eine bereits bestehende Zuordnung gelöst.

# **Zeitpunkt der Messung in Datumsfeld darstellen**

Eine der "allgemeinen Informationen" ist der Zeitpunkt der Messung. Diese Information können Sie wie jede andere in einer Textbox oder einer Legenden-Textbox darstellen und erhalten eine Ausgabe in dem Format, das Sie in den "Regionalen Einstellungen" von Windows festgelegt haben (siehe "Zeit- und Datumsformat" auf Seite 105).

Sie können der Information "Zeitpunkt" aber auch ein Grafikmodul von Typ Datums-Textfeld zuweisen. In den Einstellungen dieses Datums-Te[xtfeldes](#page-106-0)  [müssen Sie dan](#page-106-0)n in der [Abteil](#page-106-0)ung **Format** die Option **Aktuelles Datum verwenden** ausschalten.

Nun wird durch das Datums-Textfeld der Zeitpunkt der ersten Messung der Liste bzw. der hervorgehobenen Messung angezeigt, wobei die Format-Einstellungen des Grafikmoduls verwendet werden (wie z.B. die Ausgabe nur des Datums oder nur der Uhrzeit).

# **Ausgabe der "Allgemeinen Informationen" als Tabelle**

Wie im Abschnitt "Allgemeine Daten" anzeigen' auf Seite 46 beschrieben, können Sie die "Allgemeinen Daten" als tabellarische Aufstellung in einem (Legenden-)Textfeld darstellen lassen. Dafür haben Sie zwei Formatierungsoptionen (siehe Seite ): die Tabelle kann so aufgebaut sein wie die Tabelle in der Dialog-Abteilung **Liste**[, oder es können alle a](#page-47-0)llgemein[en I](#page-47-0)nformationen ausgegeben werden.

In letzterem Fall kann die Reihenfolge der Informationen (= Reihenfolge der Tabellenspalten) über eine Liste im Applikationssee (siehe "Programm-Dateien" auf Seite 102) eingestellt werden; über diese Liste können zusätzlich einzelne Informationen ausgeblendet werden.

Suchen Sie im Applikationsse eine Liste namens Additio[nalInfoOr](#page-103-0)der. [Diese L](#page-103-0)iste führt a[lle b](#page-103-0)ekannten "Allgemeinen Daten" auf, und zwar in der Reihenfolge, wie sie in der Tabelle erscheinen. Beispiel:

```
AdditionalInfoOrder: { 
           Achsnummer 
           Auswertung 
           Baudatum 
           Baumuster 
           Bemerkung 
           Kommentar 
           Messverfahren 
           Pruefbedingungen 
           Pruefdatum 
           Pruefer 
           Variante 
           Versionsnummer 
           Verzahnung 
}
```
Die Tabelle wird beim Laden von Messungen automatisch aufgebaut und erweitert, wobei alphabetisch sortiert wird. Sie können aber von Hand die Reihenfolge der Zeilen ändern. (Achten Sie darauf, dass Sie die Präsentation vorher beenden.)

Jede Zeile kann als zweiten Eintrag ein 0 (Null) oder 1 (Eins) haben. Steht eine 0, wird diese Information bei der Ausgabe als Tabelle ausgeblendet. Ist kein zweiter Eintrag vorhanden, entspricht dies eine 1. Mit diesem Mechanismus können Sie auch die Standard-Informationen (Zeit, Seriennummer, Typ usw.) aus der Tabelle ausblenden, indem Sie Schlüsselwörter verwenden. Ein Beispiel:

```
AdditionalInfoOrder: { 
          $Bewertung 0 
          $ArtDerMessung 1 
          Achsnummer 
          Auswertung 
          Baudatum 
          Baumuster 
          Verzahnung 
          Bemerkung 0 
          Kommentar 
          Messverfahren 1 
          Pruefbedingungen 
          Pruefdatum 
          Pruefer 
          Variante 
          Versionsnummer 
}
```
Hier wird die Standard-Spalte "Bewertung" ausgeblendet, dafür die normalerweise ausgeblendete "Art der Messung" eingeblendet. Außerdem wird die Zusatzinformatin "Bemerkung" ausgeblendet. Schließlich wird die Information bzw. Tabellenspalte "Verzahnung" weiter nach vorn verlegt, als es der alphabetischen Sortierung entspräche.

Ausgeblendete Informationen erkennen Sie im Inhalts-Baum der Experten-Dialogseite **Daten** daran, dass das Symbol heller ist als normal. Dort werden Sie auch sehen, dass die Informationen "Dateiname", "Art der Messung" und "Standard-Rapport" als Voreinstellung ausgeblendet sind.

Die Schlüsselwörter für die Standard-Spalten lauten:

| SZeitpunkt oder \$Time                                                                                                    | \$Seriennummer oder \$Serial |  |
|----------------------------------------------------------------------------------------------------|------------------------------|--|
| $\frac{1}{2}$ $\frac{1}{2}$ | SPrüfstand/\$Bench/\$Line    |  |
| SBewertung oder \$Result                                                                                                    | \$Dateiname oder \$FileName  |  |

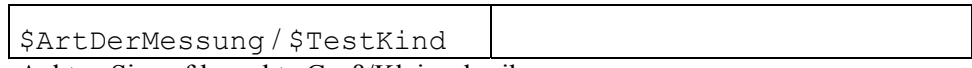

Achten Sie auf korrekte Groß/Kleinschreibung.

# **Index**

## *A*

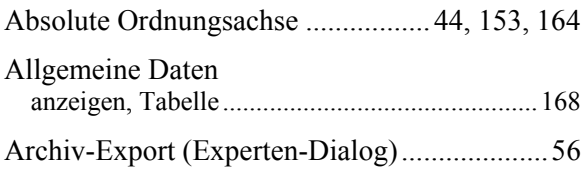

## *B*

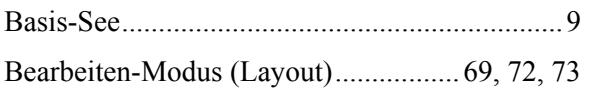

# *C*

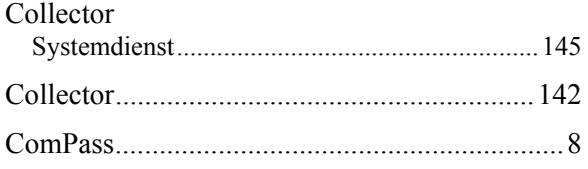

## *D*

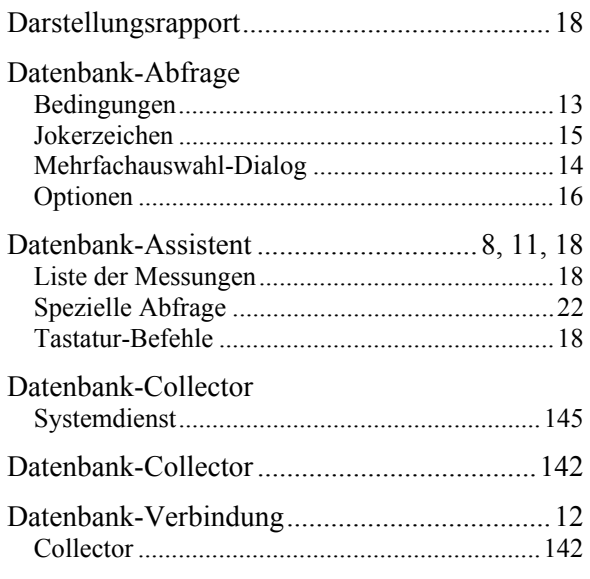

# *E*

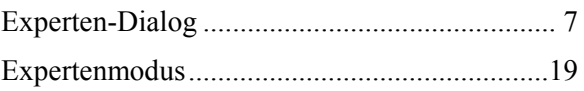

## *F*

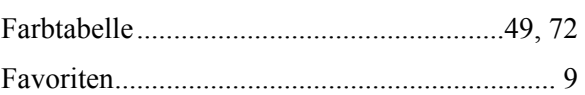

## *G*

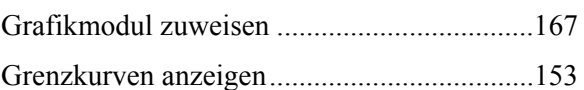

# *H*

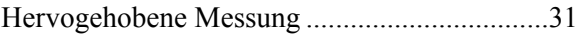

## *J*

Jokerzeichen (Datenbank-Abfrage) ..................15

## *K*

```
Kurvenfarben .............................................. 48, 72
```
## *L*

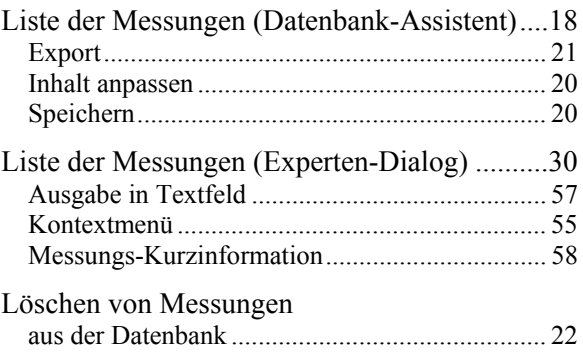

## *M*

Markierte Messung ..................................... 18, 31

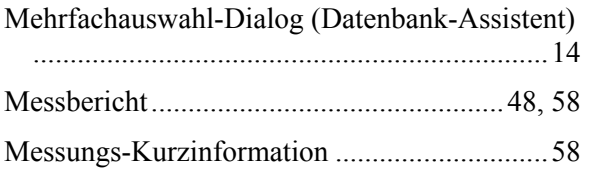

## *N*

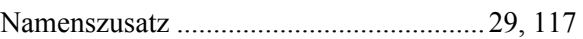

## *O*

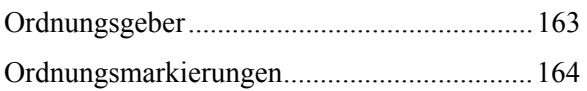

# *P*

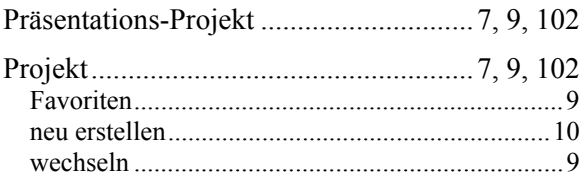

# *R*

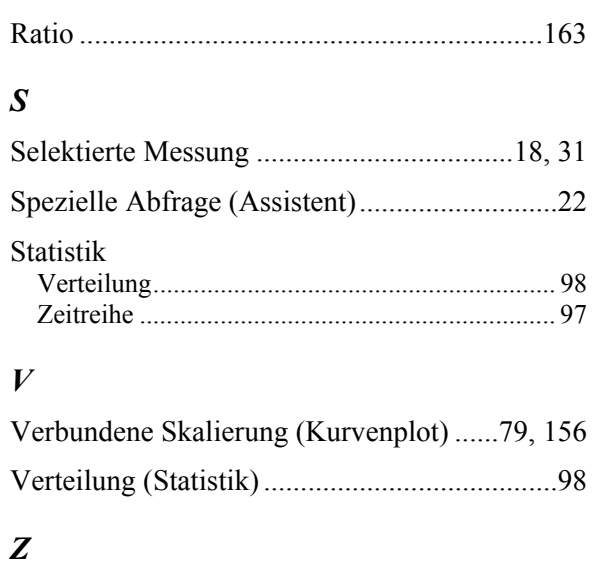

# *Z*

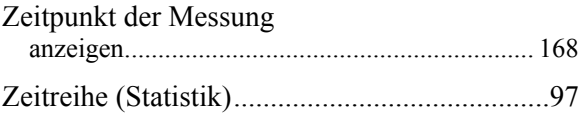